# $\frac{d\ln\ln}{d}$

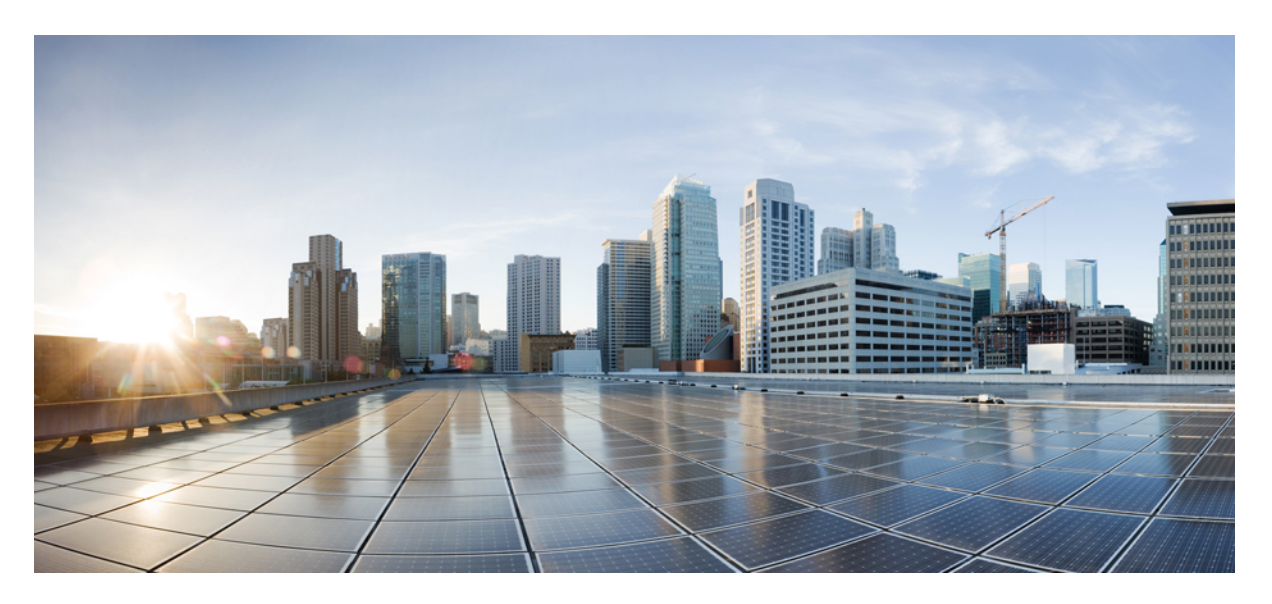

### **Cisco UCS Manager Administration Management Guide 4.0**

**First Published:** 2018-08-14 **Last Modified:** 2019-04-26

#### **Americas Headquarters**

Cisco Systems, Inc. 170 West Tasman Drive San Jose, CA 95134-1706 USA http://www.cisco.com Tel: 408 526-4000 800 553-NETS (6387) Fax: 408 527-0883

THE SPECIFICATIONS AND INFORMATION REGARDING THE PRODUCTS IN THIS MANUAL ARE SUBJECT TO CHANGE WITHOUT NOTICE. ALL STATEMENTS, INFORMATION, AND RECOMMENDATIONS IN THIS MANUAL ARE BELIEVED TO BE ACCURATE BUT ARE PRESENTED WITHOUT WARRANTY OF ANY KIND, EXPRESS OR IMPLIED. USERS MUST TAKE FULL RESPONSIBILITY FOR THEIR APPLICATION OF ANY PRODUCTS.

THE SOFTWARE LICENSE AND LIMITED WARRANTY FOR THE ACCOMPANYING PRODUCT ARE SET FORTH IN THE INFORMATION PACKET THAT SHIPPED WITH THE PRODUCT AND ARE INCORPORATED HEREIN BY THIS REFERENCE. IF YOU ARE UNABLE TO LOCATE THE SOFTWARE LICENSE OR LIMITED WARRANTY, CONTACT YOUR CISCO REPRESENTATIVE FOR A COPY.

The Cisco implementation of TCP header compression is an adaptation of a program developed by the University of California, Berkeley (UCB) as part of UCB's public domain version of the UNIX operating system. All rights reserved. Copyright © 1981, Regents of the University of California.

NOTWITHSTANDING ANY OTHER WARRANTY HEREIN, ALL DOCUMENT FILES AND SOFTWARE OF THESE SUPPLIERS ARE PROVIDED "AS IS" WITH ALL FAULTS. CISCO AND THE ABOVE-NAMED SUPPLIERS DISCLAIM ALL WARRANTIES, EXPRESSED OR IMPLIED, INCLUDING, WITHOUT LIMITATION, THOSE OF MERCHANTABILITY, FITNESS FOR A PARTICULAR PURPOSE AND NONINFRINGEMENT OR ARISING FROM A COURSE OF DEALING, USAGE, OR TRADE PRACTICE.

IN NO EVENT SHALL CISCO OR ITS SUPPLIERS BE LIABLE FOR ANY INDIRECT, SPECIAL, CONSEQUENTIAL, OR INCIDENTAL DAMAGES, INCLUDING, WITHOUT LIMITATION, LOST PROFITS OR LOSS OR DAMAGE TO DATA ARISING OUT OF THE USE OR INABILITY TO USE THIS MANUAL, EVEN IF CISCO OR ITS SUPPLIERS HAVE BEEN ADVISED OF THE POSSIBILITY OF SUCH DAMAGES.

Any Internet Protocol (IP) addresses and phone numbers used in this document are not intended to be actual addresses and phone numbers. Any examples, command display output, network topology diagrams, and other figures included in the document are shown for illustrative purposes only. Any use of actual IP addresses or phone numbers in illustrative content is unintentional and coincidental.

All printed copies and duplicate soft copies of this document are considered uncontrolled. See the current online version for the latest version.

Cisco has more than 200 offices worldwide. Addresses and phone numbers are listed on the Cisco website at www.cisco.com/go/offices.

The documentation set for this product strives to use bias-free language. For purposes of this documentation set, bias-free is defined as language that does not imply discrimination based on age, disability, gender, racial identity, ethnic identity, sexual orientation, socioeconomic status, and intersectionality. Exceptions may be present in the documentation due to language that is hardcoded in the user interfaces of the product software, language used based on standards documentation, or language that is used by a referenced third-party product.

Cisco and the Cisco logo are trademarks or registered trademarks of Cisco and/or its affiliates in the U.S. and other countries. To view a list of Cisco trademarks, go to this URL: <https://www.cisco.com/c/en/us/about/legal/trademarks.html>. Third-party trademarks mentioned are the property of their respective owners. The use of the word partner does not imply a partnership relationship between Cisco and any other company. (1721R)

© 2018–2019 Cisco Systems, Inc. All rights reserved.

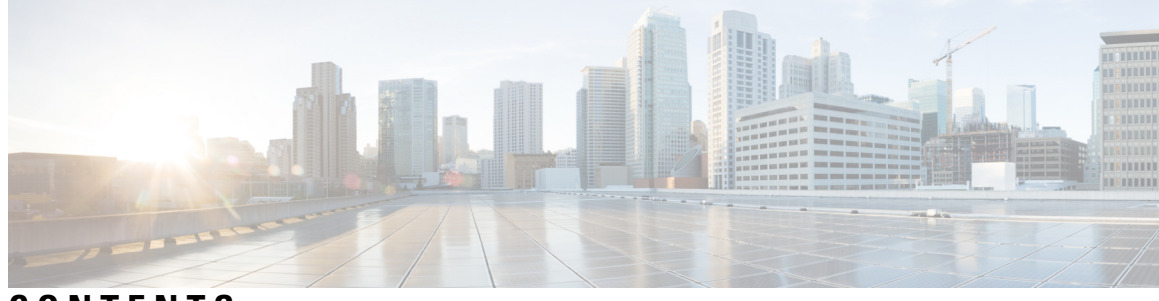

### **CONTENTS**

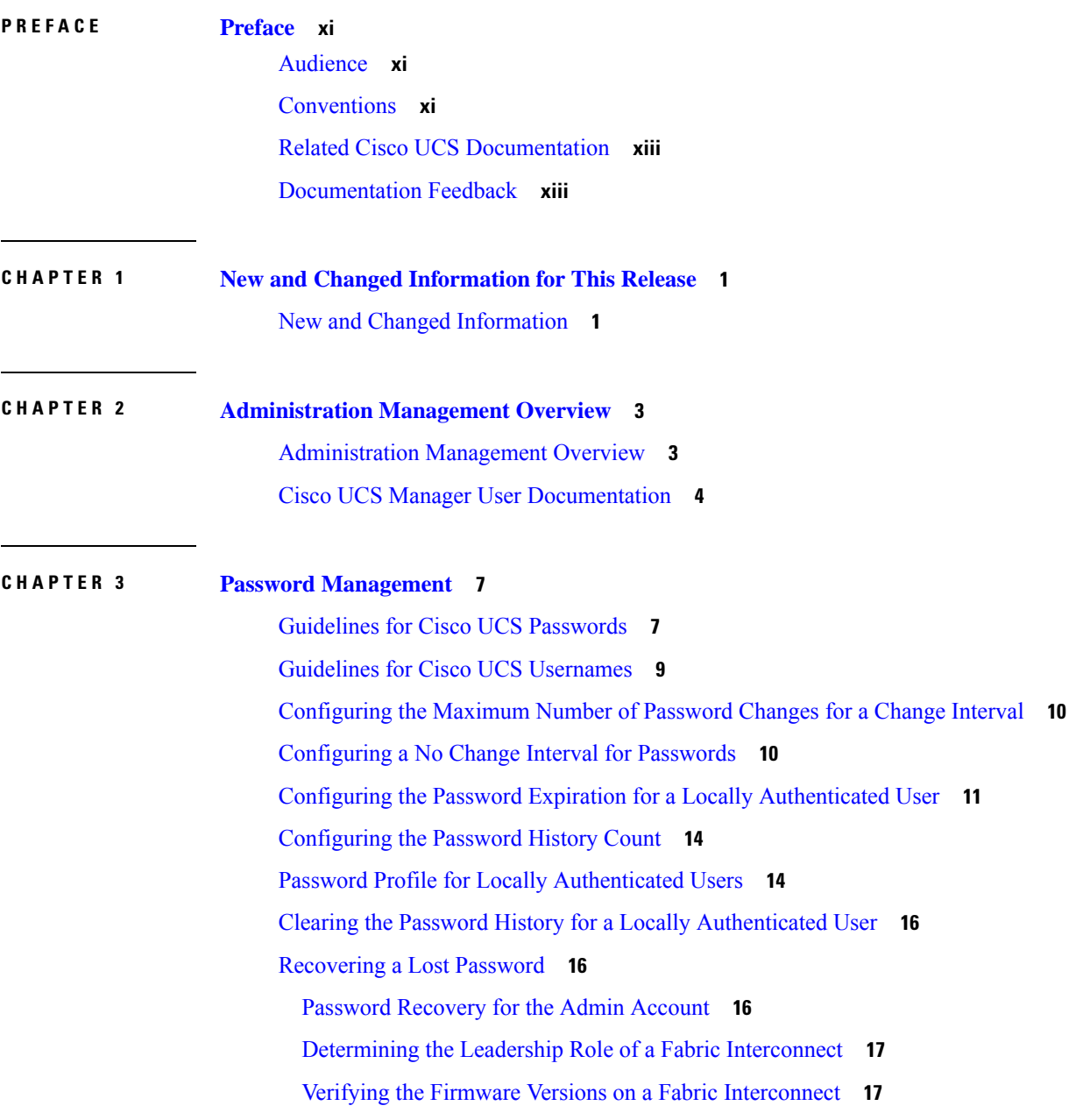

Recovering the Admin Account Password in a Standalone [Configuration](#page-31-0) in 6200 and 6300 FI [Series](#page-31-0) **18** Recovering the Admin Account Password in a Standalone Configuration for Cisco UCS 6454 Fabric [Interconnect](#page-32-0) **19** Recovering the Admin Account Password in a Cluster [Configuration](#page-34-0) for 6200 and 6300 FI Series **21** Recovering the Admin Account Password in a Cluster [Configuration](#page-36-0) for Cisco UCS 6454 Fabric [Interconnect](#page-36-0) **23**

### **CHAPTER 4 Role-Based Access [Configuration](#page-38-0) 25** [Role-Based](#page-38-1) Access Control Overview **25** User [Accounts](#page-38-2) for Cisco UCS **25** Reserved Words: Locally [Authenticated](#page-39-0) User Accounts **26** Web Session Limits for User [Accounts](#page-40-0) **27** Processor Node Utility [Operating](#page-40-1) System **27** User [Roles](#page-41-0) **28** [Default](#page-41-1) User Roles **28** [Reserved](#page-42-0) Words: User Roles **29** [Privileges](#page-42-1) **29** [Creating](#page-44-0) a User Role **31** Adding [Privileges](#page-45-0) to a User Role **32** [Removing](#page-45-1) Privileges from a User Role **32** [Deleting](#page-45-2) a User Role **32** [Locales](#page-46-0) **33** User [Locales](#page-46-1) **33** Assigning an [Organization](#page-47-0) to a Locale **34** [Creating](#page-47-1) a Locale **34** Deleting an [Organization](#page-48-0) from a Locale **35** [Deleting](#page-48-1) a Locale **35** Locally [Authenticated](#page-48-2) User Accounts **35** [Creating](#page-48-3) a User Account **35** Enabling the Password Strength Check for Locally [Authenticated](#page-52-0) Users **39** Setting the Web [Session](#page-53-0) Limits **40** Changing the Locales Assigned to a Locally [Authenticated](#page-53-1) User Account **40**

Changing the Roles Assigned to a Locally [Authenticated](#page-54-0) User Account **41**

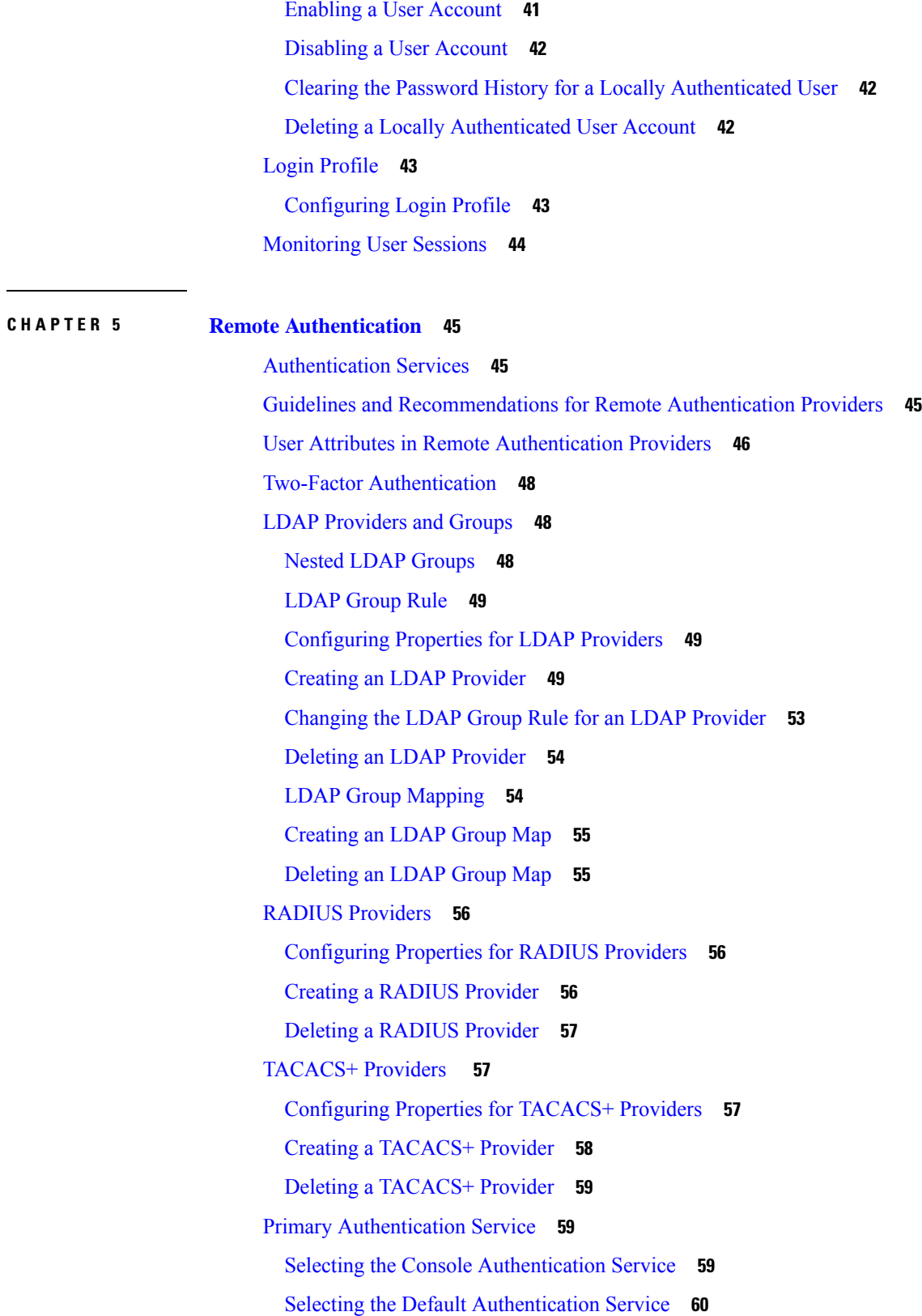

 $\mathbf I$ 

 $\mathbf{l}$ 

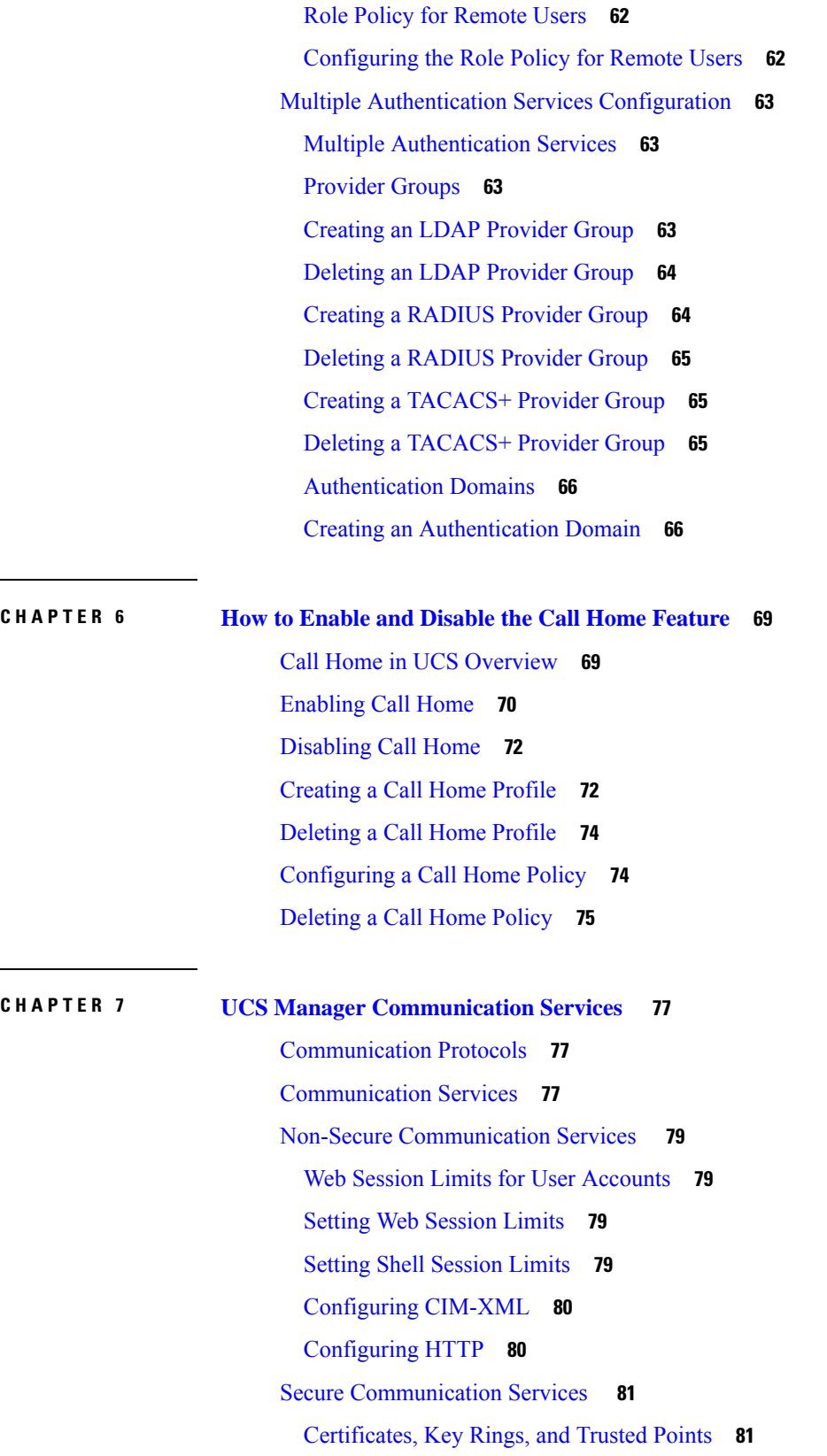

 $\mathbf I$ 

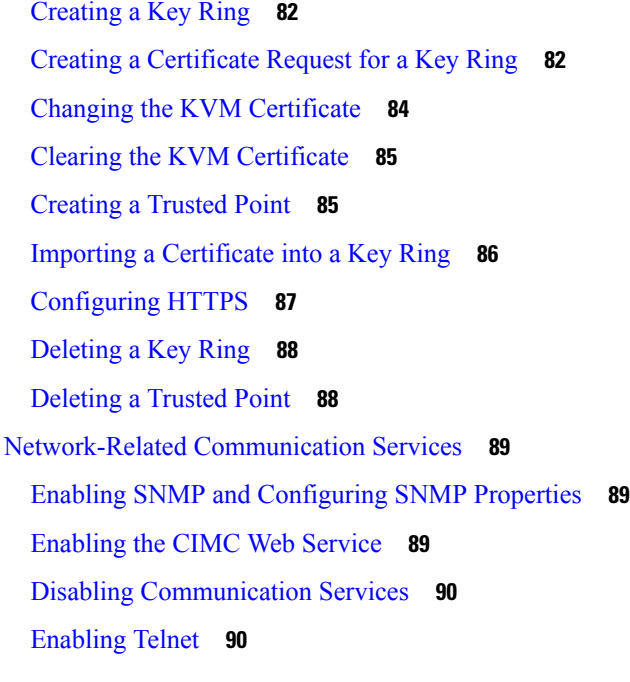

#### **CHAPTER 8 CIMC Sessions [Management](#page-104-0) 91**

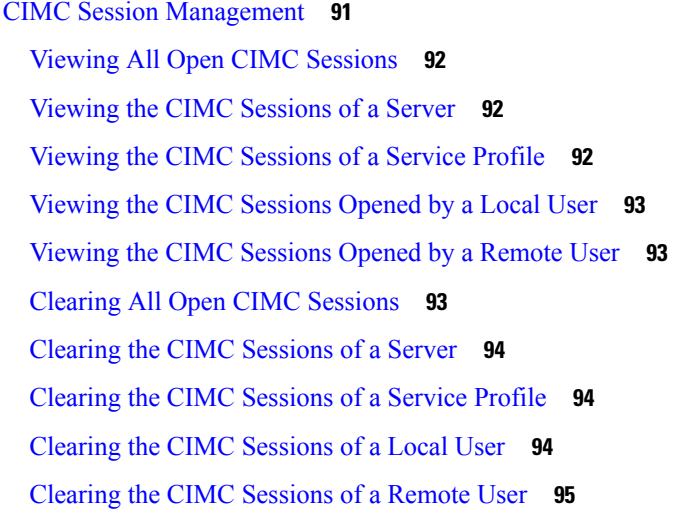

#### **CHAPTER 9 Setting the [Management](#page-110-0) IP Address 97**

[Management](#page-110-1) IP Address **97**

Configuring the [Management](#page-111-0) IP Address on a Server **98** [Configuring](#page-111-1) a Server to Use a Static IP Address **98** Configuring a Server to Use a [Management](#page-113-0) IP Pool **100** Deleting the Inband [Configuration](#page-114-0) from a Server **101**

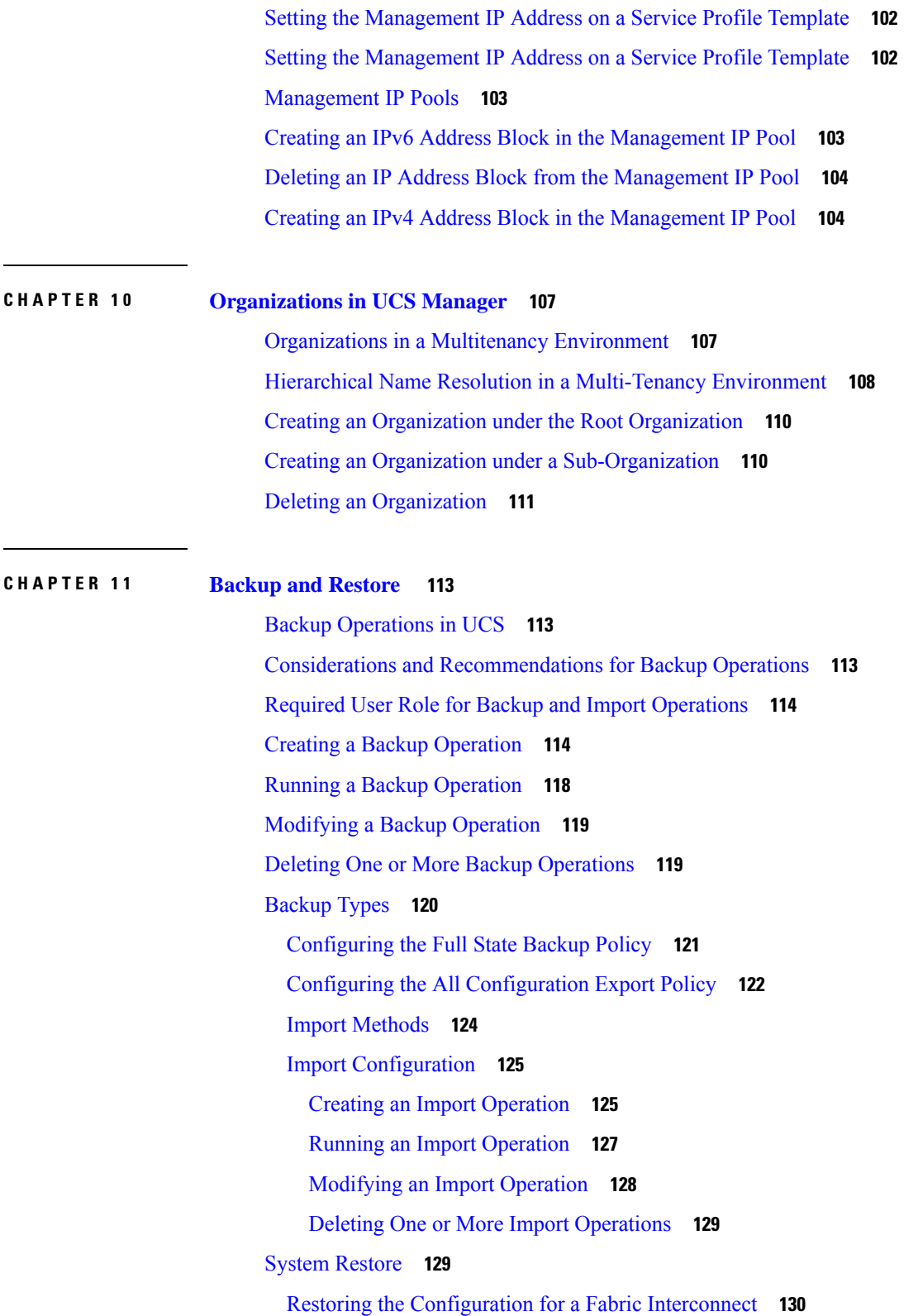

Г

 $\mathbf I$ 

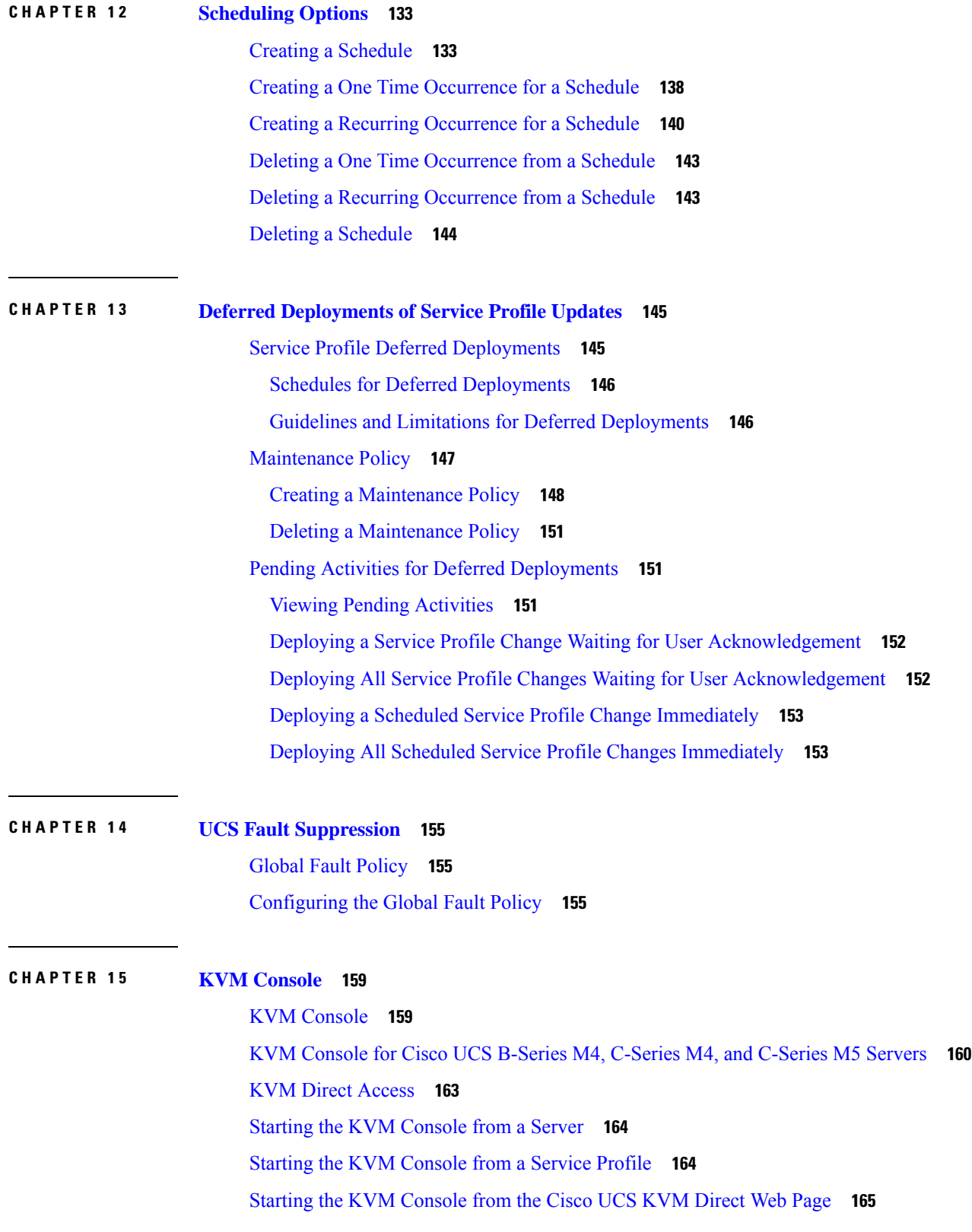

 $\blacksquare$ 

 $\mathbf l$ 

Starting the KVM Console from the KVM Launch [Manager](#page-179-0) **166** KVM Folder [Mapping](#page-180-0) **167** KVM [Certificate](#page-180-1) **167** Changing the KVM [Certificate](#page-180-2) **167** Clearing the KVM [Certificate](#page-181-0) **168**

**CHAPTER 1 6 Cisco Intersight [Management](#page-182-0) 169** Device [Connector](#page-182-1) **169**

Enabling or Disabling Cisco Intersight [Management](#page-182-2) **169** Viewing Intersight Device [Connector](#page-183-0) Properties **170** Updating Device [Connector](#page-186-0) **173**

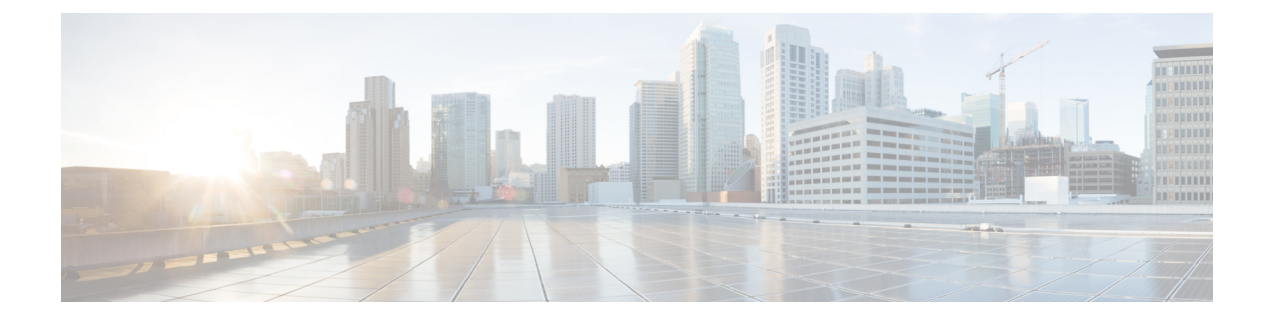

## <span id="page-10-0"></span>**Preface**

- [Audience,](#page-10-1) on page xi
- [Conventions,](#page-10-2) on page xi
- Related Cisco UCS [Documentation,](#page-12-0) on page xiii
- [Documentation](#page-12-1) Feedback, on page xiii

### <span id="page-10-1"></span>**Audience**

This guide is intended primarily for data center administrators with responsibilities and expertise in one or more of the following:

- Server administration
- Storage administration
- Network administration
- Network security

### <span id="page-10-2"></span>**Conventions**

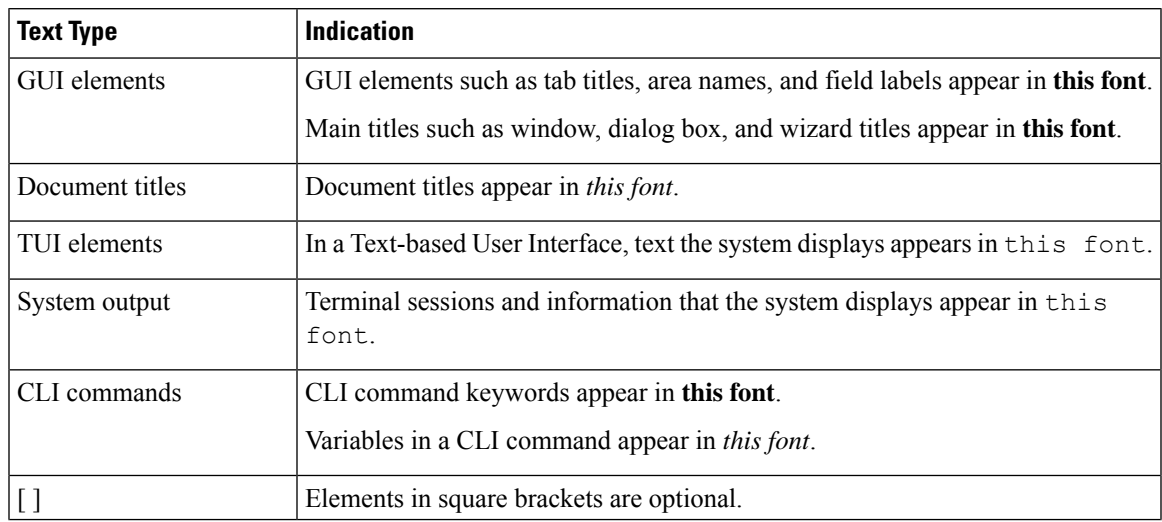

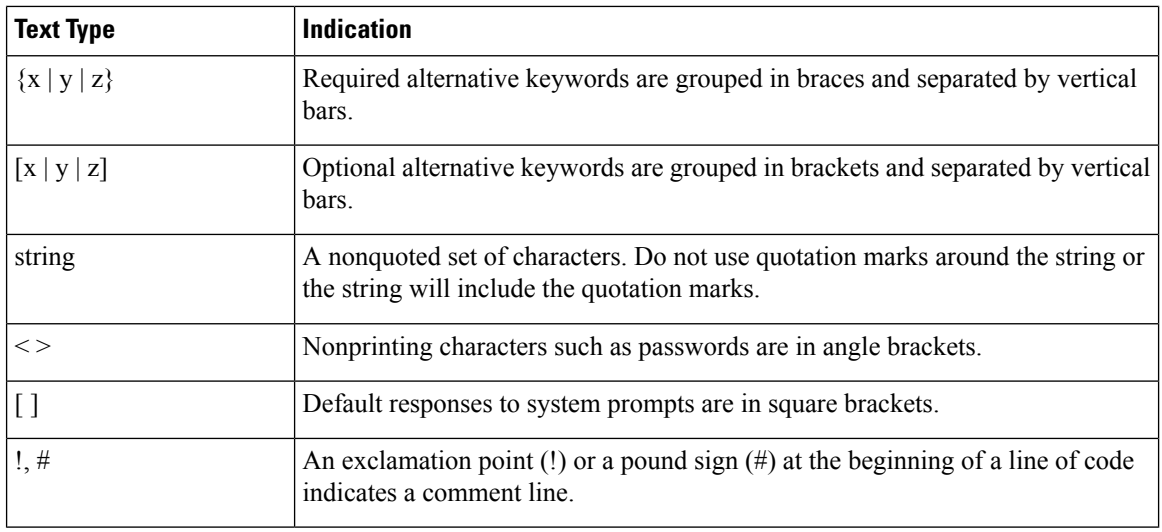

Means *reader take note*. Notes contain helpful suggestions or references to material not covered in the document. **Note**

## $\boldsymbol{\mathcal{Q}}$

Means *the following information will help you solve a problem*. The tips information might not be troubleshooting or even an action, but could be useful information, similar to a Timesaver. **Tip**

### $\mathcal{O}$

**Timesaver** Means*the described action savestime*. You can save time by performing the action described in the paragraph.

### $\triangle$

Means *reader be careful*. In this situation, you might perform an action that could result in equipment damage or loss of data. **Caution**

#### </del>

**Warning**

#### IMPORTANT SAFETY INSTRUCTIONS

This warning symbol means danger. You are in a situation that could cause bodily injury. Before you work on any equipment, be aware of the hazards involved with electrical circuitry and be familiar with standard practices for preventing accidents. Use the statement number provided at the end of each warning to locate its translation in the translated safety warnings that accompanied this device.

SAVE THESE INSTRUCTIONS

### <span id="page-12-0"></span>**Related Cisco UCS Documentation**

#### **Documentation Roadmaps**

For a complete list of all B-Series documentation,see the *Cisco UCS B-Series Servers Documentation Roadmap* available at the following URL: [https://www.cisco.com/c/en/us/td/docs/unified\\_computing/ucs/overview/](https://www.cisco.com/c/en/us/td/docs/unified_computing/ucs/overview/guide/UCS_roadmap.html) [guide/UCS\\_roadmap.html](https://www.cisco.com/c/en/us/td/docs/unified_computing/ucs/overview/guide/UCS_roadmap.html)

For a complete list of all C-Series documentation,see the *Cisco UCS C-Series Servers Documentation Roadmap* available at the following URL: [https://www.cisco.com/c/en/us/td/docs/unified\\_computing/ucs/overview/](https://www.cisco.com/c/en/us/td/docs/unified_computing/ucs/overview/guide/ucs_rack_roadmap.html) [guide/ucs\\_rack\\_roadmap.html](https://www.cisco.com/c/en/us/td/docs/unified_computing/ucs/overview/guide/ucs_rack_roadmap.html).

For information on supported firmware versions and supported UCS Manager versions for the rack servers that are integrated with the UCS Manager for management, refer to Release Bundle [Contents](http://www.cisco.com/c/en/us/support/servers-unified-computing/ucs-manager/products-release-notes-list.html) for Cisco UCS [Software](http://www.cisco.com/c/en/us/support/servers-unified-computing/ucs-manager/products-release-notes-list.html).

## <span id="page-12-1"></span>**Documentation Feedback**

To provide technical feedback on this document, or to report an error or omission, please send your comments to [ucs-docfeedback@external.cisco.com](mailto:ucs-docfeedback@external.cisco.com). We appreciate your feedback.

 $\mathbf I$ 

i.

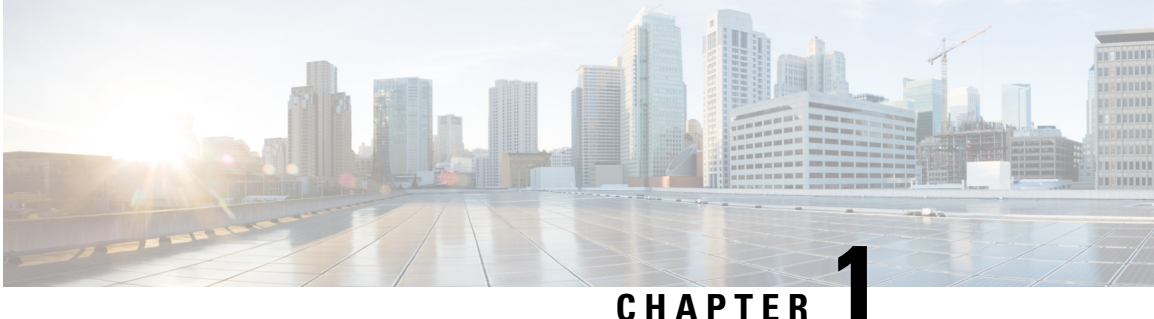

## <span id="page-14-0"></span>**New and Changed Information for This Release**

• New and Changed [Information,](#page-14-1) on page 1

### <span id="page-14-1"></span>**New and Changed Information**

This section provides information on new features and changed behavior in Cisco UCS Manager, Release 4.0  $(x)$ .

#### **Table 1: New Features and Changed Behavior in Cisco UCS Manager, Release 4.0(2)**

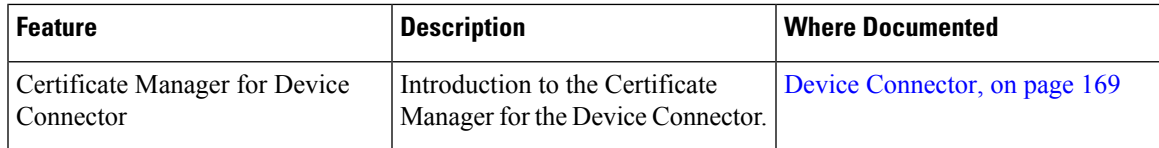

#### **Table 2: New Features and Changed Behavior in Cisco UCS Manager, Release 4.0(1)**

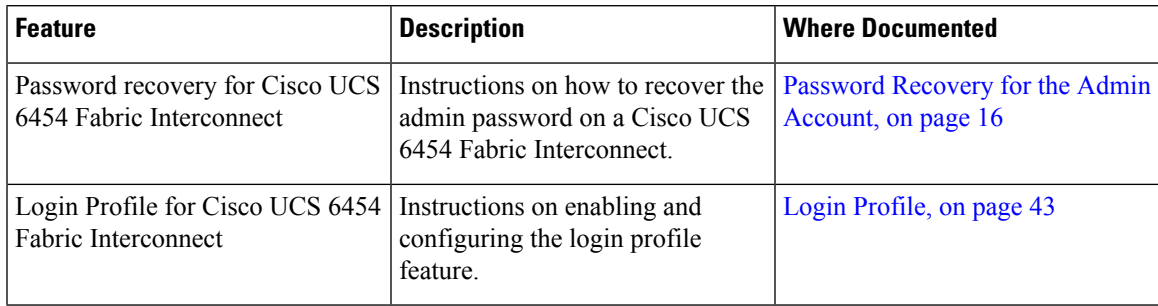

I

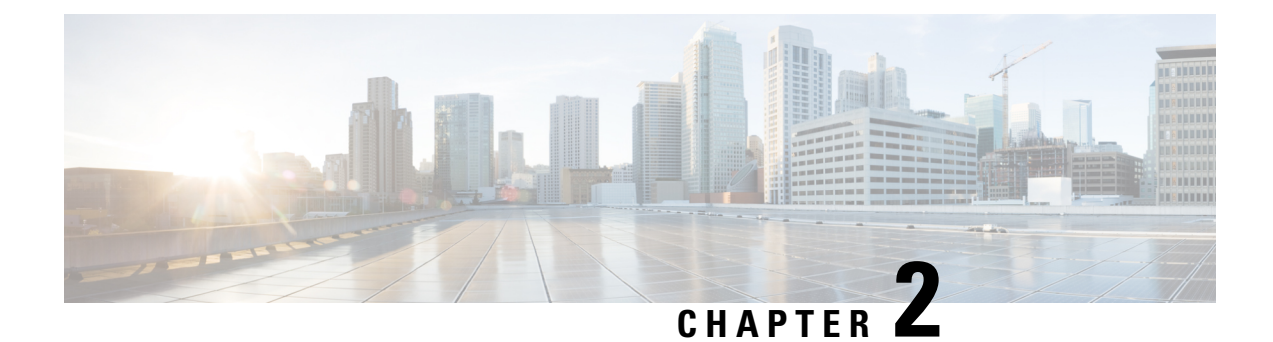

## <span id="page-16-0"></span>**Administration Management Overview**

This chapter includes the following sections:

- [Administration](#page-16-1) Management Overview, on page 3
- Cisco UCS Manager User [Documentation,](#page-17-0) on page 4

### <span id="page-16-1"></span>**Administration Management Overview**

You can configure the mandatory user access features from the Cisco UCS Manager to manage the Cisco UCS 6454 Fabric Interconnects, , Cisco UCS 6332 40 GB Fabric Interconnects, and UCS 6200 Series 10 GB Fabric Interconnects that are in the same domain from one console. If your environment is using a UCS 6324 40 GB Mini, you can also manage the user access features using the same Cisco UCS Manager capabilities.

You can configure the following basic administration configurations to manage user access in your environment:

- **Passwords**—Choose a password during the initial setup for the default admin user account, and create a unique username and password for each user account to access the system.
- **RBAC**—Delegate and control user access privileges according to the role and restrict user access within an organization boundary defined for the tenant, such as multi-tenancy.
- **Authentication**—Create UCS Manager local user accounts, and remote user accounts using the LDAP, RADIUS, and TACACS+ protocols.
- **Communication Services**—Configure CIM XML, HTTP, HTTPS, SMASH CLP, SNMP, SSH, and Telnet to interface third-party applications with Cisco UCS.
- **Organizations**—Create organizations for policies, pools, and service profiles. You can create multiple sub-organizations under the default Root organization, and nest sub-organization under a different sub-organization.
- **CIMC**—Close the KVM, vMedia, and SOL sessions of any user. When UCS Manager receives an event from CIMC, it updates its session table and displays the information to all users.
- **Backup and Restore** —Take a snapshot of all or part of the system configuration and export the file to a location on your network. You can configure a full state, all configuration, system configuration, and logical configuration backup.
- **Call Home—Configure e-mail alert notifications for UCS errors and faults. You can configure the e-mail** notifications for Cisco TAC (predefined) or any other recipient.
- **Deferred Deployments**—Configure deployments for a service profile to deploy immediately or during a specified maintenance window. Use this to control when disruptive configuration changes to a service profile or a service profile template are implemented.
- **Scheduling**—Schedule a one time occurrence for a schedule, a recurring occurrence for a schedule, and delete schedules.
- Fault Suppression—Enable fault suppression to suppress SNMP trap and Call Home notifications during a planned maintenance time.

### <span id="page-17-0"></span>**Cisco UCS Manager User Documentation**

Cisco UCS Manager offers you a new set of smaller, use-case based documentation described in the following table:

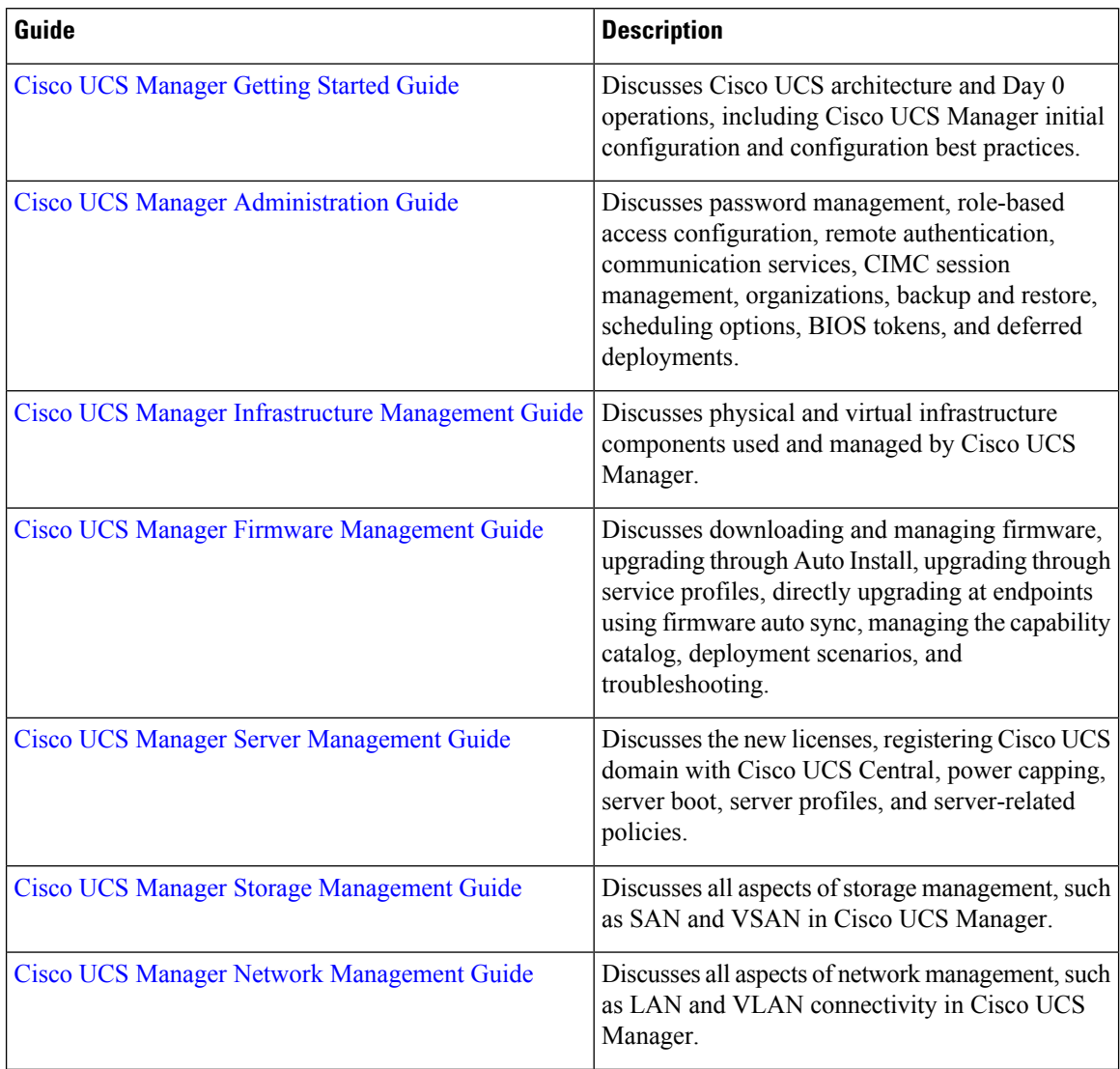

I

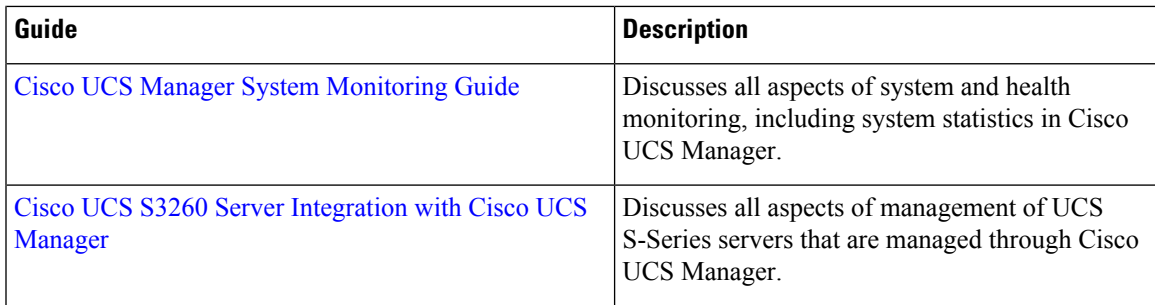

L

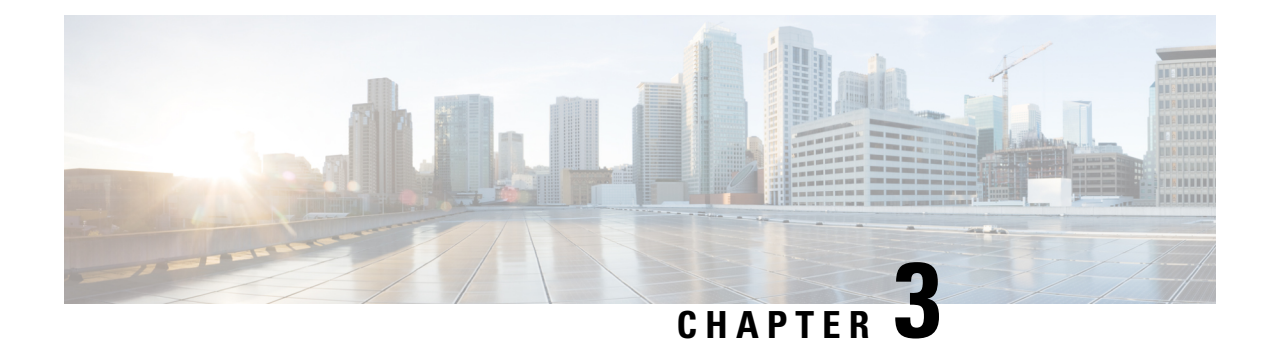

## <span id="page-20-0"></span>**Password Management**

- Guidelines for Cisco UCS [Passwords,](#page-20-1) on page 7
- Guidelines for Cisco UCS [Usernames,](#page-22-0) on page 9
- [Configuring](#page-23-0) the Maximum Number of Password Changes for a Change Interval, on page 10
- [Configuring](#page-23-1) a No Change Interval for Passwords, on page 10
- Configuring the Password Expiration for a Locally [Authenticated](#page-24-0) User, on page 11
- [Configuring](#page-27-0) the Password History Count, on page 14
- Password Profile for Locally [Authenticated](#page-27-1) Users, on page 14
- Clearing the Password History for a Locally [Authenticated](#page-29-0) User, on page 16
- [Recovering](#page-29-1) a Lost Password, on page 16

### <span id="page-20-1"></span>**Guidelines for Cisco UCS Passwords**

<span id="page-20-2"></span>Each locally authenticated user account requires a password. A user with admin or aaa privileges can configure Cisco UCS Manager to perform a password strength check on user passwords. Listed in Table 3: [ASCII](#page-20-2) Table of Allowed Characters for UCS [Passwords,](#page-20-2) on page 7 are the allowed ASCII characters for UCS passwords.

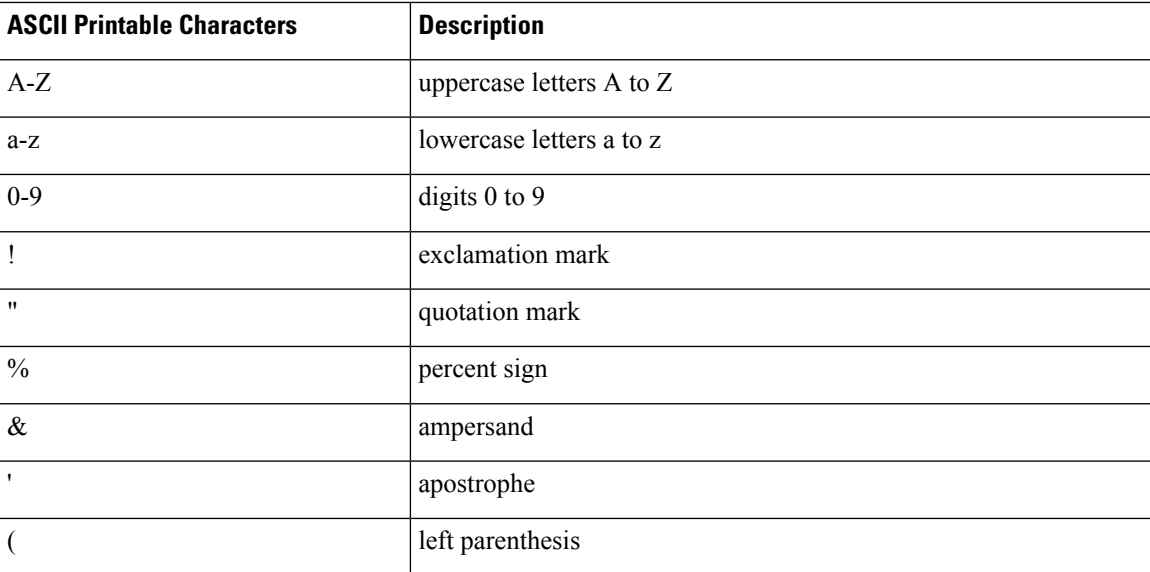

**Table 3: ASCII Table of Allowed Characters for UCS Passwords**

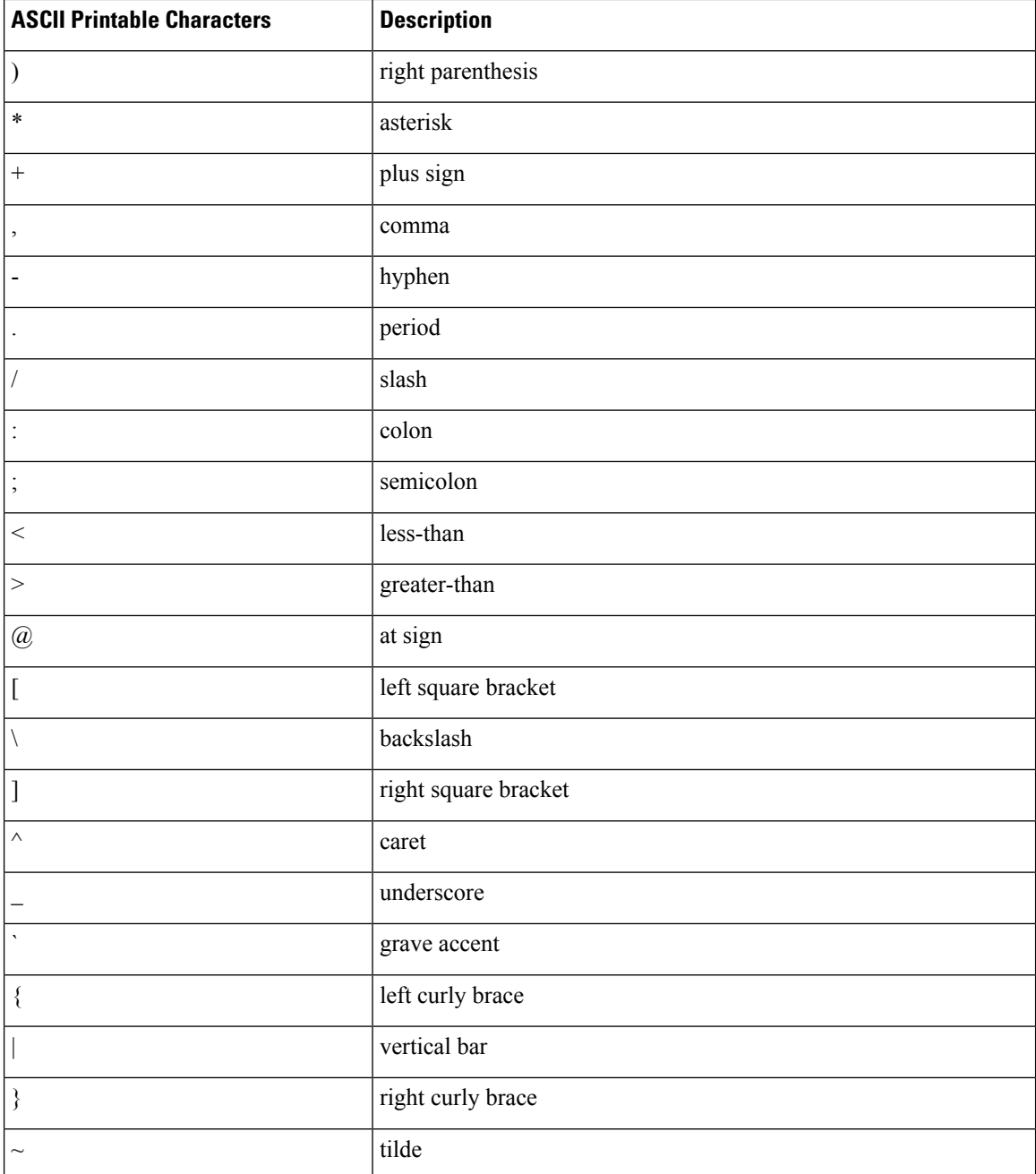

Cisco recommends using a strong password; otherwise, the password strength check for locally authenticated users, Cisco UCS Manager rejects any password that does not meet the following requirements:

- Must contain a minimum of eight characters and a maximum of 80 characters.
- If the password strength check is turned on, the minimum password length is variable and can be set from a minimum of 6 to a maximum of 80 characters.

**Note** The default is 8 characters.

- Must contain at least three of the following:
	- Lower case letters
	- Upper case letters
	- Digits
	- Special characters
- Must not contain a character that is repeated more than three times consecutively, such as aaabbb.
- Must not be identical to the username or the reverse of the username.
- Must pass a password dictionary check. For example, the password must not be based on a standard dictionary word.
- Must not contain the following symbols: \$ (dollar sign), ? (question mark), and = (equals sign).
- Should not be blank for local user and admin accounts.

### <span id="page-22-0"></span>**Guidelines for Cisco UCS Usernames**

The username is also used as the login ID for Cisco UCS Manager. When you assign login IDs to Cisco UCS user accounts, consider the following guidelines and restrictions:

- The login ID can contain between 1 and 32 characters, including the following:
	- Any alphabetic character
	- Any digit
	- \_ (underscore)
	- $\bullet$  (dash)
	- $\bullet$  . (dot)
- The login ID must be unique within Cisco UCS Manager.
- The login ID must start with an alphabetic character. It cannot start with a number or a special character, such as an underscore.
- The login ID is case-sensitive.
- You cannot create an all-numeric login ID.
- After you create a user account, you cannot change the login ID. You must delete the user account and create a new one.

## <span id="page-23-0"></span>**Configuring the Maximum Number of Password Changes for a Change Interval**

You must have admin or aaa privileges to change the password profile properties. Except for password history, these properties do not apply to users with admin or aaa privileges.

#### **Procedure**

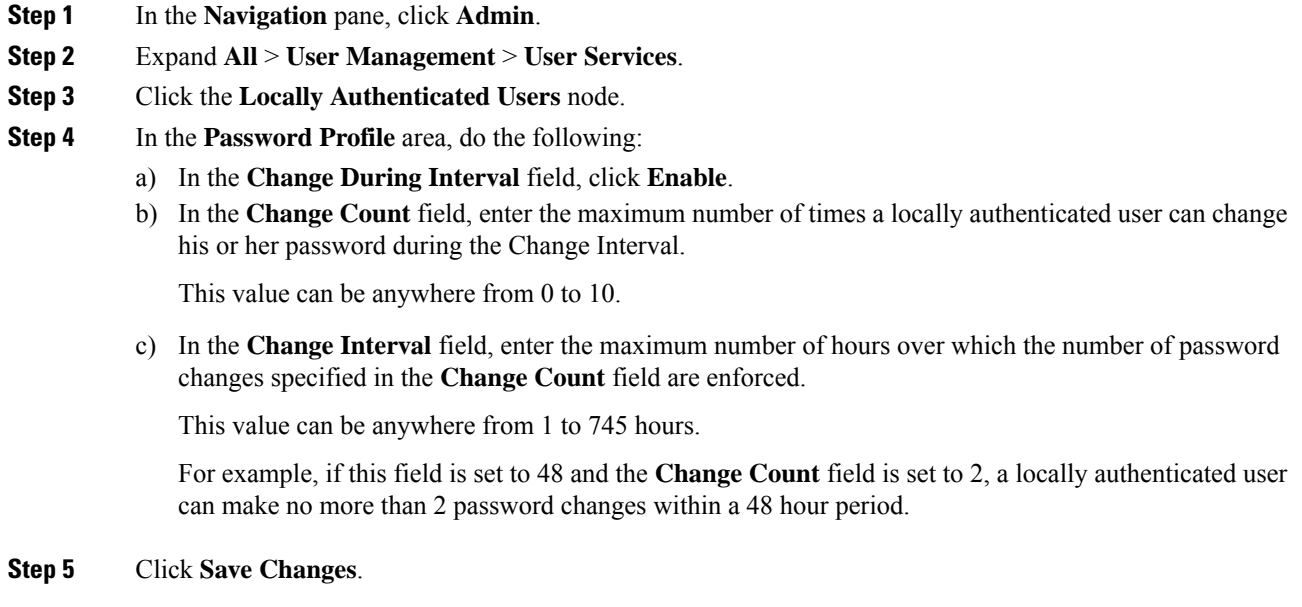

### <span id="page-23-1"></span>**Configuring a No Change Interval for Passwords**

You must have admin or aaa privileges to change the password profile properties. Except for password history, these properties do not apply to users with admin or aaa privileges.

#### **Procedure**

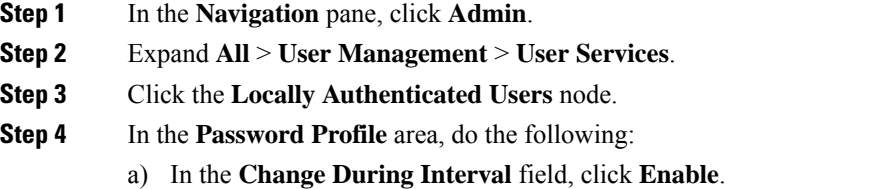

b) In the **No Change Interval** field, enter the minimum number of hours that a locally authenticated user must wait before changing a newly created password.

Ш

This value can be anywhere from 1 to 745 hours.

This interval is ignored if the **Change During Interval** property is set to **Disable**.

**Step 5** Click **Save Changes**.

## <span id="page-24-0"></span>**Configuring the Password Expiration for a LocallyAuthenticated User**

The password expiration feature enables the admin or AAA privileged user to enforce the password reset for all the locally authenticated users at a defined time interval. The password reset interval is calculated based on the last password change date and time and the password expiry duration.

The following tables provide different scenarios of password expiration for a new and an existing locally authenticated user.

The following table explains how the password expiry date is calculated when the password expiry option is enabled for the first time. For instance, the password expiry is enabled on 1st Dec, the password expiry duration is set as 9 days, and the password warning notification is 4 days.

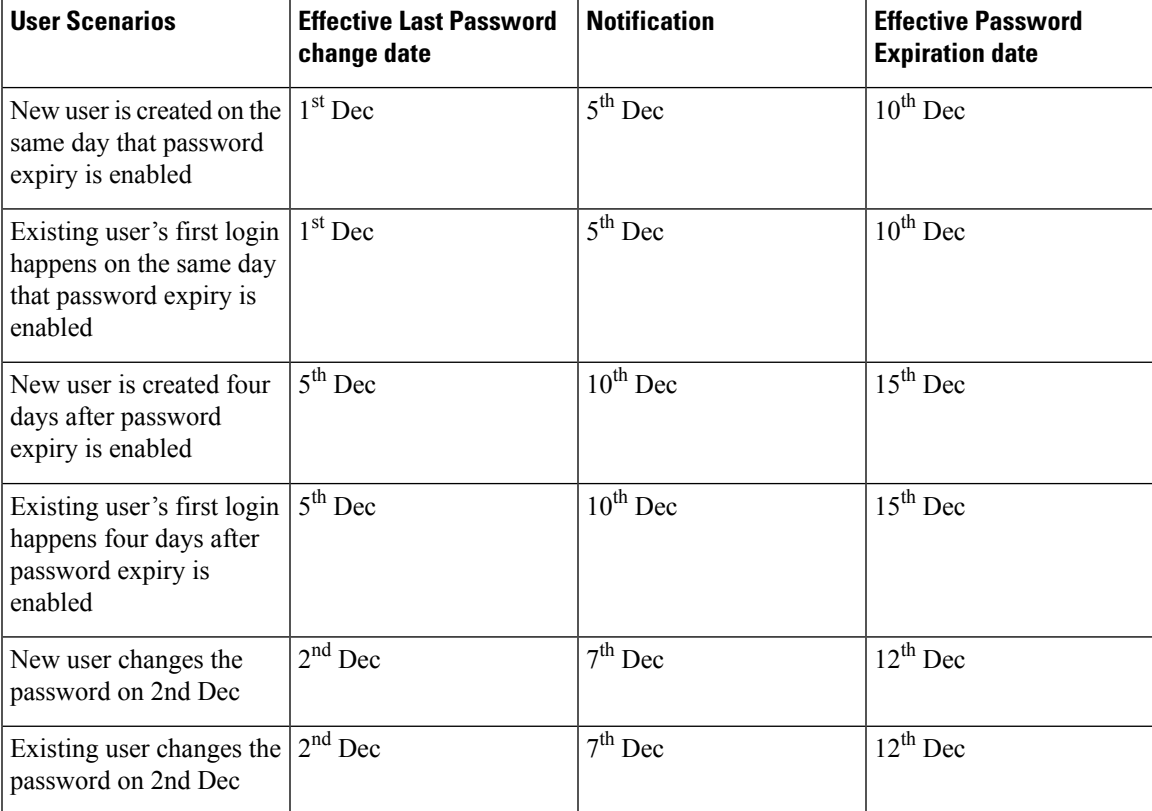

The following table explains how the password expiry date is calculated when the password expiry option is disabled. For instance, the password expiry option is disabled on 1st Dec.

I

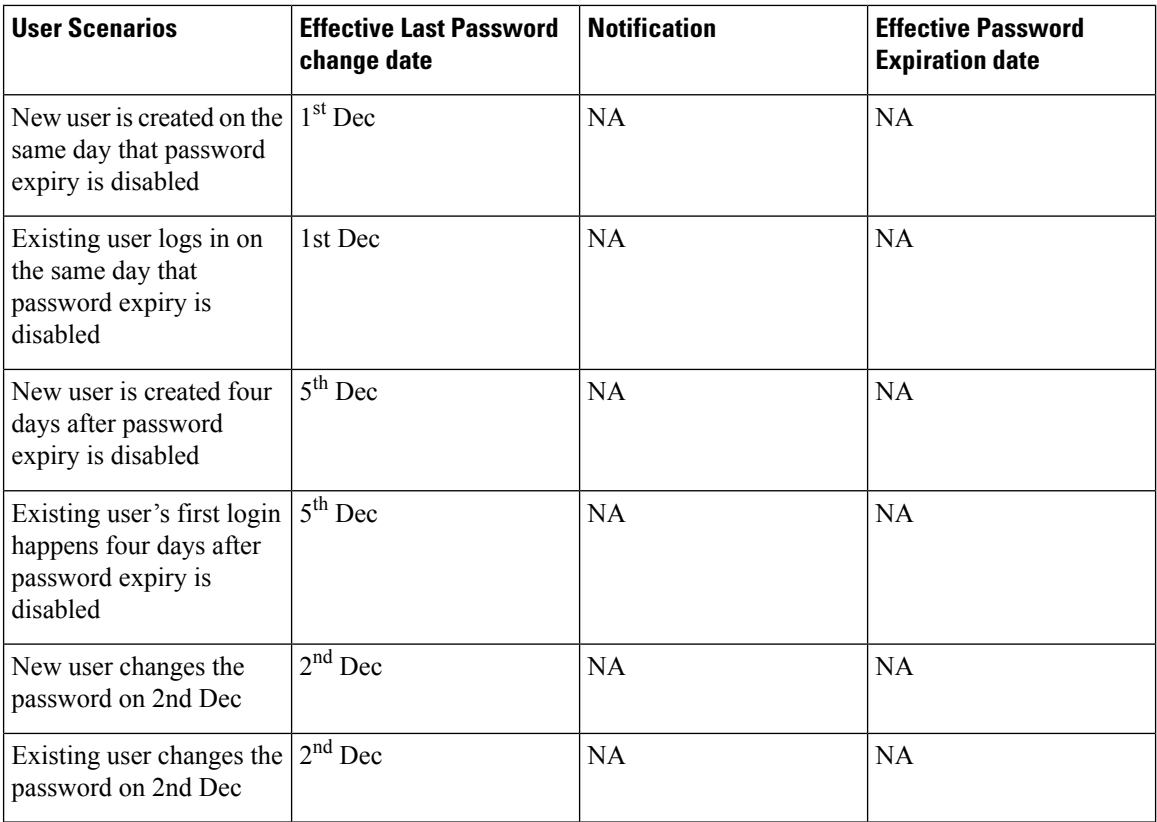

The following table explains how the password expiry date is calculated when the password expiry option is re-enabled. For instance, the password expiry option is re-enabled on 10th Dec, the password expiry duration is set as 9 days, and the password warning notification is 4 days.

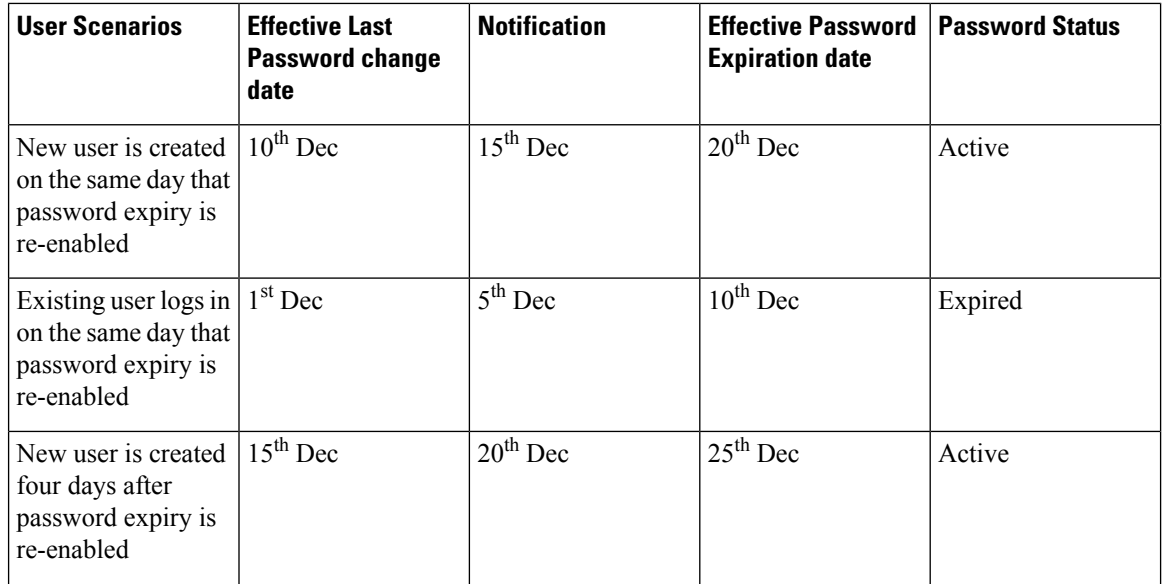

Ш

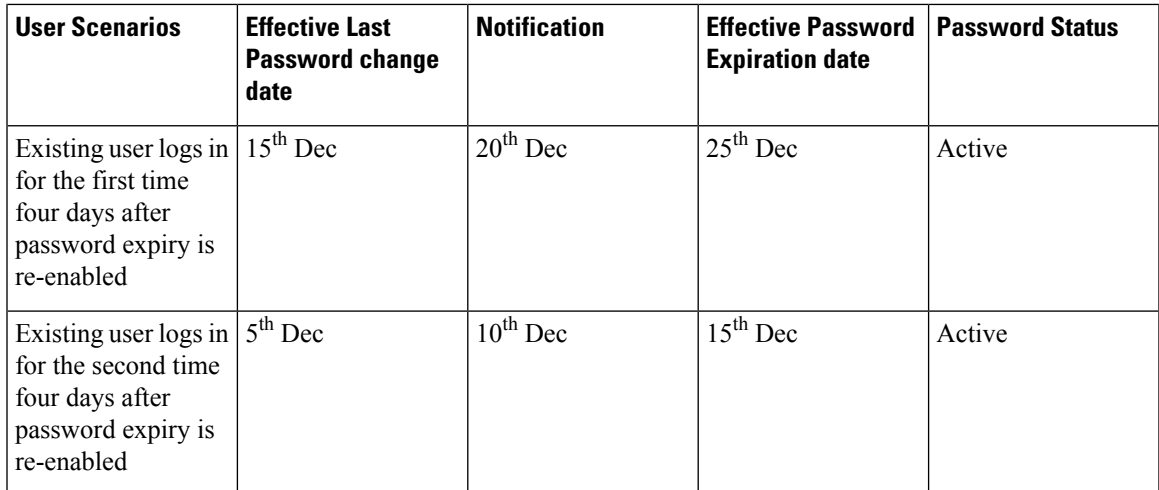

The following table explains how the password expiry date is calculated when the system date is modified by the admin. For instance, the actual system date when the last password was changed is 10th Dec, the password expiry duration is set as 9 days, and the password warning notification is 4 days.

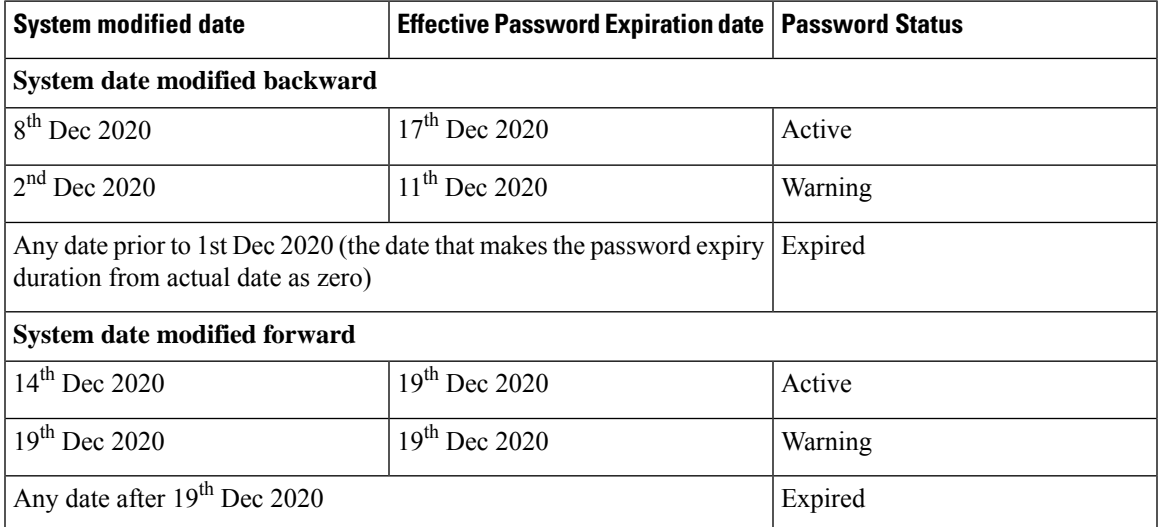

After the password expiry, the user must reset the password using the **Reset Password** link in the Cisco UCS Manager Login page.

#### **Procedure**

- **Step 1** In the Navigation pane, click **Admin**.
- **Step 2** Expand **All** > **User Management** > **User Services**
- **Step 3** Click the **Locally Authenticated Users** node.
- **Step 4** In the **Password Profile** area, do the following:
	- a) Check the **Password Expiry** check box to enable the password expiration feature for the locally authenticated user.

By default, the **Password Expiry** field is disabled.

b) In the **Password Expiration Period** field, enter the number of days after which the password expires for the locally authenticated user.

This value can be anywhere from 1 to 180 days. By default, the password is set to expire in 90 days.

For example, if this field is set to 60 days, the locally authenticated user's password will expire after 60 days from the last password changed date.

c) In the **Password Expiration Warning Time** field, enter the number of days by when the locally authenticated user must start to receive the password expiry notification.

This value can be anywhere from 0 to 30 days. By default, the warning is set to 15 days.

For example, if this field is set to eight, the locally authenticated user will receive a warning notification eight days before the password expiry.

The **Password Expiration Period**value must be always greater than the value in the **Password Expiration Warning Time** field. **Note**

**Step 5** Click **Save Changes**.

### <span id="page-27-0"></span>**Configuring the Password History Count**

You must have admin or aaa privileges to change the password profile properties.

#### **Procedure**

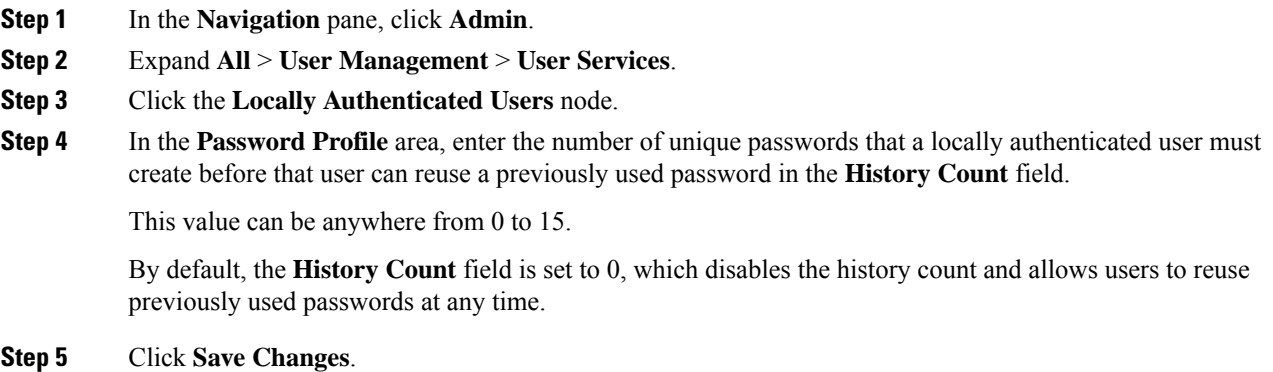

### <span id="page-27-1"></span>**Password Profile for Locally Authenticated Users**

The password profile contains the password history and the password change interval properties for all locally authenticated users of Cisco UCS Manager. You cannot specify a different password profile for locally authenticated users.

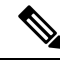

You must have admin or aaa privileges to change the password profile properties. Except for password history, these properties do not apply to users with admin or aaa privileges. **Note**

#### **Password History Count**

The password history count prevents locally authenticated users from reusing the same password. When you configure the password history count, Cisco UCS Manager stores up to a maximum of 15 previously used passwords. The password history count stores the passwords in reverse chronological order with the most recent password first. This ensures that the user can only reuse the oldest password when the history count reaches its threshold.

A user can create and use the number of passwords configured in the password history count before reusing a password. For example, if you set the password history count to 8, a user cannot reuse the first password until the ninth password expires.

By default, the password history is set to 0. This value disables the history count and allows users to reuse previously used passwords at any time.

You can clear the password history count for a locally authenticated user and enable reuse of previous passwords.

#### **Password Change Interval**

The password change interval restricts the number of password changes that a locally authenticated user can make within a specific number of hours. The following table describes the two interval configuration options for the password change interval.

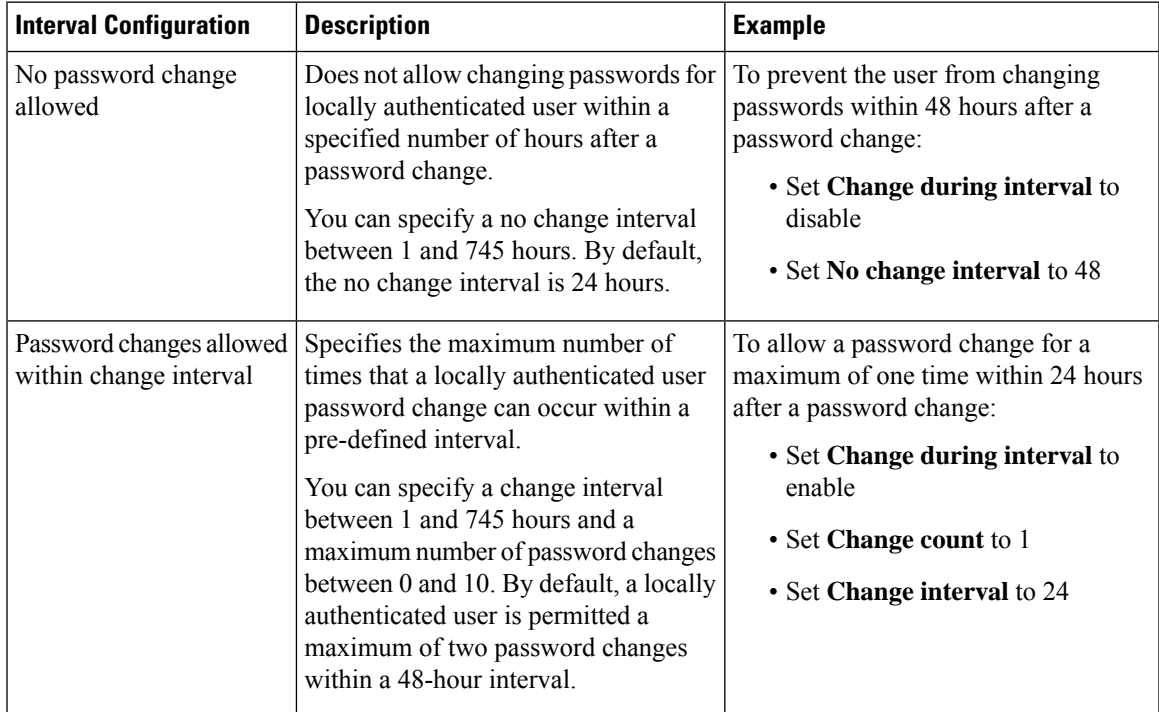

### <span id="page-29-0"></span>**Clearing the Password History for a Locally Authenticated User**

#### **Procedure**

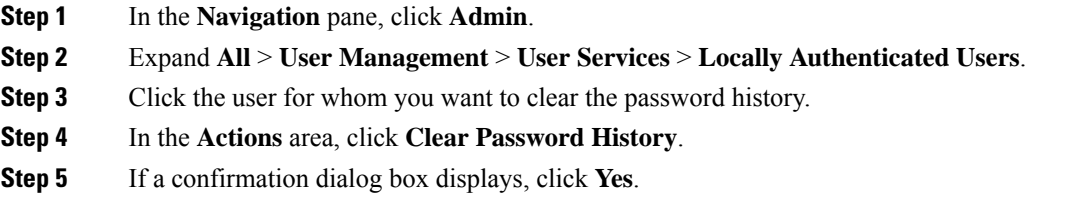

### <span id="page-29-2"></span><span id="page-29-1"></span>**Recovering a Lost Password**

#### **Password Recovery for the Admin Account**

The admin account is the system administrator or superuser account. If an administrator loses the password to this account, you can have a serious security issue. The procedure to recover the password for the admin account requires you to power cycle all fabric interconnects and will lead to a temporary data transmission outage.

When you recover the password for the admin account, you actually change the password for that account. You cannot retrieve the original password for that account.

You can reset the password for all other local accounts through Cisco UCS Manager. However, you must log in to Cisco UCS Manager with an account that includes aaa or admin privileges.

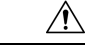

**Caution**

For Cisco UCS Mini, this procedure requires you to pull all the fabric interconnects in a Cisco UCS domain out of their chassis slots. As a result, all data transmission in the Cisco UCS domain is stopped until you slide the fabric interconnects back into their chassis slots.

For other Cisco UCS configurations, this procedure requires you to power down all fabric interconnects. As a result, all data transmission in the Cisco UCS domain is stopped until you restart the fabric interconnects.

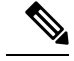

**Note**

Cisco UCS 6454 Fabric Interconnect does not have separate kernel and system images. It has a single unified image.

Ш

#### <span id="page-30-0"></span>**Determining the Leadership Role of a Fabric Interconnect**

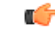

To determine the role of the fabric interconnects in a cluster when the admin password is lost, open the Cisco UCS Manager GUI from the IP addresses of both fabric interconnects. The subordinate fabric interconnect fails with the following message: **Important**

UCSM GUI is not available on secondary node.

#### **Procedure**

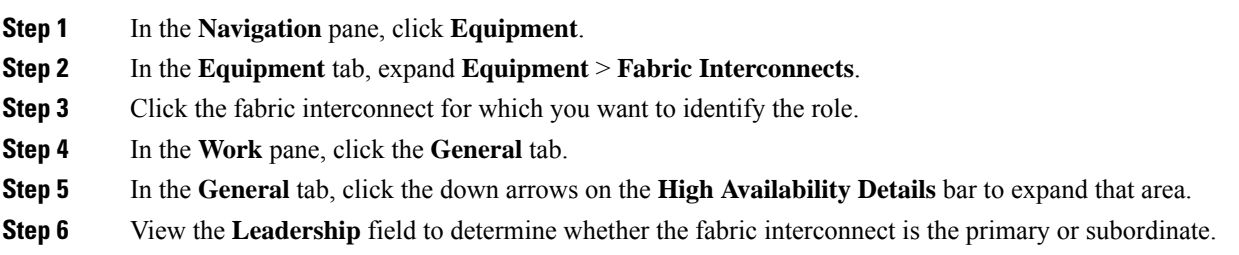

### <span id="page-30-1"></span>**Verifying the Firmware Versions on a Fabric Interconnect**

You can use the following procedure to verify the firmware versions on all fabric interconnects in a Cisco UCS domain. You can verify the firmware for a single fabric interconnect through the **Installed Firmware** tab for that fabric interconnect.

#### **Procedure**

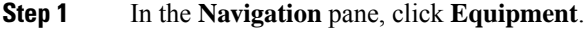

- **Step 2** In the **Equipment** tab, click the **Equipment** node.
- **Step 3** In the **Work** pane, click the **Firmware Management** tab.
- **Step 4** In the **Installed Firmware** tab, verify that the following firmware versions for each fabric interconnect match the version to which you updated the firmware:
	- Kernel version
	- System version

### <span id="page-31-0"></span>**Recovering the Admin Account Password in a Standalone Configuration in 6200 and 6300 FI Series**

This procedure will help you to recover the password that you set for the admin account when you performed an initial system setup on the fabric interconnect. The admin account is the system administrator or superuser account.

#### **Before you begin**

- **1.** Physically connect the console port on the fabric interconnect to a computer terminal or console server
- **2.** Determine the running versions of the following firmware:
	- The firmware kernel version on the fabric interconnect
	- The firmware system version

**Tip** To find this information, you can log in with any user account on the Cisco UCS domain.

#### **Procedure**

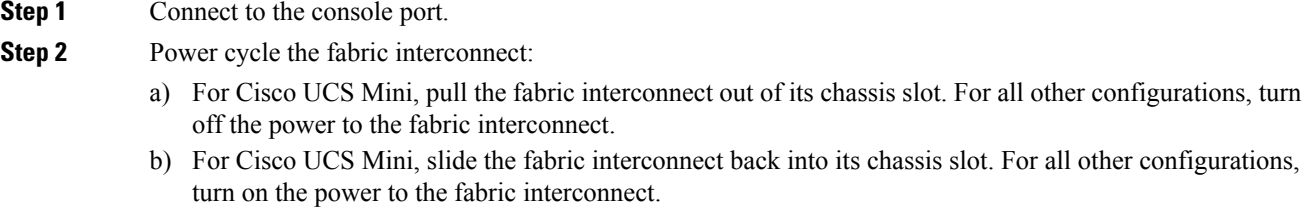

- **Step 3** In the console, press one of the following key combinations as it boots to get the loader prompt:
	- **Ctrl+l**
	- **Ctrl+Shift+r**

You may need to press the selected key combination multiple times before your screen displays the loader prompt.

**Step 4** Boot the kernel firmware version on the fabric interconnect.

```
loader >
boot /installables/switch/
kernel_firmware_version
```
#### **Example:**

loader > **boot /installables/switch/ucs-6100-k9-kickstart.4.1.3.N2.1.0.11.gbin**

loader > **boot /installables/switch/ucs-mini-k9-kickstart.5.0.3.N2.3.01a.bin**

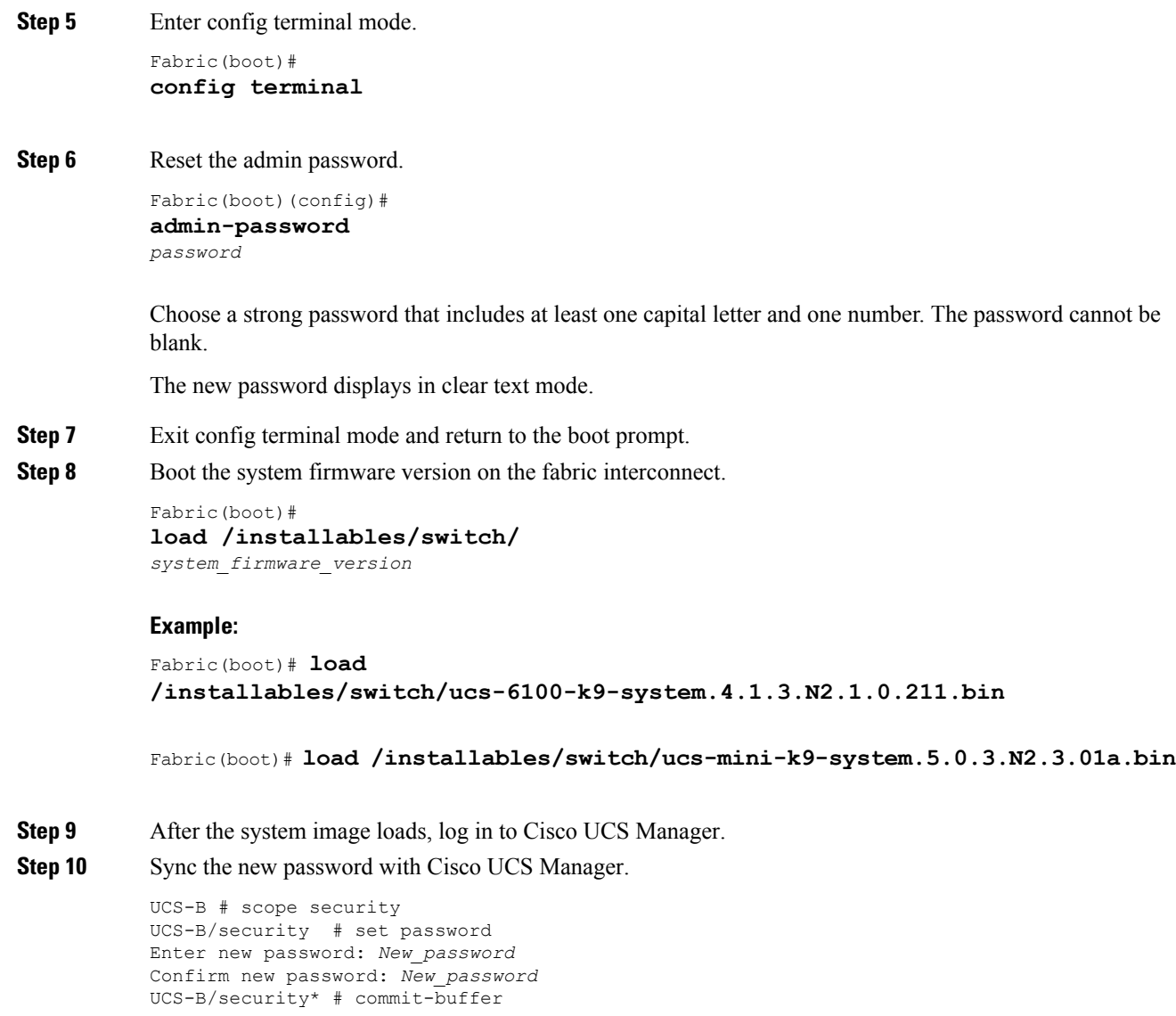

### <span id="page-32-0"></span>**Recovering the Admin Account Password in a Standalone Configuration for Cisco UCS 6454 Fabric Interconnect**

This procedure will help you to recover the password that you set for the admin account when you performed an initial system setup on the fabric interconnect. The admin account is the system administrator or superuser account.

#### **Before you begin**

- **1.** Physically connect the console port on the fabric interconnect to a computer terminal or console server.
- **2.** Determine the running versions of the Cisco UCS 6454 Fabric Interconnect image.

 $\mathbf I$ 

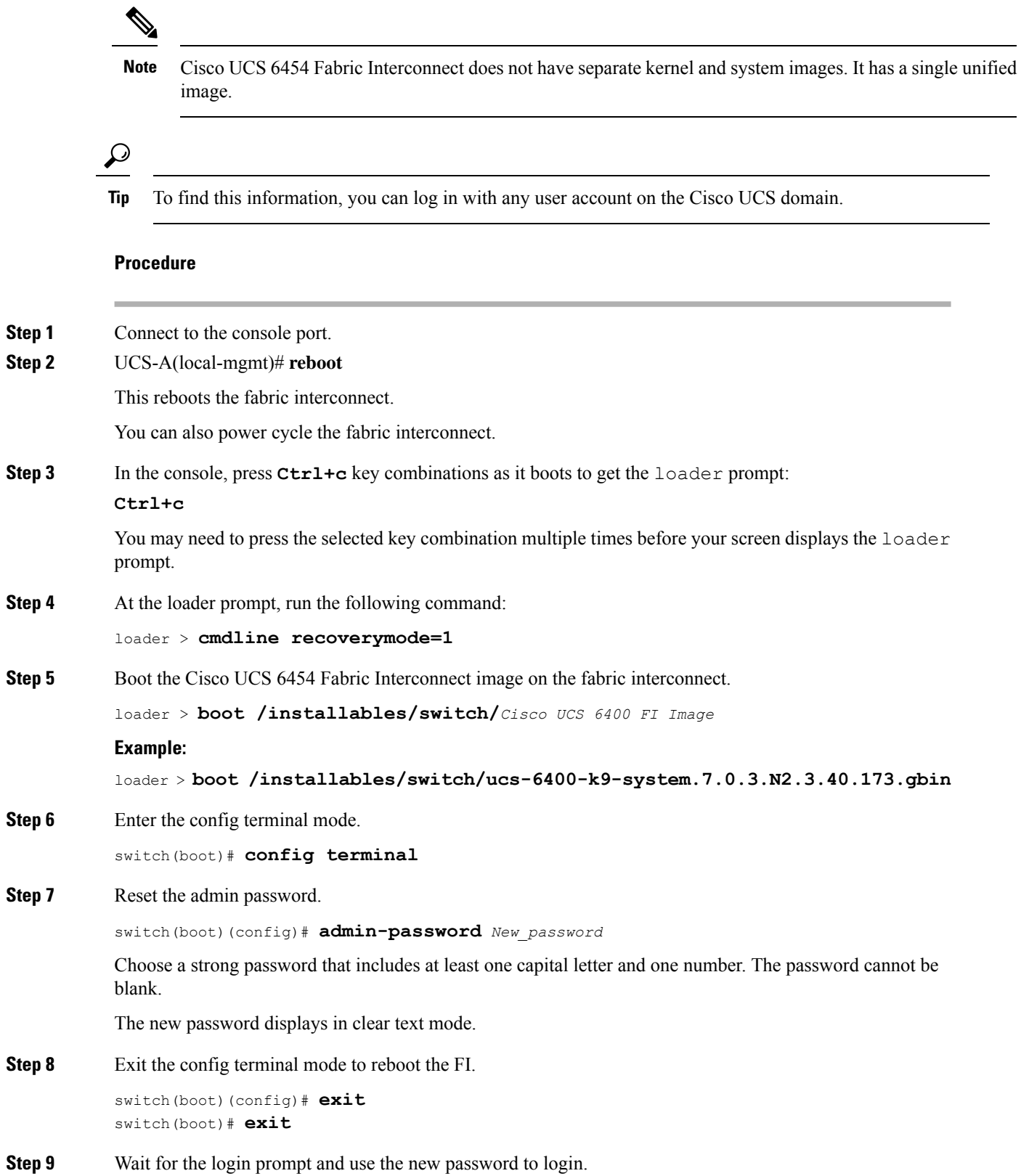

Cisco UCS 6400 Series Fabric Interconnect login: admin Password:*New\_password*

**Step 10** Sync the new password with Cisco UCS Manager.

UCS-A # scope security UCS-A/security # set password Enter new password: *New\_password* Confirm new password: *New\_password* UCS-A/security\* # commit-buffer

### <span id="page-34-0"></span>**Recovering the Admin Account Password in a Cluster Configuration for 6200 and 6300 FI Series**

This procedure will help you to recover the password that you set for the admin account when you performed an initial system setup on the fabric interconnects. The admin account is the system administrator or superuser account.

#### **Before you begin**

- **1.** Physically connect a console port on one of the fabric interconnects to a computer terminal or console server
- **2.** Obtain the following information:
	- The firmware kernel version on the fabric interconnect
	- The firmware system version
	- Which fabric interconnect has the primary leadership role and which is the subordinate

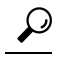

**Tip** To find this information, you can log in with any user account on the Cisco UCS domain.

#### **Procedure**

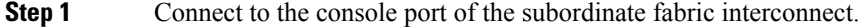

**Step 2** For the subordinate fabric interconnect:

- a) For Cisco UCS Mini, pull the fabric interconnect out of its chassis slot. For all other configurations, turn off the power to the fabric interconnect.
- b) For Cisco UCS Mini, slide the fabric interconnect back into its chassis slot. For all other configurations, turn on the power to the fabric interconnect.
- c) In the console, press one of the following key combinations as it boots to get the loader prompt:
	- **Ctrl+l**
	- **Ctrl+Shift+r**

You may need to press the selected key combination multiple times before your screen displays the loader prompt.

- **Step 3** Power cycle the primary fabric interconnect:
	- a) For Cisco UCS Mini, pull the fabric interconnect out of its chassis slot. For all other configurations, turn off the power to the fabric interconnect.
	- b) For Cisco UCS Mini, slide the fabric interconnect back into its chassis slot. For all other configurations, turn on the power to the fabric interconnect.
- **Step 4** In the console, press one of the following key combinations as it boots to get the loader prompt:
	- **Ctrl+l**
	- **Ctrl+Shift+r**

You may need to press the selected key combination multiple times before your screen displays the loader prompt.

**Step 5** Boot the kernel firmware version on the primary fabric interconnect.

loader > **boot /installables/switch/** *kernel\_firmware\_version*

#### **Example:**

loader > **boot /installables/switch/ucs-6100-k9-kickstart.4.1.3.N2.1.0.11.gbin**

loader > **boot /installables/switch/ucs-mini-k9-kickstart.5.0.3.N2.3.01a.bin**

**Step 6** Enter config terminal mode.

Fabric(boot)# **config terminal**

**Step 7** Reset the admin password.

Fabric(boot)(config)# **admin-password** *password*

Choose a strong password that includes at least one capital letter and one number. The password cannot be blank.

The new password displays in clear text mode.

- **Step 8** Exit config terminal mode and return to the boot prompt.
- **Step 9** Boot the system firmware version on the primary fabric interconnect.

```
Fabric(boot)# load /installables/switch/
system_firmware_version
```
#### **Example:**

```
Fabric(boot)# load
/installables/switch/ucs-6100-k9-system.4.1.3.N2.1.0.211.bin
```
Fabric(boot)# **load /installables/switch/ucs-mini-k9-system.5.0.3.N2.3.01a.bin**

**Step 10** After the system image loads, log in to Cisco UCS Manager.
#### **Step 11** In the console for the subordinate fabric interconnect, do the following to bring it up:

a) Boot the kernel firmware version on the subordinate fabric interconnect.

loader > **boot /installables/switch/** *kernel\_firmware\_version*

b) Boot the system firmware version on the subordinate fabric interconnect.

Fabric(boot)# **load /installables/switch/** *system\_firmware\_version*

**Step 12** Sync the new password with Cisco UCS Manager and other FI.

```
UCS-B # scope security
UCS-B/security # set password
Enter new password: New_password
Confirm new password: New_password
UCS-B/security* # commit-buffer
```
## **Recovering the Admin Account Password in a Cluster Configuration for Cisco UCS 6454 Fabric Interconnect**

This procedure will help you to recover the password that you set for the admin account when you performed an initial system setup on the fabric interconnects. The admin account is the system administrator or superuser account.

#### **Before you begin**

- **1.** Physically connect a console port on one of the fabric interconnects to a computer terminal or console server
- **2.** Obtain the following information:
	- The Cisco UCS 6454 Fabric Interconnect image

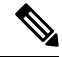

Cisco UCS 6454 Fabric Interconnect does not have separate kernel and system images. It has a single unified image. **Note**

• Which fabric interconnect has the primary leadership role and which is the subordinate

### O

**Tip** To find this information, you can log in with any user account on the Cisco UCS domain.

#### **Procedure**

**Step 1** Connect to the console port of the subordinate fabric interconnect.

**Step 2** UCS-B(local-mgmt)# **reboot**

I

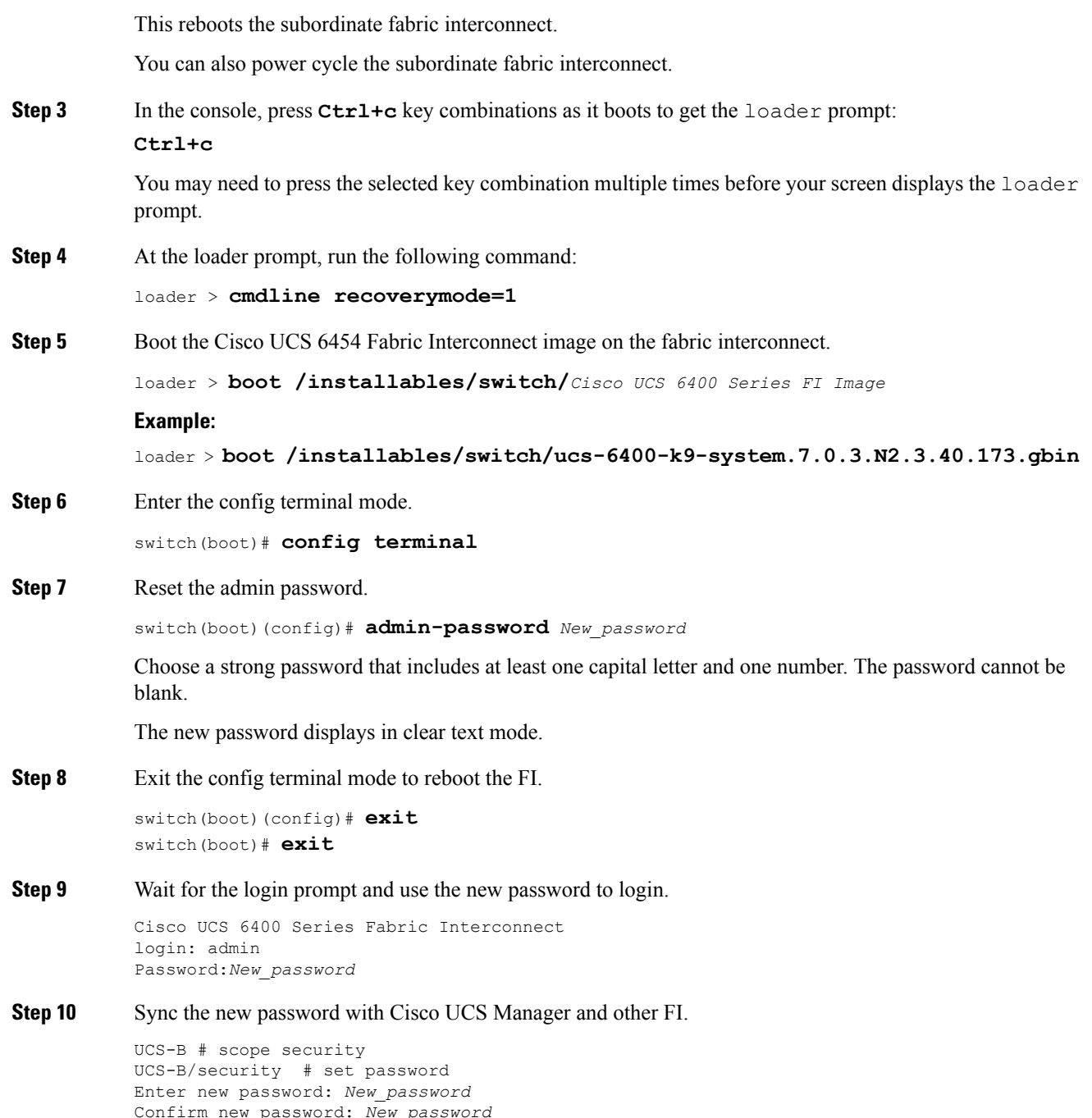

Confirm new password: *New\_password* UCS-B/security\* # commit-buffer

ı

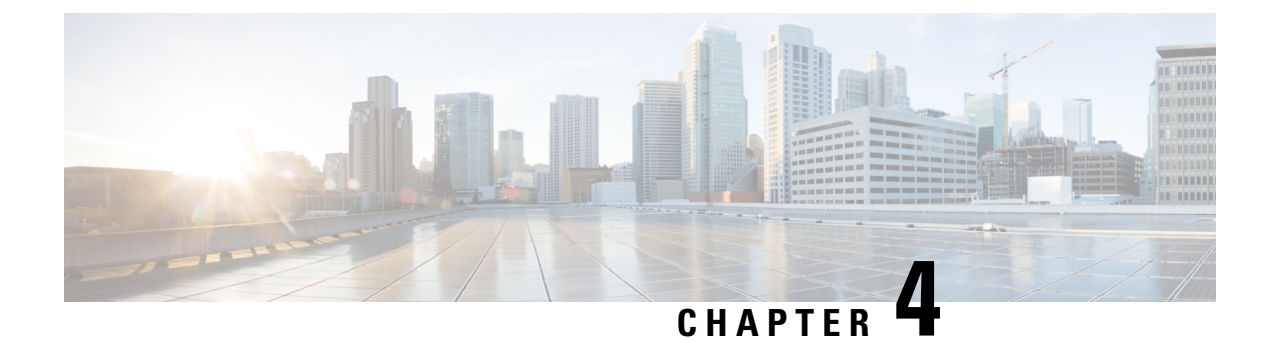

## **Role-Based Access Configuration**

- [Role-Based](#page-38-0) Access Control Overview, on page 25
- User [Accounts](#page-38-1) for Cisco UCS , on page 25
- Processor Node Utility [Operating](#page-40-0) System , on page 27
- User [Roles,](#page-41-0) on page 28
- [Locales,](#page-46-0) on page 33
- Locally [Authenticated](#page-48-0) User Accounts, on page 35
- Login [Profile,](#page-56-0) on page 43
- [Monitoring](#page-57-0) User Sessions, on page 44

## <span id="page-38-0"></span>**Role-Based Access Control Overview**

Role-Based Access Control (RBAC) is a method of restricting or authorizing system access for users based on user roles and locales. A role defines the privileges of a user in the system and a locale defines the organizations (domains) that a user is allowed access. Because users are not directly assigned privileges, you can manage individual user privileges by assigning the appropriate roles and locales.

A user is granted write access to the required system resources only if the assigned role grants the access privileges and the assigned locale allows access. For example, a user with the Server Administrator role in the engineering organization can update server configurations in the Engineering organization. They cannot, however, update server configurations in the Finance organization, unless the locales assigned to the user include the Finance organization.

## <span id="page-38-1"></span>**User Accounts for Cisco UCS**

User accounts access the system. You can configure up to 48 local user accounts in each Cisco UCS Manager domain. Each user account requires a unique username and password.

You can set user accounts with an SSH public key. The public key can be set in either of the two formats: OpenSSH or SECSH.

#### **Admin Account**

An admin account comes with each Cisco UCS domain. The admin account is a default user account and cannot be modified or deleted. This account is the system administrator or superuser account s full privileges. There is no default password assigned to the admin account; you must choose the password during the initial system setup.

The admin account is always active and does not expire. You cannot configure the admin account as inactive.

#### **Locally Authenticated User Accounts**

A locally authenticated user account is authenticated directly through the fabric interconnect and can be enabled or disabled by anyone with admin or aaa privileges. After a local user account is disabled, the user cannot log in. The database does not delete the configuration details for disabled local user accounts. If you re-enable a disabled local user account, the account becomes active with the existing configuration, including the username and password.

#### **Remotely Authenticated User Accounts**

A remotely authenticated user account is any user account that is authenticated through LDAP, RADIUS, or TACACS+.

If a user maintains a local user account and a remote user account simultaneously, the roles defined in the local user account override those maintained in the remote user account.

#### **Expiration of User Accounts**

You can configure user accounts to expire at a predefined time. When the expiration time is reached, the user account is disabled.

By default, user accounts do not expire.

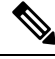

After you configure a user account with an expiration date, you cannot reconfigure the account to not expire. However, you can configure the account to use the latest expiration date available. **Note**

## **Reserved Words: Locally Authenticated User Accounts**

You cannot use the following words when creating a local user account in Cisco UCS.

- root
- bin
- daemon
- adm
- lp
- sync
- shutdown
- halt
- news
- uucp
- operator
- games
- gopher
- nobody
- nscd
- mailnull
- mail
- rpcuser
- rpc
- mtsuser
- ftpuser
- ftp
- man
- sys
- samdme
- debug

### **Web Session Limits for User Accounts**

Cisco UCS Manager uses web session limits to restrict the number of web sessions (both GUI and XML) that a given user account is permitted to access at any one time.

Each Cisco UCS Manager domain supports a maximum of 32 concurrent web sessions per user and 256 total user sessions. By default, the number of concurrent web sessions allowed by Cisco UCS Manager is set to 32 per user, but you can configure this value up to the system maximum of 256.

## <span id="page-40-0"></span>**Processor Node Utility Operating System**

Processor Node Utility Operating System (PNuOS) is a small utility that resides on the Cisco UCS Fabric Interconnect flash memory. This utility boots on a server (with no OS or service profile) and provides inventory discovery service. It is also used to preboot and provide configuration management during service-profile association and dis-association services. The PnuOS system boot is completely transparent to the server administrator.

PNuOS integrates a single static user account to assist in the configuration. The static account is accessible through a physical terminal or a KVM console that is connected to the Cisco IMC IP address of the server. The access is limited to the internal network VLANs and is available only temporarily during the duration of the maintenance operation for which the PNuOS was loaded on to the server. PNuOS is unloaded post the maintenance operation.

## <span id="page-41-0"></span>**User Roles**

User roles contain one or more privileges that define the operations that are allowed for a user. You can assign one or more roles to each user. Users with multiple roles have the combined privileges of all assigned roles. For example, if Role1 has storage-related privileges, and Role 2 has server-related privileges, users with Role1 and Role 2 have both storage-related and server-related privileges.

A Cisco UCS domain can contain up to 48 user roles, including the default user roles. Any user roles configured after the first 48 are accepted, but they are inactive with faults raised.

All roles include read access to all configuration settings in the Cisco UCS domain. Users with read-only roles cannot modify the system state.

You can create, modify or remove existing privileges, and delete roles. When you modify a role, the new privileges apply to all users with that role. Privilege assignment is not restricted to the privileges defined for the default roles. Meaning, you can use a custom set of privileges to create a unique role. For example, the default Server Administrator and Storage Administrator roles have a different set of privileges. However, you can create a Server and Storage Administrator role that combines the privileges of both roles.

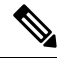

**Note** If you delete a role after it was assigned to users, it is also deleted from those user accounts.

Modify the user profiles on AAA servers (RADIUS or TACACS+) to add the roles corresponding to the privileges granted to that user. The attribute stores the role information. The AAA servers return this attribute with the request and parse it to obtain the roles. LDAP servers return the roles in the user profile attributes.

If a local and a remote user account have the same username, Cisco UCS Manager overrides any roles assigned to the remote user with those assigned to the local user. **Note**

### **Default User Roles**

The system contains the following default user roles:

#### **AAA Administrator**

Read-and-write access to users, roles, and AAA configuration. Read access to the remaining system.

#### **Administrator**

Complete read-and-write accessto the entire system. Assignsthisrole to the default administrator account by default. You cannot change it.

#### **Facility Manager**

Read-and-write accessto power management operationsthrough the power management privilege. Read access to the remaining system.

#### **Network Administrator**

Read-and-write accessto fabric interconnect infrastructure and network security operations. Read access to the remaining system.

#### **Operations**

Read-and-write access to systems logs, including the syslog servers, and faults. Read access to the remaining system.

#### **Read-Only**

Read-only access to system configuration with no privileges to modify the system state.

#### **Server Compute**

Read and write access to most aspects of service profiles. However, the user cannot create, modify or delete vNICs or vHBAs.

#### **Server Equipment Administrator**

Read-and-write access to physical server-related operations. Read access to the remaining system.

#### **Server Profile Administrator**

Read-and-write access to logical server-related operations. Read access to the remaining system.

#### **Server Security Administrator**

Read-and-write access to server security-related operations. Read access to the remaining system.

#### **Storage Administrator**

Read-and-write access to storage operations. Read access to the remaining system.

### **Reserved Words: User Roles**

You cannot use the following words when creating custom roles in Cisco UCS.

- network-admin
- network-operator
- vdc-admin
- vdc-operator
- server-admin

### **Privileges**

Privileges give users, assigned to user roles, access to specific system resources and permission to perform specific tasks. The following table lists each privilege and the user role given that privilege by default.

Detailed information about these privileges and the tasks that they enable users to perform is available in *Privileges in Cisco UCS* available at the following URL: [http://www.cisco.com/en/US/products/ps10281/](http://www.cisco.com/en/US/products/ps10281/prod_technical_reference_list.html) prod technical reference list.html. **Tip**

I

### **Table 4: User Privileges**

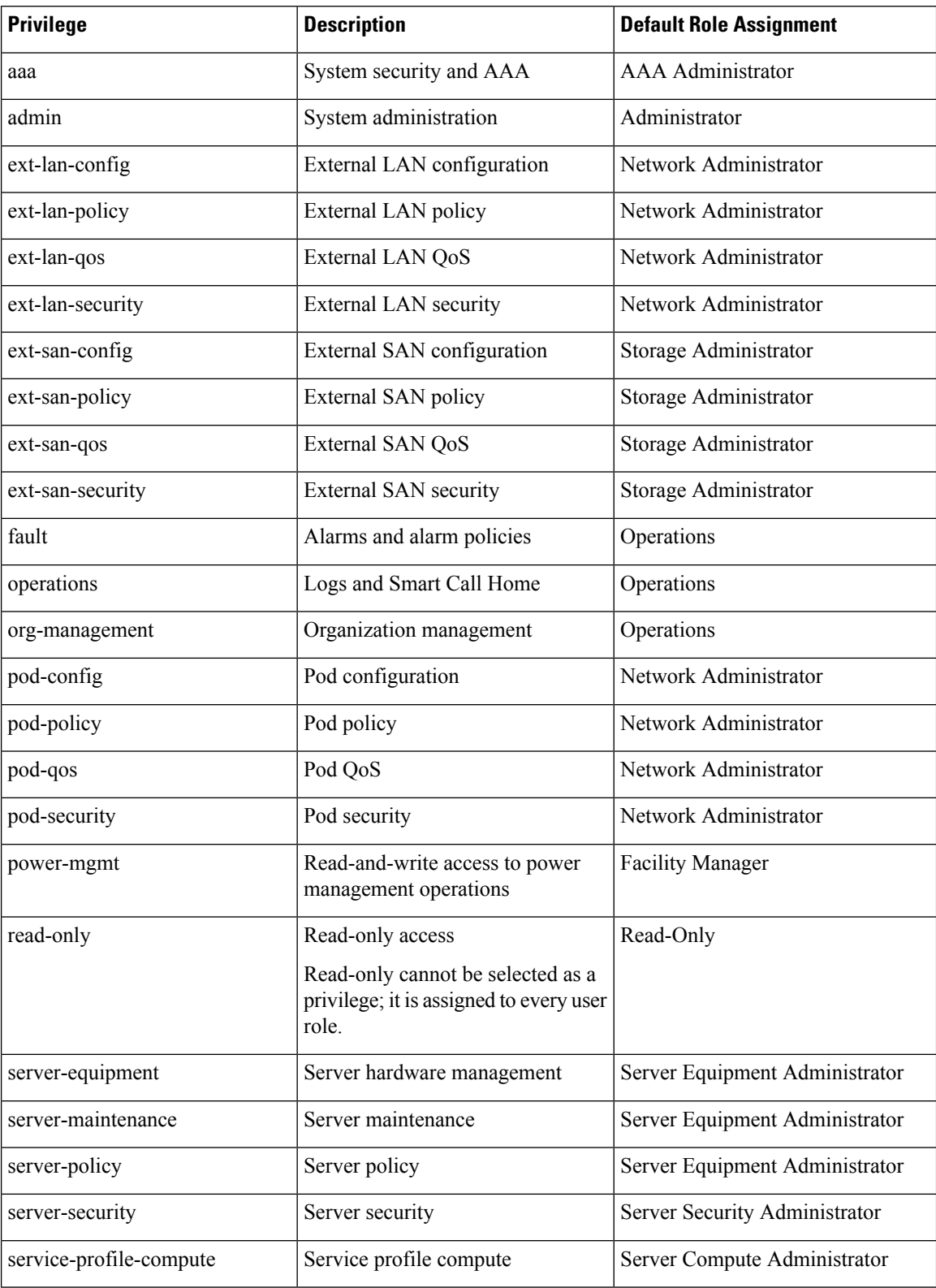

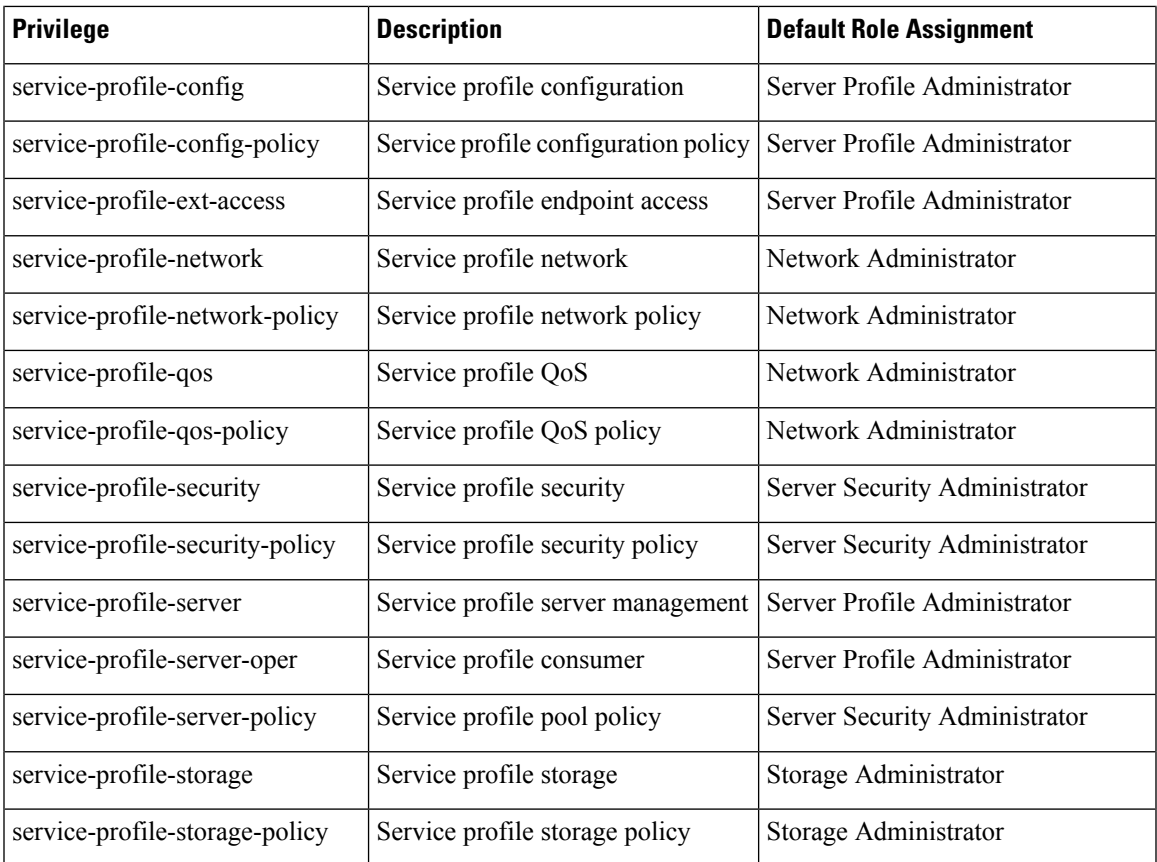

## **Creating a User Role**

#### **Procedure**

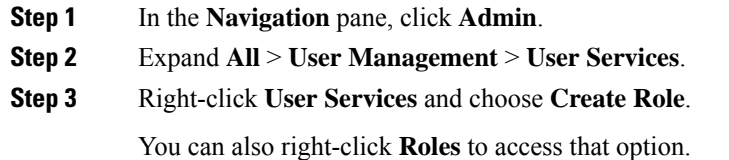

**Step 4** In the **Create Role** dialog box, complete the following fields:

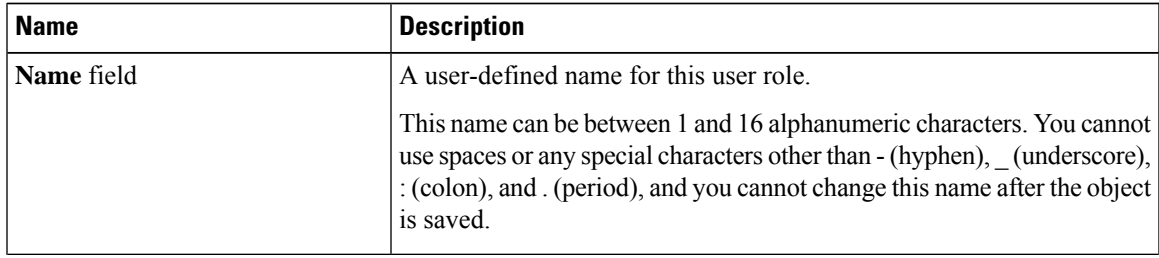

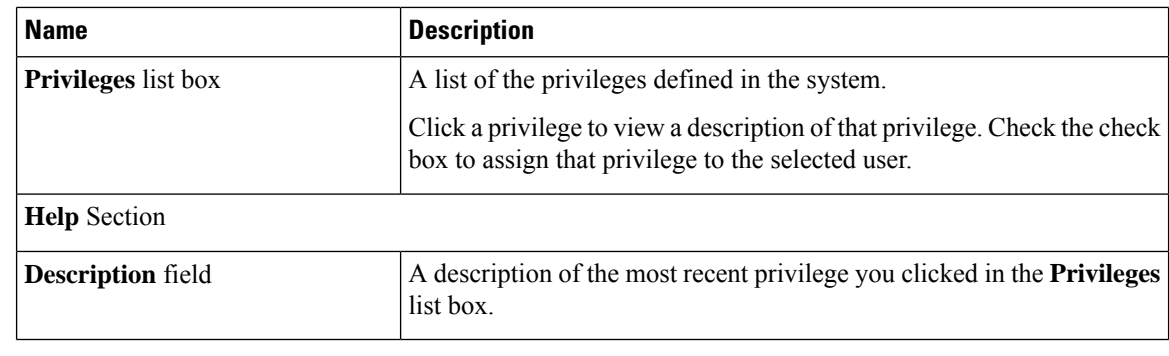

**Step 5** Click **OK**.

## **Adding Privileges to a User Role**

#### **Procedure**

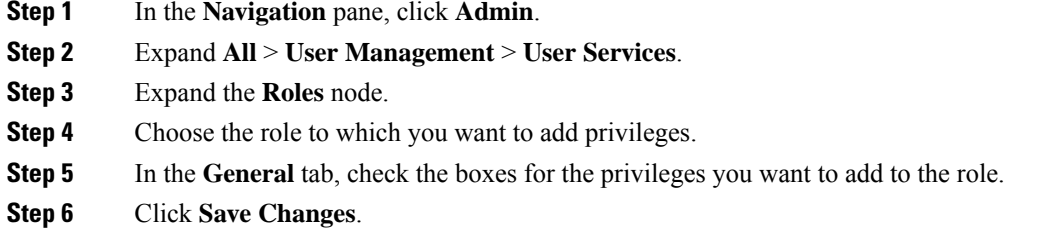

## **Removing Privileges from a User Role**

#### **Procedure**

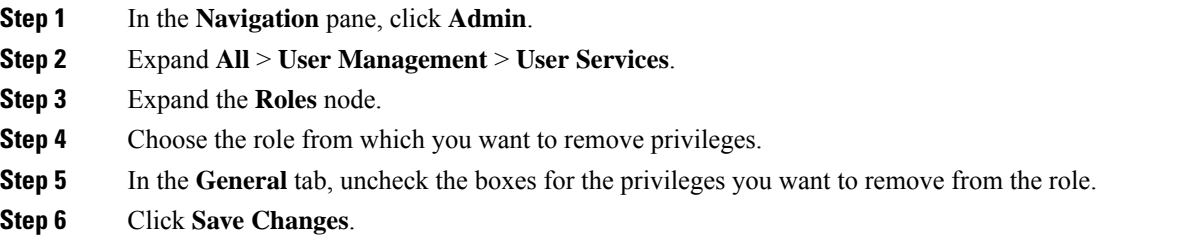

## **Deleting a User Role**

When you delete a user role, Cisco UCS Manager removes that role from all user accounts to which the role was assigned.

Ш

#### **Procedure**

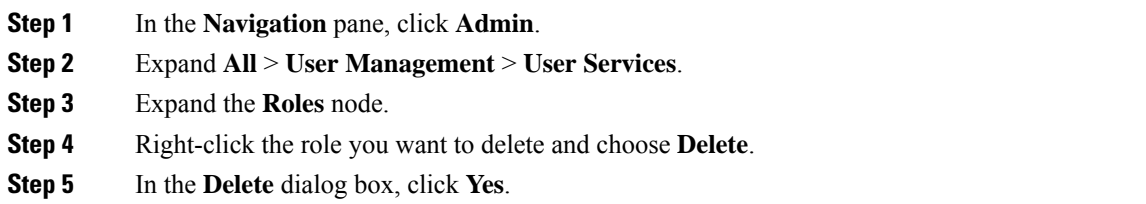

## <span id="page-46-0"></span>**Locales**

### **User Locales**

You can assign a user to one or more locales. Each locale defines one or more organizations (domains) to which a user can access. Access is usually limited to the organizations specified in the locale. An exception is a locale without any organizations. It provides unrestricted access to system resources in all organizations.

A Cisco UCS domain can contain up to 48 user locales. Any user locales configured after the first 48 are accepted, but are inactive with faults raised.

Users with admin or aaa privileges can assign organizations to the locale of other users. The assignment of organizations is restricted to only those in the locale of the user assigning the organizations. For example, if a locale contains only the Engineering organization, a user assigned to that locale can only assign the Engineering organization to other users.

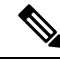

**Note**

You cannot assign a locale to users with one or more of the following privileges:

- aaa
- admin
- fault
- operations

You can hierarchically manage organizations. A user who is assigned to a top-level organization has automatic access to all organizations below it. For example, an Engineering organization can contain a Software Engineering organization and a Hardware Engineering organization. A locale containing only the Software Engineering organization has access to system resources only within that organization. However, a locale that contains the Engineering organization has access to the resources for both the Software Engineering and Hardware Engineering organizations.

## **Assigning an Organization to a Locale**

#### **Procedure**

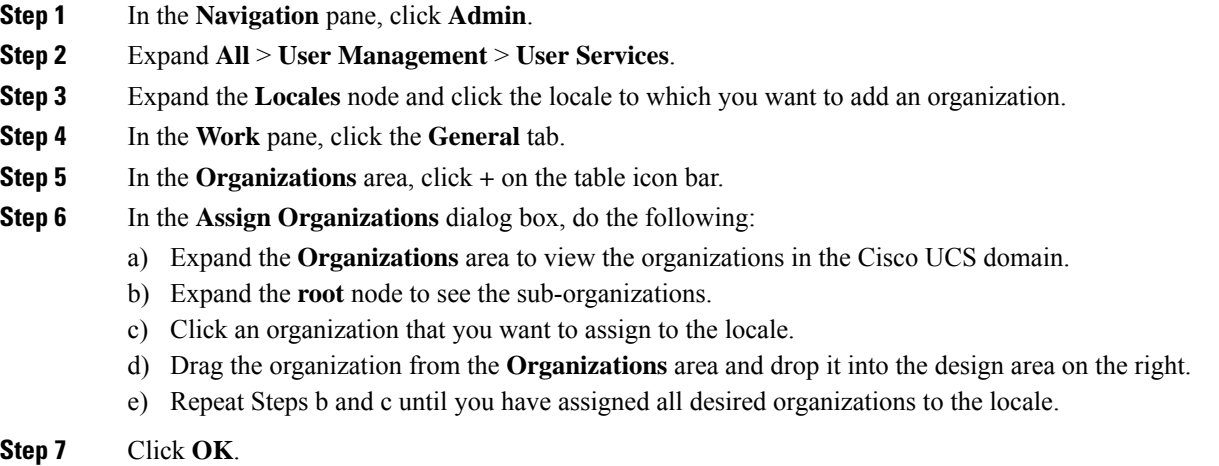

### **Creating a Locale**

#### **Before you begin**

One or more organizations must exist before you create a locale.

#### **Procedure**

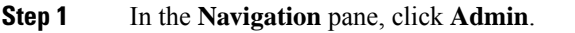

- **Step 2** Expand **All** > **User Management** > **User Services**.
- **Step 3** Right-click **Locales** and choose **Create a Locale**.
- **Step 4** In the **Create Locale** page, do the following:
	- a) In the **Name** field, enter a unique name for the locale.

This name can be between 1 and 16 alphanumeric characters. You cannot use spaces or any special characters other than - (hyphen), \_ (underscore), : (colon), and . (period), and you cannot change this name after the object is saved.

- b) Click **Next**.
- **Step 5** In the **Assign Organizations** dialog box, do the following:
	- a) Expand the **Organizations** area to view the organizations in the Cisco UCS domain.
	- b) Expand the **root** node to see the sub-organizations.
	- c) Click an organization that you want to assign to the locale.
	- d) Drag the organization from the **Organizations** area and drop it into the design area on the right.
	- e) Repeat Steps b and c until you have assigned all desired organizations to the locale.

**Step 6** Click **Finish**.

#### **What to do next**

Add the locale to one or more user accounts. For more information, see [Changing](#page-53-0) the Locales Assigned to a Locally [Authenticated](#page-53-0) User Account, on page 40.

## **Deleting an Organization from a Locale**

#### **Procedure**

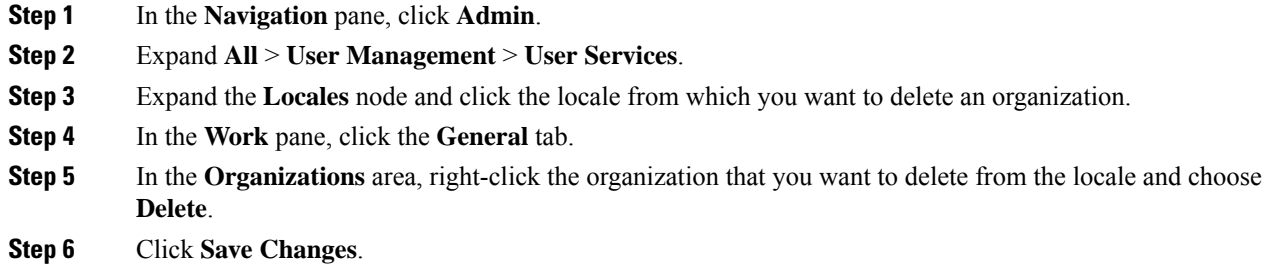

## **Deleting a Locale**

#### **Procedure**

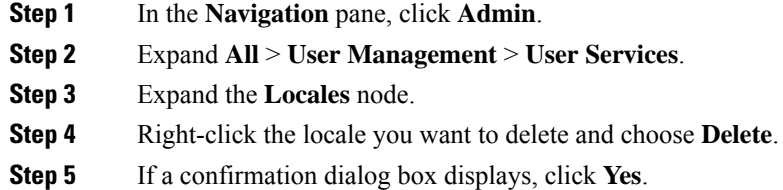

## <span id="page-48-0"></span>**Locally Authenticated User Accounts**

## **Creating a User Account**

At a minimum, Cisco recommends that you create the following users:

- Server administrator account
- Network administrator account

• Storage administrator

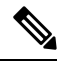

After you create the user account, if you make any changes to any of the user account fields from the Cisco UCS Manager GUI, make sure to enter the password again. **Note**

#### **Before you begin**

Perform the following tasks, if the system includes any of the following:

- Remote authentication services—Ensures that the users exist in the remote authentication server with the appropriate roles and privileges.
- Multitenancy with organizations—Creates one or more locales. If you do not have any locales, all users are created in root and are assigned roles and privileges in all organizations.
- SSH authentication—Obtains the SSH key.

- **Step 1** In the **Navigation** pane, click **Admin**.
- **Step 2** Expand **All** > **User Management** > **User Services**.
- **Step 3** Right-click **User Services** and choose **Create User** to open the **User Properties** dialog box. You can also right-click **Locally Authenticated Users** to access that option.
- **Step 4** Complete the following fields with the required information about the user:

 $\mathbf l$ 

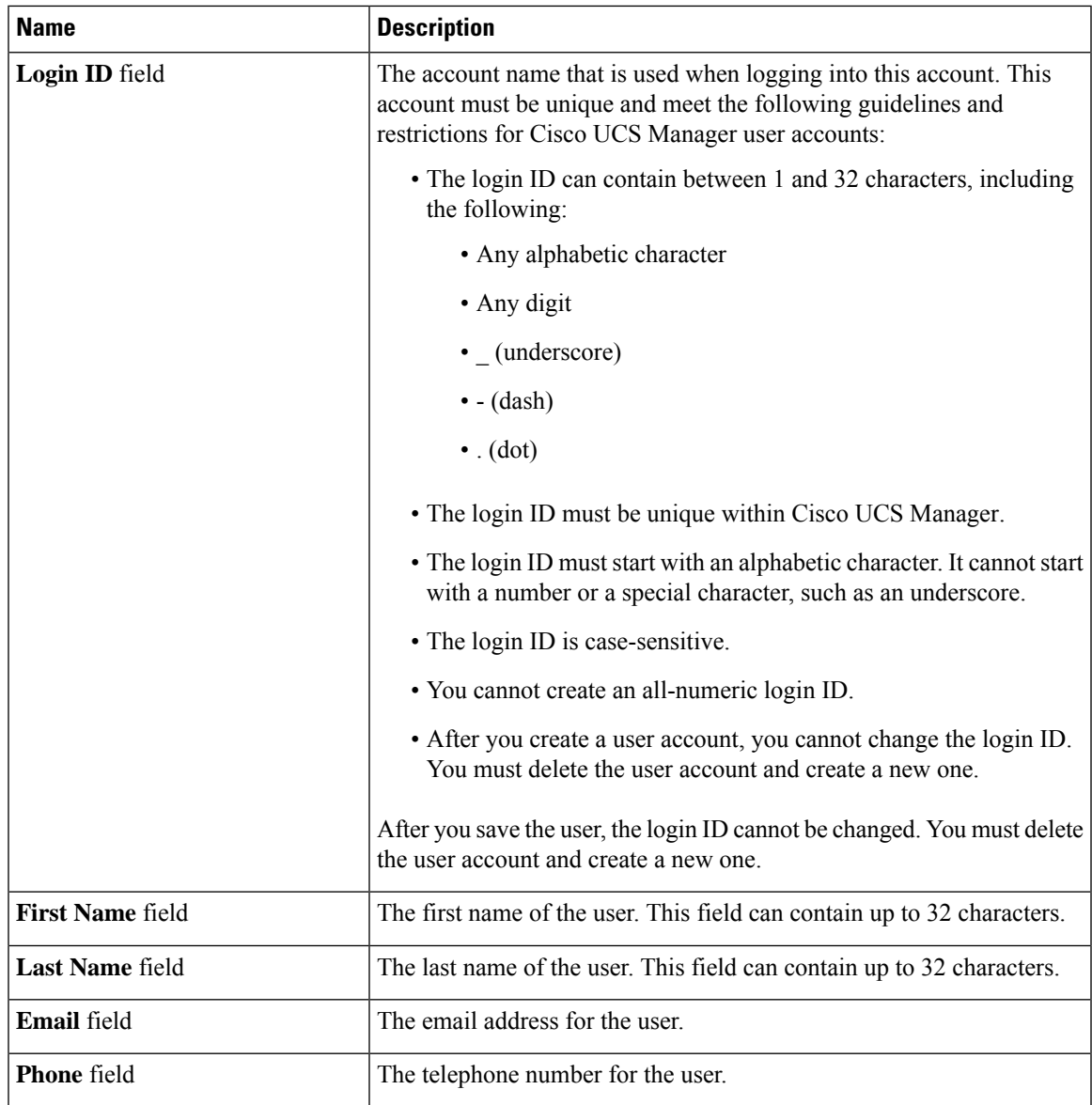

I

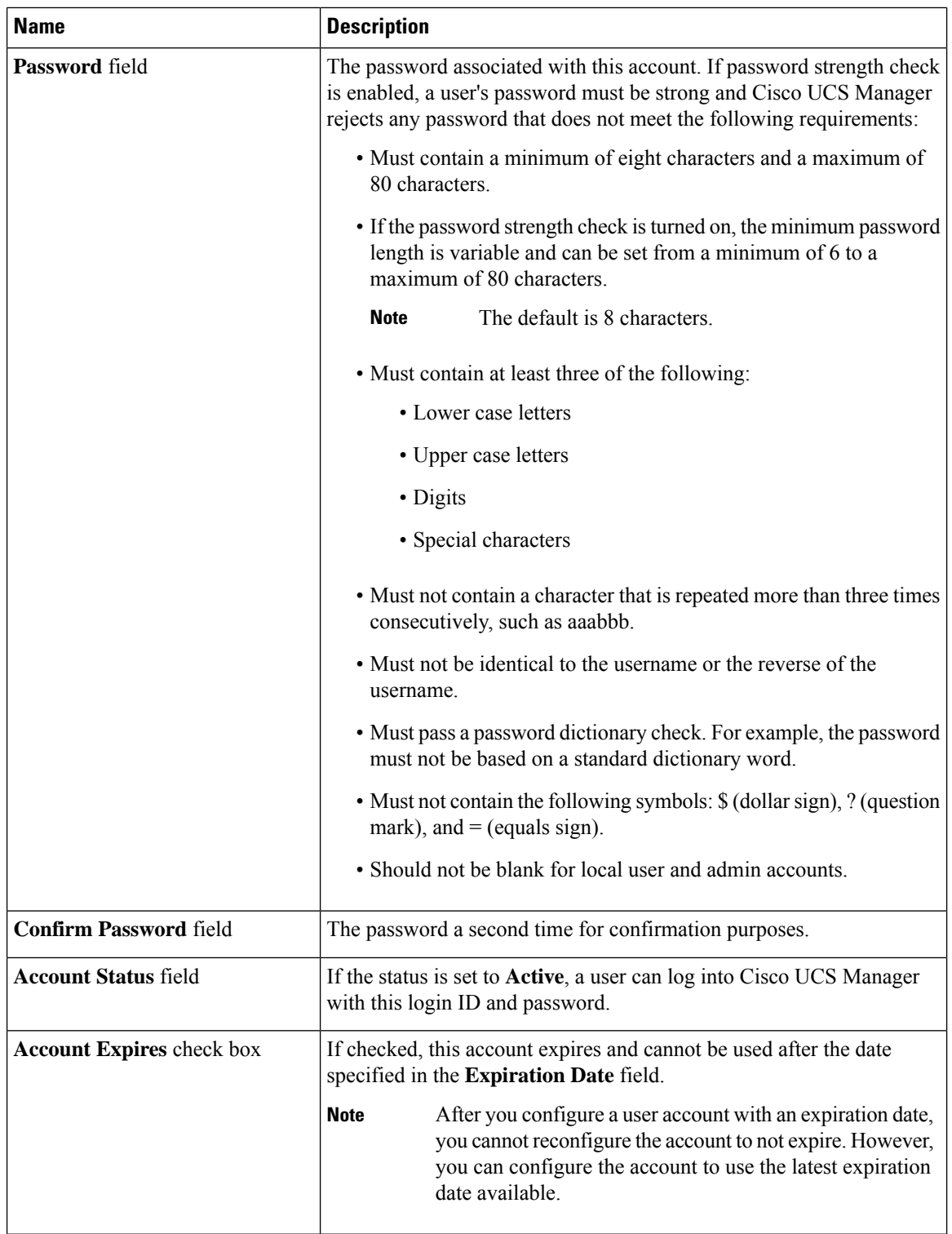

Ш

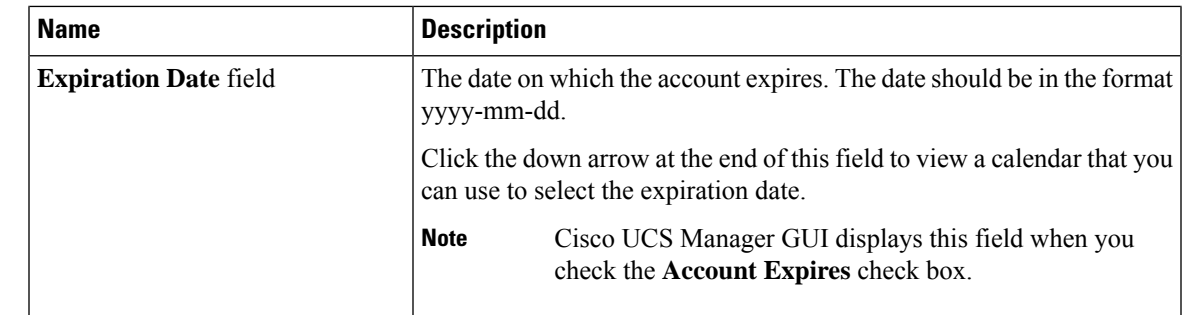

**Step 5** In the **Roles** area, check one or more boxes to assign roles and privileges to the user account.

**Note** Do not assign locales to users with an admin or aaa role.

- **Step 6** (Optional) If the system includes organizations, check one or more check boxes in the **Locales** area to assign the user to the appropriate locales.
- **Step 7** In the **SSH** area, complete the following fields:
	- a) In the **Type** field, click the following:
		- **Password Required**—The user must enter a password when they log in.
		- **Key**—SSH encryption is used when this user logs in.
	- b) If you chose **Key**, enter the SSH key in the **SSH data** field.

**Step 8** Click **OK**.

## **Enabling the Password Strength Check for Locally Authenticated Users**

You must have admin or aaa privileges to enable the password strength check. If enabled, Cisco UCS Manager does not permit a user to choose a password that does not meet the guidelines for a strong password.

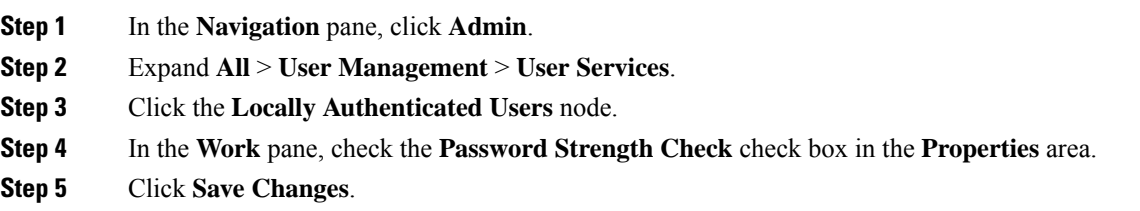

### **Setting the Web Session Limits**

#### **Procedure**

- **Step 1** In the **Navigation** pane, click **Admin**.
- **Step 2** Expand **All** > **Communication Management** > **Communication Services**.
- **Step 3** Click the **Communication Services** tab.
- **Step 4** In the **Web Session Limits** area, complete the following fields:

**Note** The HTML-5 Interface supports one user session per browser.

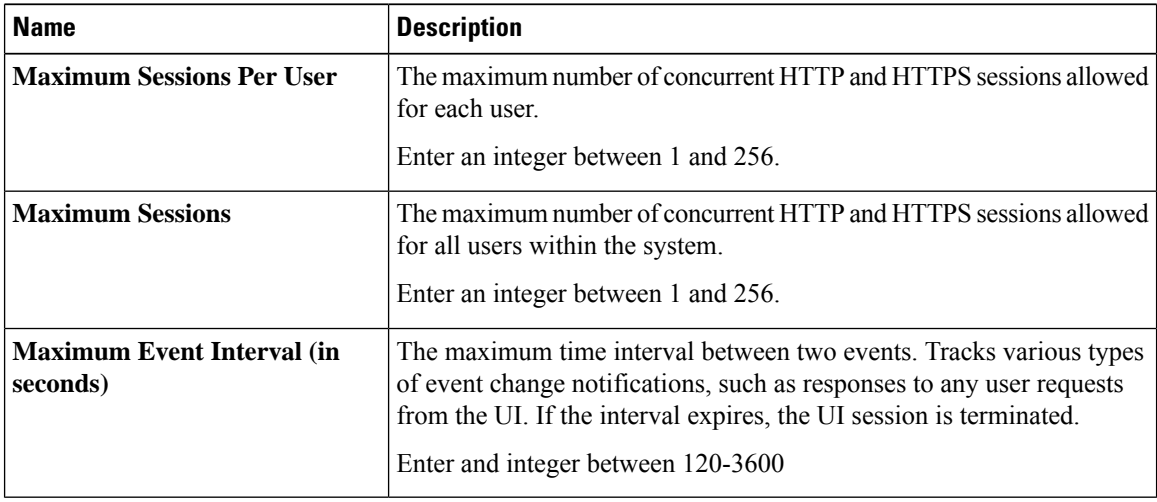

**Step 5** Click **Save Changes**.

## <span id="page-53-0"></span>**Changing the Locales Assigned to a Locally Authenticated User Account**

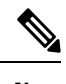

**Note** Do not assign locales to users with an admin or aaa role.

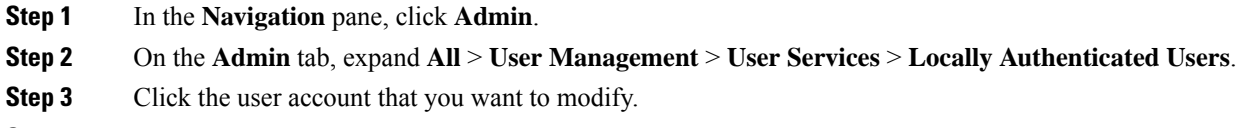

- **Step 4** In the **Work** pane, click the **General** tab.
- **Step 5** In the **Locales** area, do the following:
	- To assign a new locale to the user account, check the appropriate check boxes.

• To remove a locale from the user account, uncheck the appropriate check boxes.

**Step 6** Click **Save Changes**.

## **Changing the Roles Assigned to a Locally Authenticated User Account**

Changes in user roles and privileges do not take effect until the next time the user logs in. If a user is logged in when you assign a new role to or remove an existing role from a user account, the active session continues with the previous roles and privileges.

#### **Procedure**

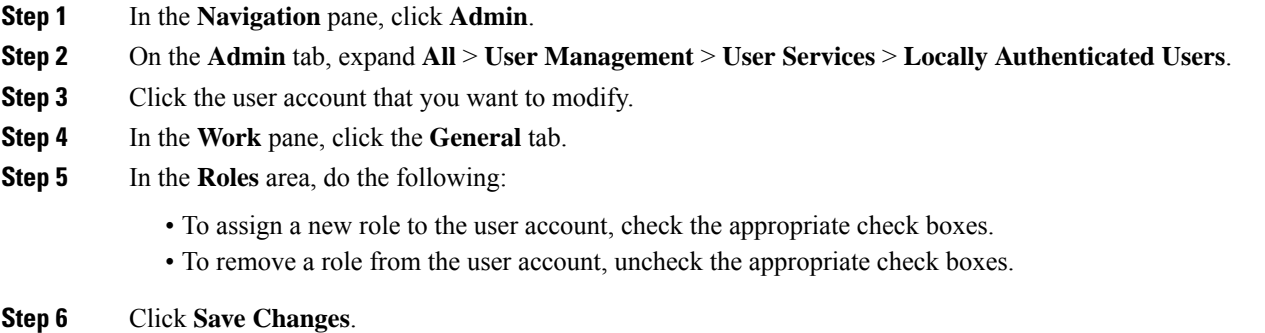

### **Enabling a User Account**

You must have admin or aaa privileges to enable or disable a local user account.

#### **Before you begin**

Create a local user account.

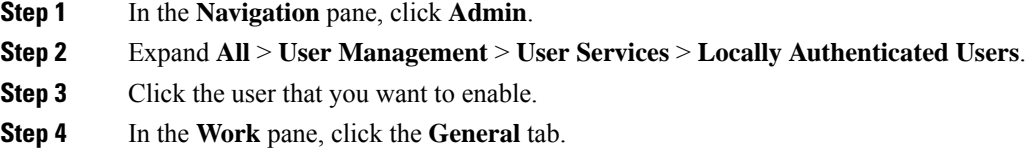

- **Step 5** In the **Account Status** field, click the **active** radio button.
- **Step 6** Click **Save Changes**.

### **Disabling a User Account**

You must have admin or aaa privileges to enable or disable a local user account.

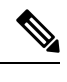

If you change the password on a disabled account through the Cisco UCS Manager GUI, the user cannot use this changed password after you enable the account and make it active. The user must enter the required password again after the account is enabled and made active. **Note**

#### **Procedure**

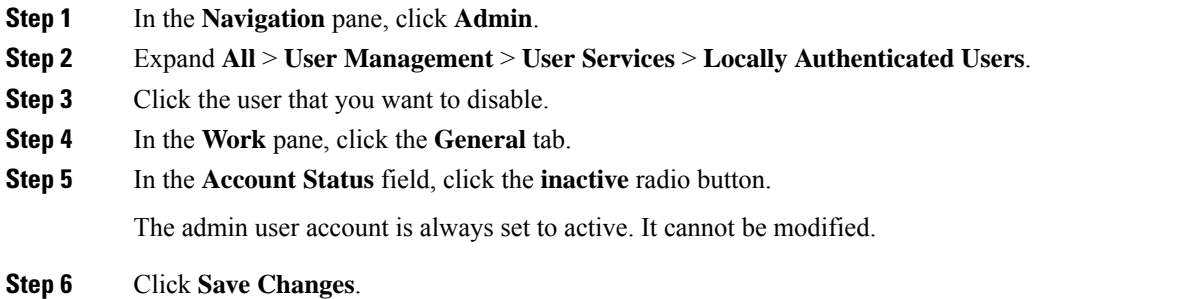

## **Clearing the Password History for a Locally Authenticated User**

#### **Procedure**

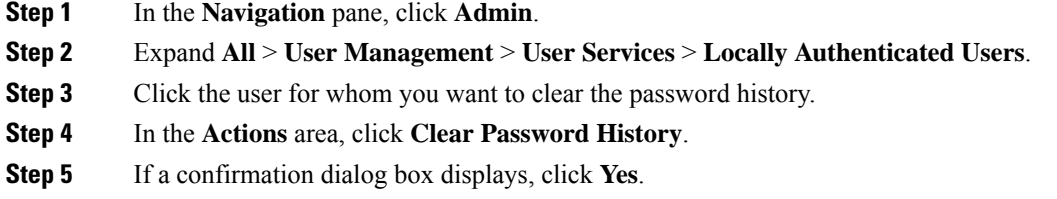

## **Deleting a Locally Authenticated User Account**

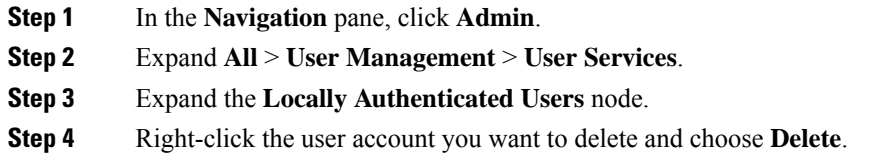

**Step 5** In the **Delete** dialog box, click **Yes**.

## <span id="page-56-0"></span>**Login Profile**

The login profile feature provides the ability to block login requests to Cisco UCS Manager for a specific period after failed login attempts.

This feature is currently supported on the Cisco UCS 6454 Fabric Interconnect, , Cisco UCS 6200 Series Fabric Interconnect and on Cisco UCS Manager Release 4.0(1) and later releases.

## **Configuring Login Profile**

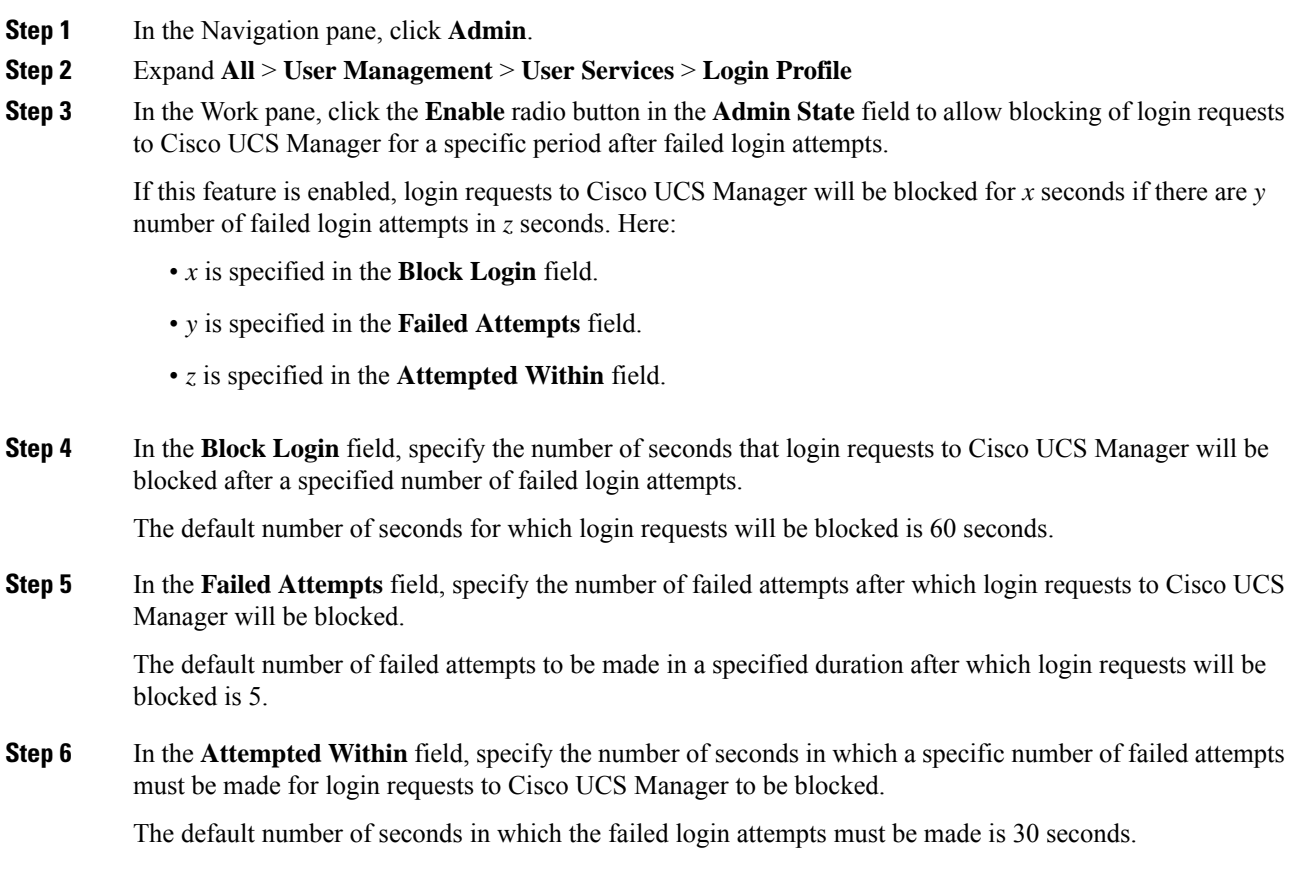

## <span id="page-57-0"></span>**Monitoring User Sessions**

#### **Procedure**

- **Step 1** In the **Navigation** pane, click **Admin**.
- **Step 2** In the **Admin** tab, expand **All** > **User Management**.
- **Step 3** Click the **User Services** node.
- **Step 4** In the **Work** pane, click the **Sessions** tab.

The tab displays the following details of user sessions:

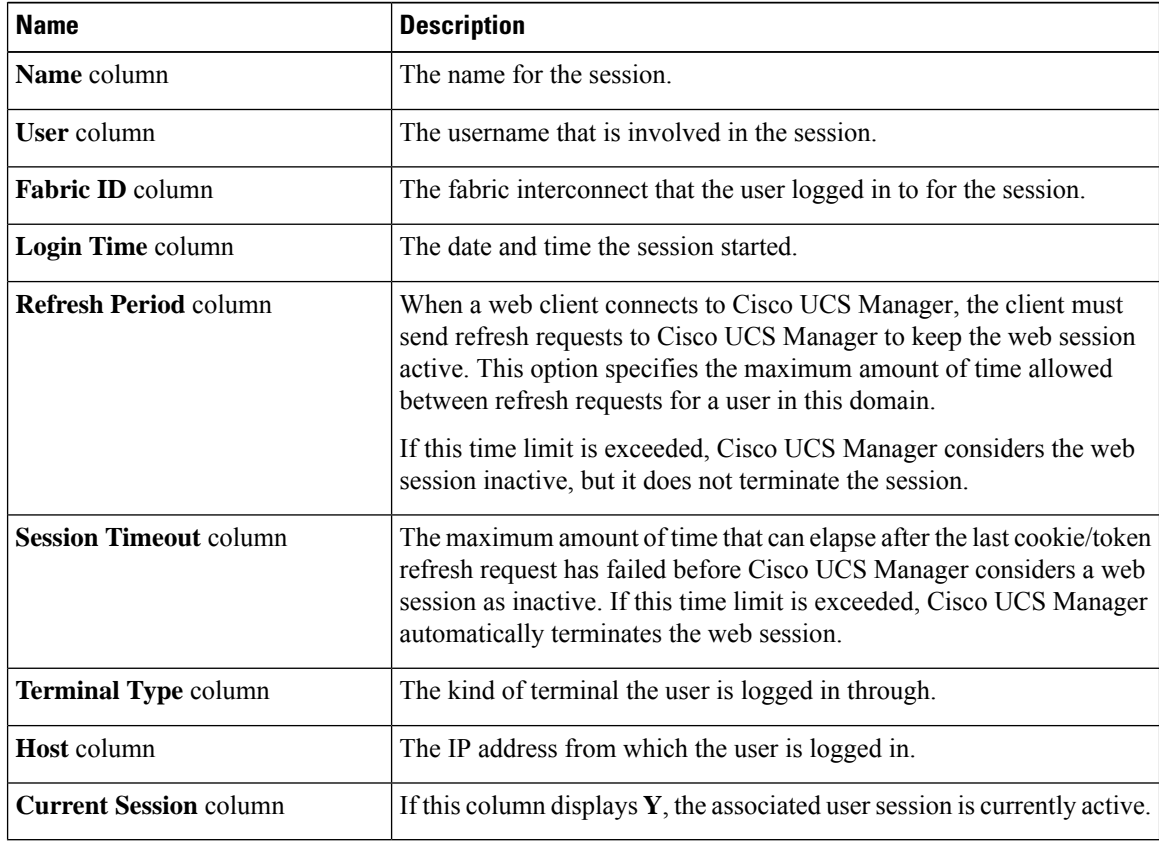

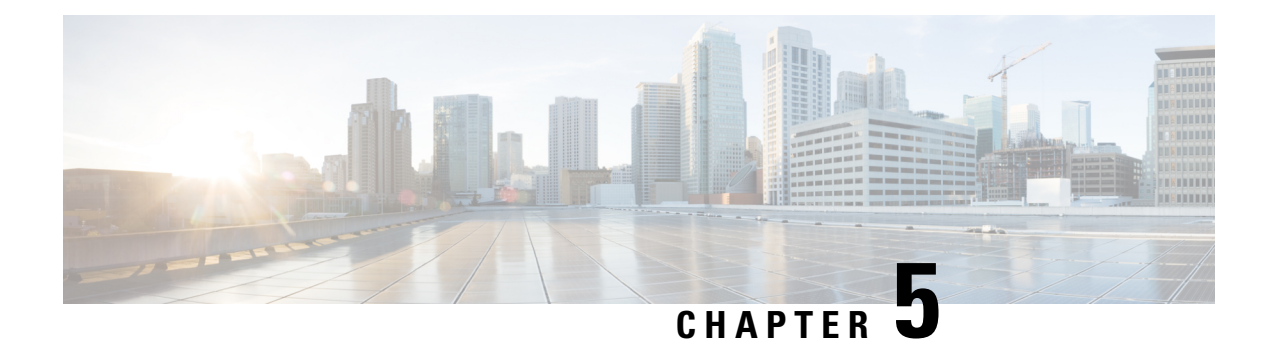

# **Remote Authentication**

- [Authentication](#page-58-0) Services, on page 45
- Guidelines and [Recommendations](#page-58-1) for Remote Authentication Providers, on page 45
- User Attributes in Remote [Authentication](#page-59-0) Providers, on page 46
- Two-Factor [Authentication,](#page-61-0) on page 48
- LDAP [Providers](#page-61-1) and Groups, on page 48
- RADIUS [Providers,](#page-69-0) on page 56
- [TACACS+](#page-70-0) Providers, on page 57
- Primary [Authentication](#page-72-0) Service, on page 59
- Multiple [Authentication](#page-76-0) Services Configuration, on page 63

## <span id="page-58-0"></span>**Authentication Services**

Cisco UCS supports the following two methods to authenticate user logins:

- Local user authentication uses user accounts that exist locally in the Cisco UCS Manager
- Remote user authentication uses one of the following protocols:
	- LDAP
	- RADIUS
	- TACACS+

# <span id="page-58-1"></span>**Guidelines and Recommendations for Remote Authentication Providers**

If a system is configured for one of the supported remote authentication services, you must create a provider for that service to ensure that Cisco UCS Manager can communicate with the system. The following guidelines impact user authorization:

#### **User Accounts in Remote Authentication Services**

User accounts can exist locally in Cisco UCS Manager or in the remote authentication server.

You can view the temporary sessions for users who log in through remote authentication services from the Cisco UCS Manager GUI and from the Cisco UCS Manager CLI.

#### **User Roles in Remote Authentication Services**

If you create user accounts in the remote authentication server, you must ensure that the accounts include the roles those users require for working in Cisco UCS Manager and that the names of those roles match the names used in Cisco UCS Manager. Based on the role policy, a user might not be allowed to log in, or is granted only read-only privileges.

## <span id="page-59-0"></span>**User Attributes in Remote Authentication Providers**

For RADIUS and TACACS+ configurations, you must configure a user attribute for Cisco UCS in each remote authentication provider through which users log in to Cisco UCS Manager. This user attribute holds the roles and locales assigned to each user.

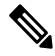

This step is not required for LDAP configurations that use the LDAP Group Mapping to assign roles and locales. **Note**

When a user logs in, Cisco UCS Manager does the following:

- **1.** Queries the remote authentication service.
- **2.** Validates the user.
- **3.** If the user is validated, checks for the roles and locales assigned to that user.

The following table contains a comparison of the user attribute requirements for the remote authentication providers supported by Cisco UCS.

| <b>Authentication</b><br><b>Provider</b> |                                                                                            | <b>Custom Attribute   Schema Extension</b>                                                                                                    | <b>Attribute ID Requirements</b>                                                                                                    |
|------------------------------------------|--------------------------------------------------------------------------------------------|----------------------------------------------------------------------------------------------------|----------------------------------------------------------------------------------------------------|
| <b>LDAP</b>                              | Not required if<br>group mapping<br>is used<br>Optional if<br>group mapping<br>is not used | Optional. You can choose to do<br>one of the following:<br>• Do not extend the LDAP<br>schema and configure an<br>existing, unused attribute that<br>meets the requirements.<br>• Extend the LDAP schema | The Cisco LDAP implementation<br>requires a unicode type attribute.<br>If you choose to create the<br>Cisco AVPair custom attribute, use<br>the following attribute ID:<br>1.3.6.1.4.1.9.287247.1<br>A sample OID is provided in the |
|                                          |                                                                                            | and create a custom attribute<br>with a unique name, such as<br>Cisco AVPair.                                                                                                    | following section.                                                                                                    |

**Table 5: Comparison of User Attributes by Remote Authentication Provider**

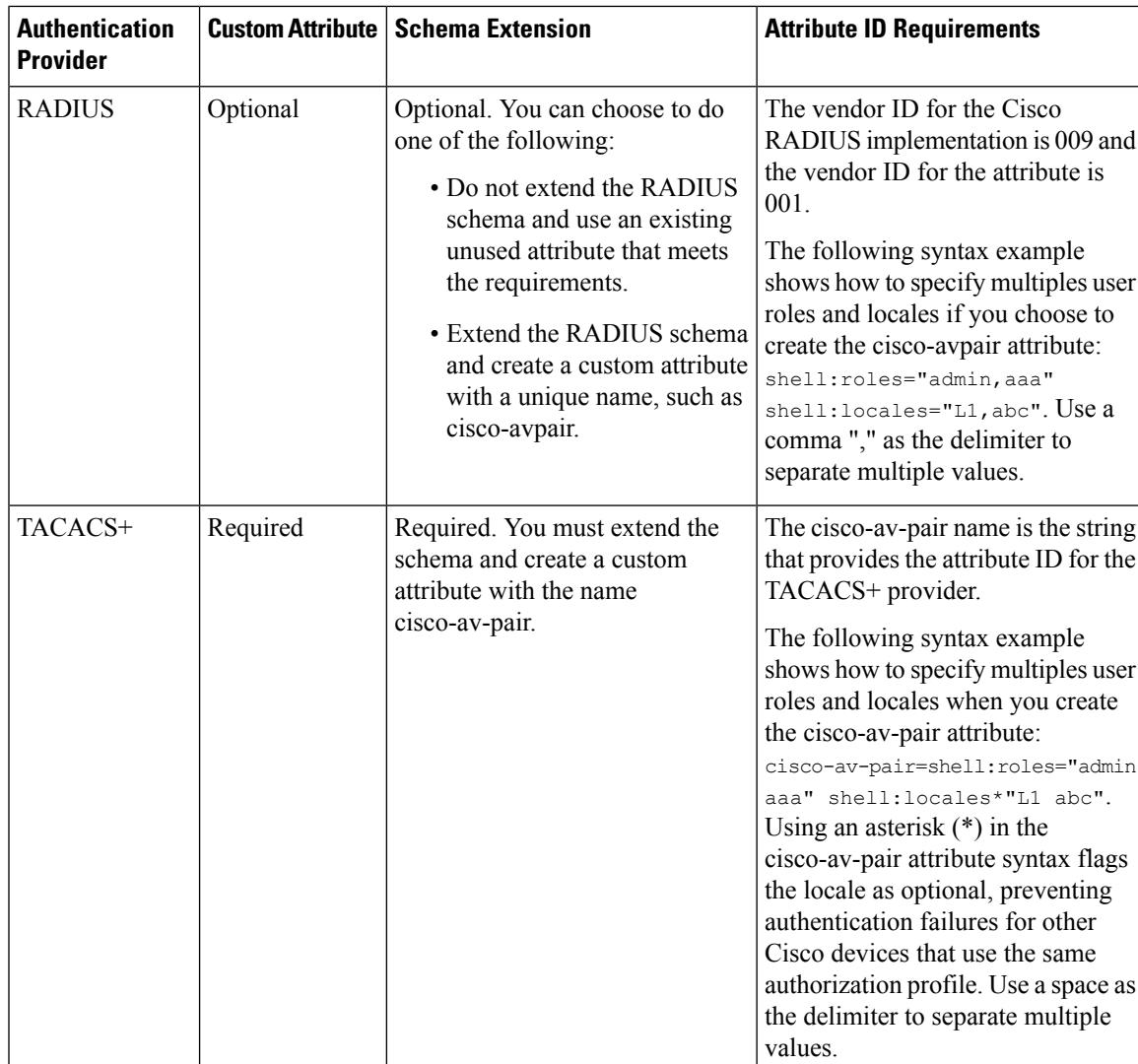

#### **Sample OID for LDAP User Attribute**

The following is a sample OID for a custom CiscoAVPair attribute:

```
CN=CiscoAVPair,CN=Schema,
CN=Configuration,CN=X
objectClass: top
objectClass: attributeSchema
cn: CiscoAVPair
distinguishedName: CN=CiscoAVPair,CN=Schema,CN=Configuration,CN=X
instanceType: 0x4
uSNCreated: 26318654
attributeID: 1.3.6.1.4.1.9.287247.1
attributeSyntax: 2.5.5.12
isSingleValued: TRUE
showInAdvancedViewOnly: TRUE
adminDisplayName: CiscoAVPair
adminDescription: UCS User Authorization Field
oMSyntax: 64
```

```
lDAPDisplayName: CiscoAVPair
name: CiscoAVPair
objectCategory: CN=Attribute-Schema,CN=Schema,CN=Configuration,CN=X
```
## <span id="page-61-0"></span>**Two-Factor Authentication**

Cisco UCS Manager uses two-factor authentication for remote user logins, which adds a level of security to account logins. Two-factor authentication login requires a username, a token, and a password combination in the password field. You can provide a PIN, a certificate, or a token.

Two-factor authentication uses authentication applications that maintain token servers to generate one-time tokens for users during the login process and store passwords in the AAA server. Requests are sent to the token server to retrieve a vendor-specific attribute. Cisco UCS Manager expects the token server to integrate with the AAA server, therefore it forwards the request to the AAA server. The password and token are validated at the same time by the AAA server. Users must enter the token and password sequence in the same order as it is configured in the AAA server.

Two-factor authentication is supported by associating RADIUS or TACACS+ provider groups with designated authentication domains and enabling two-factor authentication for those domains. Two-factor authentication does not support IPM and is not supported when the authentication realm is set to LDAP, local, or none.

#### **Web Session Refresh and Web Session Timeout Period**

The **Web Session Refresh Period** is the maximum amount of time allowed between refresh requests for a Cisco UCS Manager GUI web session. The **Web Session Timeout** is the maximum amount of time that can elapse after the last cookie/token refresh request has failed before a Cisco UCS Manager GUI web session becomes inactive.

You can increase the **Web Session Refresh Period** to a value greater than 60 seconds up 172800 seconds to avoid frequent session timeouts that requires regenerating and re-entering a token and password multiple times. The default value is 7200 seconds when two-factor authentication is enabled, and is 600 seconds when two-factor authentication is not enabled.

You can specify a value between 300 and 172800 for the **Web Session Timeout Period**. The default is 8000 seconds when two-factor authentication is enabled, and 7200 seconds when two-factor authentication is not enabled.

## <span id="page-61-1"></span>**LDAP Providers and Groups**

### **Nested LDAP Groups**

You can add an LDAP group as a member of another group and nest groups to consolidate member accounts and to reduce the replication of traffic. Cisco UCS Manager release 2.1(2) and higher enables you to search LDAP groups that are nested within another group defined in an LDAP group map.

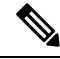

Nested LDAP search support is supported only for Microsoft Active Directory servers. The supported versions are Microsoft Windows 2003 SP3, Microsoft Windows 2008 R2, and Microsoft Windows 2012. **Note**

By default, user rights are inherited when you nest an LDAP group within another group. For example, if you make Group\_1 a member of Group\_2, the users in Group\_1 have the same permissions as the members of Group\_2. You can then search users that are members of Group\_1 by choosing only Group\_2 in the LDAP group map, instead of having to search Group\_1 and Group\_2 separately.

You do not always need to create subgroups in a group map in Cisco UCS Manager.

### **LDAP Group Rule**

The LDAP group rule determines whether Cisco UCS should use LDAP groups when assigning user roles and locales to a remote user.

## **Configuring Properties for LDAP Providers**

The properties that you configure in this task are the default settings for all provider connections of this type defined in Cisco UCS Manager. If an individual provider includes a setting for any of these properties, Cisco UCS uses that setting and ignores the default setting.

#### **Before you begin**

If you are using Active Directory as your LDAP server, create a user account in the Active Directory server to bind with Cisco UCS. Give this account a non-expiring password.

#### **Procedure**

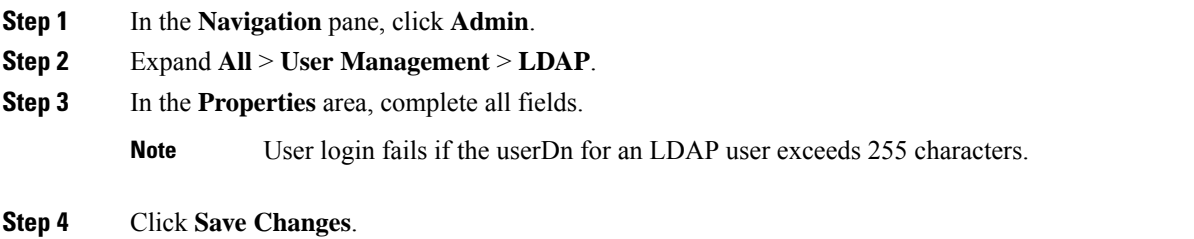

#### **What to do next**

Create an LDAP provider.

### **Creating an LDAP Provider**

Cisco UCS Manager supports a maximum of 16 LDAP providers.

#### **Before you begin**

If you are using Active Directory as your LDAP server, create a user account in the Active Directory server to bind with Cisco UCS. Give this account a non-expiring password.

- In the LDAP server, perform one of the following configurations:
	- Configure LDAP groups. LDAP groups contain user role and locale information.

• Configure users with the attribute that holds the user role and locale information for Cisco UCS Manager. You can choose whether to extend the LDAP schema for this attribute. If you do not want to extend the schema, use an existing LDAP attribute to hold the Cisco UCS user roles and locales. If you prefer to extend the schema, create a custom attribute, such as the CiscoAVPair attribute.

The Cisco LDAP implementation requires a unicode type attribute.

If you choose to create the CiscoAVPair custom attribute, use the following attribute ID: 1.3.6.1.4.1.9.287247.1

- For a cluster configuration, add the management port IPv4 or IPv6 addresses for both fabric interconnects. This configuration ensures that remote users can continue to log in if the first fabric interconnect fails and the system fails over to the second fabric interconnect. All login requests are sourced from these IP addresses, not the virtual IPv4 or IPv6 address used by Cisco UCS Manager.
- If you want to use secure communications, create a trusted point containing the certificate of the root certificate authority (CA) of the LDAP server in Cisco UCS Manager.
- If you need to change the LDAP providers or add or delete them, change the authentication realm for the domain to local, make the changes to the providers, then change the domain authentication realm back to LDAP.

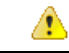

LDAP remote usernames that include special characters cannot log in to systems that are running versions 2.2(3a) and later. The user cannot log in because of the Nexus OS limitations where special characters, !,%,^, are not supported in the username. **Attention**

- **Step 1** In the **Navigation** pane, click **Admin**.
- **Step 2** Expand **All** > **User Management** > **LDAP**.
- **Step 3** In the **Work** pane, click the **General** tab.
- **Step 4** In the **Actions** area, click **Create LDAP Provider**.
- **Step 5** On the **Create LDAP Provider** page of the wizard, complete all fields with appropriate LDAP service information.
	- a) Complete the following fields with information about the LDAP service you want to use:

 $\mathbf l$ 

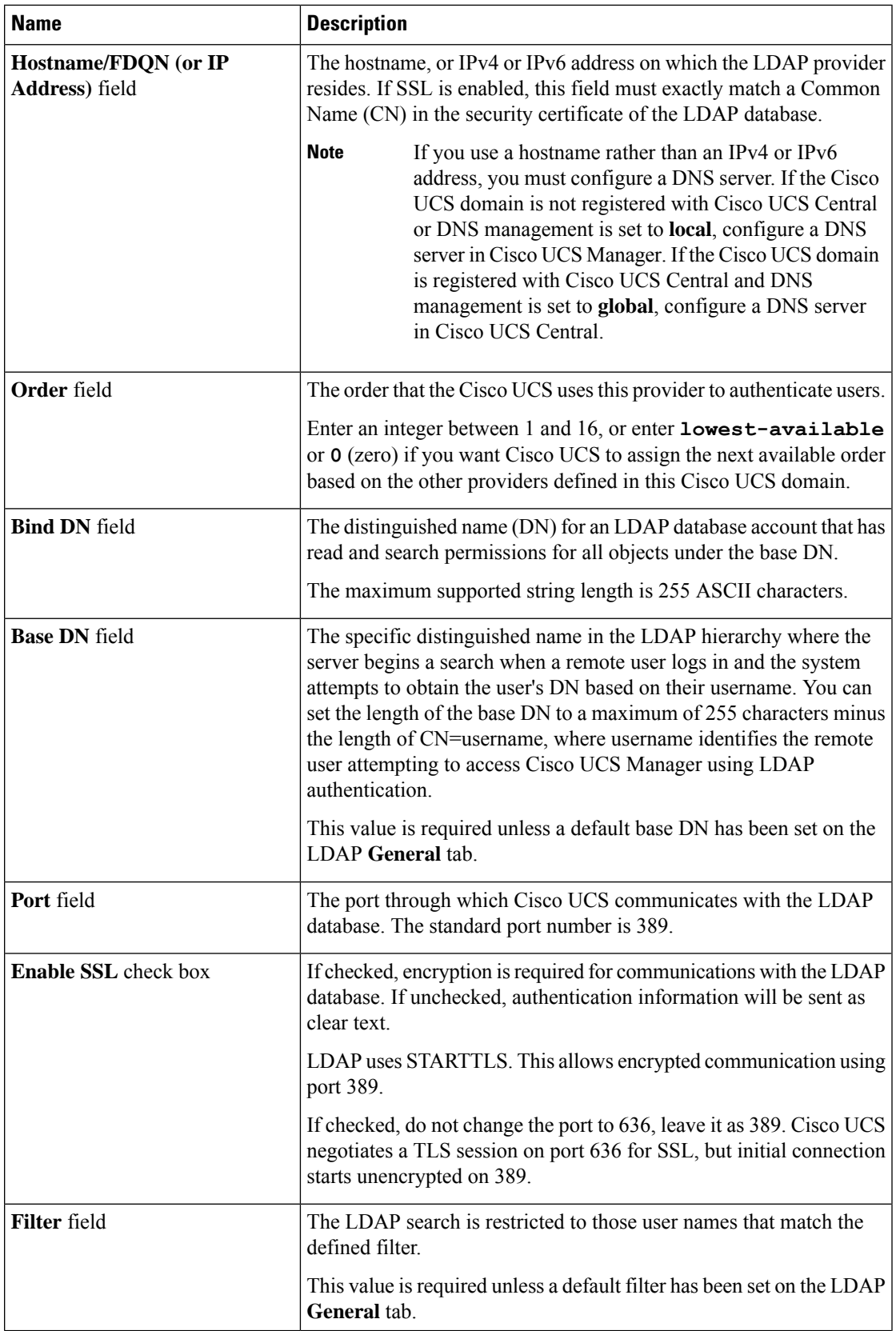

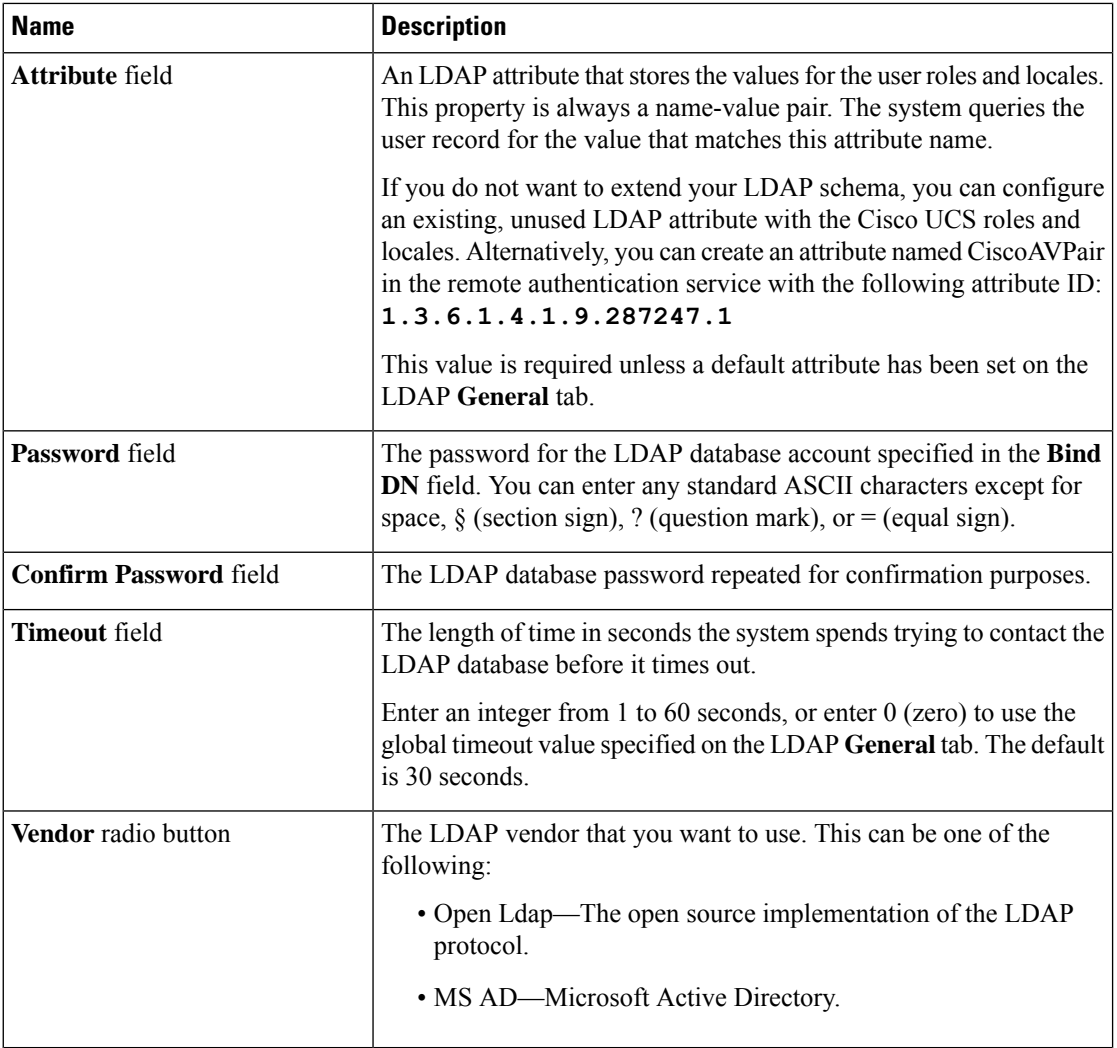

#### b) Click **Next**.

**Step 6** On the **LDAP Group Rule** page of the wizard, complete all fields with appropriate LDAP group rule information.

> Role and locale assignment is cumulative. If a user is included in multiple groups, or has a role or locale specified in the LDAP attribute, Cisco UCS assigns that user all the roles and locales mapped to any of those groups or attributes. **Note**

### **What to do next**

For implementations involving a single LDAP database, select LDAP as the authentication service.

For implementations involving multiple LDAP databases, configure an LDAP provider group.

## **Changing the LDAP Group Rule for an LDAP Provider**

- **Step 1** In the **Navigation** pane, click **Admin**.
- **Step 2** Expand **All** > **User Management** > **LDAP**.
- **Step 3** Expand **LDAP Providers** and choose the LDAP provider for which you want to change the group rule.
- **Step 4** In the **Work** pane, click the **General** tab.
- **Step 5** In the **LDAP Group Rules** area, complete the following fields:

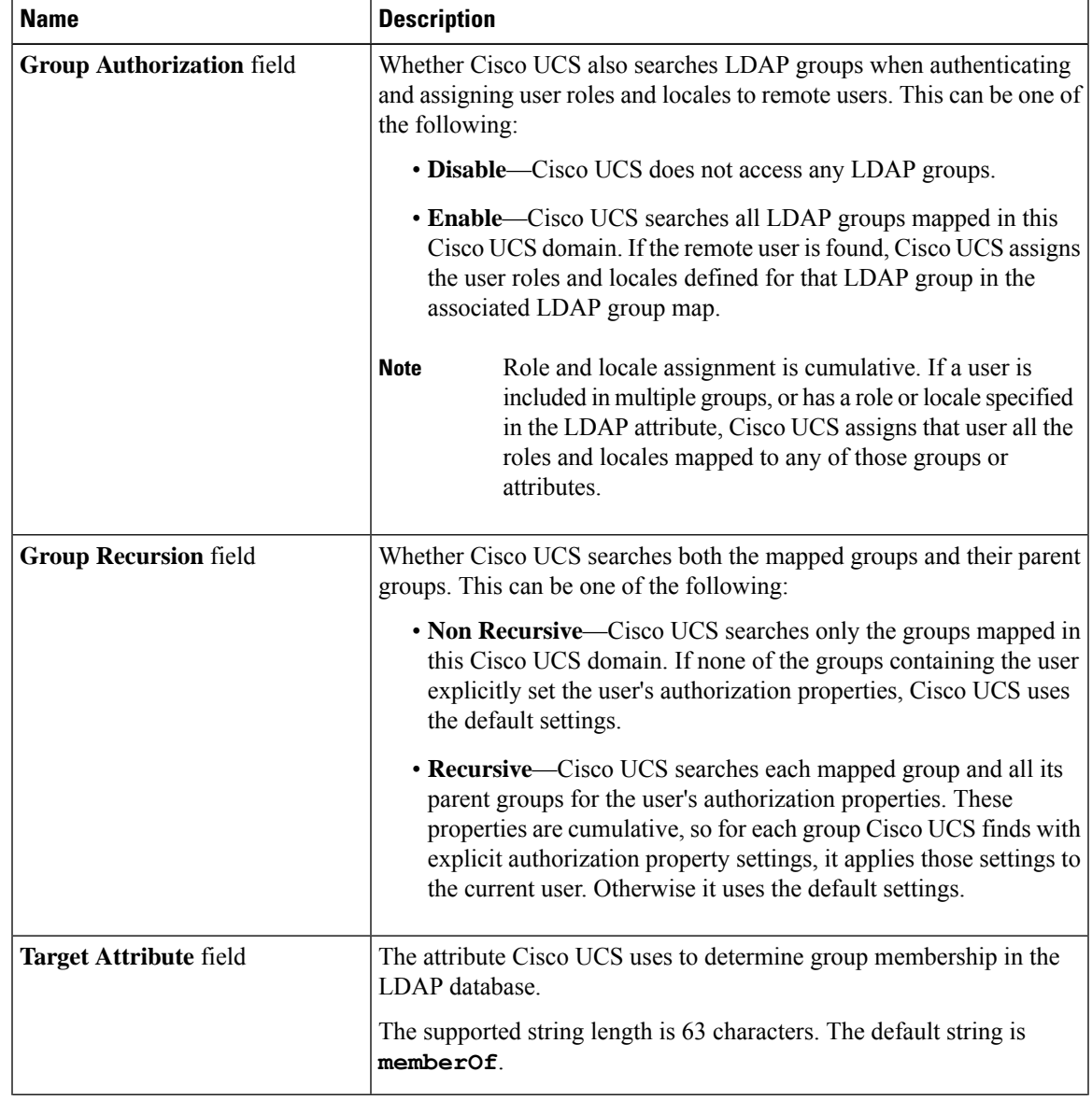

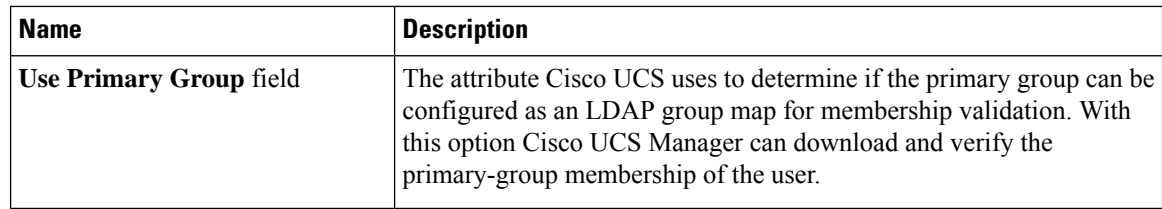

**Step 6** Click **Save Changes**.

### **Deleting an LDAP Provider**

#### **Procedure**

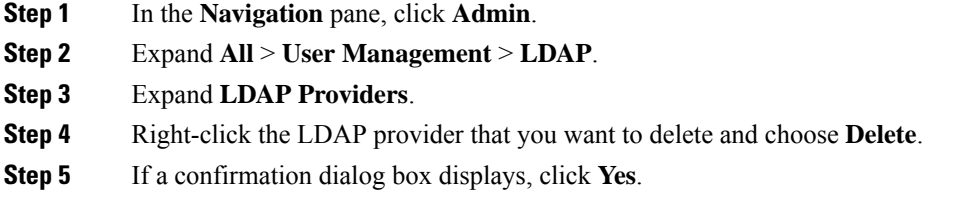

### **LDAP Group Mapping**

LDAP group mapping eliminates having to define role or locale information in the LDAP user object. UCSM can use group membership information to assign a role or locale to an LDAP user during login for organizations using LDAP groups to restrict access to LDAP databases.

When a user logs in to Cisco UCS Manager, the LDAP group map pulls information about the user's role and locale. If the role and locale criteria match the information in the policy, accessis granted. Cisco UCS Manager supports a maximum of 28, 128, or 160 LDAP group maps depending on the release version.

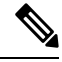

Cisco UCS Manager Release 3.1(1) supports a maximum of 128 LDAP group maps, and Release 3.1(2) and later releases support a maximum of 160 LDAP group maps. **Note**

The role and locale definitionsthat you configure locally in the Cisco UCS Manager do not update automatically based on changes to an LDAP directory. When deleting or renaming LDAP groups in an LDAP directory, you must also update the Cisco UCS Manager with the change.

You can configure an LDAP group map to include any of the following combinations of roles and locales:

- Roles only
- Locales only
- Both roles and locales

П

For example, consider an LDAP group representing a group of server administrators at a specific location. The LDAP group map might include user roles such as server profile and server equipment. To restrict access to server administrators at a specific location, you can set the locale to a particular site name.

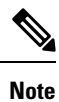

Cisco UCS Manager includes out-of-the-box user roles, but does not include any locales. Mapping an LDAP provider group to a locale requires that you create a custom locale.

### **Creating an LDAP Group Map**

#### **Before you begin**

- Create an LDAP group in the LDAP server.
- Configure the distinguished name for the LDAP group in the LDAP server.
- Create locales in Cisco UCS Manager (optional).
- Create custom roles in Cisco UCS Manager (optional).

#### **Procedure**

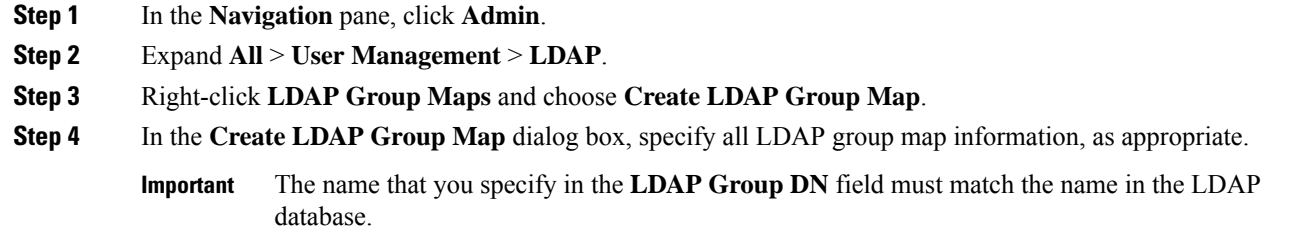

If you use a special character in the **LDAP Group DN** field, you must prefix the special character with an escape character  $\setminus$  (single back slash). **Note**

#### **What to do next**

Set the LDAP group rule.

### **Deleting an LDAP Group Map**

- **Step 1** In the **Navigation** pane, click **Admin**.
- **Step 2** Expand **All** > **User Management** > **LDAP**.
- **Step 3** Expand **LDAP Group Maps**.

**Step 4** Right-click the LDAP group map that you want to delete and choose **Delete**.

**Step 5** If a confirmation dialog box displays, click **Yes**.

## <span id="page-69-0"></span>**RADIUS Providers**

### **Configuring Properties for RADIUS Providers**

The properties that you configure in this task are the default settings for all provider connections of this type defined in Cisco UCS Manager. If an individual provider includes a setting for any of these properties, Cisco UCS uses that setting and ignores the default setting.

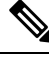

**Note** RADIUS authentication uses Password Authentication Protocol (PAP).

#### **Procedure**

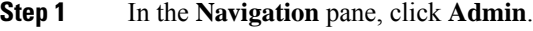

- **Step 2** Choose**User Management** > **RADIUS**.
- **Step 3** In the **Properties** area, complete all fields.
- **Step 4** Click **Save Changes**.

#### **What to do next**

Create a RADIUS provider.

### **Creating a RADIUS Provider**

Cisco UCS Manager supports a maximum of 16 RADIUS providers.

#### **Before you begin**

Perform the following configuration in the RADIUS server:

• Configure users with the attribute that holds the user role and locale information for Cisco UCS Manager. You can choose whether to extend the RADIUS schema for this attribute. If you do not want to extend the schema, use an existing RADIUSattribute to hold the Cisco UCSuser roles and locales. If you prefer to extend the schema, create a custom attribute, such as the cisco-avpair attribute.

The vendor ID for the Cisco RADIUS implementation is 009 and the vendor ID for the attribute is 001.

The following syntax example shows how to specify multiples user roles and locales if you choose to create the cisco-avpair attribute: shell:roles="admin, aaa" shell:locales="L1, abc". Use a comma "," as the delimiter to separate multiple values.

Ш

• For a cluster configuration, add the management port IPv4 or IPv6 addressesfor both fabric interconnects. This configuration ensures that remote users can continue to log in if the first fabric interconnect fails and the system fails over to the second fabric interconnect. All login requests are sourced from these IP addresses, not the virtual IP address used by Cisco UCS Manager.

### **Procedure**

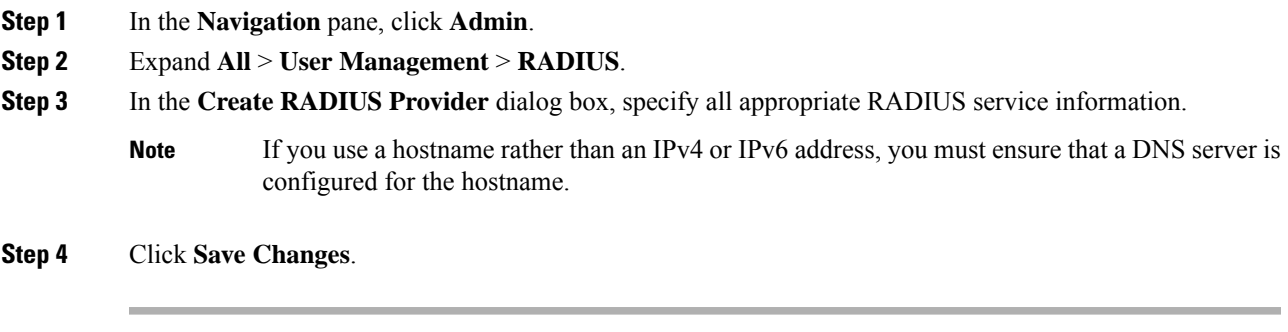

#### **What to do next**

For implementations involving a single RADIUS database, select RADIUS as the primary authentication service.

For implementations involving multiple RADIUS databases, configure a RADIUS provider group.

### **Deleting a RADIUS Provider**

#### **Procedure**

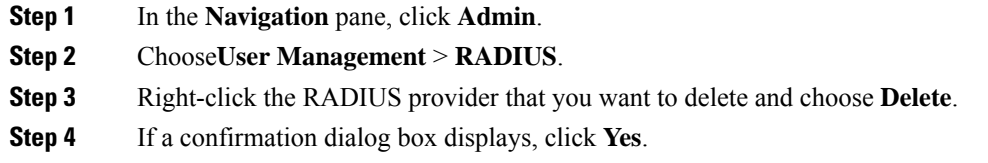

## <span id="page-70-0"></span>**TACACS+ Providers**

### **Configuring Properties for TACACS+ Providers**

The properties that you configure in this task are the default settings for all provider connections of this type defined in Cisco UCS Manager. If an individual provider includes a setting for any of these properties, Cisco UCS uses that setting and ignores the default setting. **Note**

#### **Procedure**

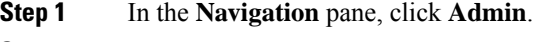

- **Step 2** Choose**User Management** > **TACACS+**.
- **Step 3** In the **Properties** area, complete the **Timeout** field.
- **Step 4** Click **Save Changes**.

#### **What to do next**

Create a TACACS+ provider.

## **Creating a TACACS+ Provider**

Cisco UCS Manager supports a maximum of 16 TACACS+ providers.

#### **Before you begin**

Perform the following configuration in the TACACS+ server:

• Create the cisco-av-pair attribute. You cannot use an existing TACACS+ attribute.

The cisco-av-pair name is the string that provides the attribute ID for the TACACS+ provider.

The following syntax example shows how to specify multiples user roles and locales when you create the cisco-av-pair attribute: cisco-av-pair=shell:roles="admin aaa" shell:locales\*"L1 abc". Using an asterisk (\*) in the cisco-av-pair attribute syntax flags the locale as optional, preventing authentication failures for other Cisco devices that use the same authorization profile. Use a space as the delimiter to separate multiple values.

• For a cluster configuration, add the management port IPv4 or IPv6 addresses for both fabric interconnects. This configuration ensures that remote users can continue to log in if the first fabric interconnect fails and the system fails over to the second fabric interconnect. All login requests are sourced from these IP addresses, not the virtual IP address used by Cisco UCS Manager.

#### **Procedure**

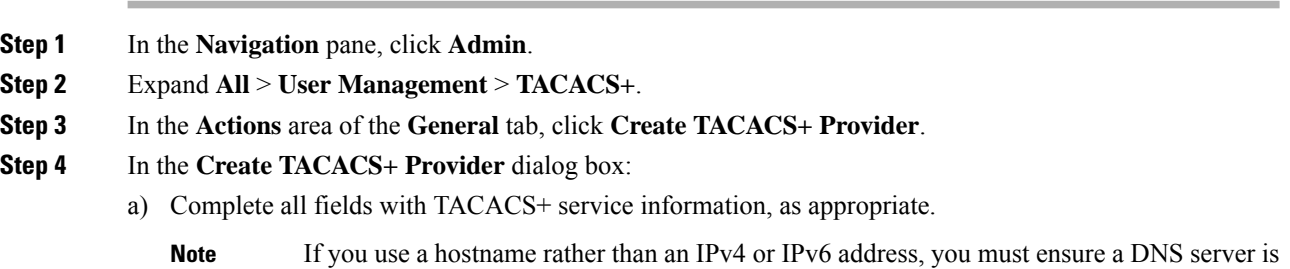

b) Click **OK**.

configured for the hostname.
Ш

**Step 5** Click **Save Changes**.

#### **What to do next**

For implementations involving a single TACACS+ database, select TACACS+ as the primary authentication service.

For implementations involving multiple TACACS+ databases, configure a TACACS+ provider group.

### **Deleting a TACACS+ Provider**

### **Procedure**

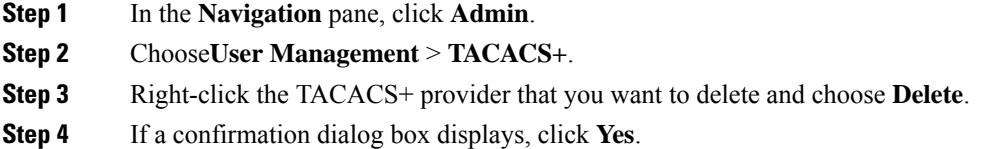

# **Primary Authentication Service**

### **Selecting the Console Authentication Service**

### **Before you begin**

If the system uses a remote authentication service, create a provider for that authentication service. If the system uses only local authentication through Cisco UCS, you do not need to create a provider first.

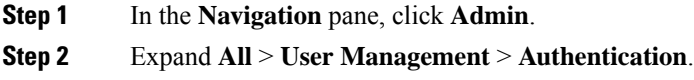

- **Step 3** Click **Native Authentication**.
- **Step 4** In the **Work** pane, click the **General** tab.
- **Step 5** In the **Console Authentication** area, complete the following fields:

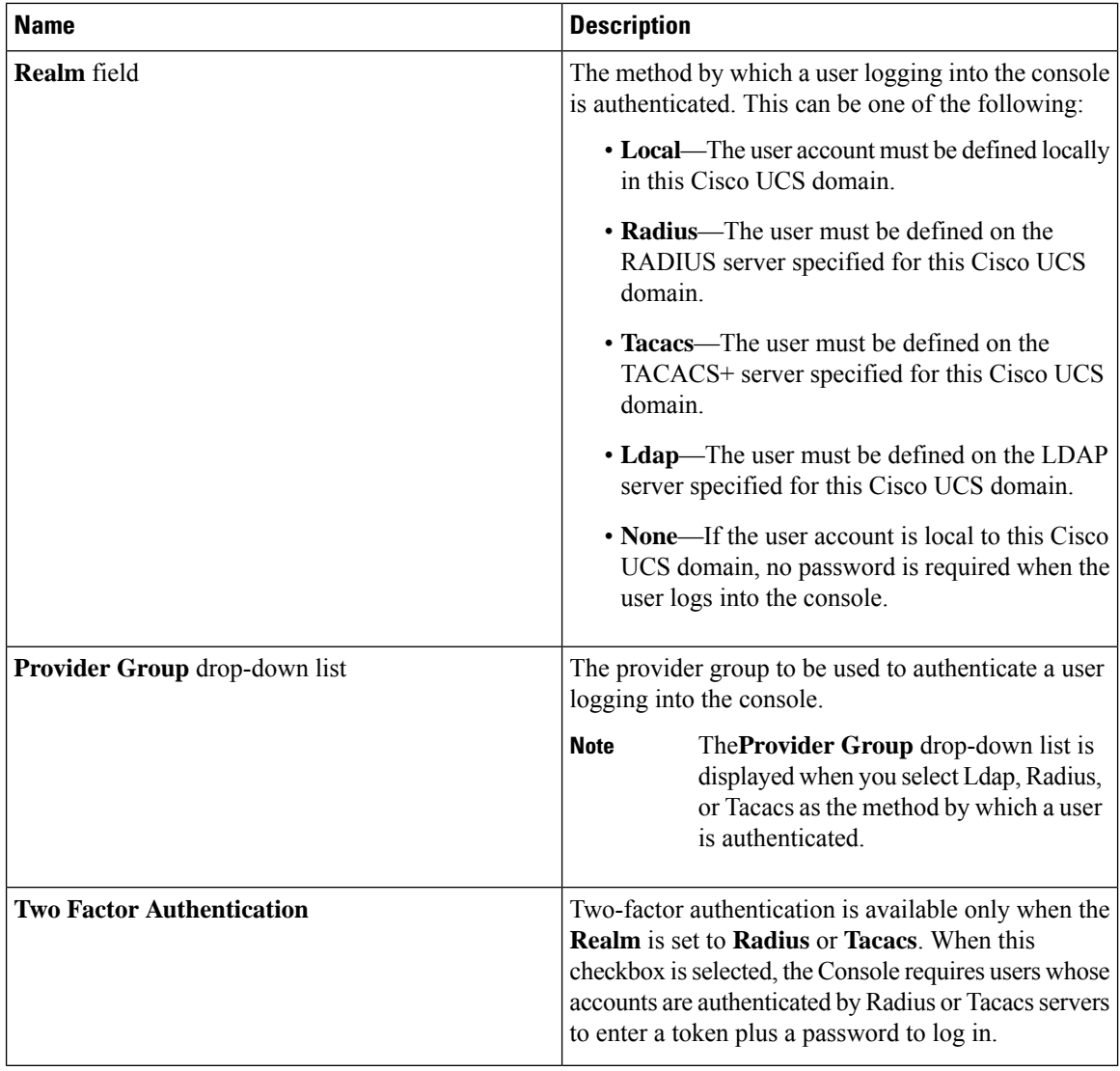

**Step 6** Click **Save Changes**.

## **Selecting the Default Authentication Service**

### **Before you begin**

If the system uses a remote authentication service, create a provider for that authentication service. If the system uses only local authentication through Cisco UCS, you do not need to create a provider first.

### **Procedure**

**Step 1** In the **Navigation** pane, click **Admin**.

- **Step 2** Expand **All** > **User Management** > **Authentication**.
- **Step 3** Click **Native Authentication**.
- **Step 4** In the **Work** pane, click the **General** tab.
- **Step 5** In the **Default Authentication** area, complete the following fields:

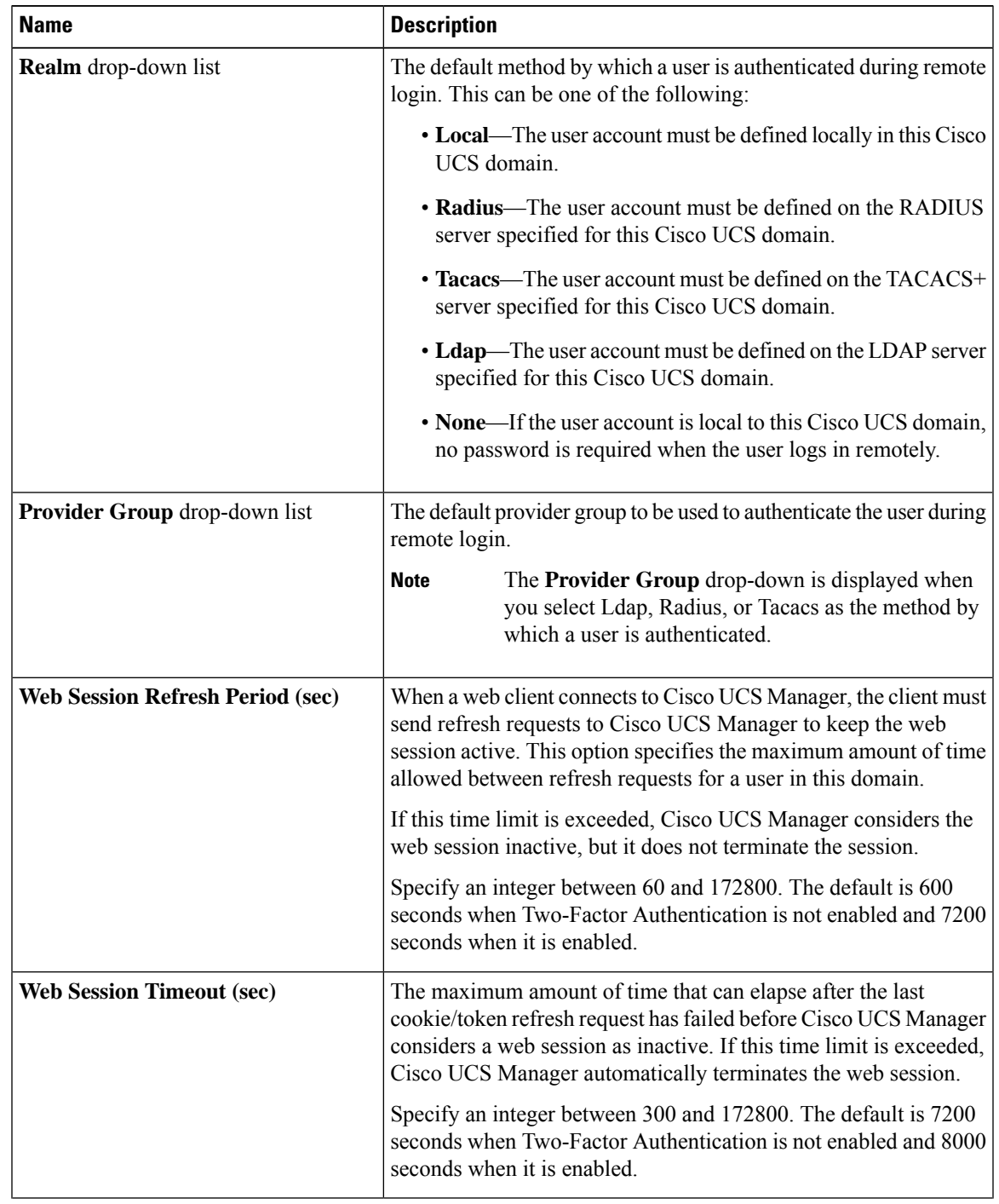

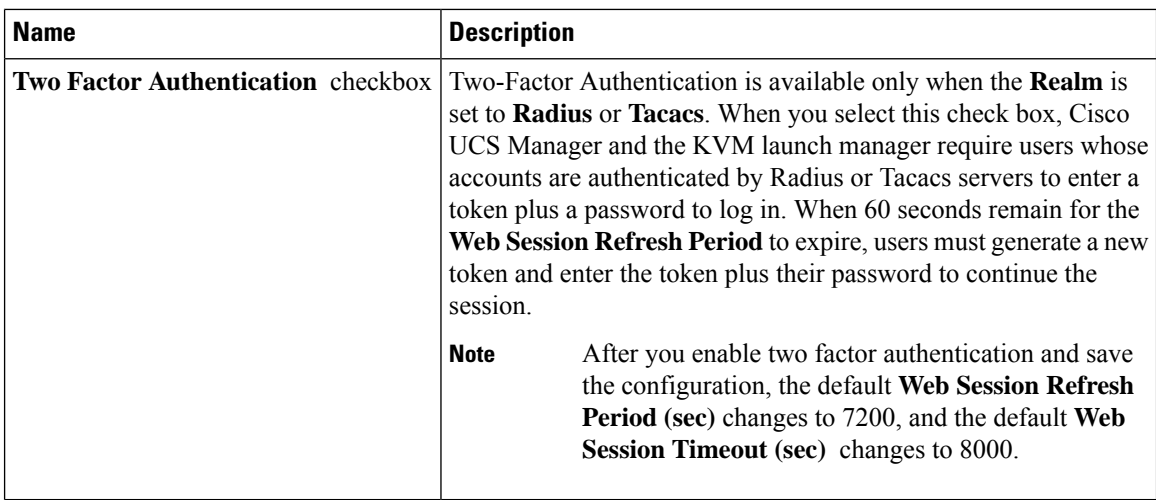

**Step 6** Click **Save Changes**.

### **Role Policy for Remote Users**

By default, if user roles are not configured in Cisco UCS Manager read-only access is granted to all users logging in to Cisco UCS Manager from a remote server using the LDAP, RADIUS, or TACACS protocols. For security reasons, it might be desirable to restrict access to those users matching an established user role in Cisco UCS Manager.

You can configure the role policy for remote users in the following ways:

### **assign-default-role**

Does not restrict user access to Cisco UCS Manager based on user roles. Read-only access is granted to all users unless other user roles have been defined in Cisco UCS Manager.

This is the default behavior.

### **no-login**

Restricts user access to Cisco UCS Manager based on user roles. If user roles have not been assigned for the remote authentication system, access is denied.

### **Configuring the Role Policy for Remote Users**

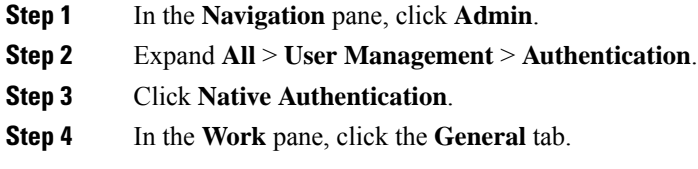

- **Step 5** In the **Role Policy for Remote Users**field, click one of the following radio buttonsto determine what happens when a user attempts to log in and the remote authentication provider does not supply a user role with the authentication information:
	- **No Login**—The user is not allowed to log in to the system, even if the username and password are correct.
	- **Assign Default Role—**The user is allowed to log in with a read-only user role.

**Step 6** Click **Save Changes**.

## **Multiple Authentication Services Configuration**

### **Multiple Authentication Services**

You can configure Cisco UCS to use multiple authentication services by configuring the following features:

- Provider groups
- Authentication domains

### **Provider Groups**

A provider group is a set of providers that the Cisco UCS accesses during the authentication process. All of the providers within a provider group are accessed in the order that the Cisco UCS provider uses to authenticate users. If all of the configured servers are unavailable or unreachable, Cisco UCS Manager automatically falls back to the local authentication method using the local username and password.

Cisco UCS Manager allows you to create a maximum of 16 provider groups, with a maximum of eight providers allowed per group.

### **Creating an LDAP Provider Group**

Creating an LDAP provider group allows you to authenticate using multiple LDAP databases.

#### **Before you begin**

Create one or more LDAP providers.

- **Step 1** In the **Navigation** pane, click **Admin**.
- **Step 2** Expand **All** > **User Management** > **LDAP**.
- **Step 3** Right-click **LDAP Provider Groups** and choose **Create LDAP Provider Group**.
	- If you use a hostname rather than an IPv4 or IPv6 address, you must ensure a DNS server is configured for the hostname. **Note**

**Step 4** In the **Create LDAP Provider Group** dialog box, specify all of the appropriate LDAP provider group information.

#### **What to do next**

Configure an authentication domain or select a default authentication service.

### **Deleting an LDAP Provider Group**

### **Before you begin**

Remove the provider group from an authentication configuration.

### **Procedure**

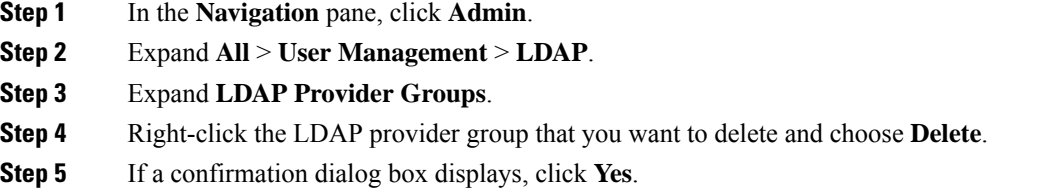

### **Creating a RADIUS Provider Group**

Creating a RADIUS provider group allows you to authenticate using multiple RADIUS databases.

### **Before you begin**

Create one or more RADIUS providers.

### **Procedure**

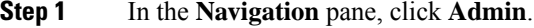

- **Step 2** Expand **All** > **User Management** > **RADIUS**.
- **Step 3** Right-click **RADIUS Provider Groups** and choose **Create RADIUS Provider Group**.
- **Step 4** In the **Create RADIUS Provider Group** dialog box, do the following:
	- a) In the **Name** field, enter a unique name for the group.

This name can be between 1 and 127 ASCII characters.

- b) In the **RADIUS Providers** table, choose one or more providers to include in the group.
- c) Click the **>>** button to add the providers to the **Included Providers** table.

You can use the  $<<$  button to remove providers from the group.

Ш

- d) (Optional) Use the **Move Up** or **Move Down** arrows in the **Included Providers** list to change the order in which the RADIUS providers authenticate providers.
- e) After you add all of the required providers to the provider group, click **OK**.

### **What to do next**

Configure an authentication domain or select a default authentication service.

### **Deleting a RADIUS Provider Group**

You cannot delete a provider group if another authentication configuration is using that provider group.

### **Procedure**

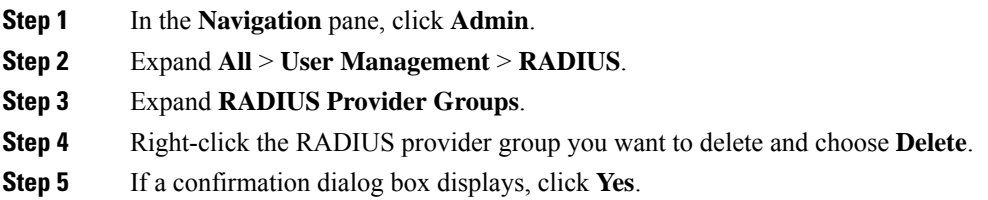

### **Creating a TACACS+ Provider Group**

Creating a TACACS+ provider group allows you to authenticate using multiple TACACS+ databases.

#### **Before you begin**

Create one or more TACACS+ providers.

### **Procedure**

- **Step 1** In the **Navigation** pane, click **Admin**.
- **Step 2** Expand **All** > **User Management** > **TACACS+**.
- **Step 3** Right-click **TACACS+ Provider Groups** and choose **Create TACACS+ Provider Group**.
- **Step 4** In the **Create TACACS+ Provider Group** dialog box, specify all TACACS+ provider group information, as appropriate.

### **Deleting a TACACS+ Provider Group**

You cannot delete a provider group if another authentication configuration is using that provider group.

#### **Procedure**

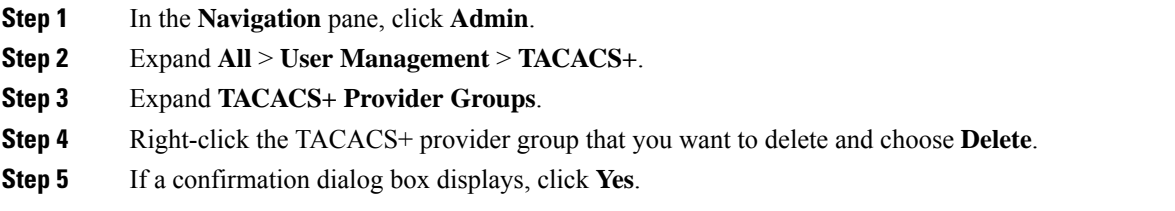

### **Authentication Domains**

The Cisco UCS Manager uses Authentication Domains to leverage multiple authentication systems. You can specify and configure each authentication domain during login; otherwise, Cisco UCS Manager uses the default authentication service configuration.

You can create up to eight authentication domains. Each authentication domain is associated with a provider group and a realm in the Cisco UCS Manager. The Cisco UCS Manager uses all servers within the realm if you do not specify a provider group.

### **Creating an Authentication Domain**

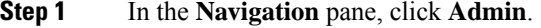

- **Step 2** Expand **All** > **User Management** > **Authentication**.
- **Step 3** Right-click **Authentication Domains** and choose **Create a Domain**.
- **Step 4** In the **Create a Domain** dialog box, complete the following fields:

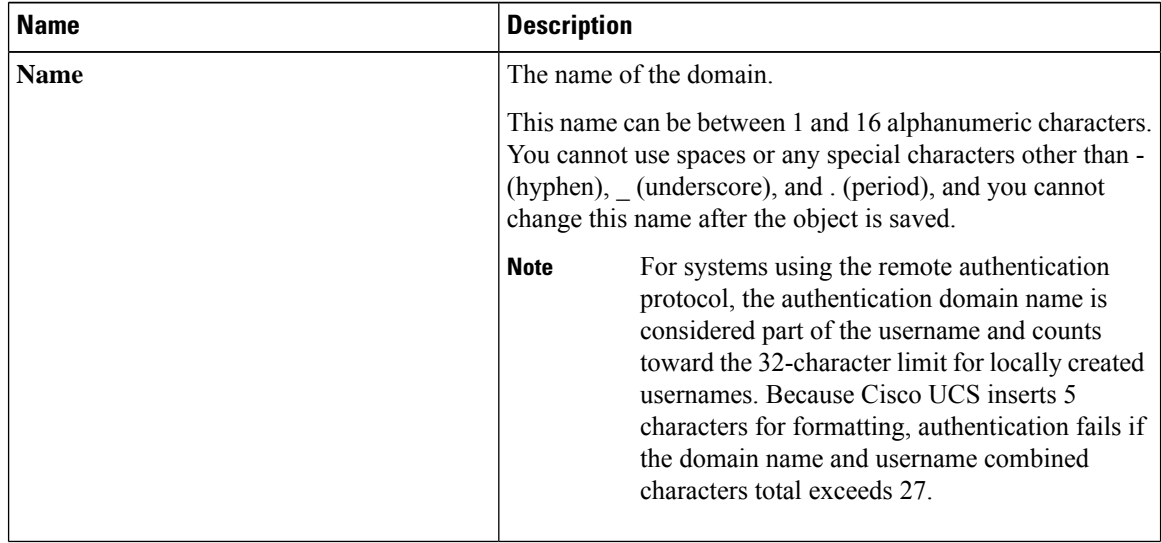

 $\mathbf l$ 

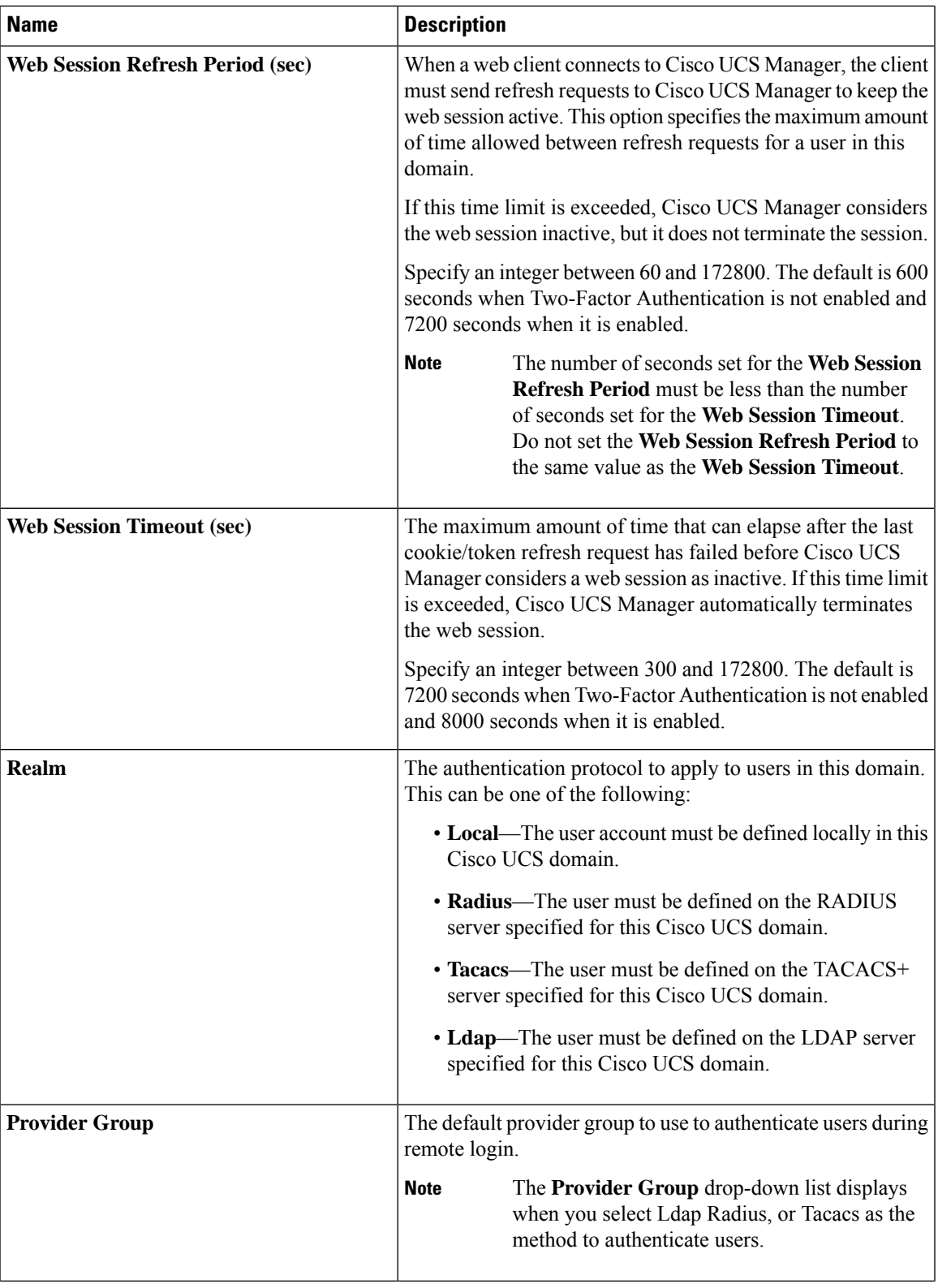

I

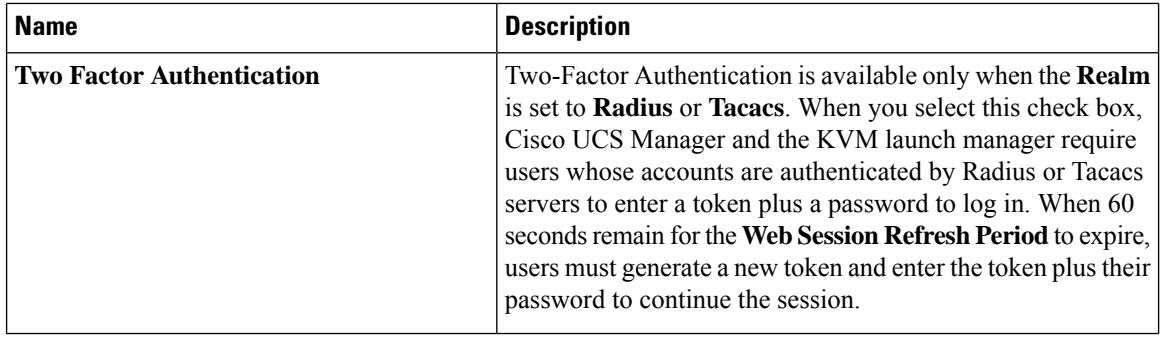

### **Step 5** Click **OK**.

i

**Cisco UCS Manager Administration Management Guide 4.0**

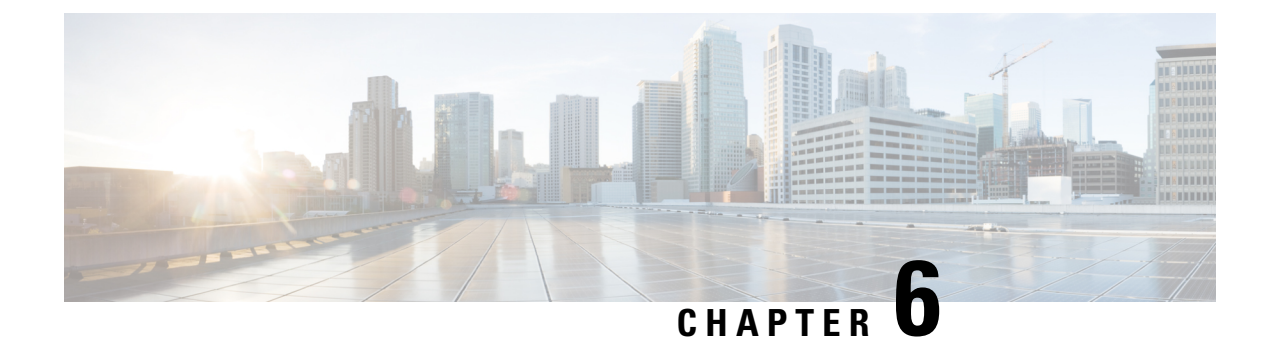

# **Howto Enable andDisable the CallHome Feature**

- Call Home in UCS [Overview,](#page-82-0) on page 69
- [Enabling](#page-83-0) Call Home, on page 70
- [Disabling](#page-85-0) Call Home, on page 72
- [Creating](#page-85-1) a Call Home Profile, on page 72
- [Deleting](#page-87-0) a Call Home Profile, on page 74
- [Configuring](#page-87-1) a Call Home Policy, on page 74
- [Deleting](#page-88-0) a Call Home Policy, on page 75

# <span id="page-82-0"></span>**Call Home in UCS Overview**

Call Home provides an email-based notification for critical system policies. A range of message formats are available for compatibility with pager services or XML-based automated parsing applications. You can use this feature to page a network support engineer, email a Network Operations Center, or use Cisco Smart Call Home services to generate a case with the Technical Assistance Center.

The Call Home feature can deliver alert messages containing information about diagnostics and environmental faults and events.

The Call Home feature can deliver alerts to multiple recipients, referred to as Call Home destination profiles. Each profile includes configurable message formats and content categories. A predefined destination profile is provided for sending alerts to the Cisco TAC, but you also can define your own destination profiles.

When you configure Call Home to send messages, Cisco UCS Manager executes the appropriate CLI **show** command and attaches the command output to the message.

Cisco UCS delivers Call Home messages in the following formats:

- Short text format which provides a one or two line description of the fault that is suitable for pagers or printed reports.
- Full text format which provides fully formatted message with detailed information that is suitable for human reading.
- XML machine-readable format that uses Extensible Markup Language (XML) and Adaptive Messaging Language (AML) XML Schema Definition (XSD). The AML XSD is published on the [Cisco.com](http://www.cisco.com) website. The XML format enables communication with the Cisco Systems Technical Assistance Center.

For information about the faults that can trigger Call Home email alerts, see the *Cisco UCS Faults and Error Messages Reference*.

The following figure shows the flow of events after a Cisco UCS fault is triggered in a system with Call Home configured:

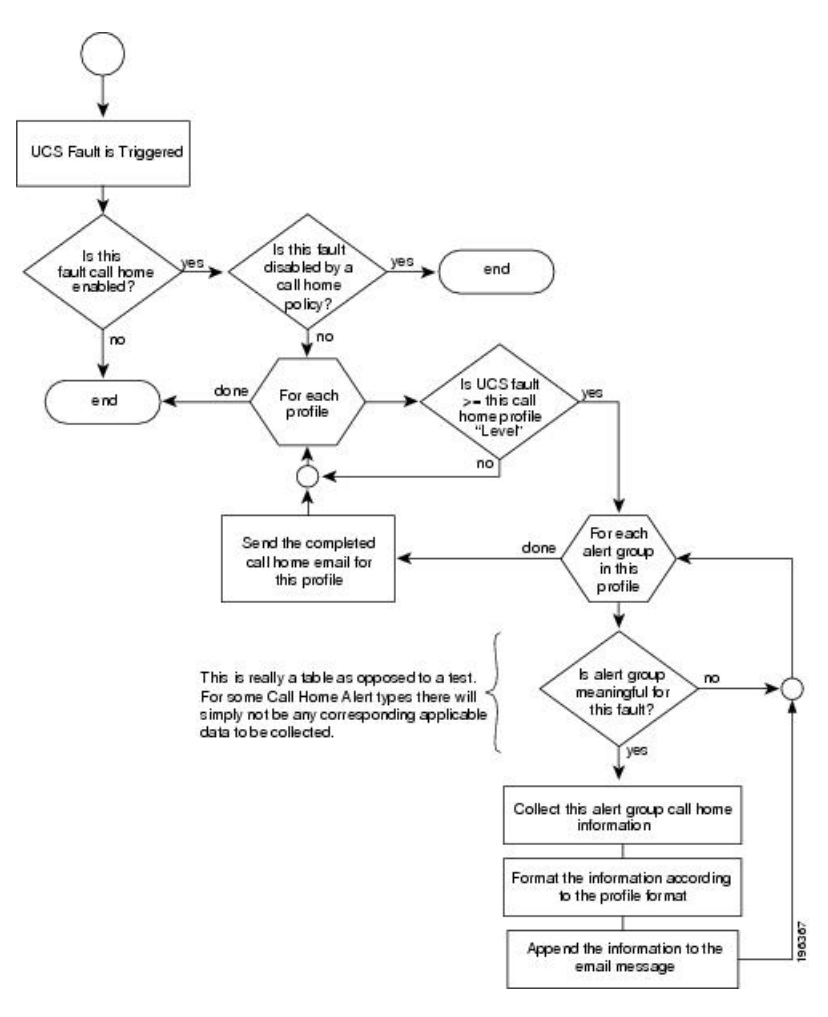

**Figure 1: Flow of Events after <sup>a</sup> Fault is Triggered**

# <span id="page-83-0"></span>**Enabling Call Home**

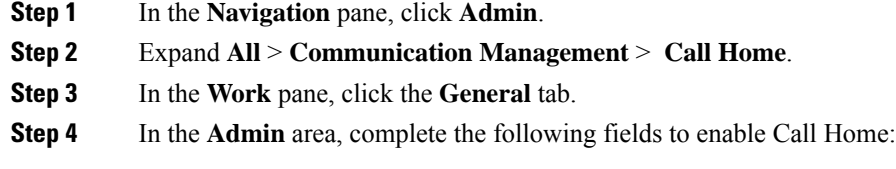

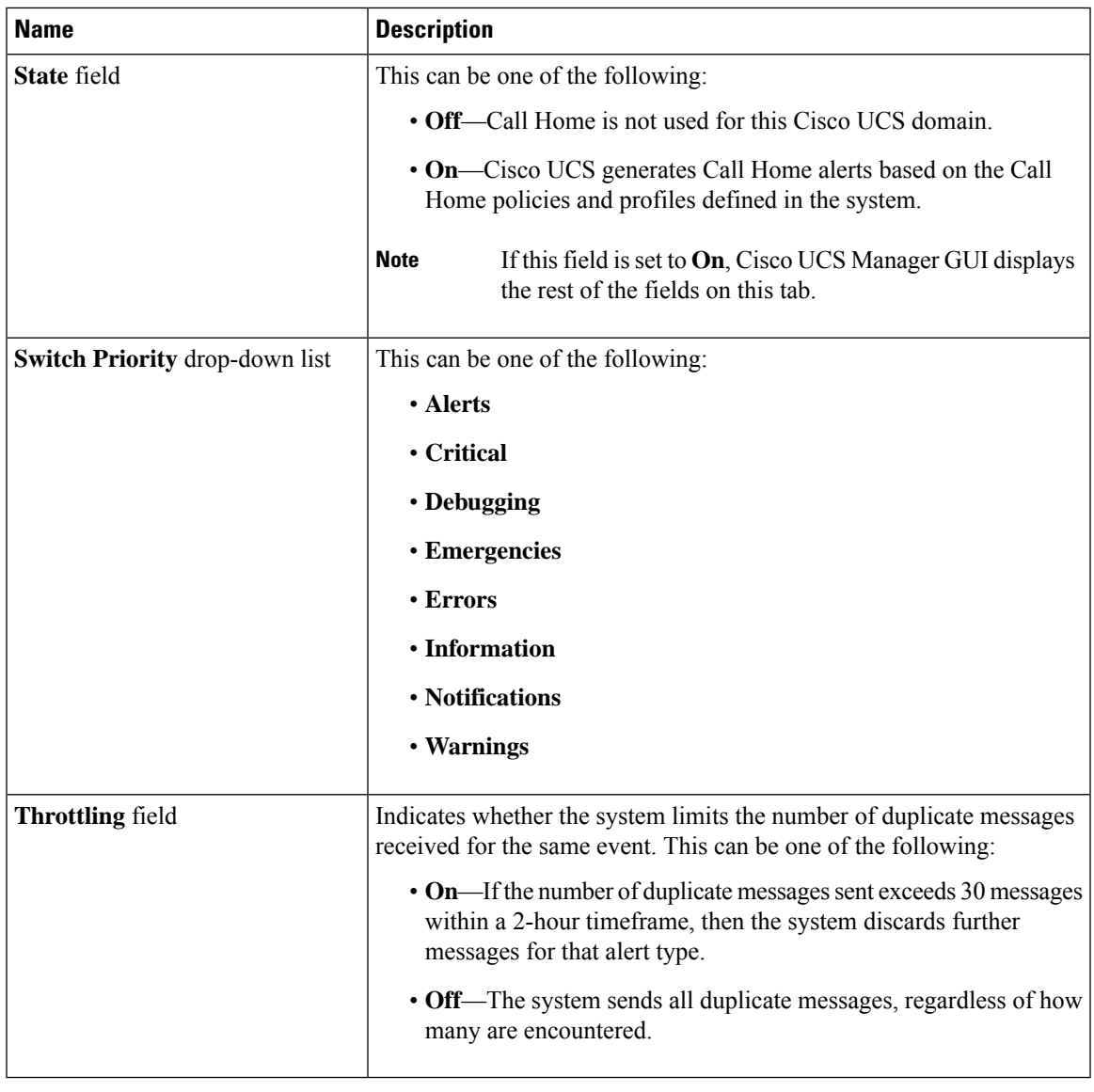

### **Step 5** Click **Save Changes**.

### **What to do next**

Ensure that Call Home is fully configured.

For more information on the Call Home feature, see the *Cisco UCS System Monitoring Guide*.

# <span id="page-85-0"></span>**Disabling Call Home**

### **Procedure**

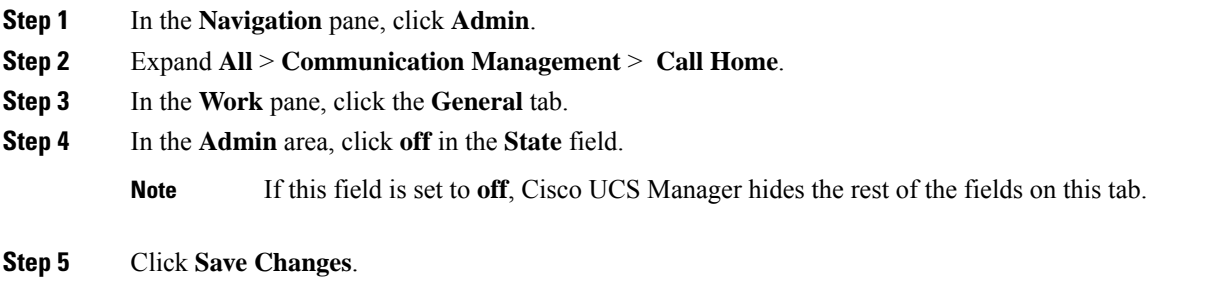

### **What to do next**

For more information on the Call Home feature, see the *Cisco UCS System Monitoring Guide*.

# <span id="page-85-1"></span>**Creating a Call Home Profile**

By default, you must configure the Cisco TAC-1 profile. However, you can also create additional profiles to send email alerts to one or more specified groups when events occur at the level that you specify.

#### **Procedure**

- **Step 1** In the **Navigation** pane, click **Admin**.
- **Step 2** Expand **All** > **Communication Management** > **Call Home**.
- **Step 3** In the **Work** pane, click the **Profiles** tab.
- **Step 4** On the icon bar to the right of the table, click **+**.

If the **+** icon is disabled, click an entry in the table to enable it.

**Step 5** In the **Create Call Home Profile** dialog box, complete the following information fields:

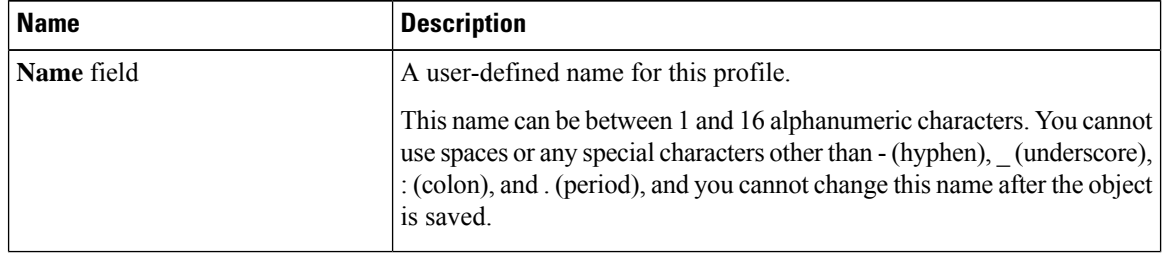

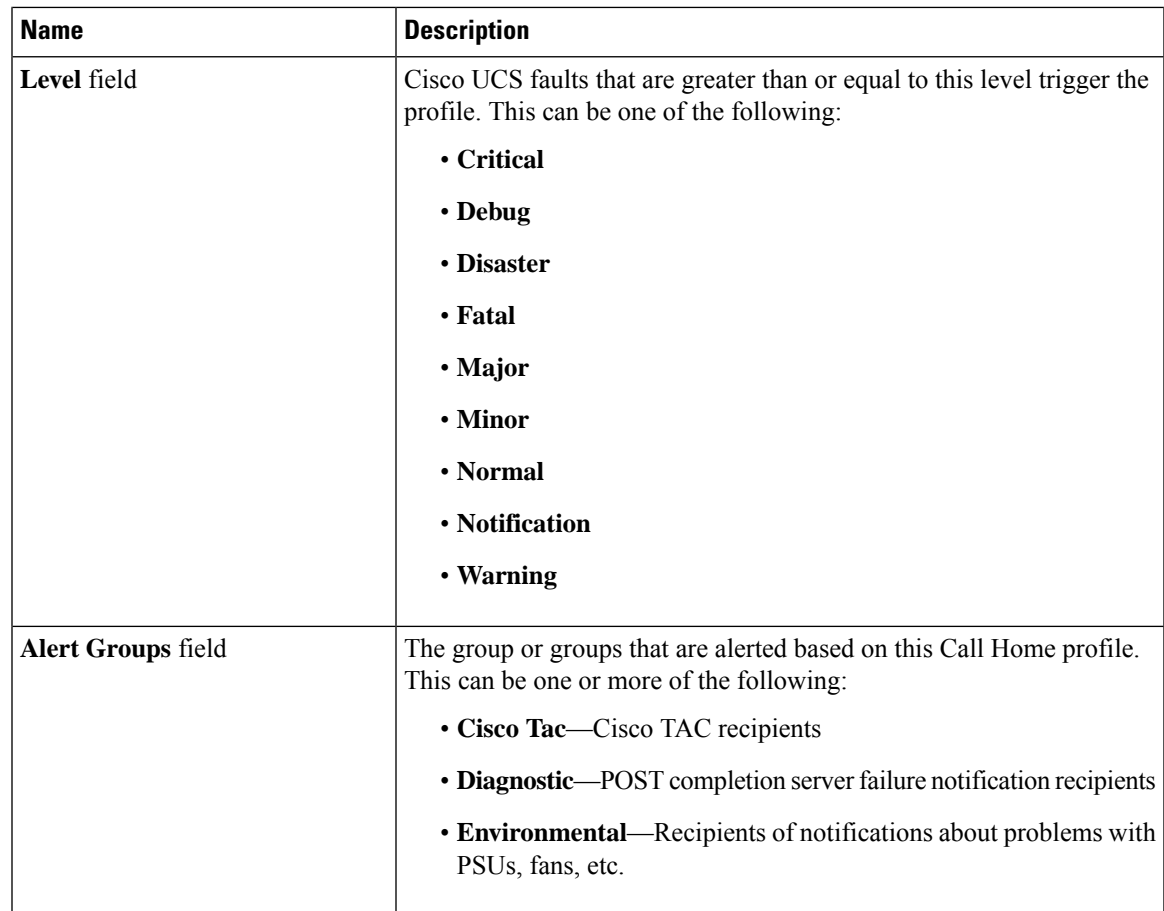

**Step 6** In the **Email Configuration** area, complete the following fields to configure the email alerts:

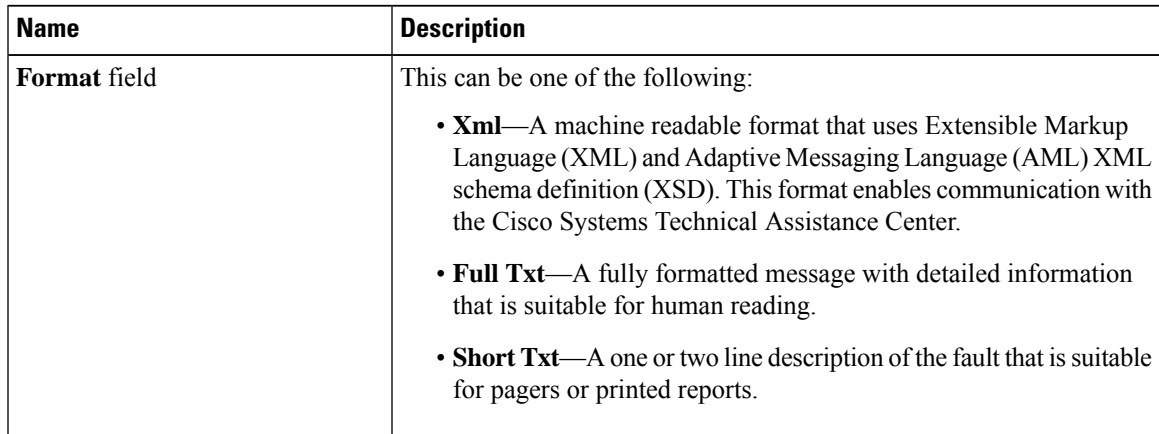

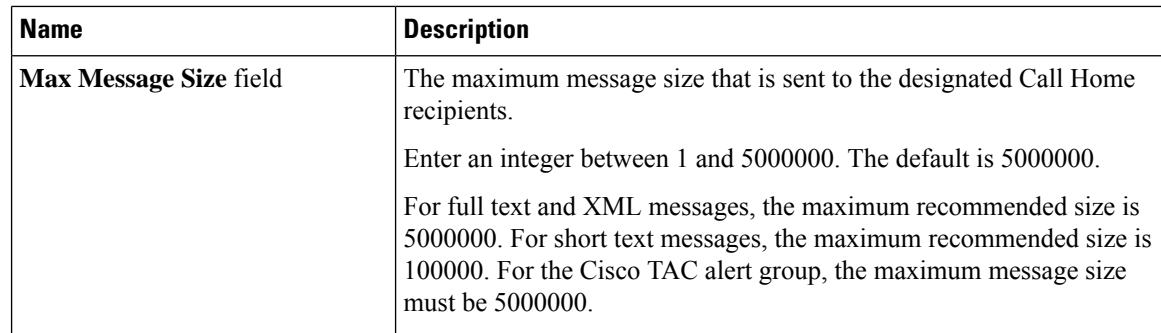

**Step 7** In the **Recipients** area, do the following to add one or more email recipients for the email alerts:

- a) On the icon bar to the right of the table, click **+**.
- b) In the **Add Email Recipients** dialog box, enter the email address to which Call Home alerts should be sent in the **Email** field.

This email address receives Callhome Alerts/Faults.

After you save this email address, it can be deleted but it cannot be changed.

c) Click **OK**.

**Step 8** Click **OK**.

# <span id="page-87-0"></span>**Deleting a Call Home Profile**

### **Procedure**

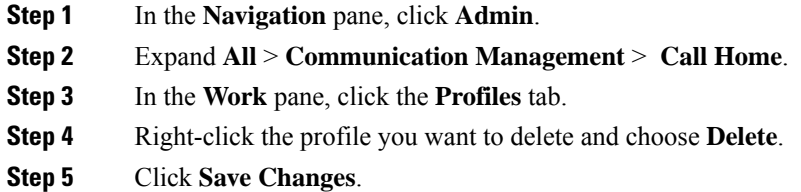

# <span id="page-87-1"></span>**Configuring a Call Home Policy**

### $\boldsymbol{\beta}$

**Tip** By default, all Call Home policies are enabled to ensure that email alerts are sent for all critical system events.

### **Procedure**

**Step 1** In the **Navigation** pane, click **Admin**.

**Step 3** In the **Work** pane, click the **Policies** tab.

**Step 2** Expand **All** > **Communication Management** > **Call Home**.

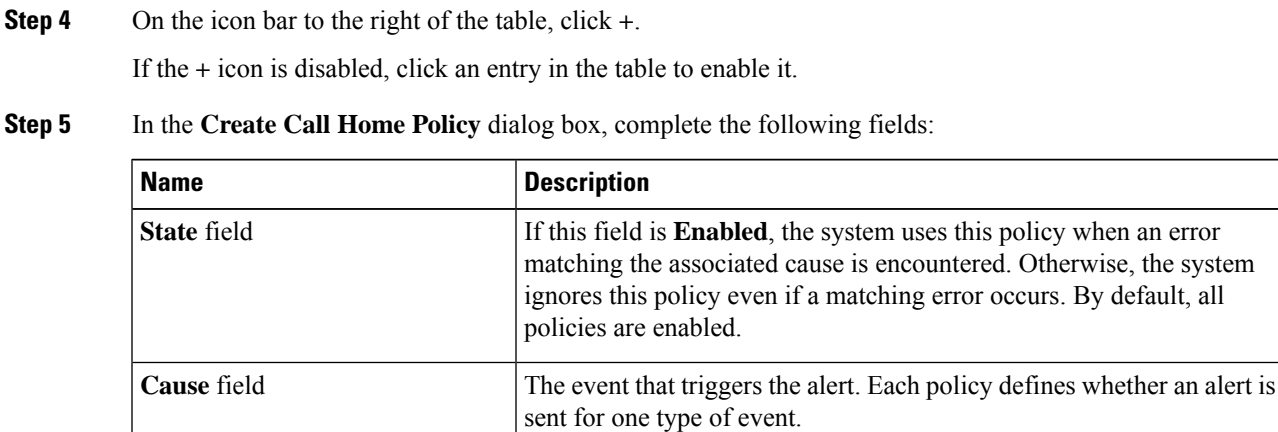

### **Step 6** Click **OK**.

**Step 7** Repeat Steps 4 and 5 if you want to configure a Call Home policy for a different type of fault or event.

# <span id="page-88-0"></span>**Deleting a Call Home Policy**

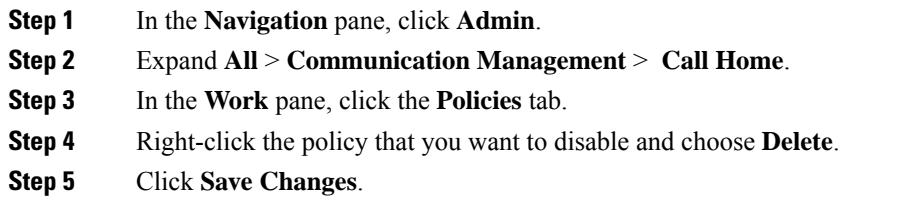

I

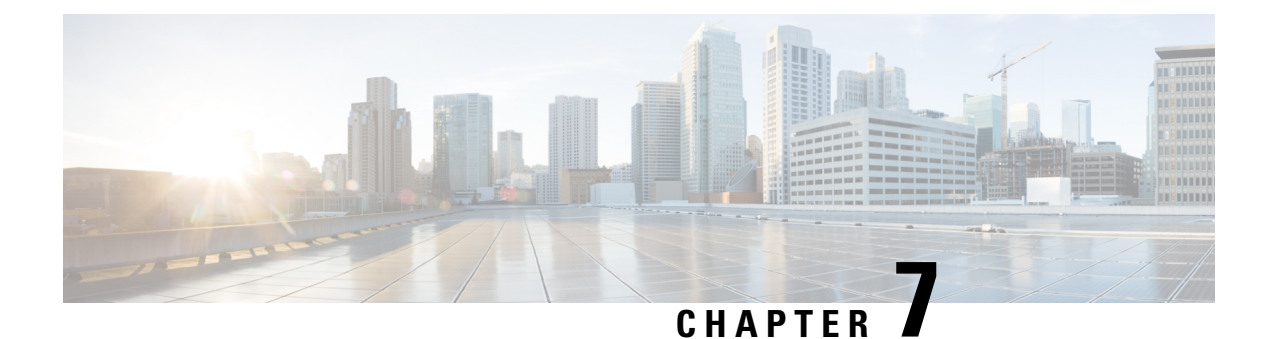

# **UCS Manager Communication Services**

- [Communication](#page-90-0) Protocols, on page 77
- [Communication](#page-90-1) Services, on page 77
- Non-Secure [Communication](#page-92-0) Services , on page 79
- Secure [Communication](#page-94-0) Services , on page 81
- [Network-Related](#page-102-0) Communication Services, on page 89

# <span id="page-90-1"></span><span id="page-90-0"></span>**Communication Protocols**

# **Communication Services**

You can use the communication services defined below to interface third-party applications with Cisco UCS.

Cisco UCS Manager supports IPv4 and IPv6 address access for the following services:

- CIM XML
- HTTP
- HTTPS
- SNMP
- SSH
- Telnet

Cisco UCS Manager supports out-of-band IPv4 address access to the **Cisco UCS KVM Direct** launch page from a web browser. To provide this access, you must enable the following service:

• CIMC Web Service

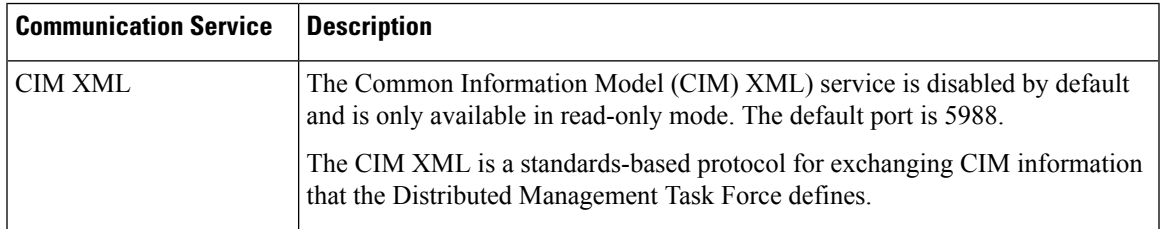

L

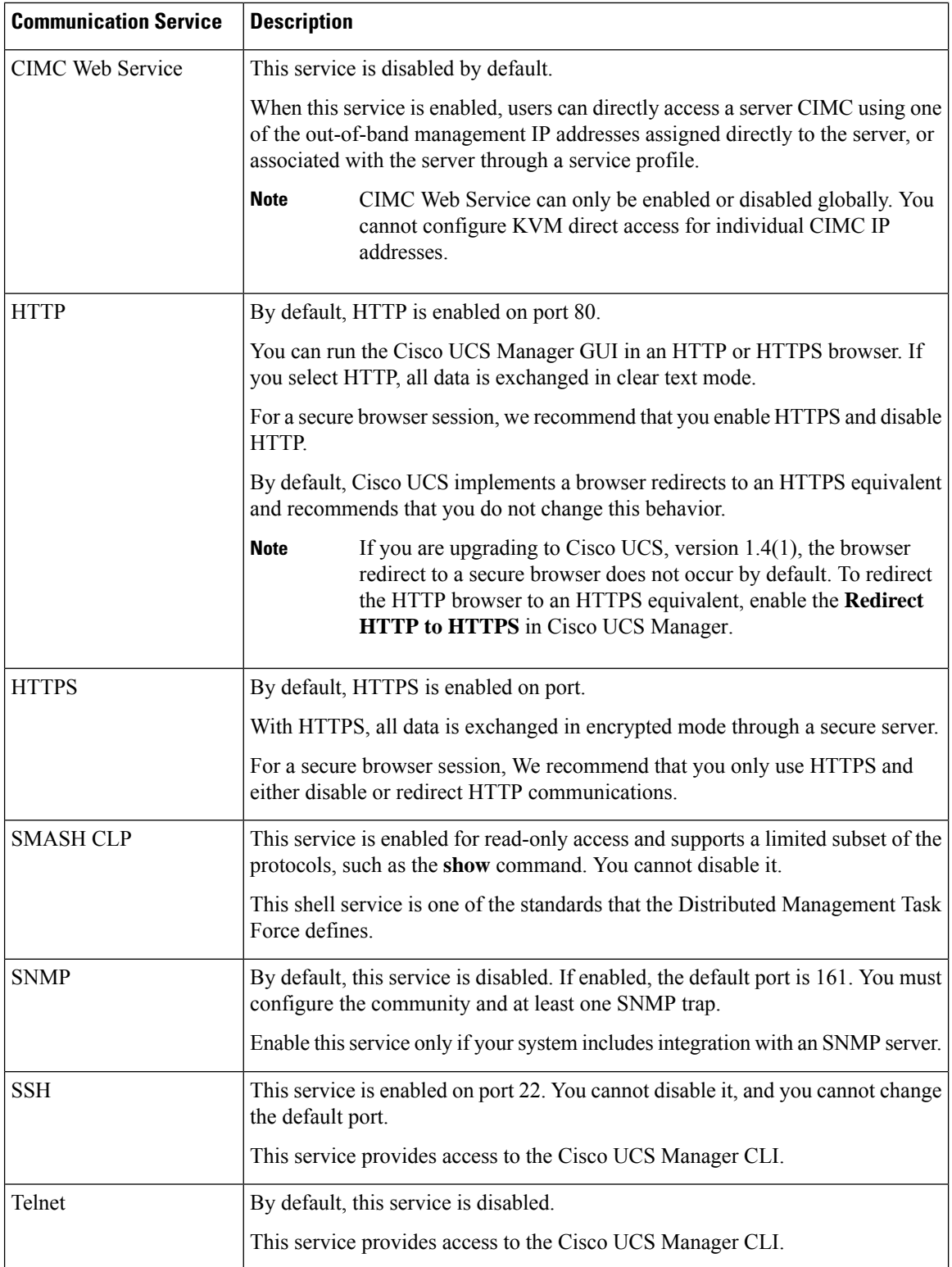

i.

# <span id="page-92-0"></span>**Non-Secure Communication Services**

### **Web Session Limits for User Accounts**

Cisco UCS Manager uses web session limits to restrict the number of web sessions (both GUI and XML) that a given user account is permitted to access at any one time.

Each Cisco UCS Manager domain supports a maximum of 32 concurrent web sessions per user and 256 total user sessions. By default, the number of concurrent web sessions allowed by Cisco UCS Manager is set to 32 per user, but this value can be configured up to the system maximum of 256.

### **Setting Web Session Limits**

#### **Procedure**

### **Step 1** Navigate to **Admin** > **Communication Management** > **Communication Services**

**Step 2** Under Web Session Limits, complete the following fields:

| <b>Name</b>                                   | <b>Description</b>                                                                                                    |
|-----------------------------------------------|----------------------------------------------------------------------------------------------------|
| <b>Maximum Sessions Per User</b>              | The maximum number of concurrent HTTP and HTTPS sessions allowed<br>for each user.                                                                                                    |
|                                               | Enter an integer between 1 and 256.                                                                                                    |
| <b>Maximum Sessions</b>                       | The maximum number of concurrent HTTP and HTTPS sessions allowed<br>for all users within the system.<br>Enter an integer between 1 and 256.                                                                                                    |
| <b>Maximum Event Interval (in</b><br>seconds) | The maximum time interval between two events. This tracks various types<br>of event change notifications, such as responses to any user requests from<br>the UI. If the interval expires, the UI session is terminated.<br>Enter and integer between 120-3600 |

**Step 3** Click **Save Changes**.

### **Setting Shell Session Limits**

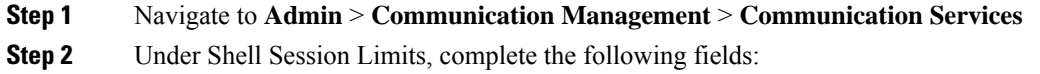

| <b>Name</b>                      | <b>Description</b>                                                                                                    |
|----------------------------------|----------------------------------------------------------------------------------------------------|
| <b>Maximum Sessions Per User</b> | The maximum number of concurrent shell sessions<br>allowed per user.<br>Enter an integer between 1-32.                        |
| <b>Maximum Sessions</b>          | The maximum number of concurrent shell sessions<br>allowed for all users within the system.<br>Enter an integer between 1-32. |

**Step 3** Click **Save Changes**.

# **Configuring CIM-XML**

### **Procedure**

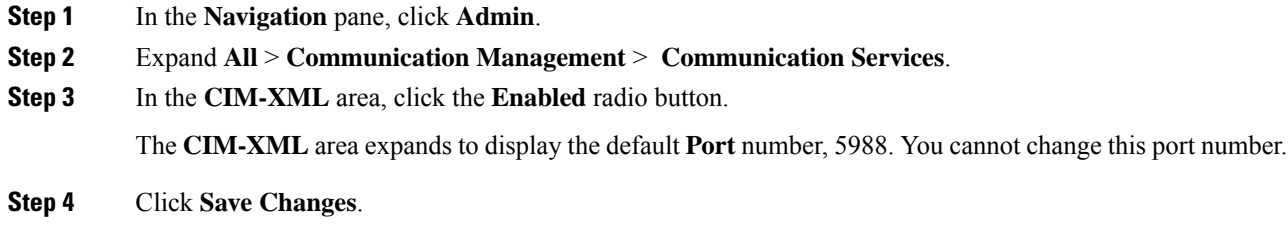

# **Configuring HTTP**

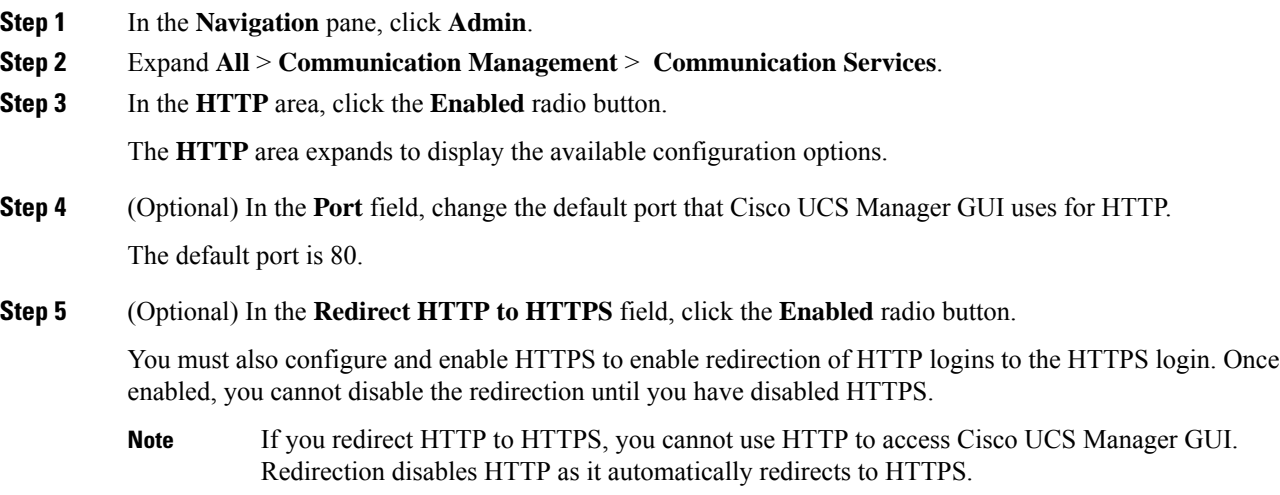

**Step 6** Click **Save Changes**.

# <span id="page-94-0"></span>**Secure Communication Services**

### **Certificates, Key Rings, and Trusted Points**

HTTPS uses components of the Public Key Infrastructure (PKI) to establish secure communications between two devices, such as a client's browser and Cisco UCS Manager.

#### **Encryption Keys and Key Rings**

Each PKI device holds a pair of asymmetric Rivest-Shamir-Adleman (RSA) encryption keys, one kept private and one made public, stored in an internal key ring. A message encrypted with either key can be decrypted with the other key. To send an encrypted message, the sender encrypts the message with the receiver's public key, and the receiver decrypts the message using its own private key. A sender can also prove its ownership of a public key by encrypting (also called 'signing') a known message with its own private key. If a receiver can successfully decrypt the message using the public key in question, the sender's possession of the corresponding private key is proven. Encryption keys can vary in length, with typical lengths from 512 bits to 2048 bits. In general, a longer key is more secure than a shorter key. Cisco UCS Manager provides a default key ring with an initial 1024-bit key pair, and allows you to create additional key rings.

The default key ring certificate must be manually regenerated if the cluster name changes or the certificate expires.

This operation is only available in the UCS Manager CLI.

### **Certificates**

To prepare for secure communications, two devices first exchange their digital certificates. A certificate is a file containing a device's public key along with signed information about the device's identity. To merely support encrypted communications, a device can generate its own key pair and its own self-signed certificate. When a remote user connects to a device that presents a self-signed certificate, the user has no easy method to verify the identity of the device, and the user's browser will initially display an authentication warning. By default, Cisco UCS Manager contains a built-in self-signed certificate containing the public key from the default key ring.

You can change the self-signed KVM certificate on CIMC for UCS , M5, M4, and M3 servers to a user-generated public certificate. However, a password protected X.509 certificate private key is notsupported. provides detailed information about this process.

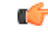

**Important** The certificate must be in Base64 encoded X.509 (CER) format.

#### **Trusted Points**

To provide stronger authentication for Cisco UCS Manager, you can obtain and install a third-party certificate from a trusted source, or trusted point, that affirms the identity of your device. The third-party certificate is signed by the issuing trusted point, which can be a root certificate authority (CA) or an intermediate CA or

trust anchor that is part of a trust chain that leads to a root CA. To obtain a new certificate, you must generate a certificate request through Cisco UCS Manager and submit the request to a trusted point.

### **Related Topics**

Changing the KVM [Certificate,](#page-97-0) on page 84

## **Creating a Key Ring**

Cisco UCS Manager supports a maximum of 8 key rings, including the default key ring.

### **Procedure**

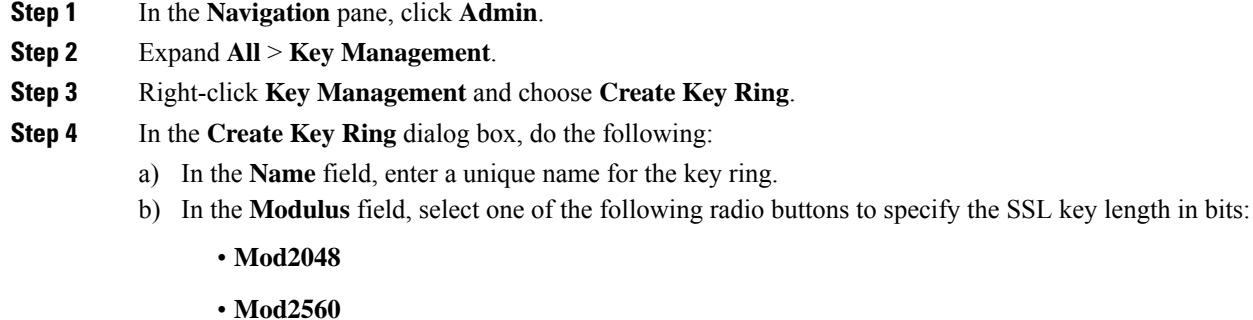

- **Mod3072**
- **Mod3584**
- **Mod4096**
- c) Click **OK**.

### **What to do next**

Create a certificate request for this key ring.

## **Creating a Certificate Request for a Key Ring**

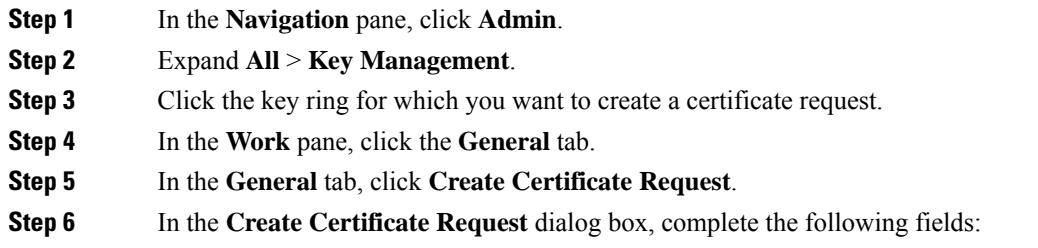

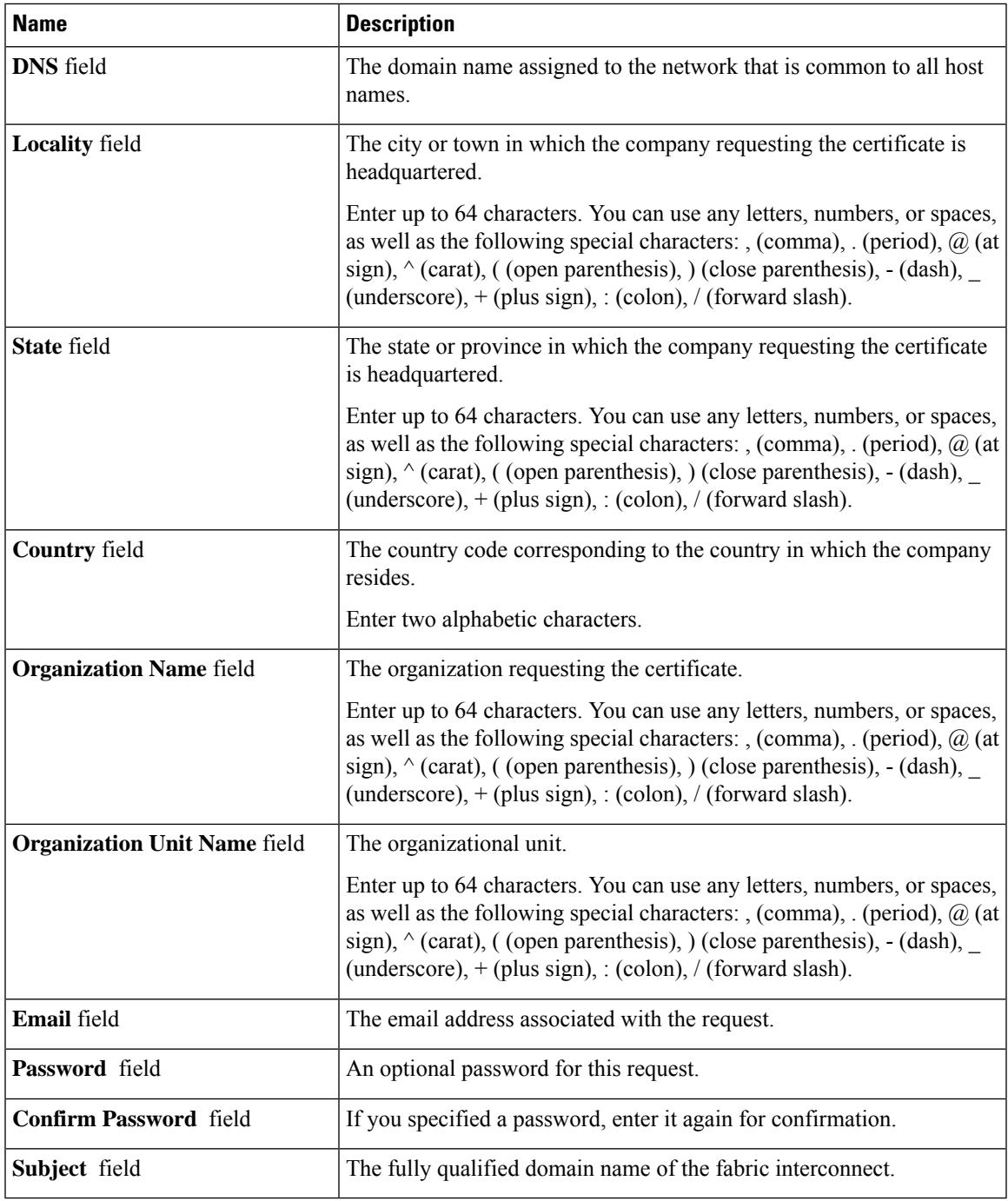

**Step 7** To assign IP addresses, click the **IPv4** or **IPv6** tab. The choice you make depends upon how the fabric interconnects were configured when you set up Cisco UCS Manager.

• Click the IPv4 tab, and complete the following fields:

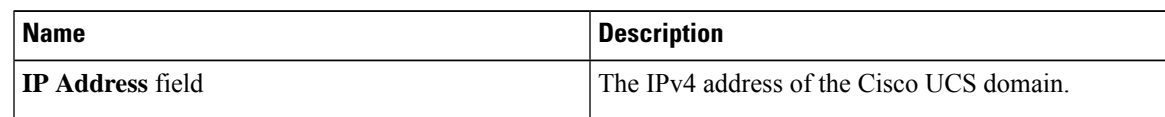

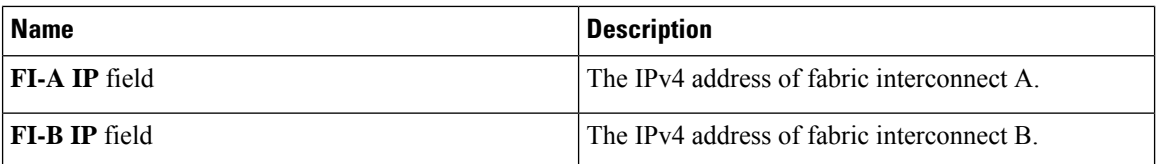

• Click the IPv6 tab, and complete the following fields:

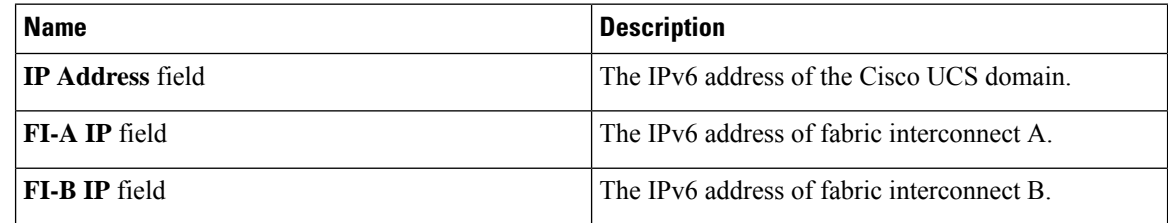

### **Step 8** Click **OK**.

**Step 9** Copy the text of the certificate request from the **Request** field and save in a file.

**Step 10** Send the file with the certificate request to the trust anchor or certificate authority.

### **What to do next**

Create a trusted point and set the certificate chain for the certificate of trust received from the trust anchor.

### <span id="page-97-0"></span>**Changing the KVM Certificate**

You can use this procedure to change the KVM certificate to a user-generated public certificate.

### **Procedure**

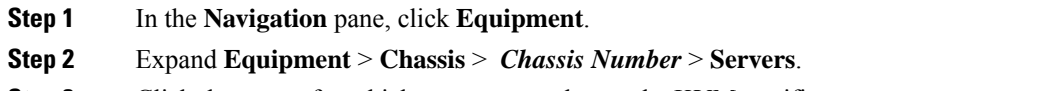

- **Step 3** Click the server for which you want to change the KVM certificate.
- **Step 4** In the **Work** pane, click the **Inventory** tab.
- **Step 5** Click the **CIMC** subtab.
- **Step 6** In the **Actions** area, click **Change KVM Certificate**:
- **Step 7** In the **Change KVM Certificate** dialog box, complete the following fields:

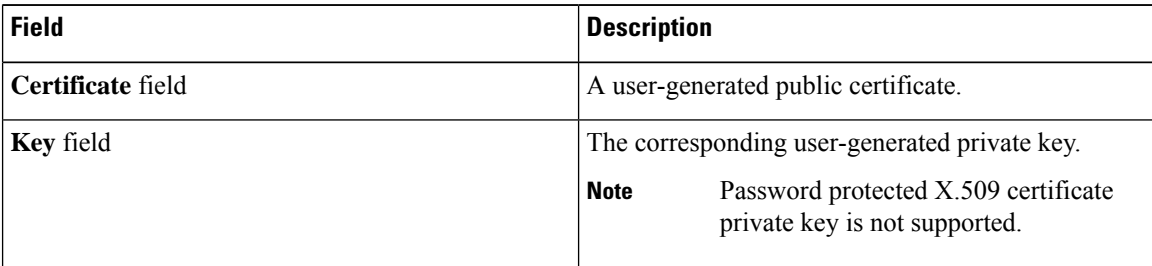

**Step 8** Click **OK**.

**Step 9** If a confirmation dialog box appears, click **Yes**. This operation will result in a reboot of the CIMC

# **Clearing the KVM Certificate**

### **Procedure**

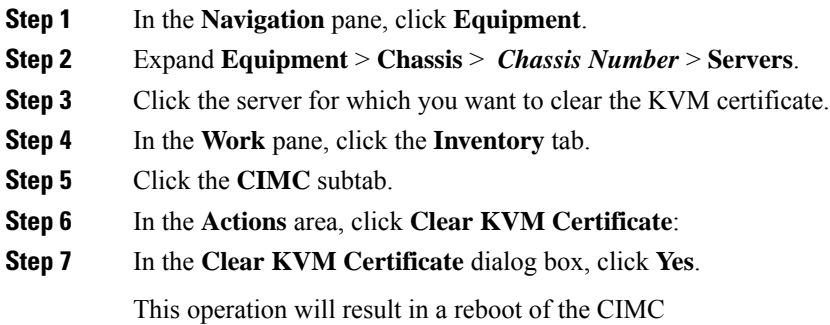

# **Creating a Trusted Point**

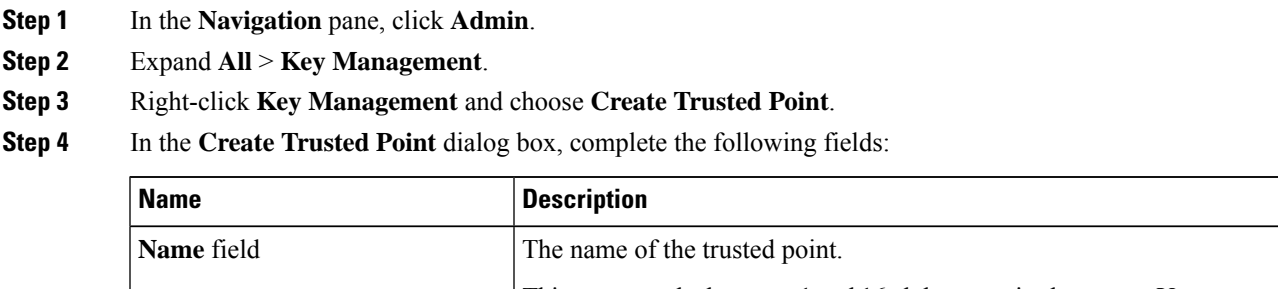

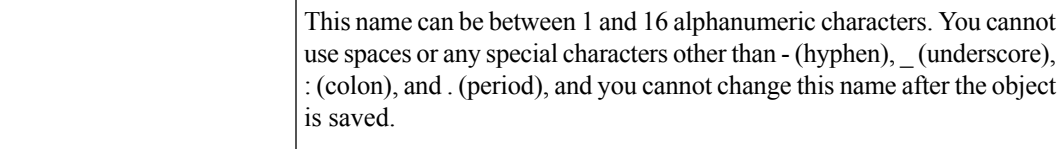

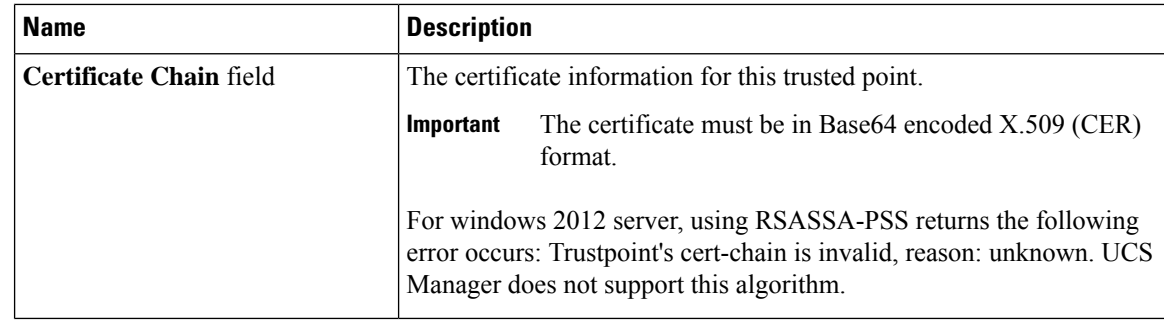

**Step 5** Click **OK**.

### **What to do next**

When you receive the certificate from the trust anchor or certificate authority, import it in to the key ring.

## **Importing a Certificate into a Key Ring**

### **Procedure**

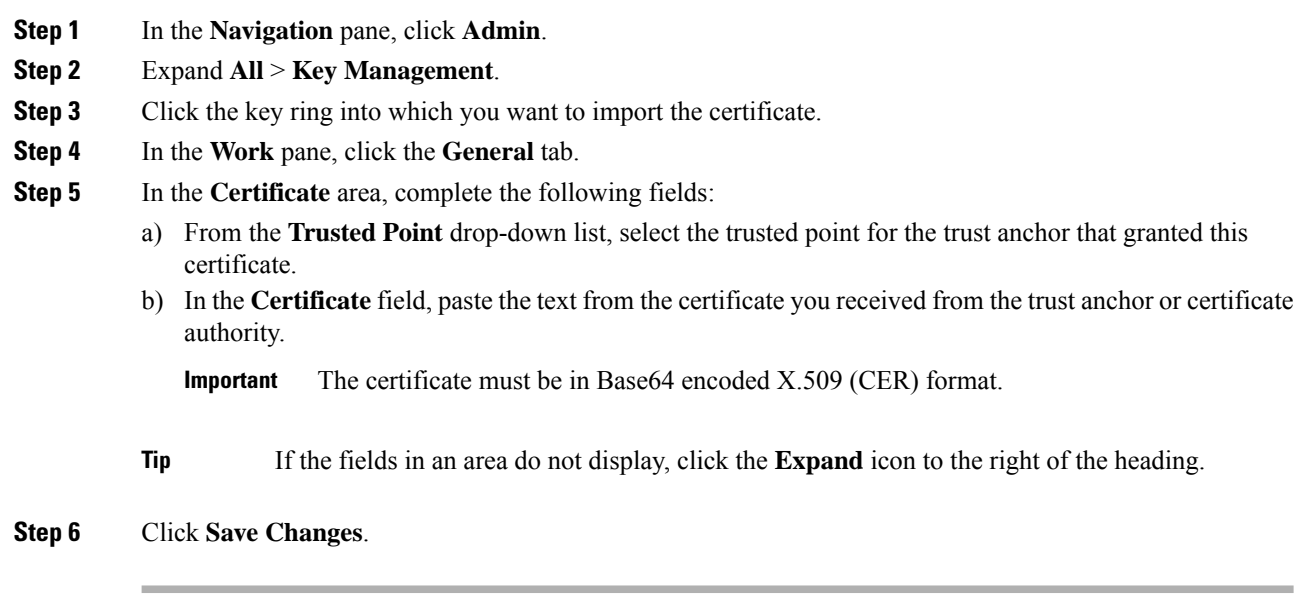

### **What to do next**

Configure your HTTPS service with the key ring.

## **Configuring HTTPS**

 $\triangle$ 

After you complete the HTTPS configuration, including changing the port and key ring for the HTTPS to use, all current HTTP and HTTPS sessions are closed without warning as soon as you save or commit the transaction. **Caution**

### **Procedure**

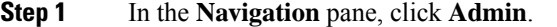

**Step 2** Expand **All** > **Communication Management** > **Communication Services**.

**Step 3** In the **HTTPS** area, click the **Enabled** radio button.

The **HTTPS** area expands to display the available configuration options.

**Step 4** Complete the following fields:

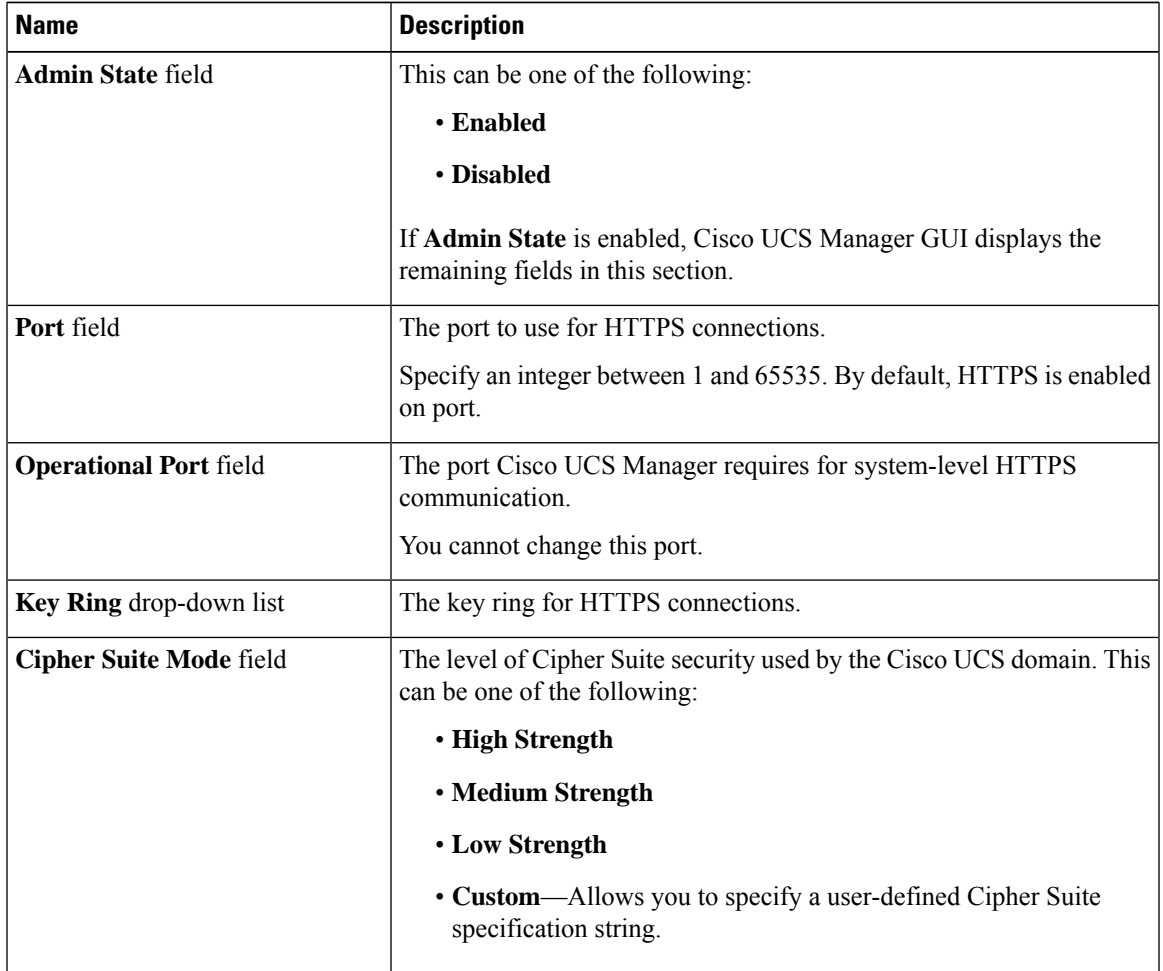

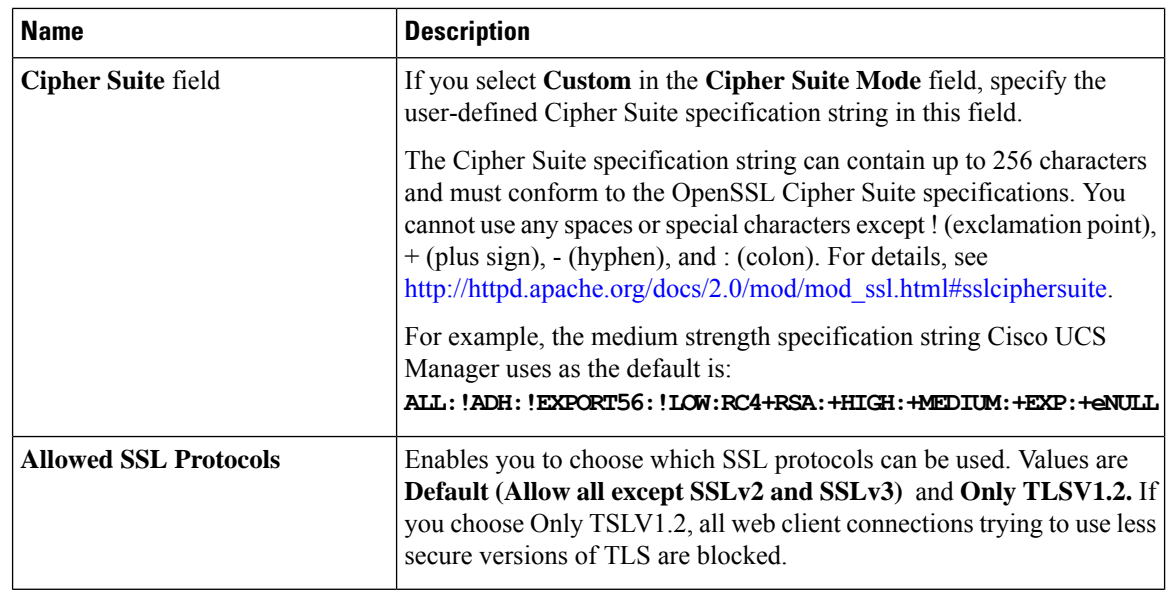

**Step 5** Click **Save Changes**.

## **Deleting a Key Ring**

### **Procedure**

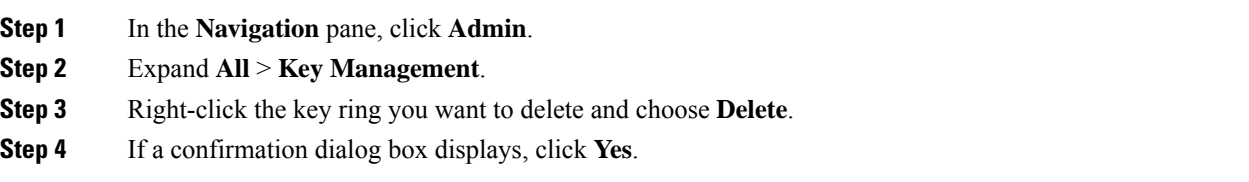

## **Deleting a Trusted Point**

### **Before you begin**

Ensure that the trusted point is not used by a key ring.

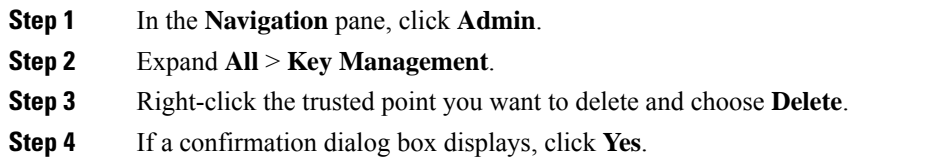

**Step 5** Click **OK**.

# <span id="page-102-0"></span>**Network-Related Communication Services**

### **Enabling SNMP and Configuring SNMP Properties**

SNMP messages from a Cisco UCS domain display the fabric interconnect name rather than the system name.

### **Procedure**

- **Step 1** In the **Navigation** pane, click **Admin**.
- **Step 2** Expand **All** > **Communication Management** > **Communication Services**.
- **Step 3** Select the **Communication Services** tab.
- **Step 4** In the **SNMP** area, complete the following fields:

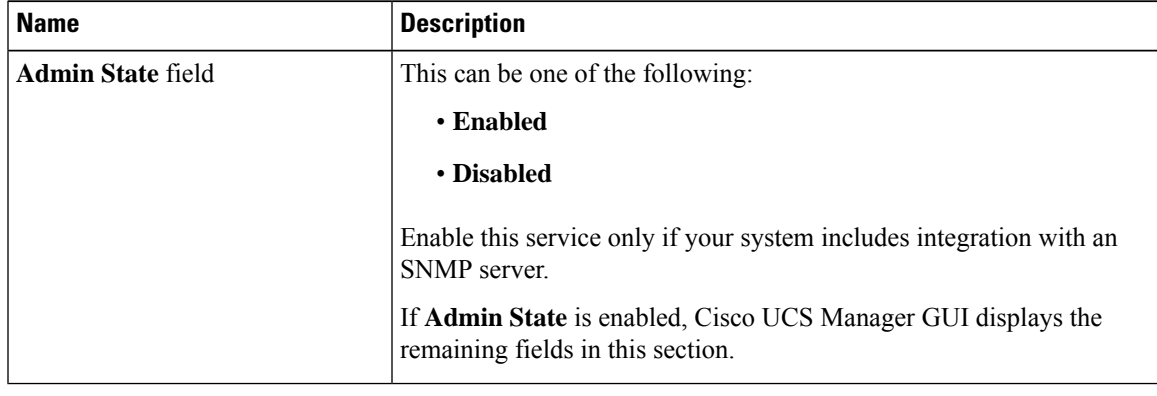

### **Step 5** Click **Save Changes**.

#### **What to do next**

Create SNMP traps and users.

### **Enabling the CIMC Web Service**

The CIMC web service is enabled by default. Follow the steps below to enable the service if it is disabled.

#### **Procedure**

**Step 1** In the **Navigation** pane, click **Admin**.

**Step 2** Expand **All** > **Communication Management** > **Communication Services**.

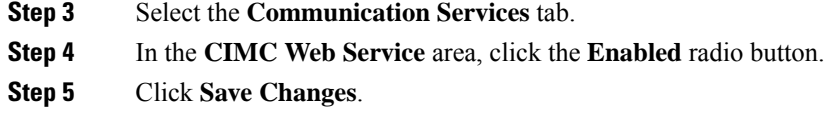

# **Disabling Communication Services**

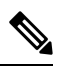

We recommend that you disable all communication services that are not required to interface with other network applications. **Note**

### **Procedure**

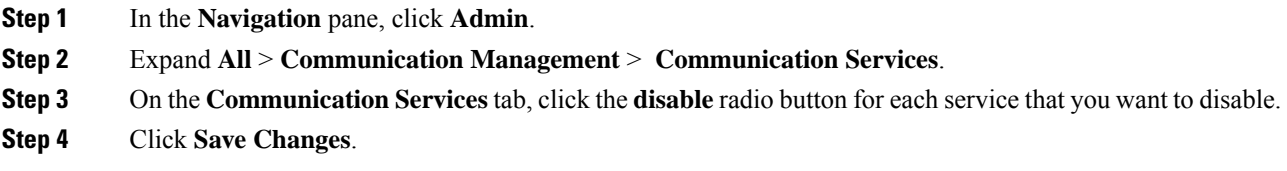

## **Enabling Telnet**

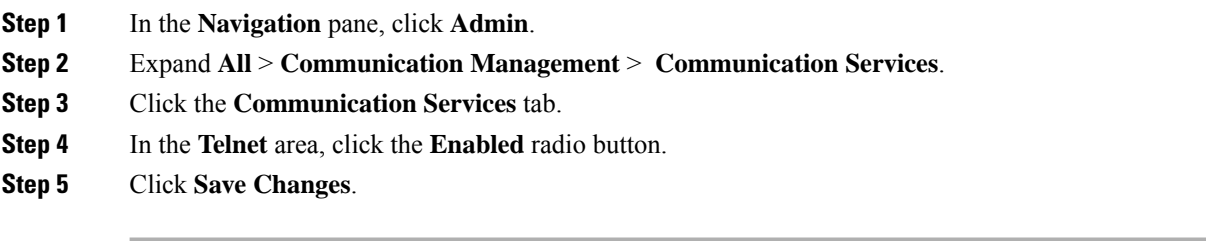

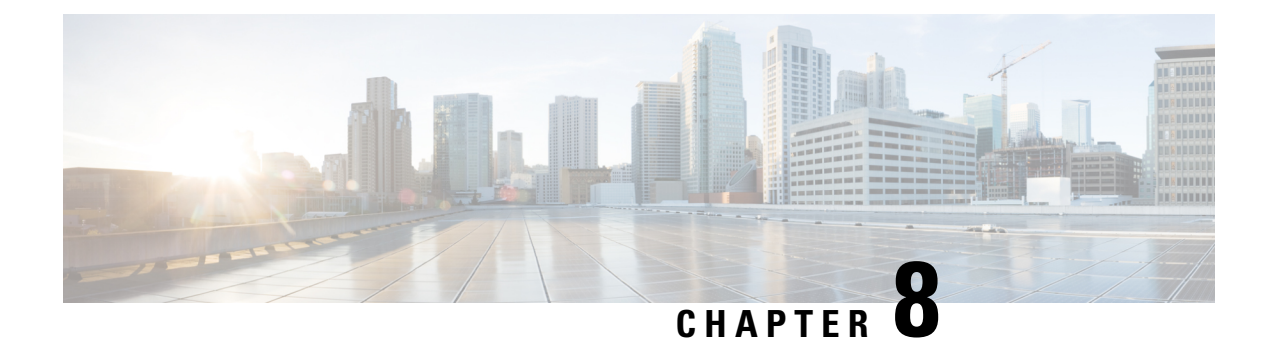

# **CIMC Sessions Management**

• CIMC Session [Management,](#page-104-0) on page 91

# <span id="page-104-0"></span>**CIMC Session Management**

You can view and close any KVM, vMedia, and SOL sessions in Cisco UCS Manager. If you have administrator privileges, you can discontinue the KVM, vMedia, and SoL sessions of any user. . Cisco Integrated Management Controller (CIMC) provides session information to Cisco UCS Manager. When Cisco UCS Manager gets an event from CIMC, it updates its session table and displays the information to all users.

The session information consists of the following information:

- Name—The name of the user who launched the session.
- Session ID—The ID associated with the session. The format of the session ID for blades is [unique identifier] [chassis id] [Blade id]. The format of the session ID for racks is [unique identifier]  $\sigma$   $\sigma$ [Rack id].
- Type of session—KVM, vMedia, or SoL.
- Privilege level of the user—Read-Write, Read Only, or Granted.
- Administrative state—Active or Inactive. The value is active if the session is active. The value is inactive if the session terminate command has been issued but the session has not been terminated. This situation occurs when FSM of the server is in progress with another operation or when the connectivity to CIMC is lost.
- Source Address—The IP address of the computer from which the session was opened.
- Service Profile—The service profile associated with the session. The service profile attribute value for a CIMC session is displayed only if the session is opened on an IP address that is provided from the service profile.
- Server—The name of the server associated with the session.
- Login time—The date and time the session started.
- Last Update Time—The last time the session information was updated by CIMC.

A new session is generally added when a user connects to KVM, vMedia, or SOL. A Pnuos vMedia session will be displayed in the session table during the server discovery with the user name vmediausr\_

The CIMC session data is available under the **CIMC Sessions** tab in Cisco UCS Manager GUI. Any CIMC session terminated by the user is audit logged with proper details.

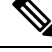

To perform the GUI and CLI tasks that are described in this guide, a CIMC image version of 2.1(2a) or above is required for the session management support for the blade servers. The latest CIMC image version of  $1.5(11)$ and above is required for the rack-servers. **Note**

### **Viewing All Open CIMC Sessions**

This task describes one way to view all CIMC sessions opened globally on Cisco UCS Manager. You can view CIMC sessions of all servers opened by local, remote, or IPMI users in a single page.

#### **Procedure**

**Step 1** In the **Navigation** pane, click **Admin** > **User Management** > **User Services**.

**Step 2** In the **Work** pane, click the **CIMC Sessions** tab.

### **Viewing the CIMC Sessions of a Server**

This task describes how to view the CIMC sessions of a specific server. You can view the CIMC sessions opened on the server and the service profile.

### **Procedure**

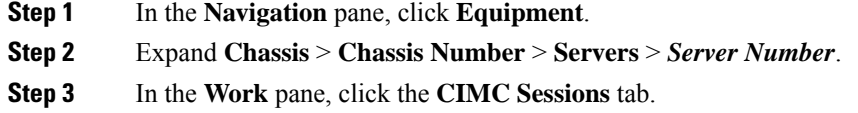

## **Viewing the CIMC Sessions of a Service Profile**

This task describes how to view the CIMC sessions of a specific service profile.

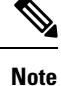

A CIMC session will only be displayed under a service profile if the session was opened on an IP address provided from that service profile.

#### **Procedure**

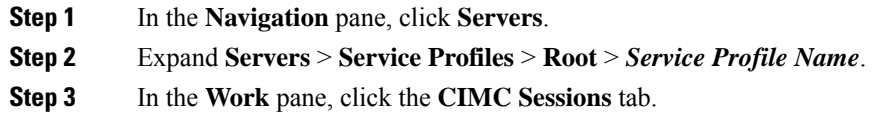

## **Viewing the CIMC Sessions Opened by a Local User**

This task describes how to view CIMC sessions opened by a local user.

### **Procedure**

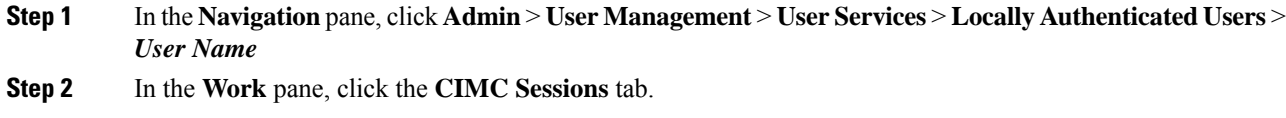

### **Viewing the CIMC Sessions Opened by a Remote User**

This task describes how to view CIMC sessions opened by a remote user.

### **Procedure**

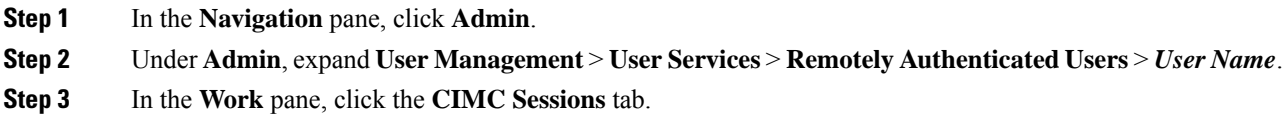

## **Clearing All Open CIMC Sessions**

This task describes how to clear all open CIMC sessions. You can clear the CIMC sessions of all servers and service-profiles opened by the local, remote, or IPMI users.

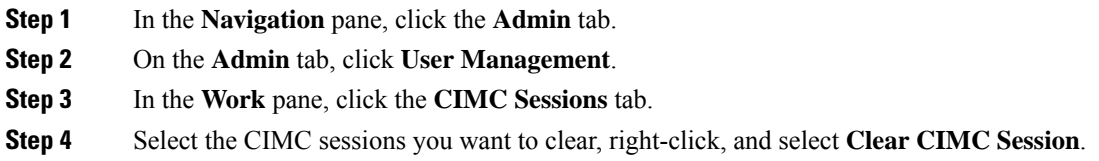

**Step 5** If the Cisco UCS Manager GUI displays a confirmation dialog box, click **Yes**.

## **Clearing the CIMC Sessions of a Server**

This task describes how to clear the CIMC session of a server. You can clear one or more CIMC sessions that are opened on a server.

### **Procedure**

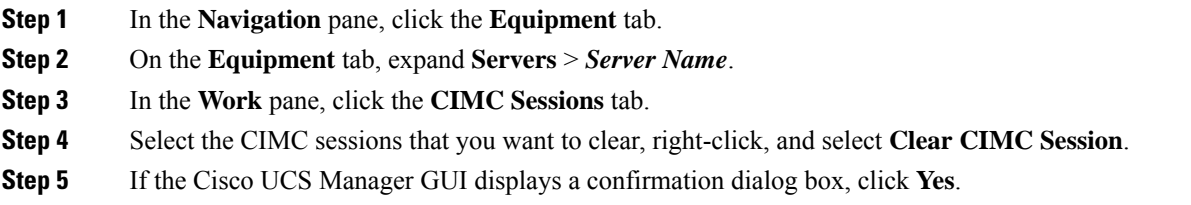

## **Clearing the CIMC Sessions of a Service Profile**

This task describes how to clear the CIMC sessions of a service profile. You can clear one or more CIMC sessions opened with an IP address provided on the service-profile.

### **Procedure**

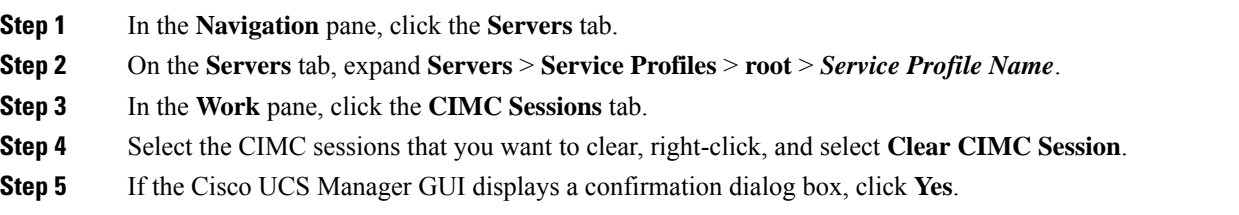

## **Clearing the CIMC Sessions of a Local User**

This task describes how to clear the CIMC sessions of a local user. You can clear one or more CIMC sessions opened by a local user.

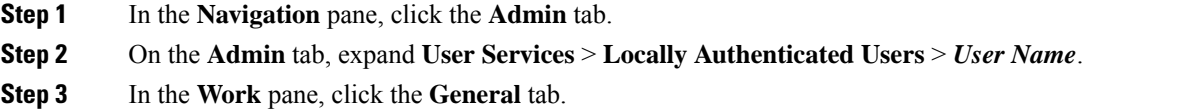
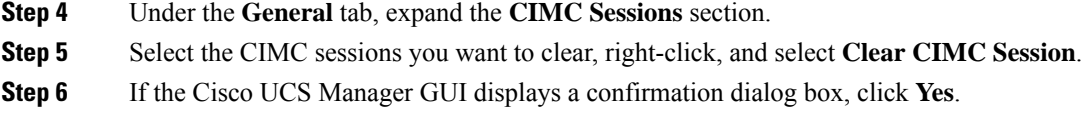

### **Clearing the CIMC Sessions of a Remote User**

Thistask describes how to clear the CIMC sessions of a remote user. You can clear one or more CIMC sessions opened by a remote user.

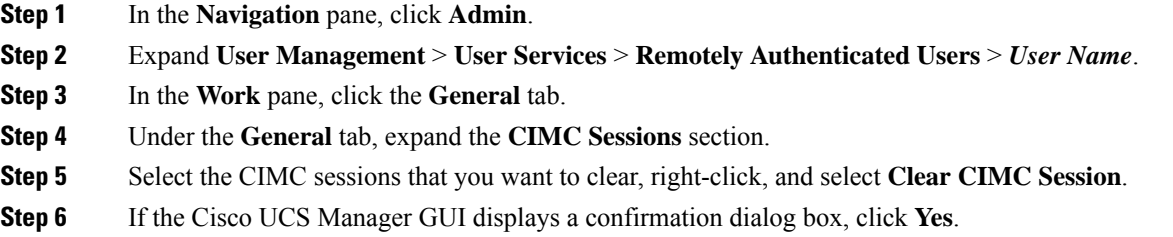

I

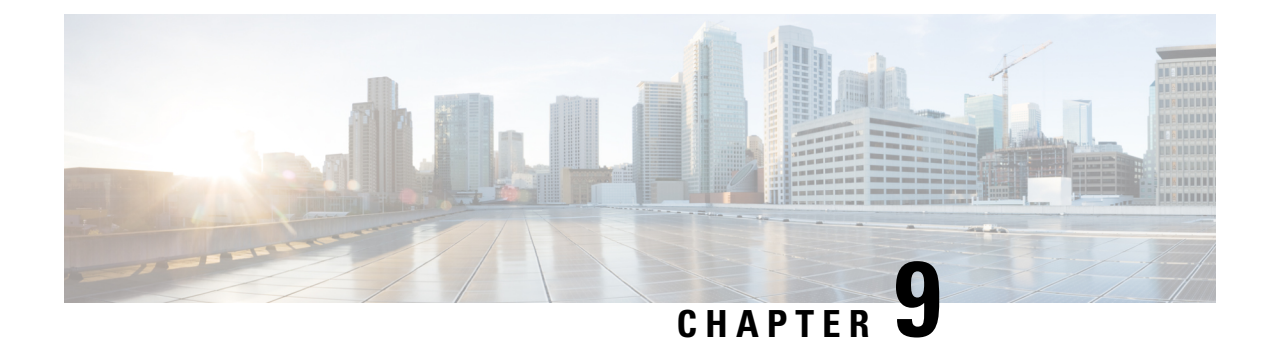

# **Setting the Management IP Address**

- [Management](#page-110-0) IP Address, on page 97
- Configuring the [Management](#page-111-0) IP Address on a Server, on page 98
- Setting the [Management](#page-115-0) IP Address on a Service Profile Template, on page 102
- Setting the [Management](#page-115-1) IP Address on a Service Profile Template, on page 102
- [Management](#page-116-0) IP Pools, on page 103
- Creating an IPv6 Address Block in the [Management](#page-116-1) IP Pool, on page 103
- Deleting an IP Address Block from the [Management](#page-117-0) IP Pool, on page 104
- Creating an IPv4 Address Block in the [Management](#page-117-1) IP Pool, on page 104

### <span id="page-110-0"></span>**Management IP Address**

Each server in a Cisco UCS domain must have a one or more management IP addresses assigned to its Cisco Integrated Management Controller (CIMC) or to the service profile associated with the server. Cisco UCS Manager uses these IP addresses for external access that terminates in the CIMC. This external access can be through one of the following services:

- KVM console
- Serial over LAN
- An IPMI tool

The management IP addresses used to access the CIMC on a server can be out-of-band (OOB) addresses, through which traffic traverses the fabric interconnect via the management port, or inband addresses, through which traffic traverses the fabric interconnect via the fabric uplink port. Up to six IP addresses can be configured to access the CIMC on a server, two out-of-band (OOB) and four inband.

You can configure the following management IP addresses:

- A static OOB IPv4 address assigned directly to the server
- An OOB IPv4 address assigned to the server from a global ext-mgmt pool
- An inband IPv4 address derived from a service profile associated with the server
- An inband IPv4 address drawn from a management IP pool and assigned to a service profile or service profile template
- An static inband IPv6 address assigned directly to the server

• An inband IPv6 address derived from a service profile associated with the server

You can assign multiple management IP addresses to each CIMC on the server and to the service profile associated with the server. If you do so, you must use different IP addresses for each of them.

A management IP address that is assigned to a service profile moves with that service profile. If KVM or SoL sessions are active when you migrate the service profile to another server, Cisco UCS Manager terminates the sessions and does not restart them after the migration is completed. You configure the IP address when you create or modify a service profile.

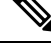

**Note**

You cannot assign a static IP address to a server or service profile if that IP address has already been assigned to a server or service profile in the Cisco UCS domain. If you attempt to do so, Cisco UCS Manager warns you that the IP address is already in use and rejects the configuration.

A unicast Internet Control Message Protocol (ICMP) request will be sent to the gateway IP address every second from each server that is configured with an inband IP address. This request is to check if connectivity for the inband traffic through the current Fabric Interconnect (FI) is up, and to initiate a failover to the other FI if it is down. The path selected for inband and the failover operations are completely independent of the server data traffic. The default polling interval is 1 second and the polling interval is configurable to a maximum of 5 seconds. After three failed polls, the CIMC will failover to the other FI. During failover, the CIMC will issue a Gratuitous Address Resolution Protocol (GARP) on the newly selected uplinks to notify the network that the MAC has been moved to a new location.

### <span id="page-111-0"></span>**Configuring the Management IP Address on a Server**

### **Configuring a Server to Use a Static IP Address**

If this action is greyed out, the server has already been assigned a static IP address.

You can configure a total of three static management addresses per server:

- Outband IPv4
- Inband IPv4
- Inband IPv6

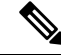

**Note** You are not required to configure all three.

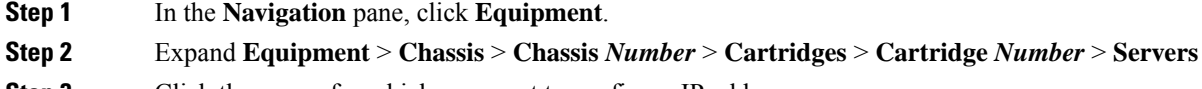

- **Step 3** Click the server for which you want to configure IP addresses.
- **Step 4** In the **Work** pane, click the **Inventory** tab.

#### **Step 5** Click the **CIMC** subtab.

In the **Actions** area, two choices are available for management IP addresses:

#### • **Modify Outband Static Management IP**

#### • **Change Inband Management IP**

**Step 6** To modify the outband static management IP address, in the **Actions** area, click **Modify Outband Static Management IP**:

**Step 7** In the **Modify Outband Static Management IP** dialog box, complete the following fields:

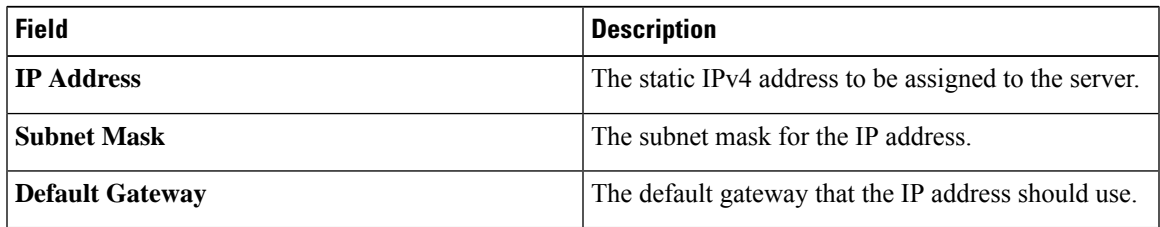

#### **Step 8** Click **OK**.

**Step 9** To modify the inband management IP address, click **Change Inband Management IP**. In the **Change Management IP Address** dialog box, there are two tabs:

- **Inband IPv4**
- **Inband IPv6**
- a) To change the static inband IPv4 management address, click the **Inband IPv4** subtab.
- b) In the **Change Management IP Address** dialog box, complete the following fields:

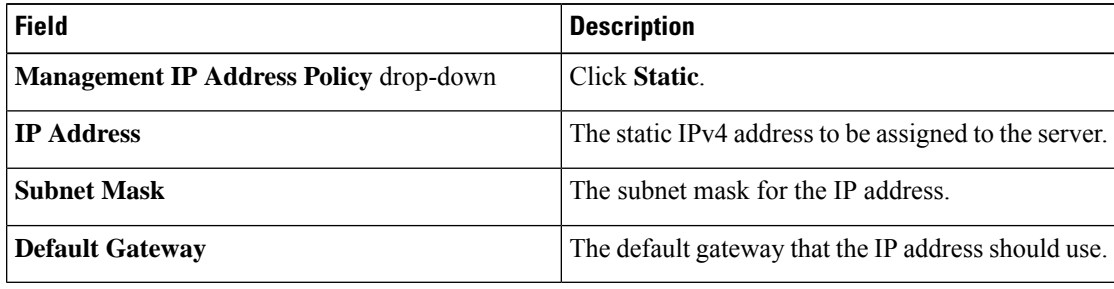

- c) Click **OK**.
- d) To change the static inband management IPv6 address, click the **Inband IPv6** subtab.
- e) In the **Change Management IP Address** dialog box, complete the following fields:

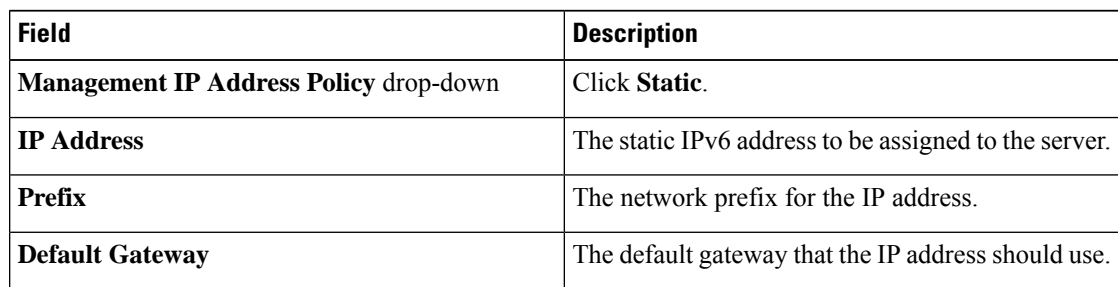

#### **Step 10** Click **OK**.

**Step 11** If a confirmation dialog box displays, click **Yes**.

### **Configuring a Server to Use a Management IP Pool**

If any action is specified in this procedure is greyed out, it means that the configuration has already been completed. You can configure a total of three management IP pools per server:

- Outband IPv4
- Inband IPv4
- Inband IPv6

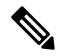

**Note** You are not required to configure all three.

#### **Before you begin**

Configure management IP pools before configuring servers to use management IP pools.

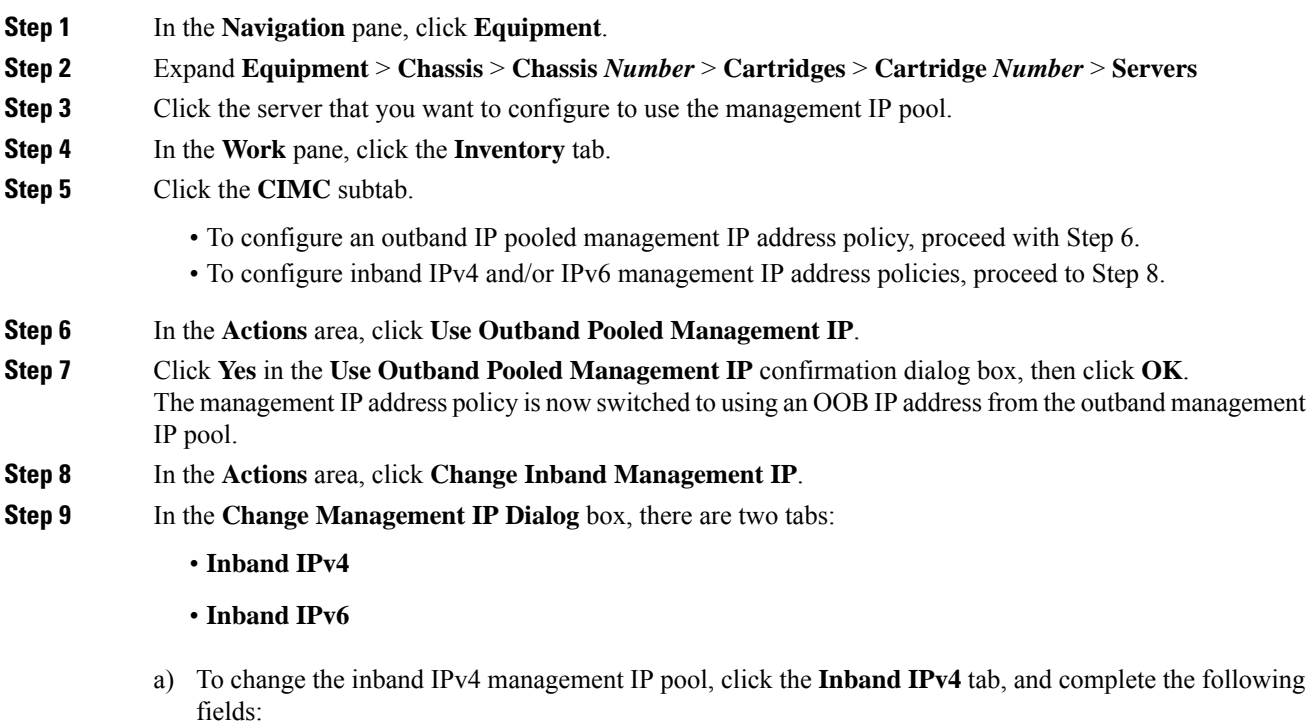

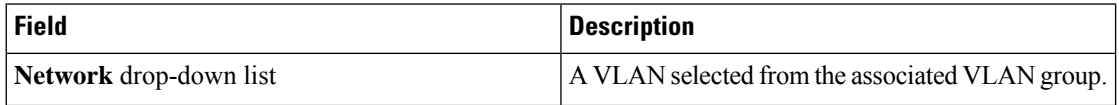

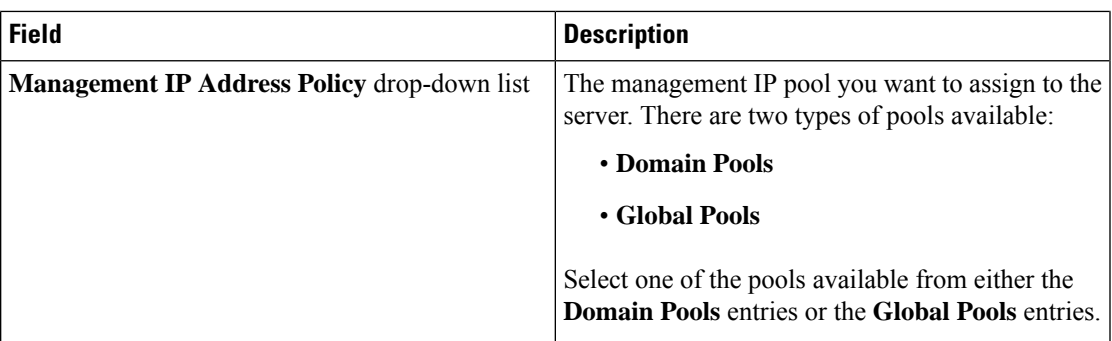

b) To change the inband IPv6 management IP pool, click the **Inband IPv6** tab, and complete the following fields:

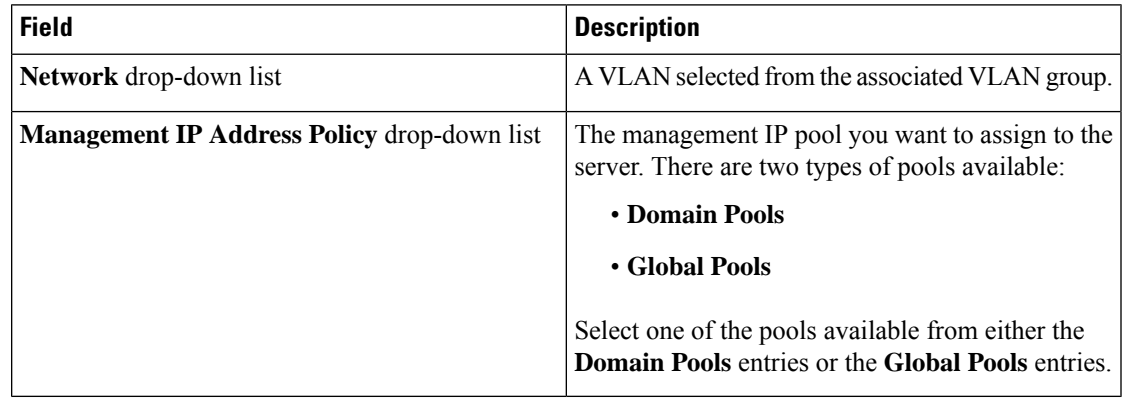

**Step 10** Click **OK**.

**Step 11** If a confirmation dialog box displays, click **Yes**.

### **Deleting the Inband Configuration from a Server**

This procedure removes the inband management IP address configuration from a server. If this action is greyed out, no inband configuration was completed.

#### **Procedure**

- **Step 1** In the **Navigation** pane, click **Equipment**. **Step 2** Expand **Equipment** > **Chassis** > **Chassis** *Number* > **Cartridges** > **Cartridge** *Number* > **Servers**
- **Step 3** Choose the server for which you want to delete the inband management IP configuration.
- **Step 4** In the **Work** area, click the **Inventory** tab.
- **Step 5** Click the **CIMC** subtab.
- **Step 6** In the **Actions** area, click **Delete Inband Configuration**.
- **Step 7** Click **Yes** in the **Delete** confirmation dialog box.

The inband configuration for the server is deleted.

If an inband service profile is configured in Cisco UCS Manager with a default VLAN and pool name, the server CIMC will automatically get an inband configuration from the inband profile approximate one minute after deleting the inband configuration here. **Note**

# <span id="page-115-0"></span>**Setting the Management IP Address on a Service Profile Template**

#### **Procedure**

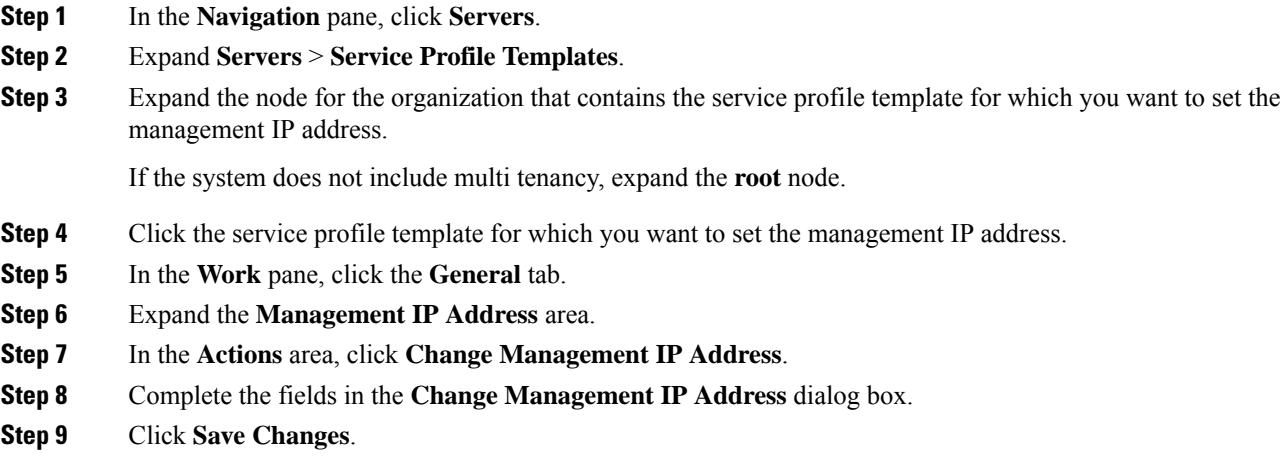

# <span id="page-115-1"></span>**Setting the Management IP Address on a Service Profile Template**

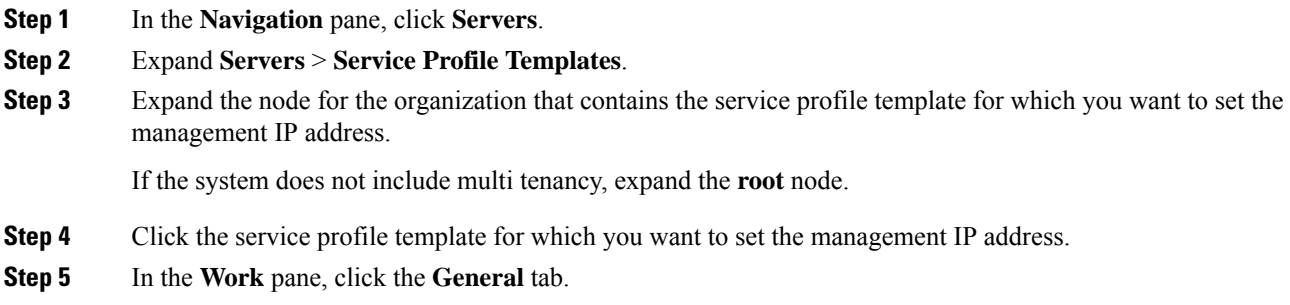

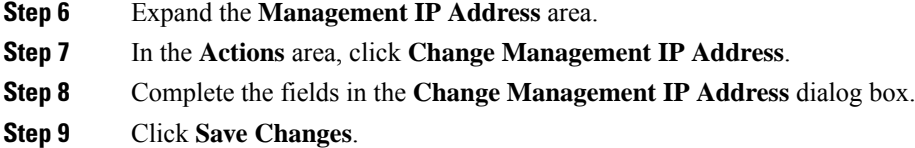

### <span id="page-116-0"></span>**Management IP Pools**

The default management IPpool,**IP Pool ext-mgmt** is a collection of external IPv4 and IPv6 addresses. Cisco UCS Manager reserves each block of IP addresses in the management IP pool for external access that terminates in the CIMC on a server.

By default, the **IP Pool ext-mgmt** is used to configure the CIMC outbound management IP address. You cannot change this IP pool if already a static IP address is assigned to the server from this pool. If you want to configure the outbound management IP address for CIMC from a static IP address, then you can delete the IP addresses from the default management IP pool.

You can configure separate out-of-band IPv4 address pools, and in-band IPv4 or IPv6 address pools. You can configure in-band pools that contain both IPv4 and IPv6 address blocks.

 $\omega$ 

To avoid assigning an IP pool that contains only IPv4 addresses as the in-band IPv6 policy, or assigning an IP pool that contains only IPv6 addresses as the in-band IPv4 policy to a server CIMC, it is suggested that you configure separate in-band address pools, each with only IPv4 or IPv6 addresses. **Tip**

You can configure service profiles and service profile templates to use IP addresses from the management IP pools. You cannot configure servers to use the management IP pool.

All IP addresses in the management IP pool must be in the same IPv4 subnet, or have the same IPv6 network prefix as the IP address of the fabric interconnect.

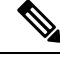

**Note**

The management IP pool must not contain any IP addresses that were assigned as static IP addresses for a server or service profile.

### <span id="page-116-1"></span>**Creating an IPv6 Address Block in the Management IP Pool**

The management IP pool must not contain any IP addresses that were assigned as static IP addresses for a server or service profile.

#### **Procedure**

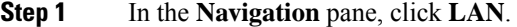

**Step 2** In the **LAN** tab, expand **LAN** > **Pools** > *Organization\_Name* .

**Step 3** Expand the **IP Pools** node.

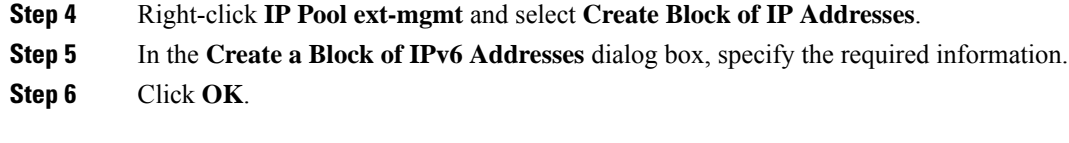

#### **What to do next**

Configure one or more service profiles or service profile templates to obtain the CIMC IP address from the management IP pool.

### <span id="page-117-0"></span>**Deleting an IP Address Block from the Management IP Pool**

#### **Procedure**

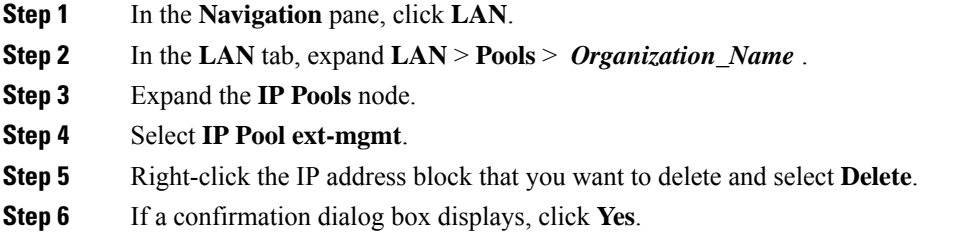

### <span id="page-117-1"></span>**Creating an IPv4 Address Block in the Management IP Pool**

The management IP pool must not contain any IP addresses that were assigned as static IP addresses for a server or service profile.

- **Step 1** In the **Navigation** pane, click **LAN**.
- **Step 2** In the **LAN** tab, expand **LAN** > **Pools** > *Organization\_Name* .
- **Step 3** Expand the **IP Pools** node.
- **Step 4** Right-click **IP Pool ext-mgmt** and select **Create Block of IP Addresses**.
- **Step 5** In the **Create a Block of IPv4 Addresses** dialog box, complete the following fields:

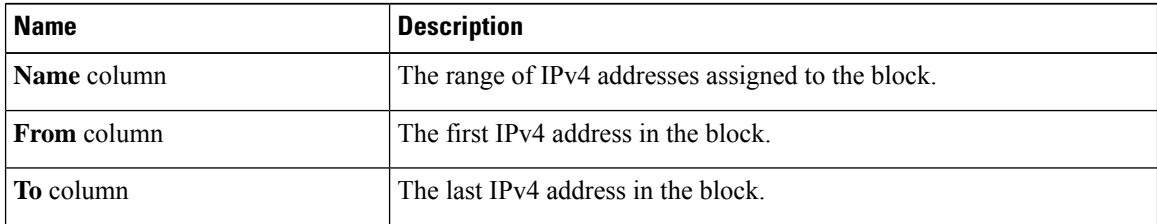

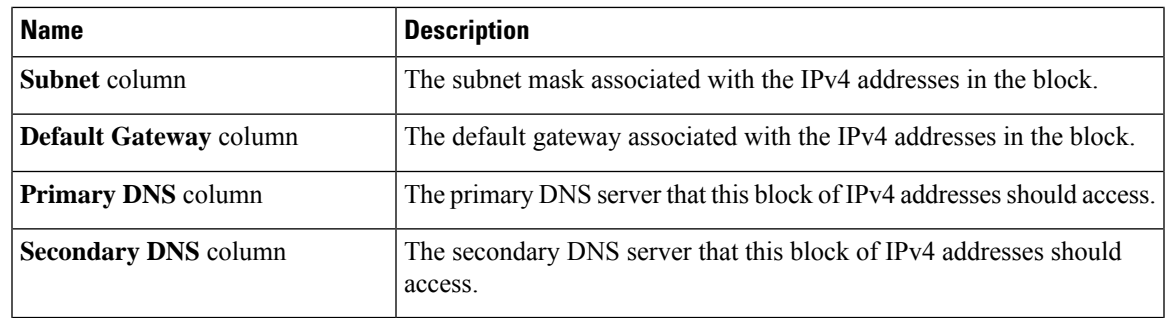

**Step 6** Click **OK**.

**What to do next**

Configure one or more service profiles or service profile templates to obtain the CIMC IP address from the management IP pool.

I

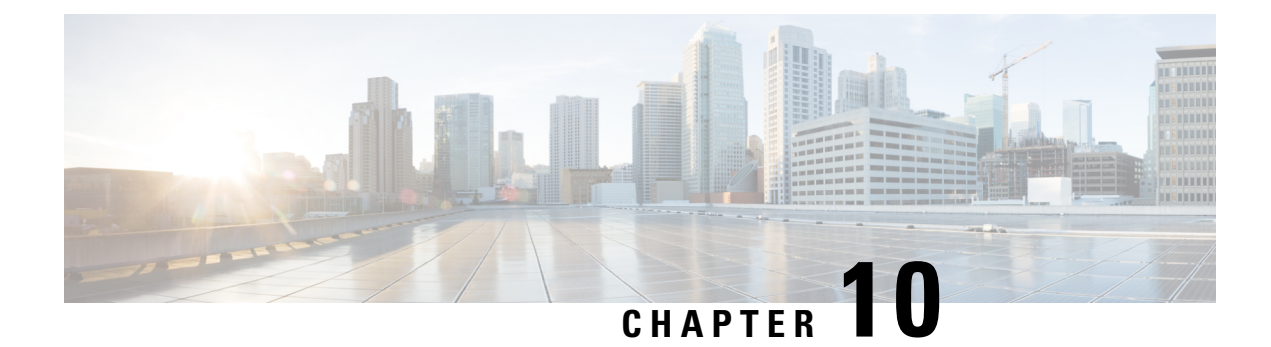

# **Organizations in UCS Manager**

- [Organizations](#page-120-0) in a Multitenancy Environment, on page 107
- Hierarchical Name Resolution in a [Multi-Tenancy](#page-121-0) Environment, on page 108
- Creating an Organization under the Root [Organization,](#page-123-0) on page 110
- Creating an Organization under a [Sub-Organization,](#page-123-1) on page 110
- Deleting an [Organization,](#page-124-0) on page 111

# <span id="page-120-0"></span>**Organizations in a Multitenancy Environment**

Multi-tenancy allows you to divide the large physical infrastructure of an Cisco UCS domain into logical entities known as organizations. As a result, you can achieve a logical isolation between organizations without providing a dedicated physical infrastructure for each organization.

You can assign unique resources to each tenant through the related organization in the multi-tenant environment. These resources can include different policies, pools, and quality of service definitions. You can also implement locales to assign or restrict user privileges and roles by organization, if you do not want all users to have access to all organizations.

If you set up a multi-tenant environment, all organizations are hierarchical. The top-level organization is always root. The policies and pools that you create in root are system-wide and are available to all organizations in the system. However, any policies and pools created in other organizations are only available to organizations that are above it in the same hierarchy. For example, if a system has organizations named Finance and HR that are not in the same hierarchy, Finance cannot use any policies in the HR organization, and HR cannot access any policies in the Finance organization. However, both Finance and HR can use policies and pools in the root organization.

If you create organizations in a multi-tenant environment, you can also set up one or more of the following for each organization or for a sub-organization in the same hierarchy:

- Resource pools
- Policies
- Service profiles
- Service profile templates

The root organization is always the top level organization.

### <span id="page-121-0"></span>**HierarchicalName Resolution in a Multi-Tenancy Environment**

In a multi-tenant environment, Cisco UCS uses the hierarchy of an organization to resolve the names of policies and resource pools. When Cisco UCS Manager searches for details of a policy or a resource assigned to a pool, the following occurs:

- **1.** Cisco UCS Manager checks for policies and pools with the specified name within the organization assigned to the service profile or policy.
- **2.** If a policy is found or an available resource is inside a pool, Cisco UCS Manager uses that policy or resource. If the pool does not have any available resources at the local level, Cisco UCS Manager moves up in the hierarchy to the parent organization and searches for a pool with the same name. Cisco UCS Manager repeats this step until the search reaches the root organization.
- **3.** If the search reaches the root organization and has not found an available resource or policy, Cisco UCS Manager returns to the local organization and begins to search for a default policy or available resource in the default pool.
- **4.** If an applicable default policy or available resource in a default pool is found, Cisco UCS Manager uses that policy or resource. If the pool does not have any available resources, Cisco UCS Manager moves up in the hierarchy to the parent organization and searches for a default pool. Cisco UCS Manager repeats this step until the search reaches the root organization.
- **5.** If Cisco UCS Manager cannot find an applicable policy or available resource in the hierarchy, it returns an allocation error.

#### **Example: Server Pool Name Resolution in a Single-Level Hierarchy**

In this example, all organizations are at the same level below the root organization. For example, a service provider creates separate organizations for each customer. In this configuration, organizations only have access to the policies and resource pools assigned to that organization and to the root organization.

In this example, a service profile in the XYZcustomer organization is configured to use servers from the XYZcustomer server pool. When resource pools and policies are assigned to the service profile, the following occurs:

- **1.** Cisco UCS Manager checks for an available server in the XYZcustomer server pool.
- **2.** If the XYZcustomer server pool has an available server, Cisco UCS Manager associates that server with the service profile and discontinues the search. If the pool does not have an available server, Cisco UCS Manager checks the root organization for a server pool with the same name.
- **3.** If the root organization includes an XYZcustomer server pool and that pool has an available server, Cisco UCS Manager associates that server with the service profile and discontinues the search. If the pool does not have an available server, Cisco UCS Manager returns to the XYZcustomer organization to check the default server pool.
- **4.** If the default pool in the XYZcustomer organization has an available server, Cisco UCS Manager associates that server with the service profile and discontinues the search. If the default pool does not have an available server, Cisco UCS Manager checks the default server pool in the root organization.

**5.** If the default server pool in the root organization has an available server, Cisco UCS Manager associates that server with the service profile and discontinues the search. If the default pool does not have an available server, Cisco UCS Manager returns an allocation error.

#### **Example: Server Pool Name Resolution in a Multi-Level Hierarchy**

In this example, each organization includes at least one suborganization. For example, a company could create organizations for each major division in the company and for subdivisions of those divisions. In this configuration, each organization has access to its local policies and resource pools and to the resource pools in the parent hierarchy.

In this example, the Finance organization includes two sub-organizations, AccountsPayable and AccountsReceivable. A service profile in the AccountsPayable organization is configured to use servers from the AP server pool. When resource pools and policies are assigned to the service profile, the following occurs:

- **1.** Cisco UCS Manager checks for an available server in the AP server pool defined in the service profile.
- **2.** If the AP server pool has an available server, Cisco UCS Manager associates that server with the service profile and discontinues the search. If the pool does not have an available server, Cisco UCS Manager moves one level up the hierarchy and checks the Finance organization for a pool with the same name.
- **3.** If the Finance organization includes a pool with the same name and that pool has an available server, Cisco UCS Manager associates that server with the service profile and discontinues the search. If the pool does not have an available server, Cisco UCS Manager moves one level up in the hierarchy and checks the root organization for a pool with the same name.
- **4.** If the root organization includes a pool with the same name and that pool has an available server, Cisco UCS Manager associates that server with the service profile and discontinues the search. If the pool does not have an available server, Cisco UCS Manager returnsto the AccountsPayable organization to check the default server pool.
- **5.** If the default pool in the AccountsPayable organization has an available server, Cisco UCS Manager associates that server with the service profile and discontinues the search. If the default pool does not have an available server, Cisco UCS Manager moves one level up in the hierarchy and checks the default server pool in the Finance organization.
- **6.** If the default pool in the Finance organization has an available server, Cisco UCS Manager associates that server with the service profile and discontinues the search. If the default pool does not have an available server, Cisco UCS Manager moves one level up in the hierarchy and checks the default server pool in the root organization.
- **7.** If the default server pool in the root organization has an available server, Cisco UCS Manager associates that server with the service profile and discontinues the search. If the default pool does not have an available server, Cisco UCS Manager returns an allocation error.

# <span id="page-123-0"></span>**Creating an Organization under the Root Organization**

#### **Procedure**

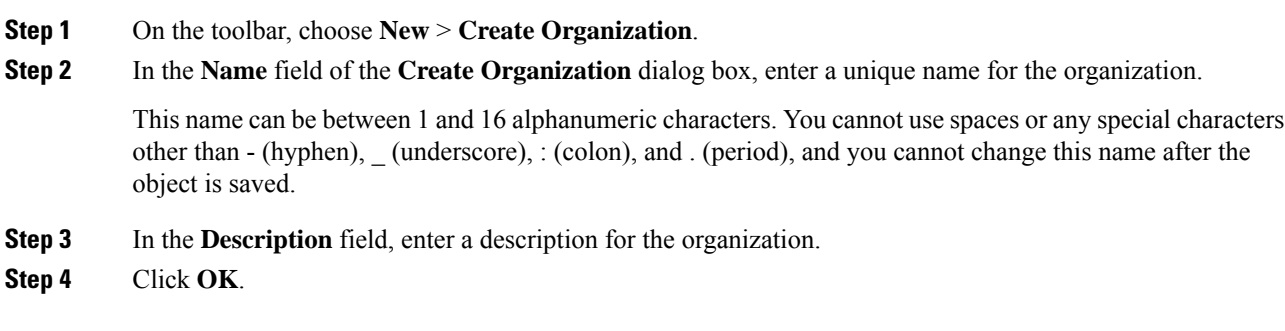

# <span id="page-123-1"></span>**Creating an Organization under a Sub-Organization**

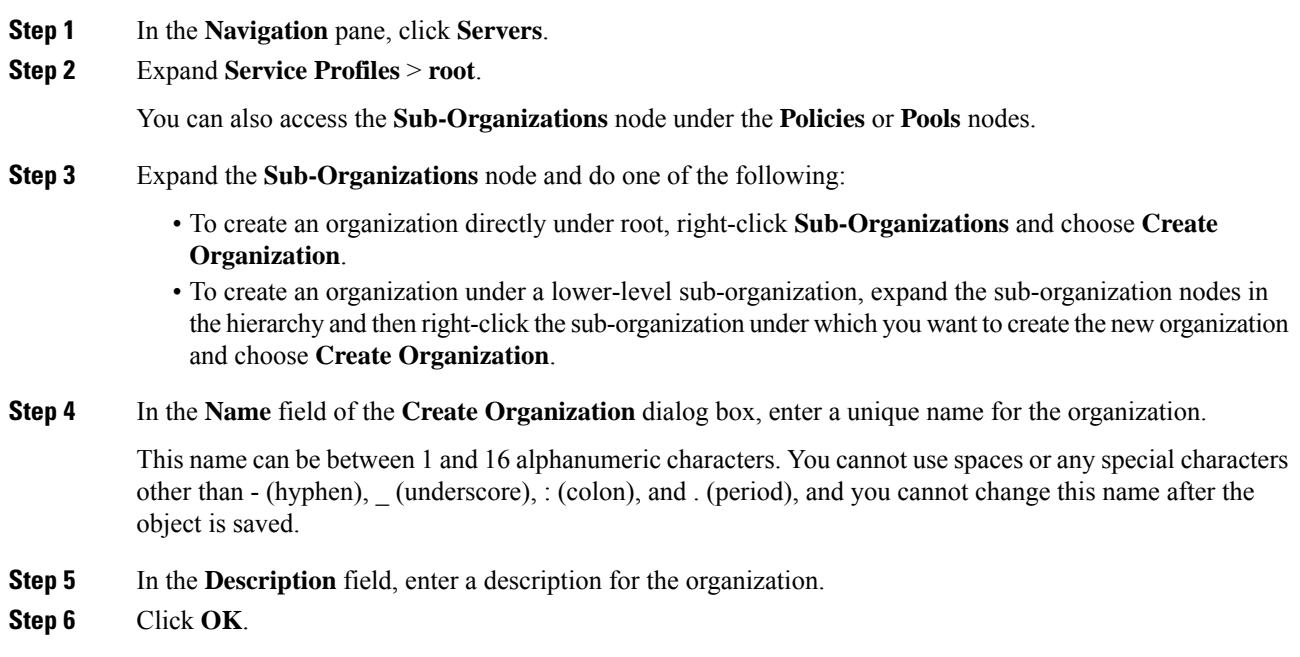

# <span id="page-124-0"></span>**Deleting an Organization**

#### **Procedure**

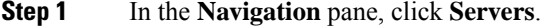

**Step 2** Navigate to the organization that you want to delete.

**Step 3** Right-click the organization and choose **Delete**.

**Step 4** If a confirmation dialog box displays, click **Yes**.

 $\mathbf I$ 

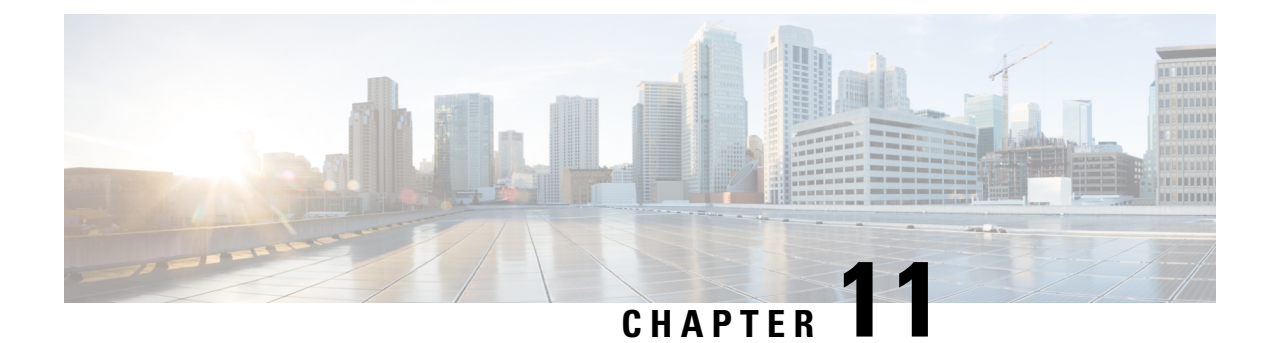

# **Backup and Restore**

- Backup [Operations](#page-126-0) in UCS, on page 113
- Considerations and [Recommendations](#page-126-1) for Backup Operations, on page 113
- Required User Role for Backup and Import [Operations,](#page-127-0) on page 114
- Creating a Backup [Operation,](#page-127-1) on page 114
- Running a Backup [Operation,](#page-131-0) on page 118
- [Modifying](#page-132-0) a Backup Operation, on page 119
- Deleting One or More Backup [Operations,](#page-132-1) on page 119
- [Backup](#page-133-0) Types, on page 120
- System [Restore,](#page-142-0) on page 129

### <span id="page-126-0"></span>**Backup Operations in UCS**

When you perform a backup through Cisco UCS Manager, you take a snapshot of all or part of the system configuration and export the file to a location on your network. You cannot use Cisco UCS Manager to back up data on the servers.

You can perform a backup while the system is up and running. The backup operation only saves information from the management plane. It does not have any impact on the server or network traffic.

### <span id="page-126-1"></span>**Considerations and Recommendations for Backup Operations**

Before you create a backup operation, consider the following:

#### **Backup Locations**

The backup location is the destination or folder on the network where you want Cisco UCS Manager to export the backup file. You can maintain only one backup operation for each location where you plan to save a backup file.

#### **Potential to Overwrite Backup Files**

If you rerun a backup operation without changing the filename, Cisco UCS Manager overwrites the existing file on the server. To avoid overwriting existing backup files, change the filename in the backup operation or copy the existing file to another location.

#### **Multiple Types of Backups**

You can run and export more than one type of backup to the same location. Change the backup type before you rerun the backup operation. We recommend that you change the filename for easier identification and to avoid overwriting the existing backup file.

#### **Scheduled Backups**

You can create a backup operation in advance and leave the admin state disabled, until you are ready to run the backup. Cisco UCS Manager does not run the backup operation, save, or export the configuration file until you set the admin state of the backup operation to enabled.

#### **Incremental Backups**

You cannot perform incremental backups.

#### **Encryption of Full State Backups**

Full state backups are encrypted so that passwords and other sensitive information are not exported as clear text.

#### **Backups from Cisco UCS Manager**

Port configurationsthat include global VLANs and VSANs are not restored when you do an all-config backup in Cisco UCS Manager. Reconfigure the ports from Cisco UCS Central.

#### **FSM Tasks for Backup Policy and Configuration Export Policy**

When configuring both **Backup Policy** and **Config Export Policy** on the **Policy Backup & Export** tab and using the same hostname for both policies, Cisco UCS Manager will create only one **Backup Operation** in the **Backup Configuration** page to run both tasks. Each policy run will not have a separate FSM task.

To see a separate FSM task for each policy, you can create a hostname alias in your DNS server to point to the same FTP/TFTP/SCP/SFTP server. Then you can use one hostname for the **Backup Policy** and another hostname for the **Config Export Policy**.

### <span id="page-127-1"></span><span id="page-127-0"></span>**Required User Role for Backup and Import Operations**

You must have a user account that includes the admin role to create and run backup and import operations.

## **Creating a Backup Operation**

#### **Before you begin**

Obtain the backup server IPv4 or IPv6 address and authentication credentials.

#### **Procedure**

**Step 1** In the **Navigation** pane, click **Admin**.

I

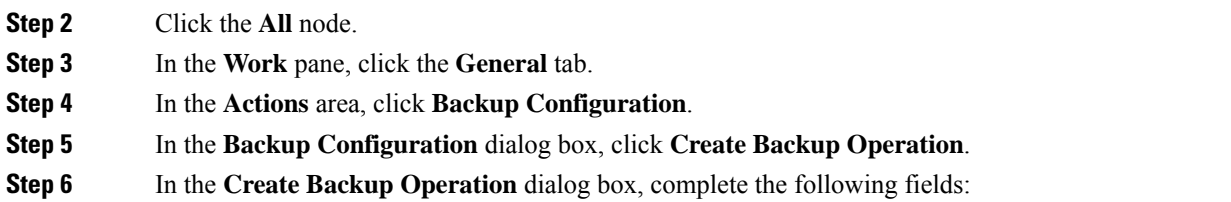

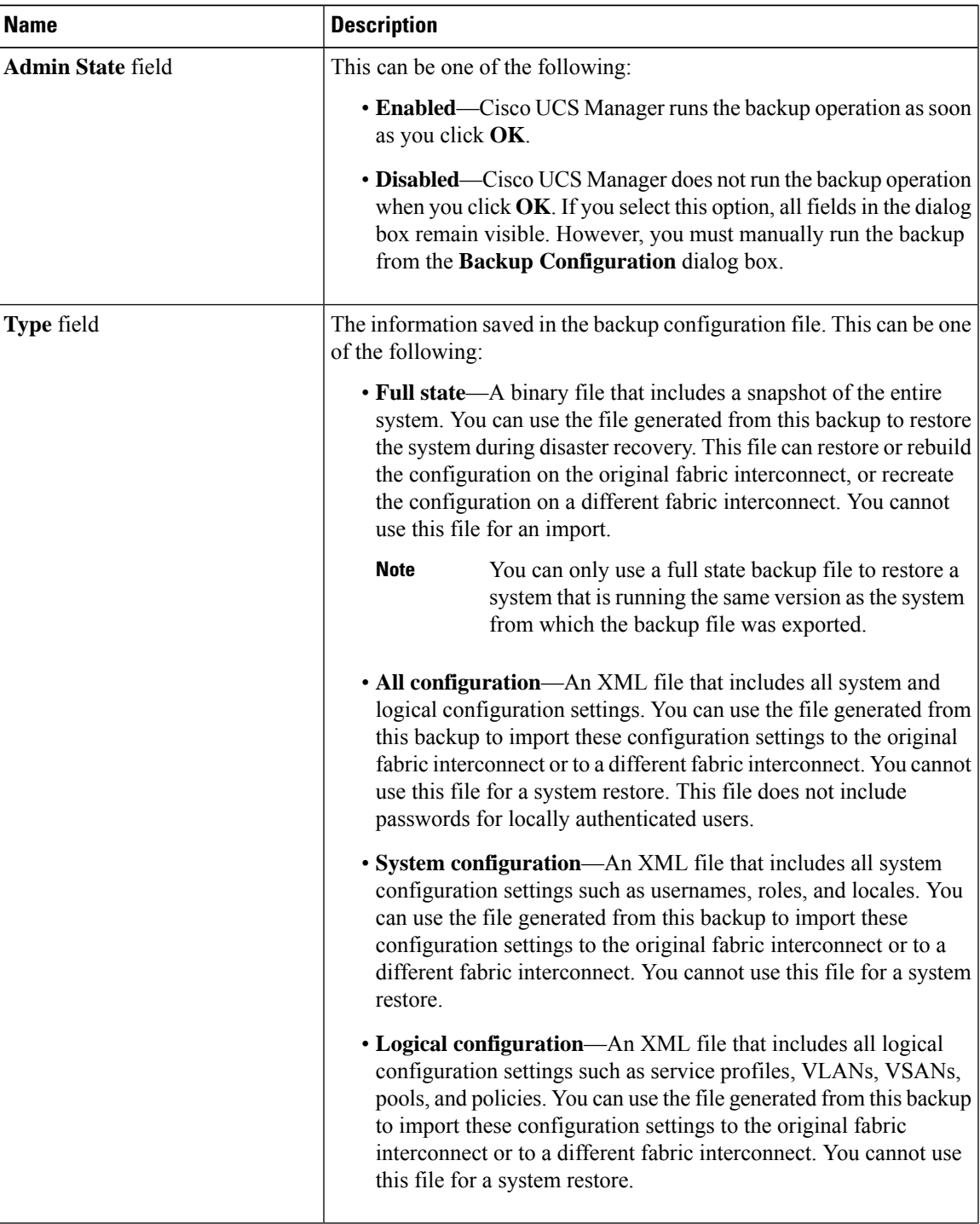

I

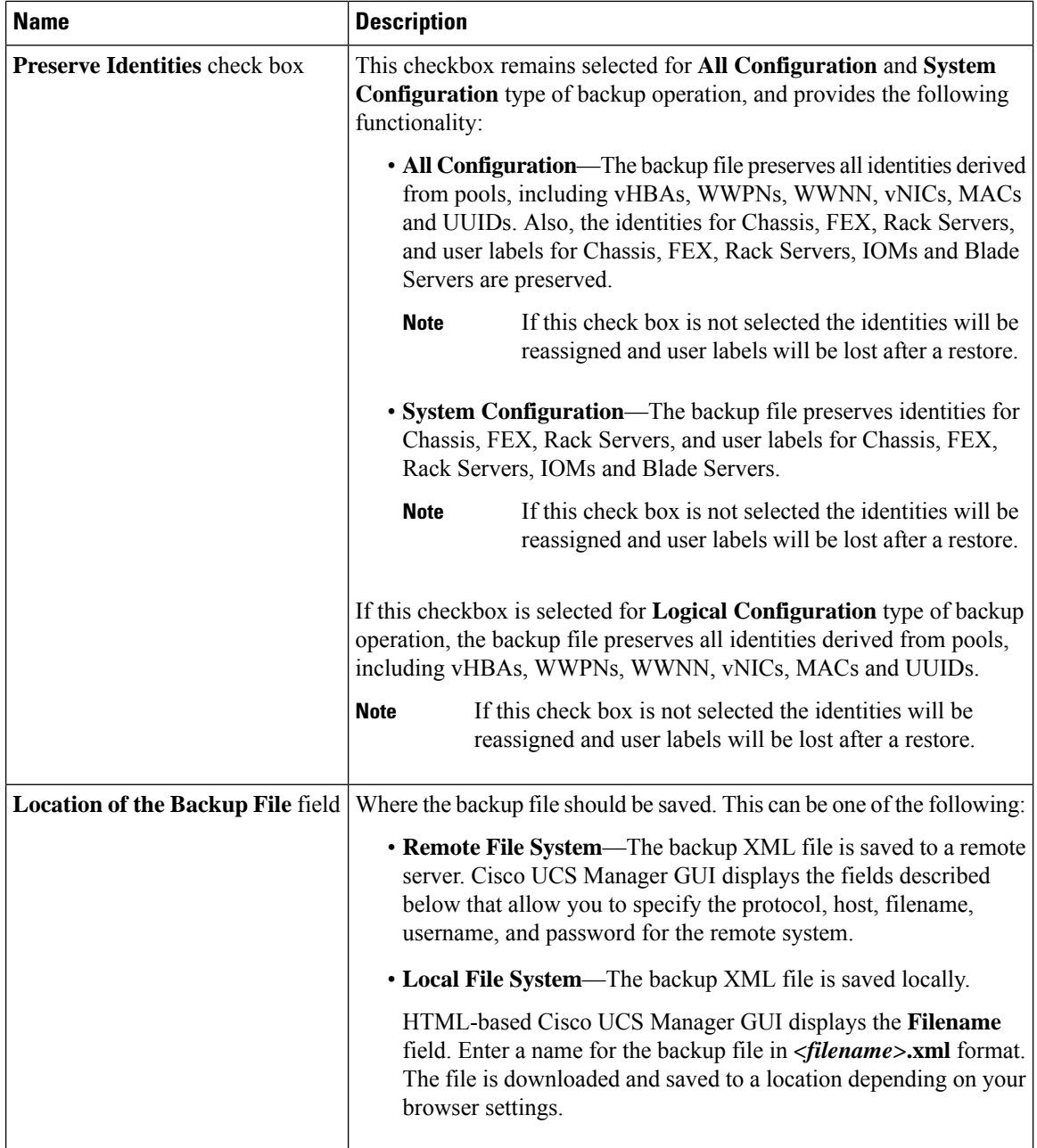

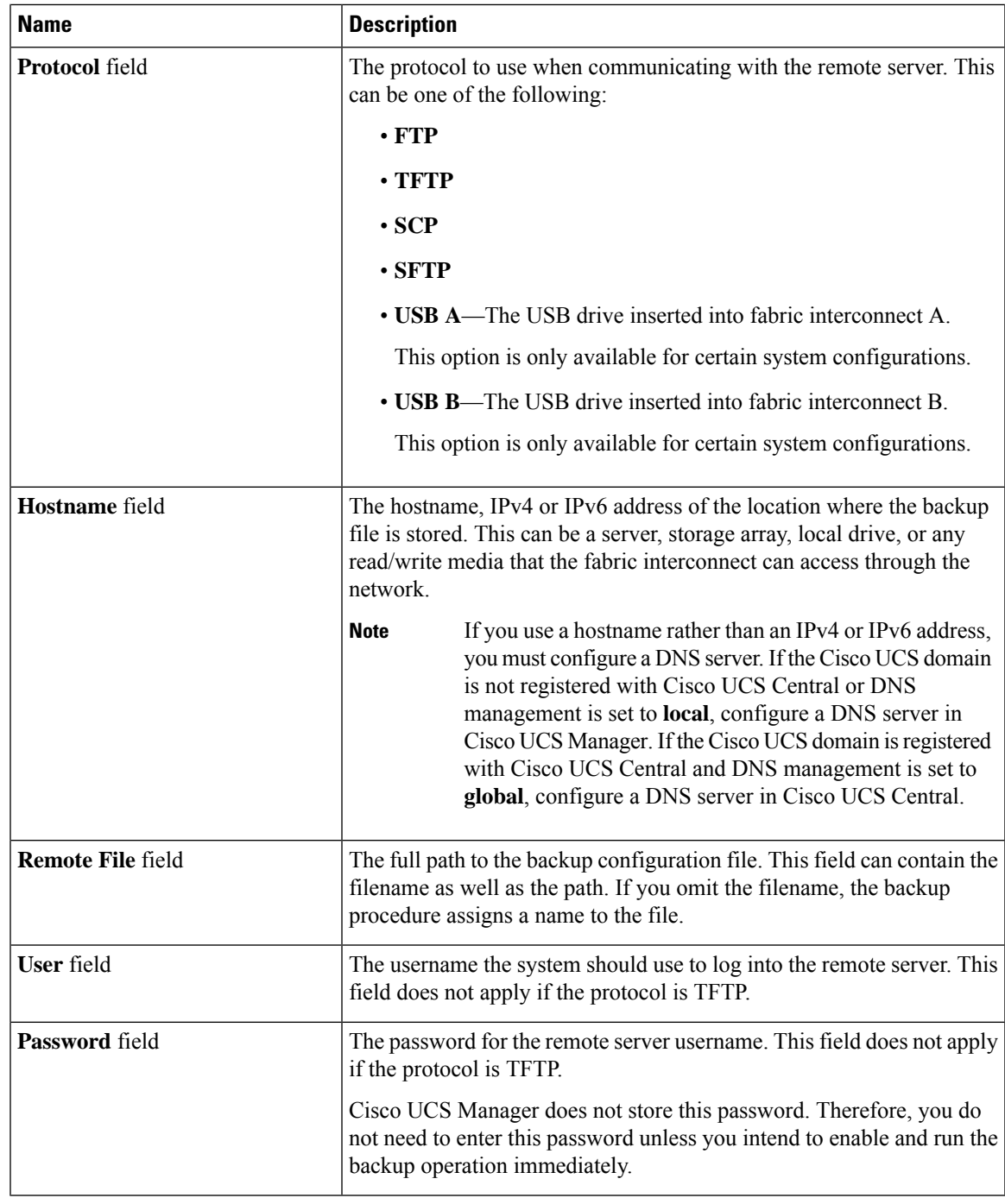

#### **Step 7** Click **OK**.

**Step 8** If Cisco UCS Manager displays a confirmation dialog box, click **OK**.

If you set the **Admin State** field to enabled, Cisco UCS Manager takes a snapshot of the configuration type that you selected and exports the file to the network location. The backup operation displays in the **Backup Operations** table in the **Backup Configuration** dialog box.

**Step 9** (Optional) To view the progress of the backup operation, do the following:

- a) If the operation does not display in the **Properties** area, click the operation in the **Backup Operations** table.
- b) In the **Properties** area, click the down arrows on the **FSM Details** bar.

The **FSM Details** area expands and displays the operation status.

**Step 10** Click **OK** to close the **Backup Configuration** dialog box.

The backup operation continues to run until it is completed. To view the progress, re-open the **Backup Configuration** dialog box.

# <span id="page-131-0"></span>**Running a Backup Operation**

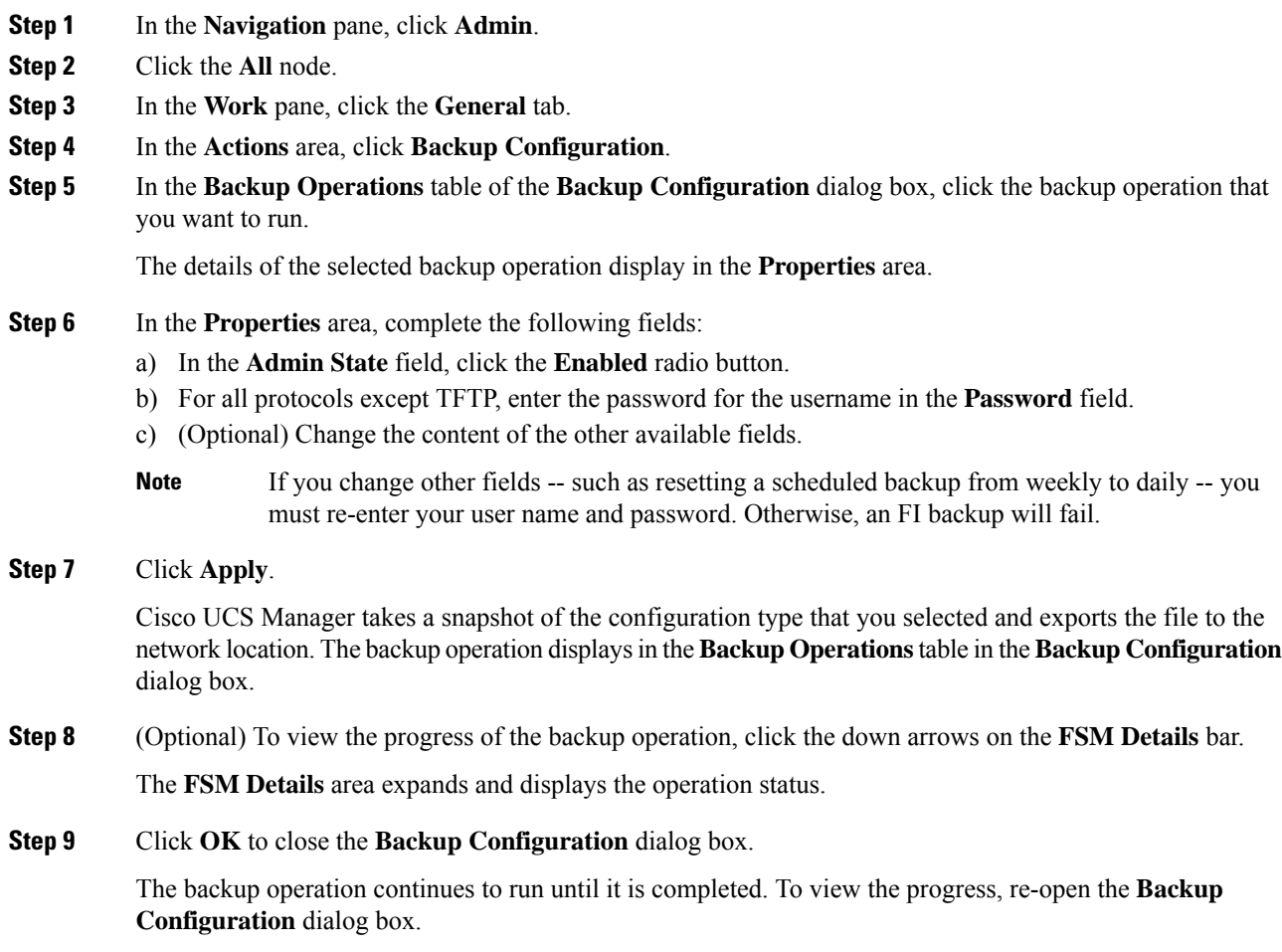

# <span id="page-132-0"></span>**Modifying a Backup Operation**

You can modify a backup operation to save a file of another backup type to that location or to change the filename and avoid overwriting previous backup files.

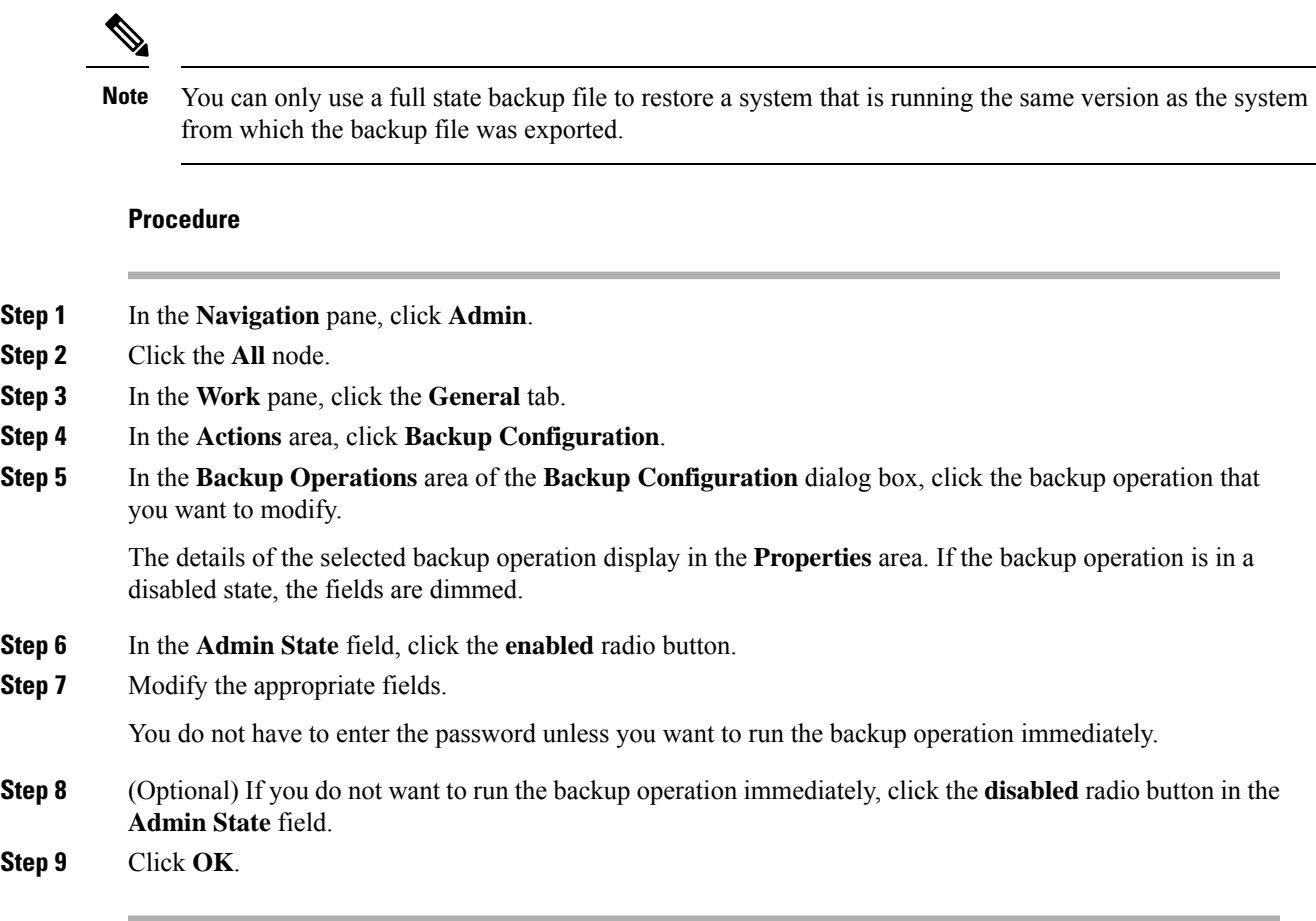

# <span id="page-132-1"></span>**Deleting One or More Backup Operations**

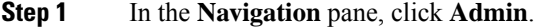

- **Step 2** Click the **All** node.
- **Step 3** In the **Work** pane, click the **General** tab.
- **Step 4** In the **Actions** area, click **Backup Configuration**.
- **Step 5** In the **Backup Operations** table of the **Backup Configuration** dialog box, click the backup operations that you want to delete.
- You cannot click a backup operation in the table if the admin state of the operation is set to **Enabled. Tip**
- **Step 6** Click the **Delete** icon in the icon bar of the **Backup Operations** table.
- **Step 7** If a confirmation dialog box displays, click **Yes**.
- **Step 8** In the **Backup Configuration** dialog box, click one of the following:

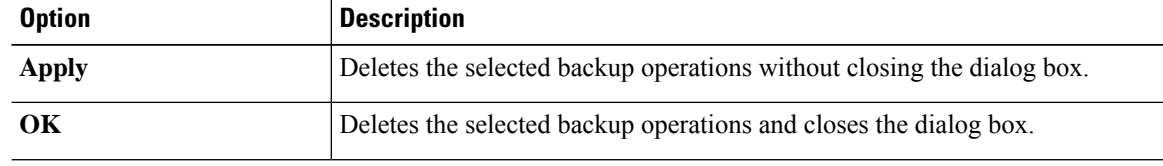

### <span id="page-133-0"></span>**Backup Types**

You can perform one or more of the following types of backups in Cisco UCS Manager and Cisco UCS Central:

• **Full state**—A binary file that includes a snapshot of the entire system. You can use the file generated from this backup to restore the system during disaster recovery. This file can restore or rebuild the configuration on the original fabric interconnect, or recreate the configuration on a different fabric interconnect. You cannot use this file for an import.

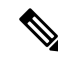

**Note**

You can only use a full state backup file to restore a system that is running the same version as the system from which the backup file was exported.

- **All configuration**—An XML file that includes all system and logical configuration settings. You can use the file generated from this backup to import these configuration settings to the original fabric interconnect or to a different fabric interconnect. You cannot use this file for a system restore. This file does not include passwords for locally authenticated users.
- **System configuration**—An XML file that includes all system configuration settings such as usernames, roles, and locales. You can use the file generated from this backup to import these configuration settings to the original fabric interconnect or to a different fabric interconnect. You cannot use this file for a system restore.
- **Logical configuration**—An XML file that includes all logical configuration settings such as service profiles, VLANs, VSANs, pools, and policies. You can use the file generated from this backup to import these configuration settings to the original fabric interconnect or to a different fabric interconnect. You cannot use this file for a system restore.

### **Configuring the Full State Backup Policy**

#### **Before you begin**

Obtain the backup server IPv4 or IPv6 address and authentication credentials.

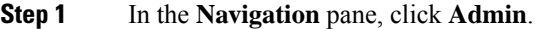

- **Step 2** Click the **All** node.
- **Step 3** In the **Work** pane, click the **Backup and Export Policy** tab.
- **Step 4** In the **Full State Backup Policy** area, complete the following fields:

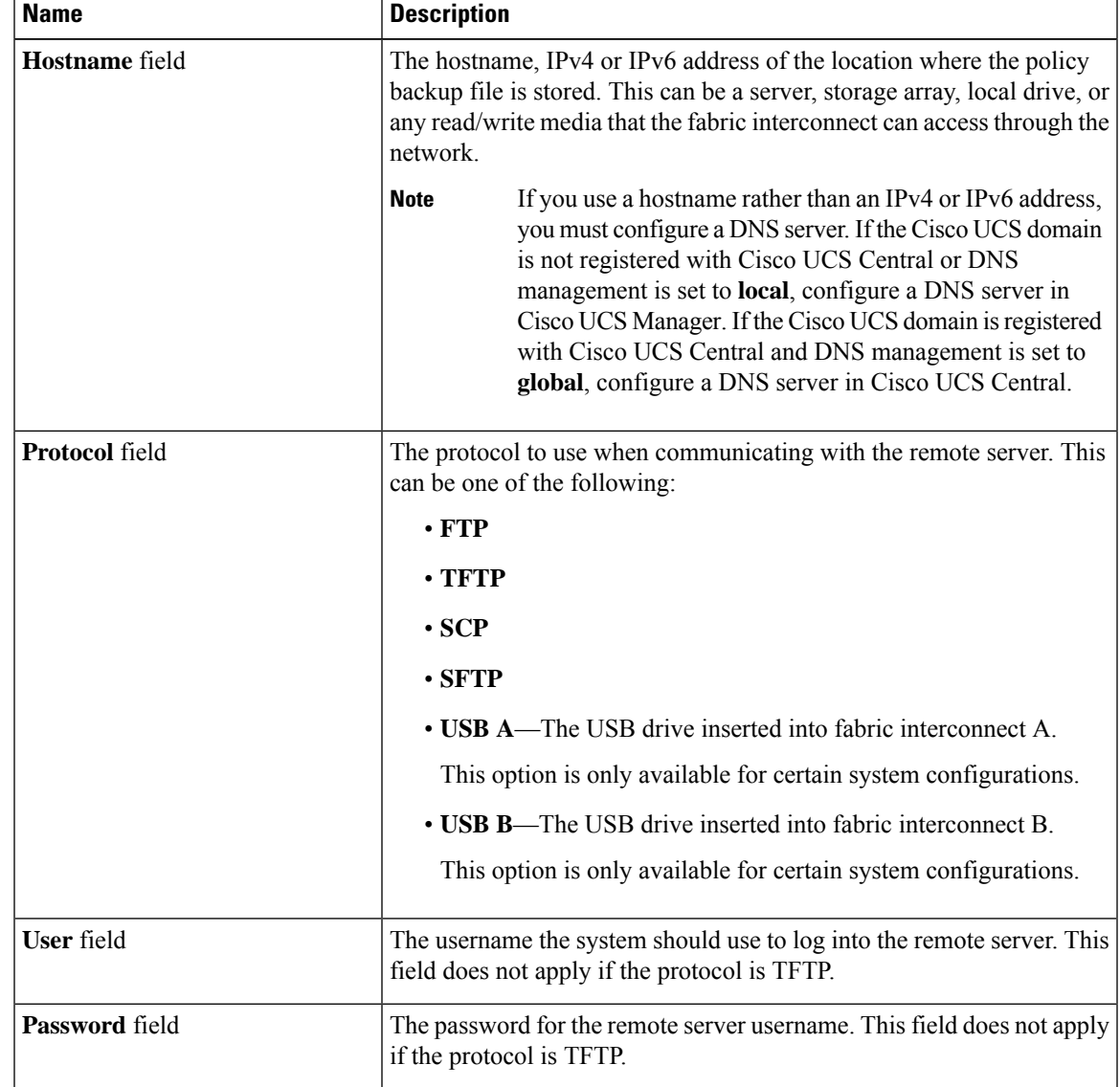

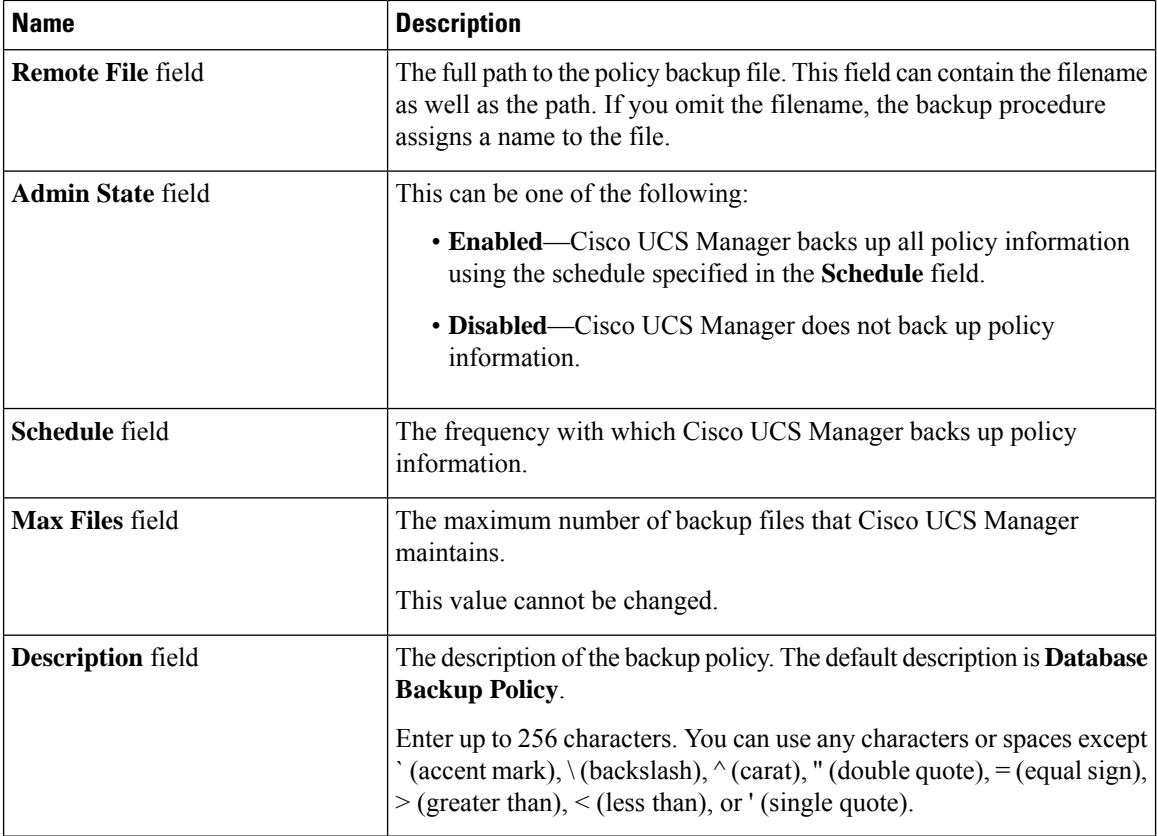

**Step 5** (Optional) In the **Backup/Export Config Reminder** area, complete the following fields:

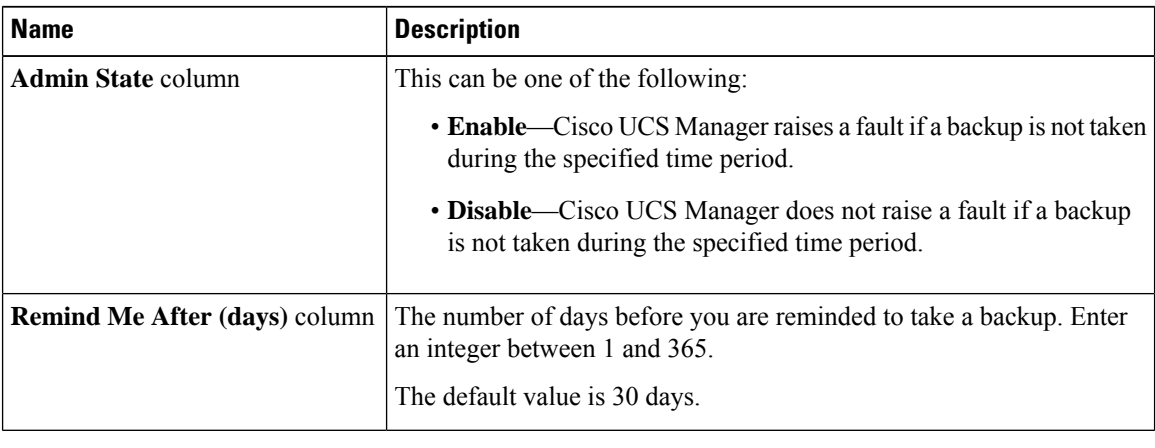

**Step 6** Click **Save Changes**.

### **Configuring the All Configuration Export Policy**

#### **Before you begin**

Obtain the backup server IPv4 or IPv6 address and authentication credentials.

- **Step 1** In the **Navigation** pane, click **Admin**.
- **Step 2** Click the **All** node.
- **Step 3** In the **Work** pane, click the **Policy Backup & Export** tab.
- **Step 4** In the **Config Export Policy** area, complete the following fields:

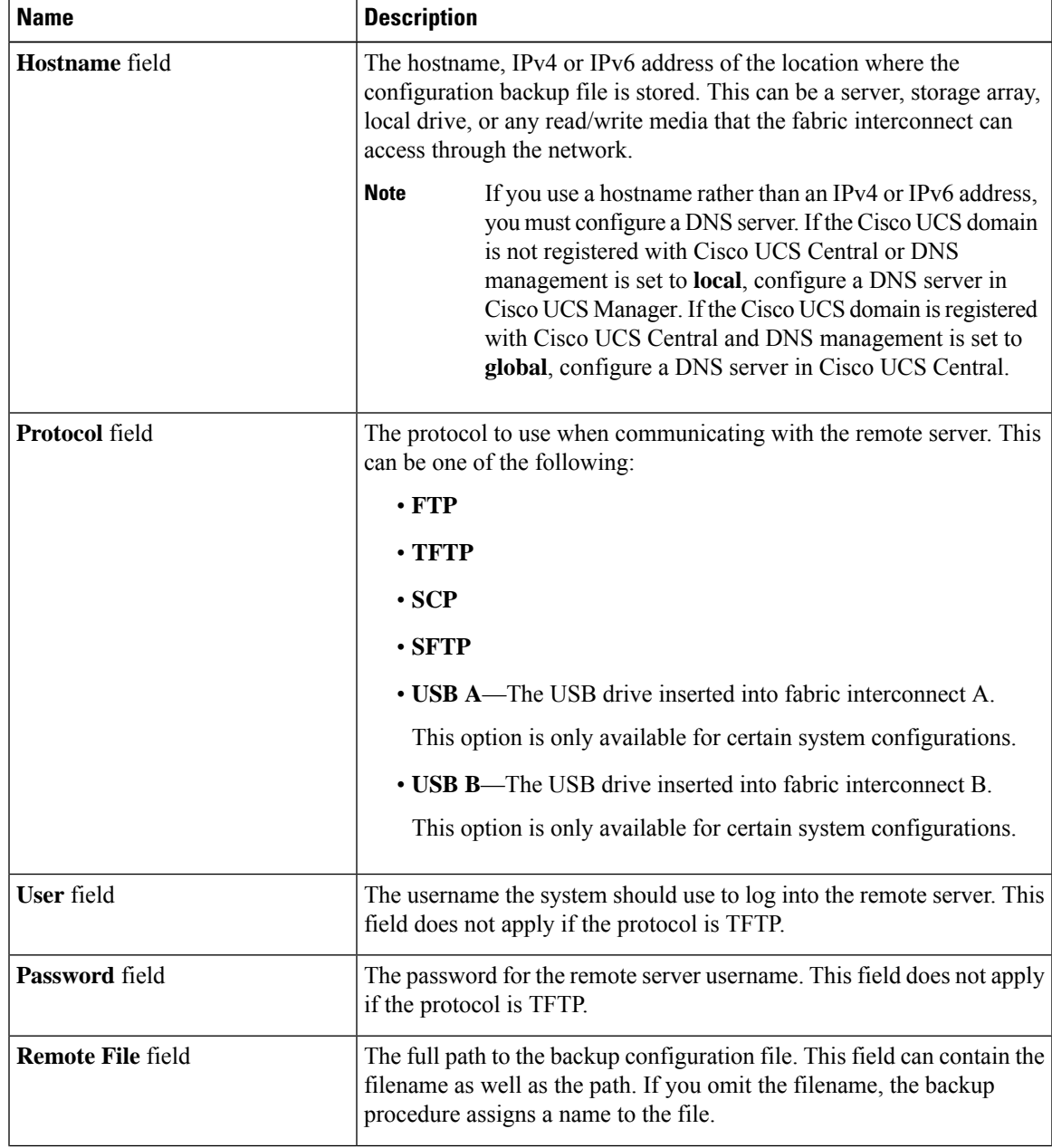

| <b>Name</b>              | <b>Description</b>                                                                                                    |
|--------------------------|----------------------------------------------------------------------------------------------------|
| <b>Admin State field</b> | This can be one of the following:                                                                                                    |
|                          | • Enabled—Cisco UCS Manager backs up all policy information<br>using the schedule specified in the <b>Schedule</b> field.                                                                                                    |
|                          | • <b>Disabled</b> —Cisco UCS Manager does not back up policy<br>information.                                                                                                    |
| Schedule field           | The frequency with which Cisco UCS Manager backs up policy<br>information.                                                                                                    |
| Max Files field          | The maximum number of configuration backup files that Cisco UCS<br>Manager maintains.                                                                                                    |
|                          | This value cannot be changed.                                                                                                    |
| <b>Description</b> field | The description of the configuration export policy. The default<br>description is Configuration Export Policy.                                                                                                    |
|                          | Enter up to 256 characters. You can use any characters or spaces except<br>$\text{'(accept mark)}, \text{(backslash)}, \text{'(card)}, \text{'(double quote)}, = (equal sign),$<br>$>(\text{greater than})$ , $(<$ (less than), or ' (single quote). |

**Step 5** (Optional) In the **Backup/Export Config Reminder** area, complete the following fields:

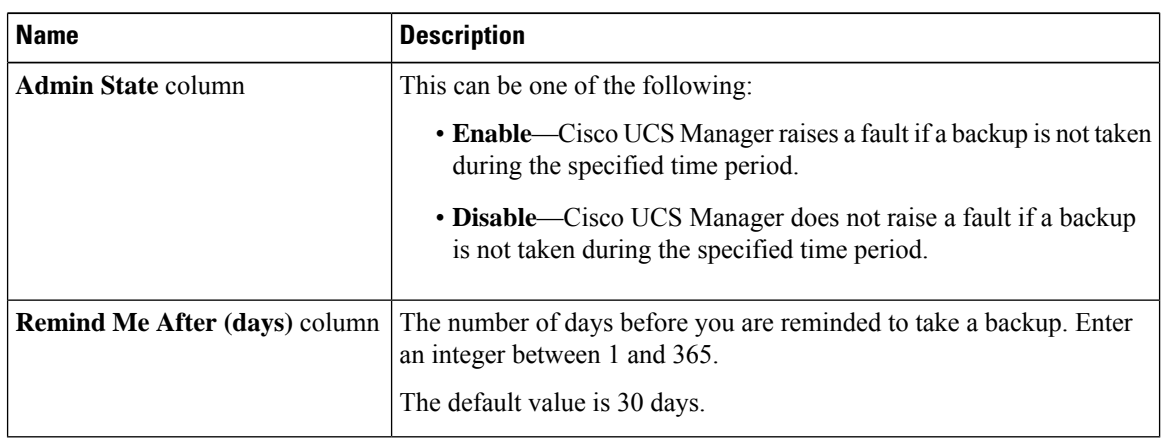

**Step 6** Click **Save Changes**.

### **Import Methods**

You can use one of the following methods to import and update a system configuration through Cisco UCS:

• **Merge**—The information in the imported configuration file is compared with the existing configuration information. If there are conflicts, the import operation overwrites the information on the Cisco UCS domain with the information in the import configuration file.

• **Replace**—The current configuration information is replaced with the information in the imported configuration file one object at a time.

### **Import Configuration**

You can import any configuration file that was exported from Cisco UCS. The file does not need to have been exported from the same Cisco UCS.

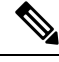

**Note** You cannot import configuration from a higher release to a lower release.

The import function is available for all configuration, system configuration, and logical configuration files. You can perform an import while the system is up and running. An import operation modifies information on the management plane only. Some modifications caused by an import operation, such as a change to a vNIC assigned to a server, can cause a server reboot or other operations that disrupt traffic.

You cannot schedule an import operation. You can, however, create an import operation in advance and leave the admin state disabled until you are ready to run the import.Cisco UCS will not run the import operation on the configuration file until you set the admin state to enabled.

You can maintain only one import operation for each location where you saved a configuration backup file.

### **Creating an Import Operation**

You cannot import a Full State backup file. You can import any of the following configuration files:

- All configuration
- System configuration
- Logical configuration

#### **Before you begin**

Collect the following information to import a configuration file:

- Backup server IP address and authentication credentials
- Fully-qualified name of a backup file

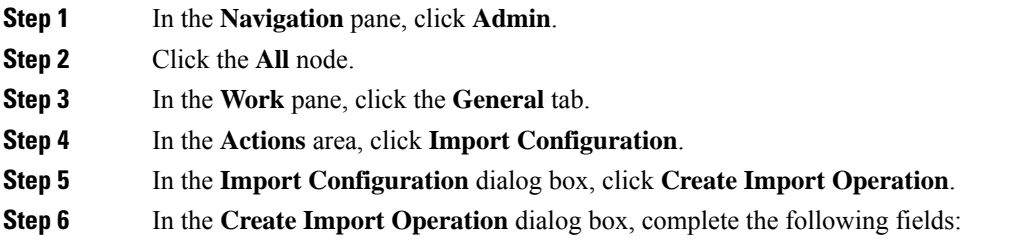

 $\mathbf I$ 

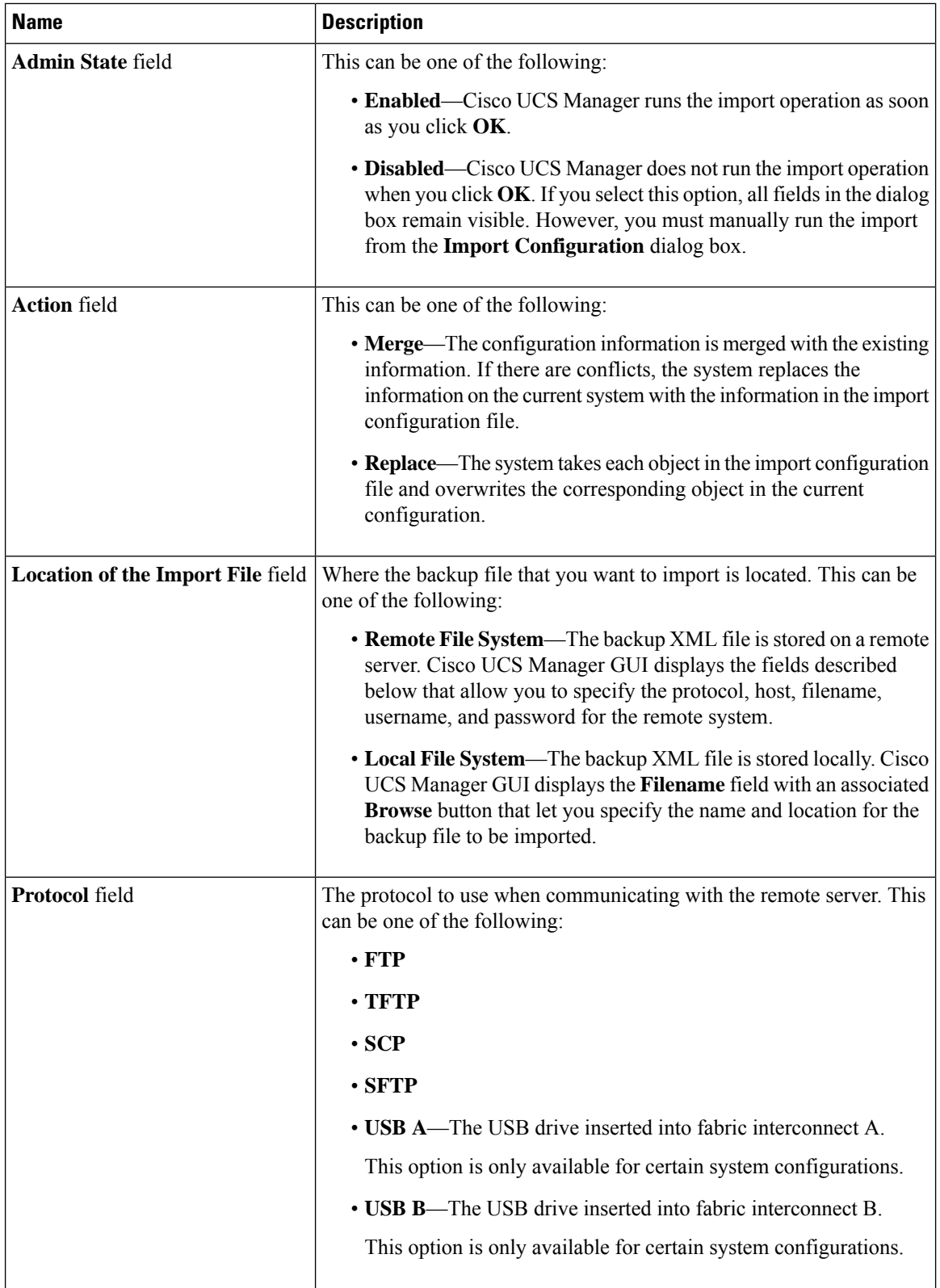

Ш

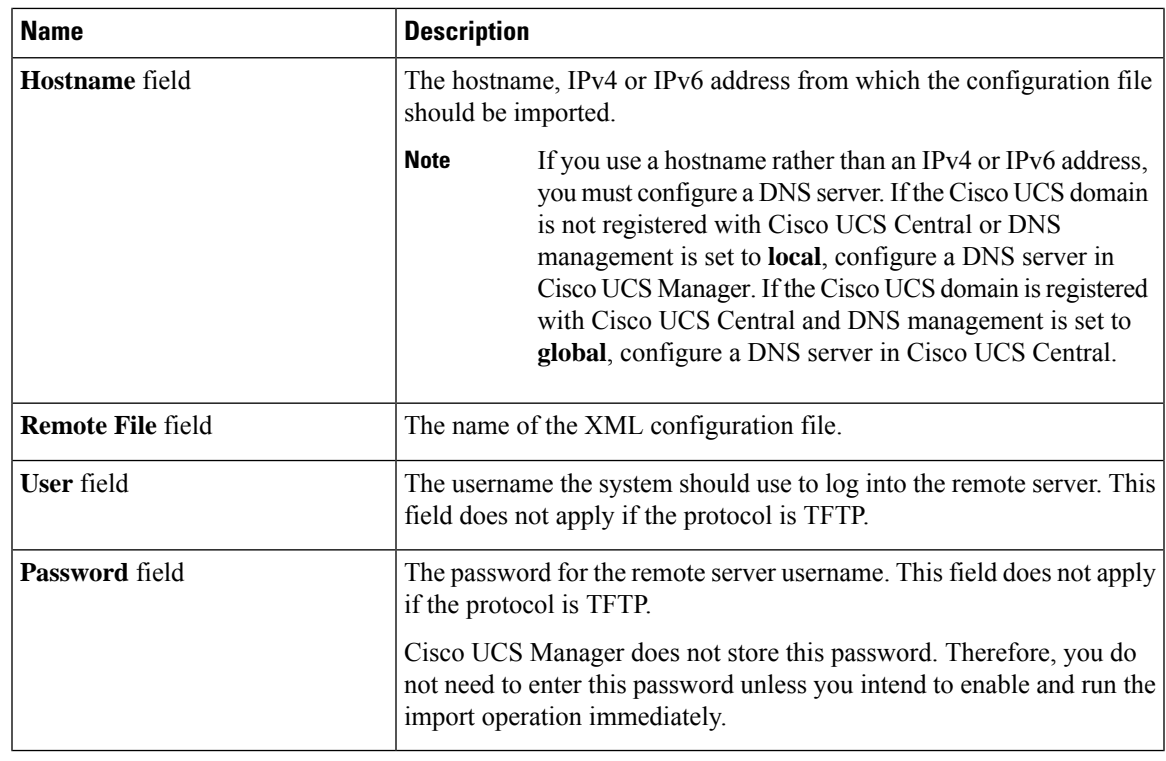

#### **Step 7** Click **OK**.

**Step 8** In the confirmation dialog box, click **OK**.

If you set the **Admin State** to enabled, Cisco UCS Manager imports the configuration file from the network location. Depending on the action that you select, the information in the file merges with the existing configuration or replaces the existing configuration. The import operation displays in the **Import Operations** table of the **Import Configuration** dialog box.

#### **Step 9** (Optional) To view the progress of the import operation, do the following:

- a) If the operation does not automatically display in the **Properties** area, click the operation in the **Import Operations** table.
- b) In the **Properties** area, click the down arrows on the **FSM Details** bar.

The **FSM Details** area expands and displays the operation status.

#### **Step 10** Click **OK** to close the **Import Configuration** dialog box.

The import operation continues to run until it is completed. To view the progress, re-open the **Import Configuration** dialog box.

### **Running an Import Operation**

You cannot import a Full State backup file. You can import any of the following configuration files:

- All configuration
- System configuration

• Logical configuration

#### **Procedure**

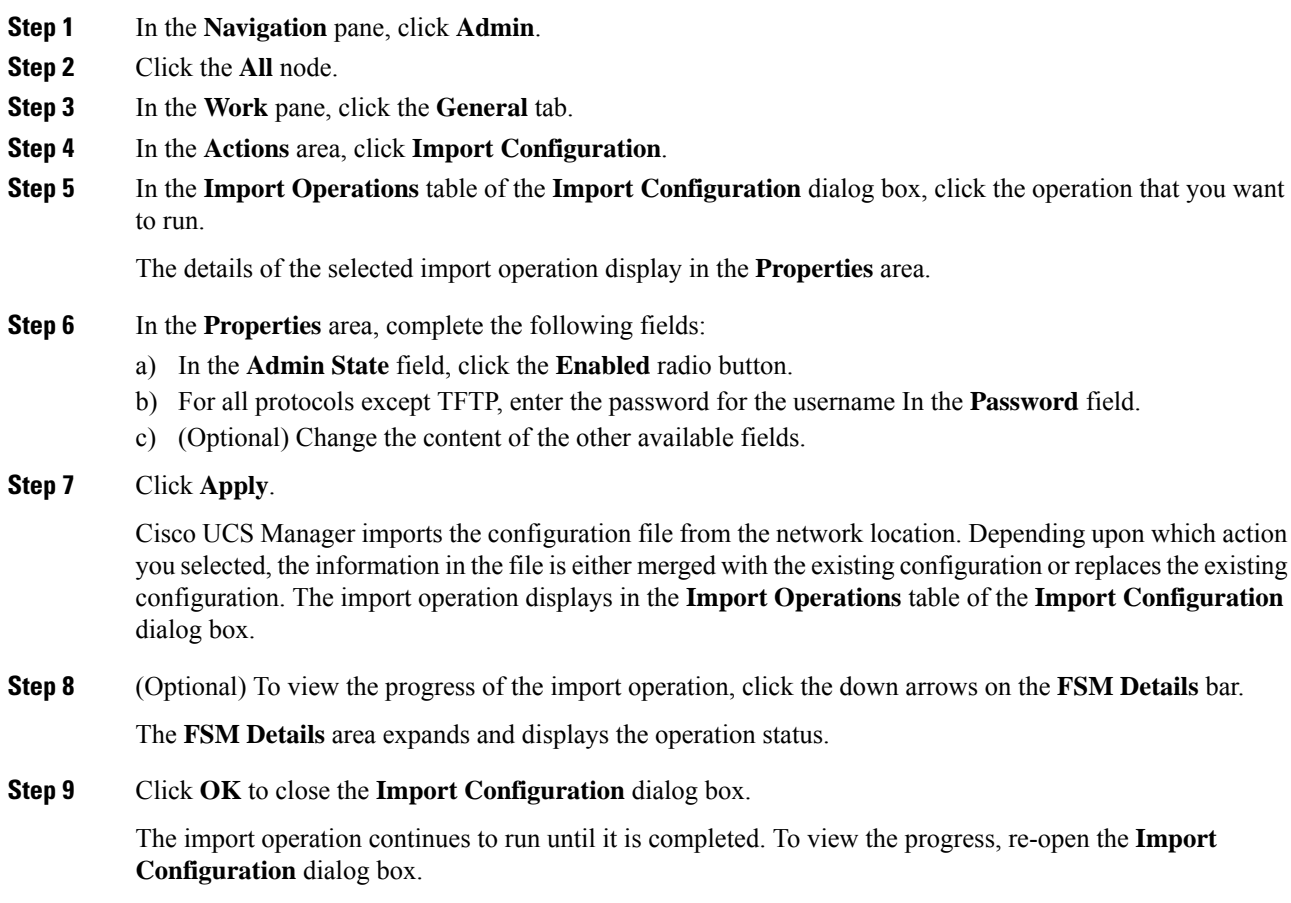

### **Modifying an Import Operation**

#### **Procedure**

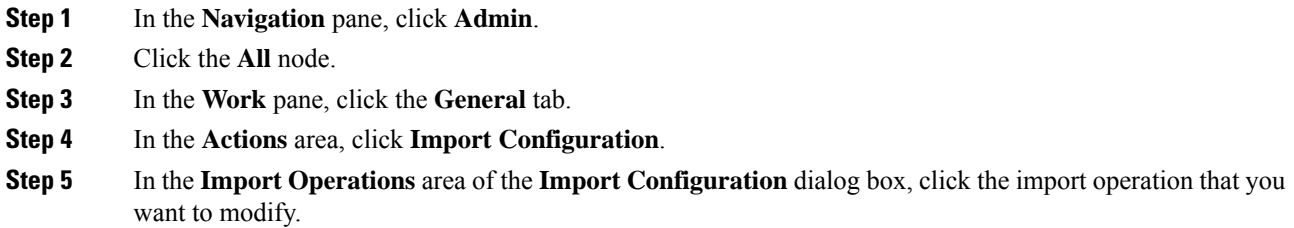

The details of the selected import operation display in the **Properties** area. If the import operation is in a disabled state, the fields are dimmed.

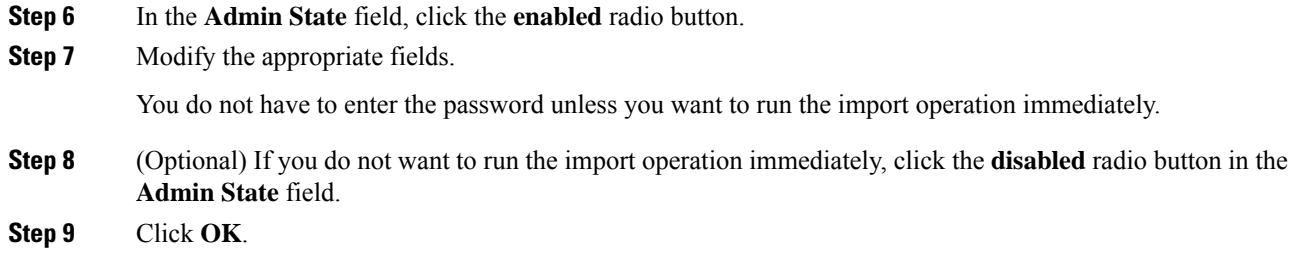

### **Deleting One or More Import Operations**

#### **Procedure**

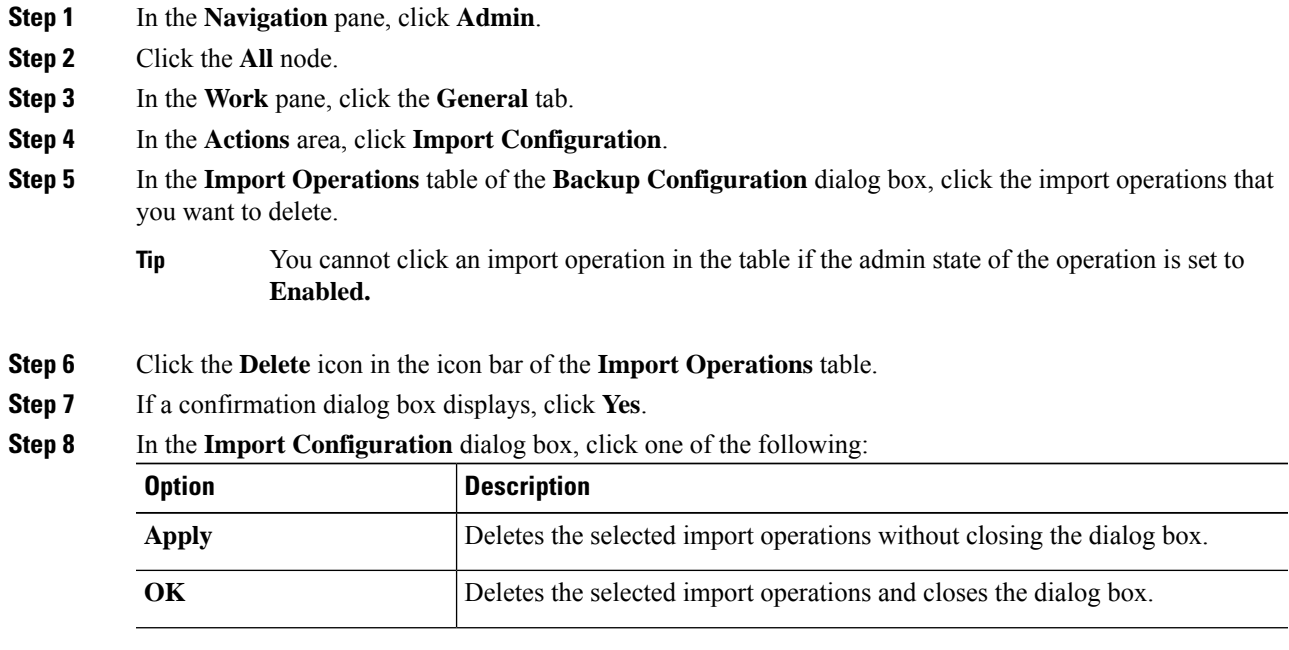

### <span id="page-142-0"></span>**System Restore**

You can use the restore function for disaster recovery.

You can restore a system configuration from any full state backup file that was exported from Cisco UCS. The file does not need to have been exported from Cisco UCS on the system that you are restoring. When restoring using a backup file that was exported from a different system, we recommend that you use a system with the same or similar system configuration and hardware, including fabric interconnects, servers, adapters, and I/O module or FEX connectivity. Mismatched hardware and system configuration can lead to the restored system not fully functioning. If there is a mismatch between the I/O module links orservers on the two systems, acknowledge the chassis and servers after the restore operation.

In Cisco UCS Manager Release 4.0(1) and later releases, if a full state backup is collected on a UCS 6200 Series Fabric Interconnect with the following unsupported features, then full state restore cannot be used to restore this file on a Cisco UCS 6454 Fabric Interconnect:

- Chassis Discovery Policy and Chassis Connectivity Policy are in non port channel mode
- Virtual Machine Management is enabled VMware, Linux KVM, or Microsoft Hypervisor

The restore function is only available for a full state backup file. You cannot import a full state backup file. You perform a restore through the initial system setup. For more information, see the appropriate *Cisco UCS Central Installation and Upgrade Guide*.

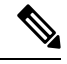

**Note**

You can only use a full state backup file to restore a system that is running the same version as the system from which the backup file was exported.

### **Restoring the Configuration for a Fabric Interconnect**

It is recommended that you use a full state backup file to restore a system that is running the same version as the system from which the backup file was exported. You can also use a full state backup to restore a system if they have the same release train. For example, you can use a full state backup taken from a system running Release 2.1(3a) to restore a system running Release 2.1(3f).

To avoid issues with VSAN or VLAN configuration, a backup should be restored on the fabric interconnect that was the primary fabric interconnect at the time of backup.

#### **Before you begin**

Collect the following information to restore the system configuration:

- Fabric interconnect management port IPv4 address and subnet mask, or IPv6 address and prefix
- Default gateway IPv4 or IPv6 address
- Backup server IPv4 or IPv6 address and authentication credentials
- Fully-qualified name of a Full State backup file

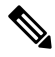

You must have access to a Full State configuration file to perform a system restore. You cannot perform a system restore with any other type of configuration or backup file. **Note**

#### **Procedure**

**Step 1** Connect to the console port.

**Step 2** If the fabric interconnect is off, power on the fabric interconnect.

You will see the power on self-test message as the fabric interconnect boots.
- **Step 3** At the installation method prompt, enter **gui**.
- **Step 4** If the system cannot access a DHCP server, you may be prompted to enter the following information:
	- IPv4 or IPv6 address for the management port on the fabric interconnect
	- Subnet mask or prefix for the management port on the fabric interconnect
	- IPv4 or IPv6 address for the default gateway assigned to the fabric interconnect
- **Step 5** Copy the web link from the prompt into a web browser and go to the Cisco UCS Manager GUI launch page.
- **Step 6** On the launch page, select **Express Setup**.
- **Step 7** Select **UCSM** to continue.
- **Step 8** On the **Express Setup** page, select **Restore From Backup** and click **Submit**.
- **Step 9** In the **Protocol** area of the **Cisco UCS Manager Initial Setup** page, select the protocol you want to use to upload the full state backup file:
	- **SCP**
	- **TFTP**
	- **FTP**
	- **SFTP**

**Step 10** In the **Server Information** area, complete the following fields:

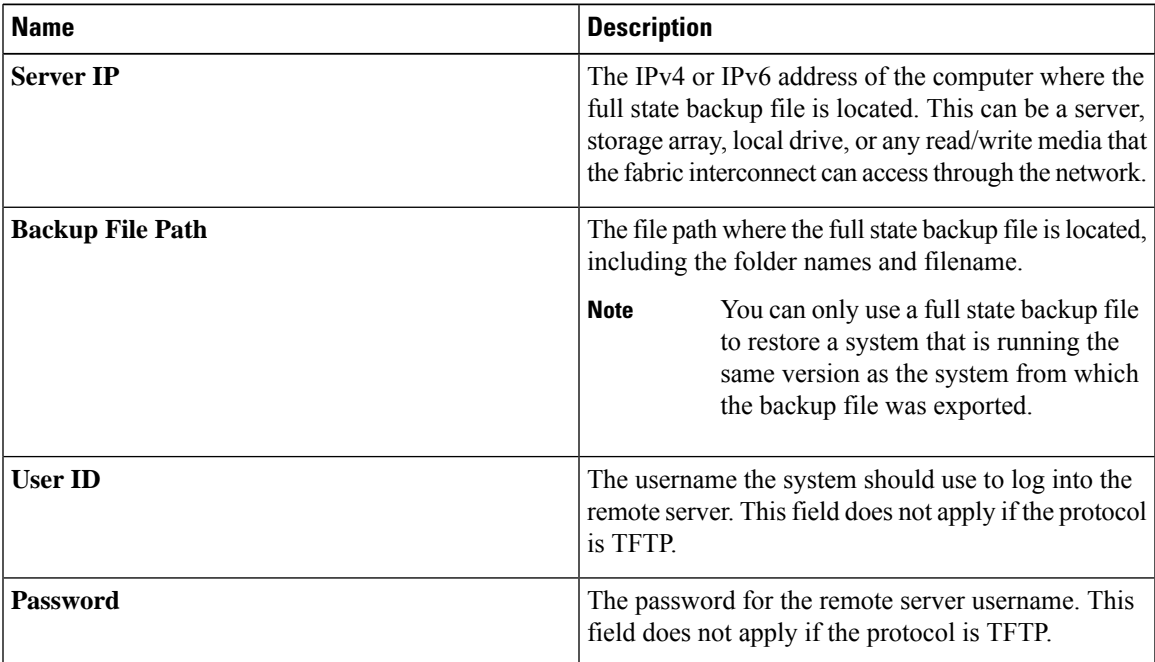

### **Step 11** Click **Submit**.

You can return to the console to watch the progress of the system restore.

The fabric interconnect logs in to the backup server, retrieves a copy of the specified full-state backup file, and restores the system configuration.

For a cluster configuration, you do not need to restore the secondary fabric interconnect. As soon as the secondary fabric interconnect reboots, Cisco UCS Manager synchronizes the configuration with the primary fabric interconnect.

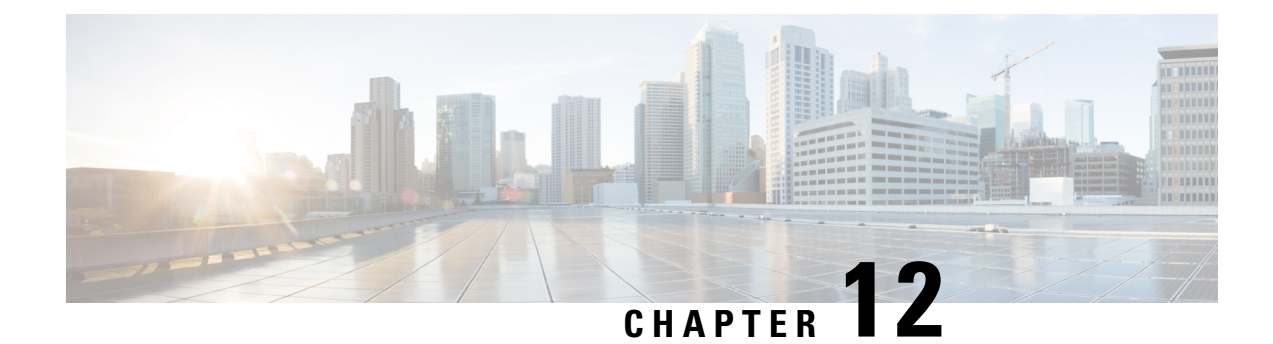

# **Scheduling Options**

- Creating a [Schedule,](#page-146-0) on page 133
- Creating a One Time [Occurrence](#page-151-0) for a Schedule, on page 138
- Creating a Recurring [Occurrence](#page-153-0) for a Schedule, on page 140
- Deleting a One Time [Occurrence](#page-156-0) from a Schedule, on page 143
- Deleting a Recurring [Occurrence](#page-156-1) from a Schedule, on page 143
- Deleting a [Schedule,](#page-157-0) on page 144

# <span id="page-146-0"></span>**Creating a Schedule**

### **Procedure**

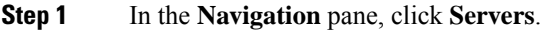

- **Step 2** On the **Servers** tab, right-click **Schedules** and choose **Create Schedule**.
- **Step 3** In the **Identify Schedule** page of the **Create Schedule** wizard, complete the following fields:

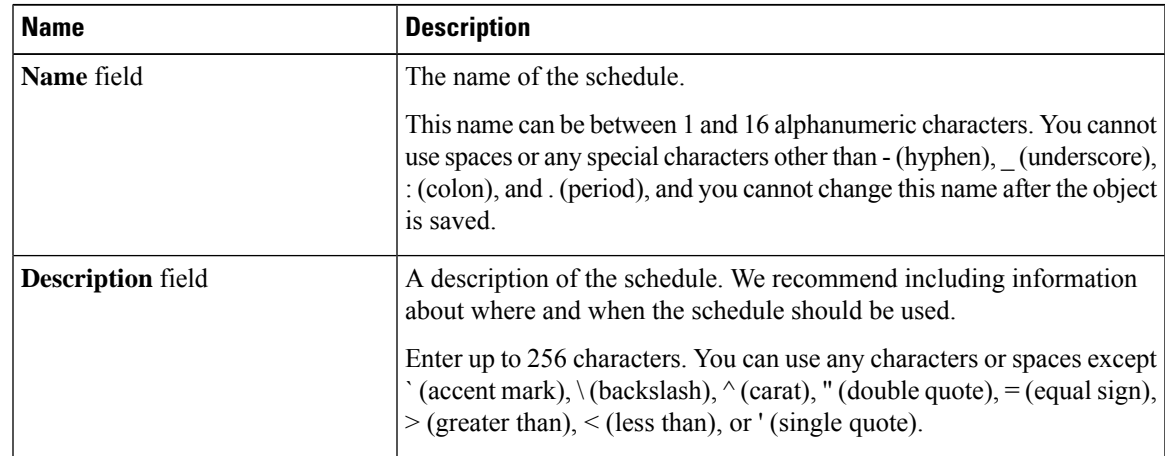

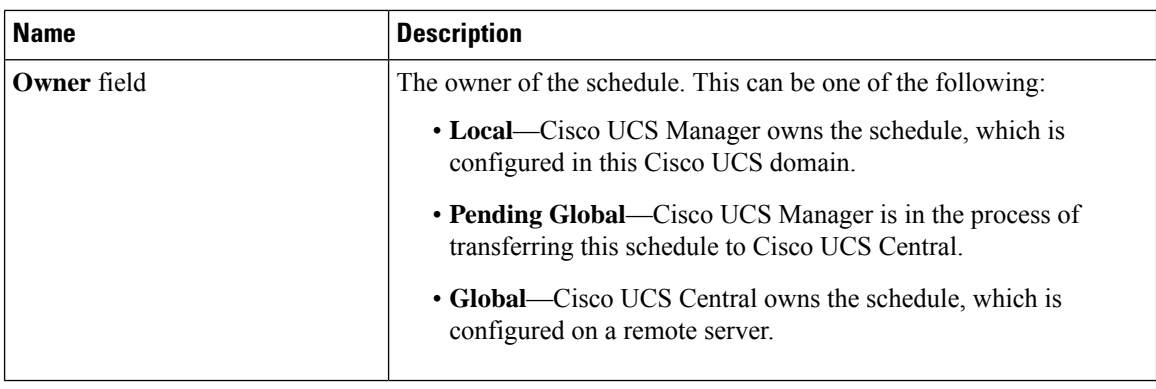

### **Step 4** Click **Next**.

**Step 5** On the **One Time Occurrences** page, click one of the following:

| <b>Option</b> | <b>Description</b>                                                                                                    |
|---------------|----------------------------------------------------------------------------------------------------|
| <b>Next</b>   | Moves to the next page. Choose this option if you do not want to create a one time<br>occurrence for this schedule.                |
|               | If you choose this option, continue with Step 8.                                                                                   |
| Add           | Opens the <b>Create a One Time Occurrence</b> dialog box, where you can specify a single<br>time when this schedule should be run. |
|               | If you choose this option, continue with Step 6.                                                                                   |

### **Step 6** (Optional) In the **Create a One Time Occurrence** dialog box, do the following:

a) Complete the following fields:

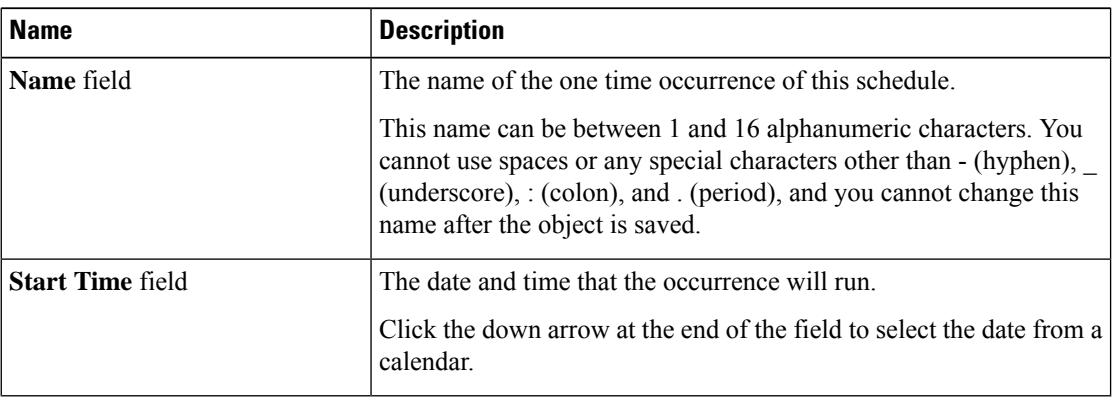

b) Click the down arrows to expand the **Options** area.

c) In the **Options** area, complete the following fields:

 $\mathbf l$ 

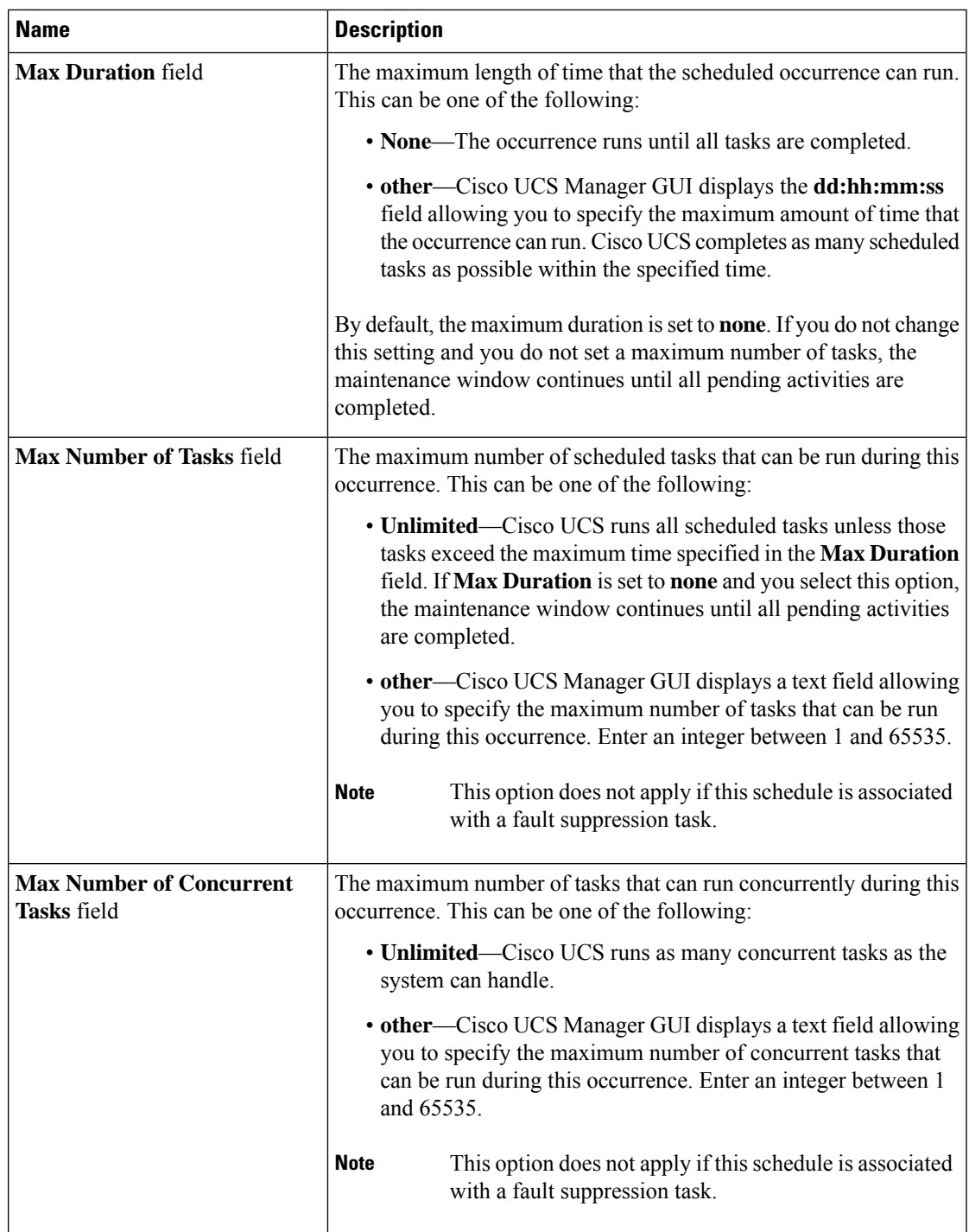

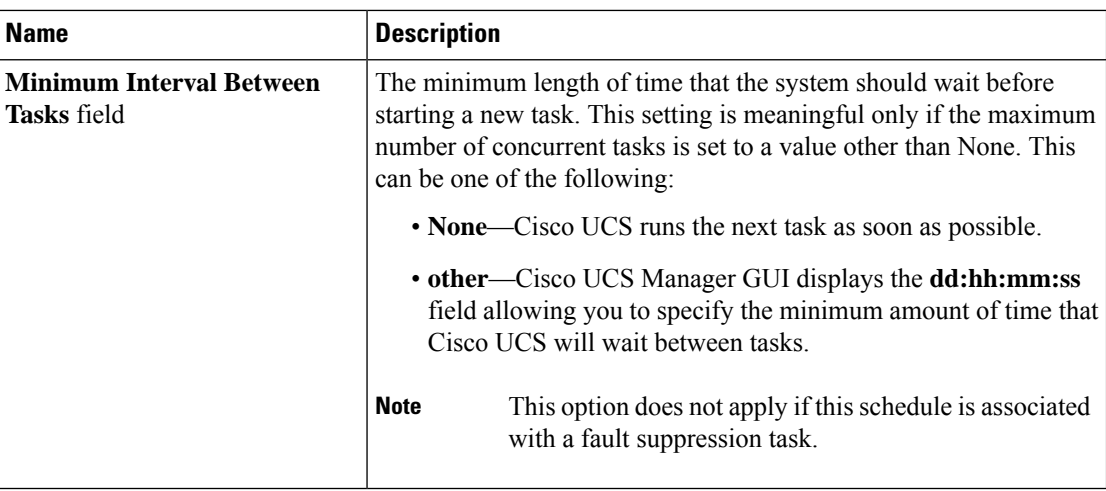

### d) Click **OK**.

**Step 7** To add another one time occurrence, click **Add** and repeat step 6. Otherwise, click **Next**.

**Step 8** (Optional) If you want to define a recurring occurrence for this schedule, on the **Recurring Occurrences** page, click **Add**.

a) In the **Create a Recurring Occurrence** dialog box, complete the following fields:

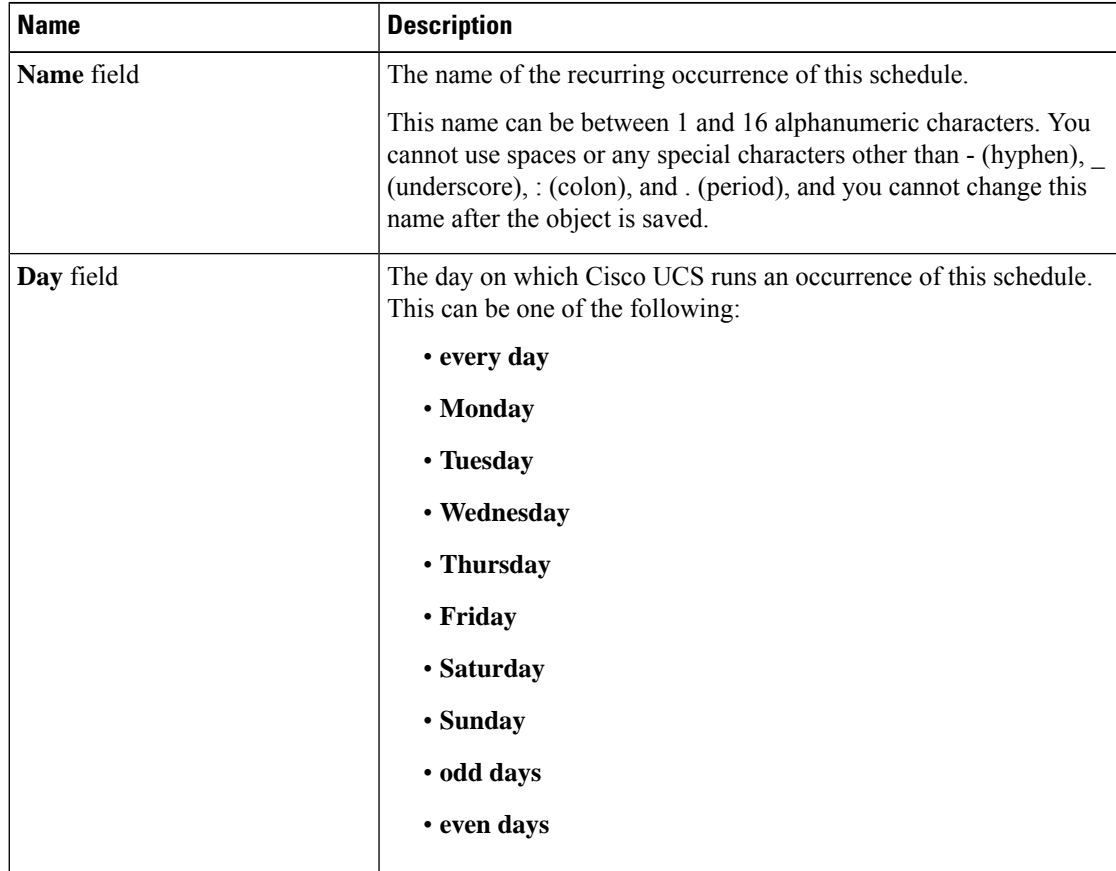

I

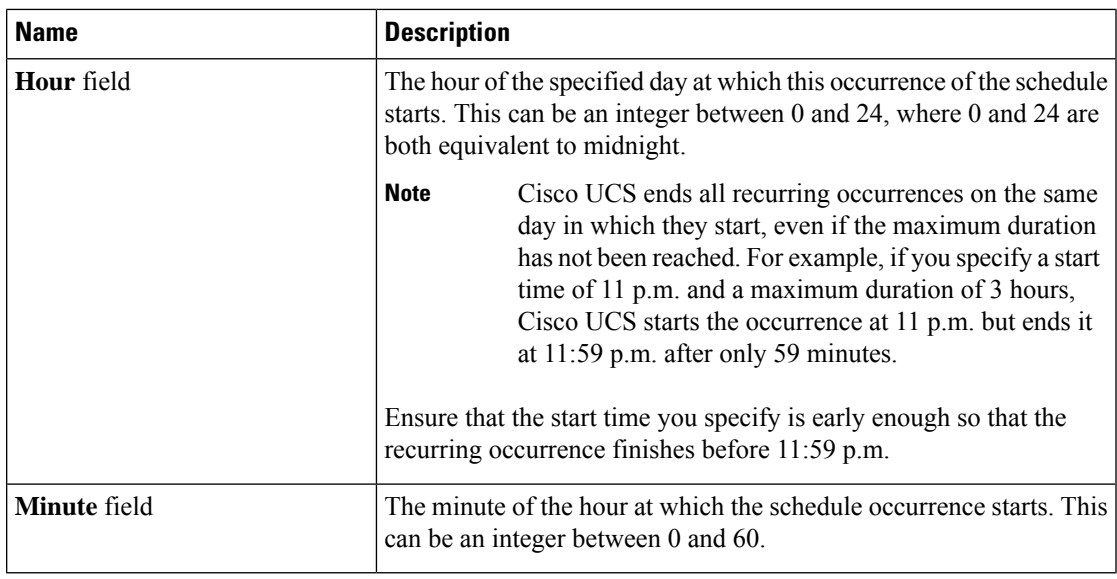

- b) Click the down arrows to expand the **Options** area.
- c) In the **Options** area, complete the following fields:

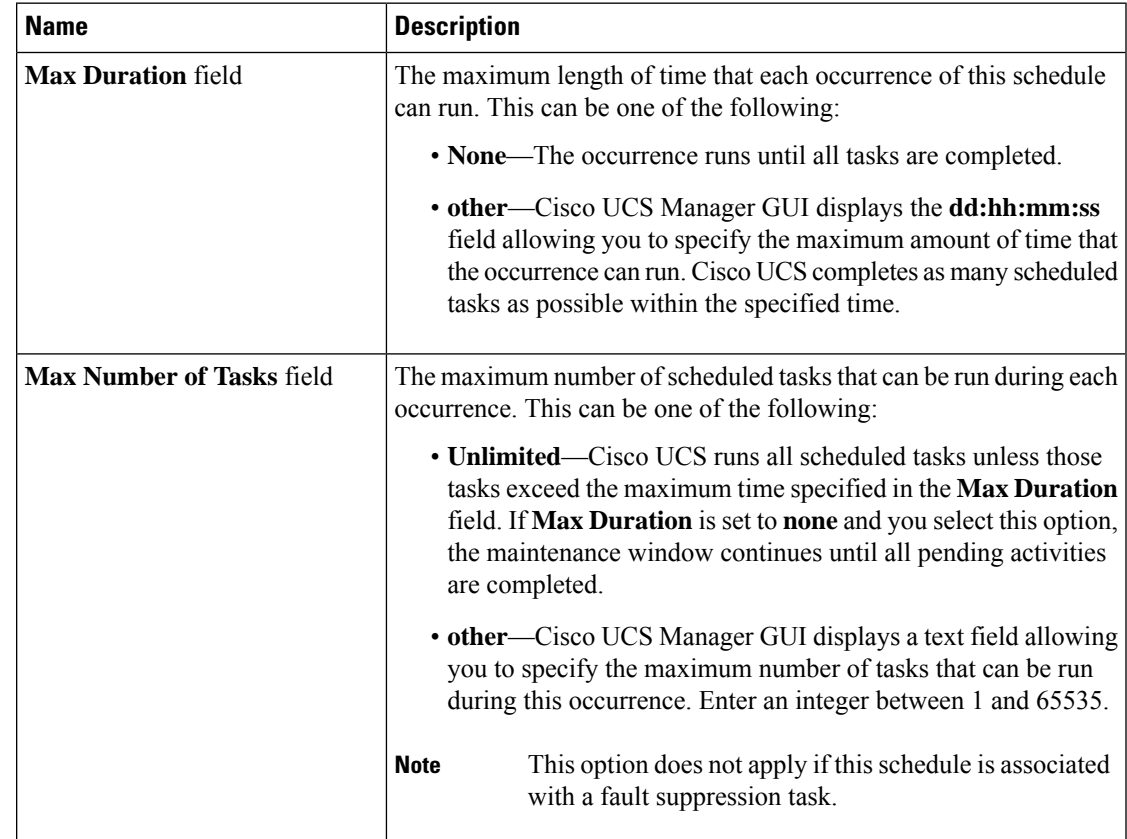

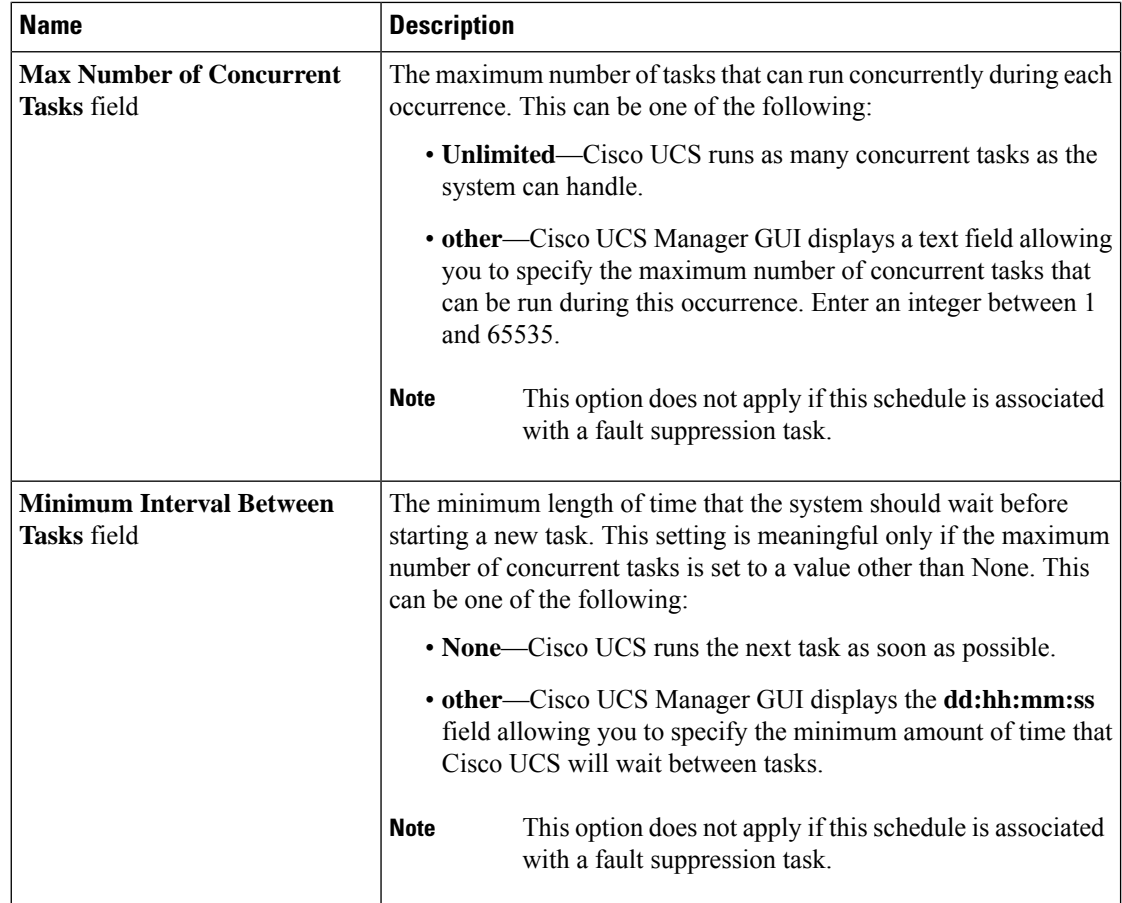

- d) Click **OK**.
- e) To add another recurring occurrence, click **Add** and repeat this step.

<span id="page-151-0"></span>**Step 9** Click **Finish**.

# **Creating a One Time Occurrence for a Schedule**

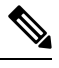

By default, the maximum duration and the maximum number of tasks are set to **none**. If you do not change either of these defaults, Cisco UCS Manager does not impose any limit to the length of time that the maintenance window lasts. All pending activities are applied as soon as the scheduled maintenance window begins, and Cisco UCS Manager continues to reboot the servers impacted by the pending activities until all of those tasks are complete. **Note**

### **Procedure**

**Step 1** In the **Navigation** pane, click **Servers**.

- **Step 2** Expand **Schedules**.
- **Step 3** Right-click the schedule to which you want to add an occurrence and choose **Create a One Time Occurrence**.
- **Step 4** In the **Create a One Time Occurrence** dialog box, complete the following fields:

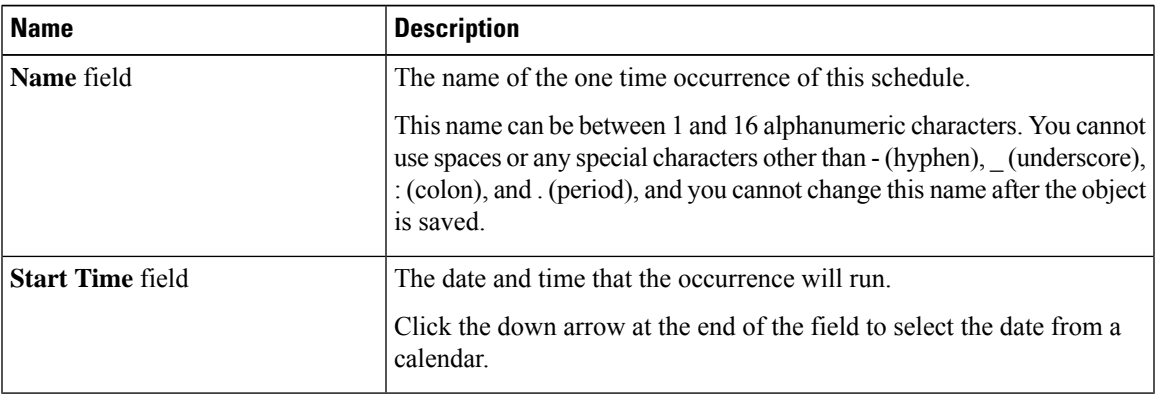

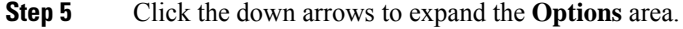

**Step 6** In the **Options** area, complete the following fields:

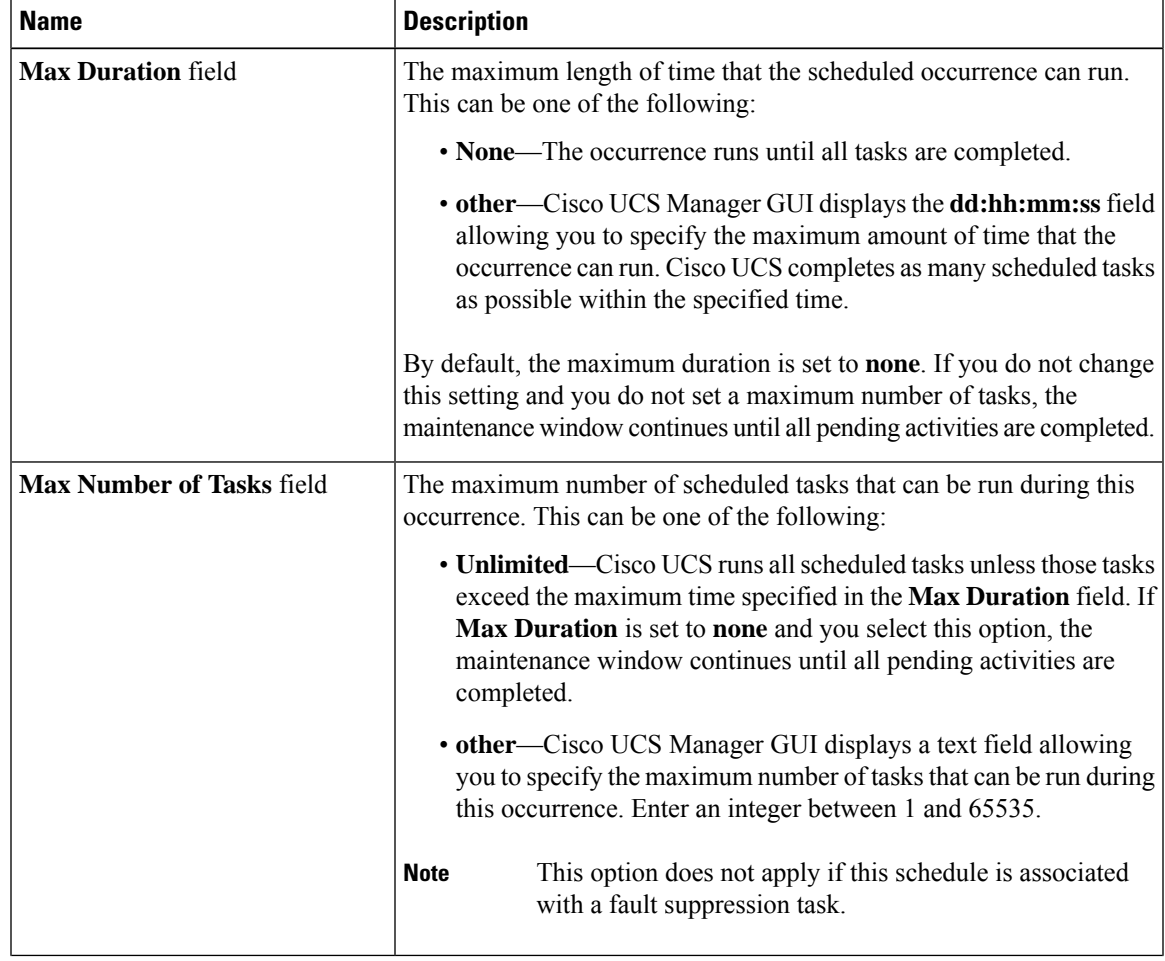

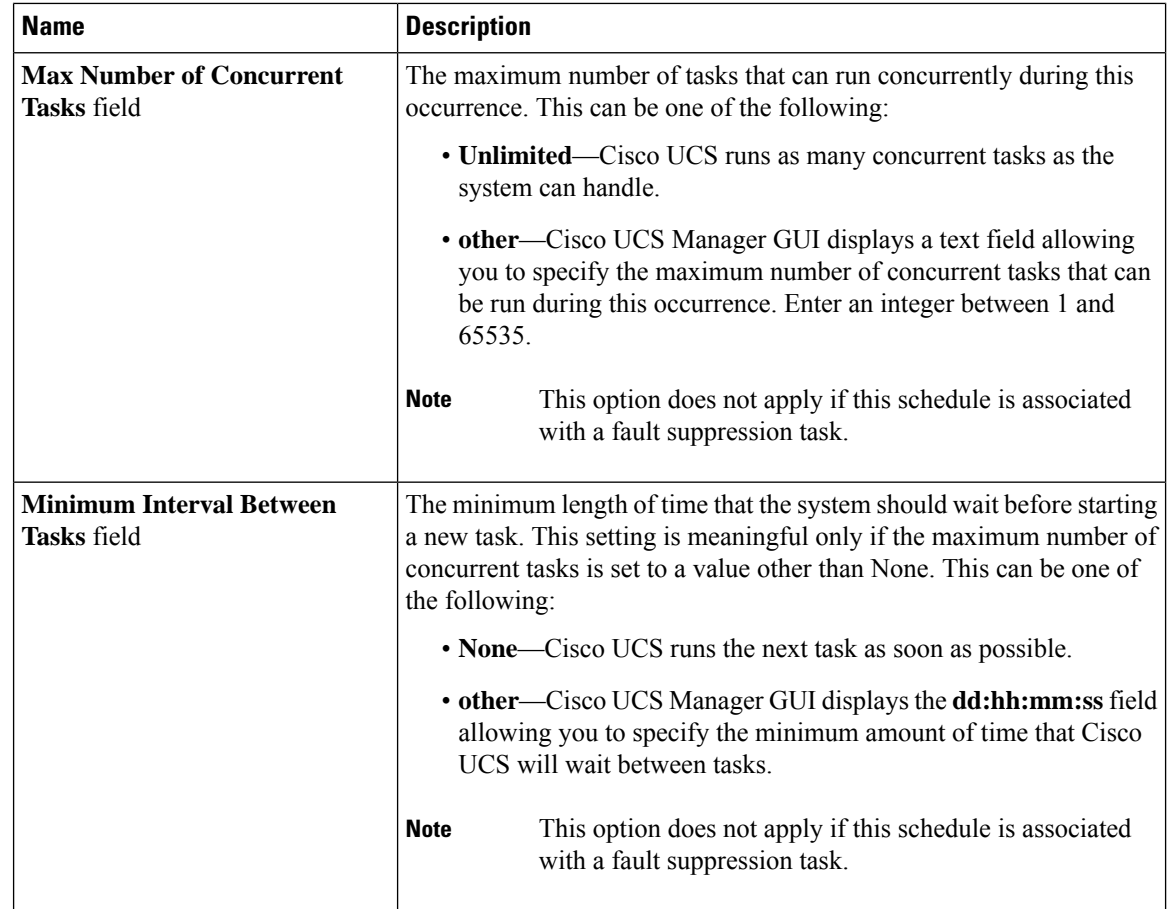

**Step 7** Click **OK**.

# <span id="page-153-0"></span>**Creating a Recurring Occurrence for a Schedule**

### **Procedure**

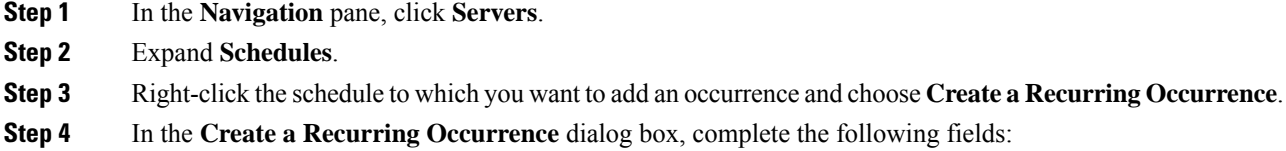

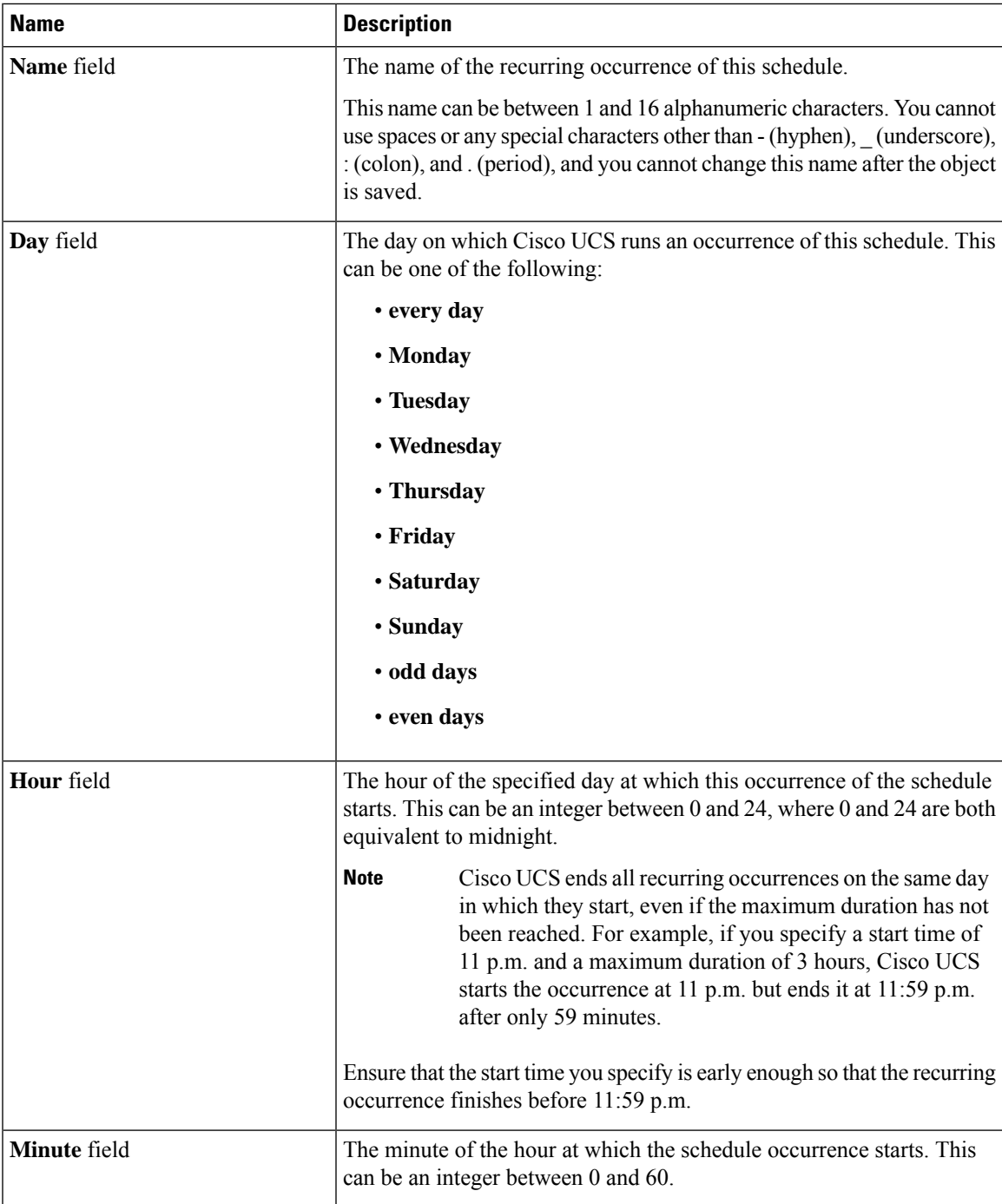

**Step 5** Click the down arrows to expand the **Options** area.

**Step 6** In the **Options** area, complete the following fields:

I

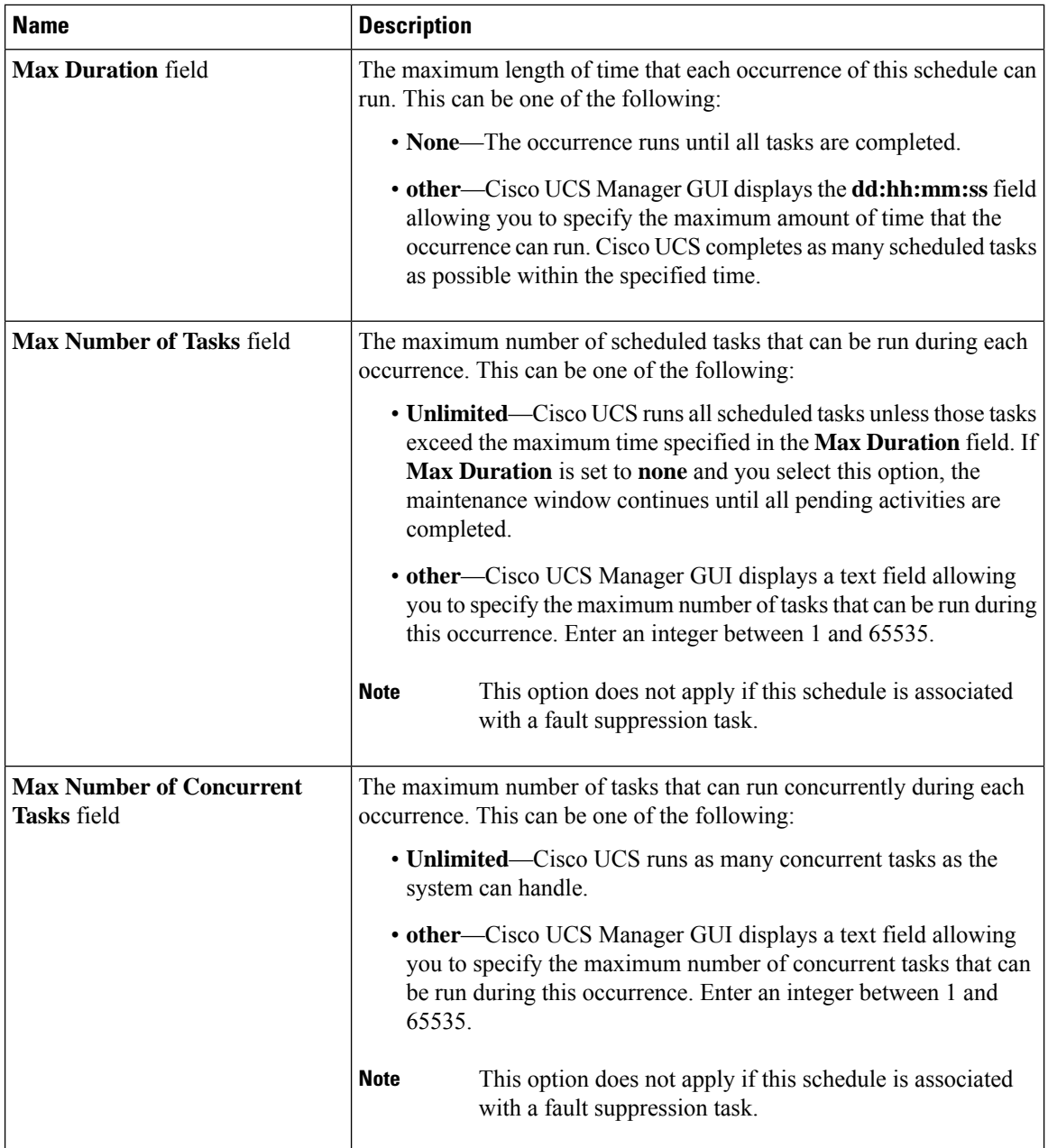

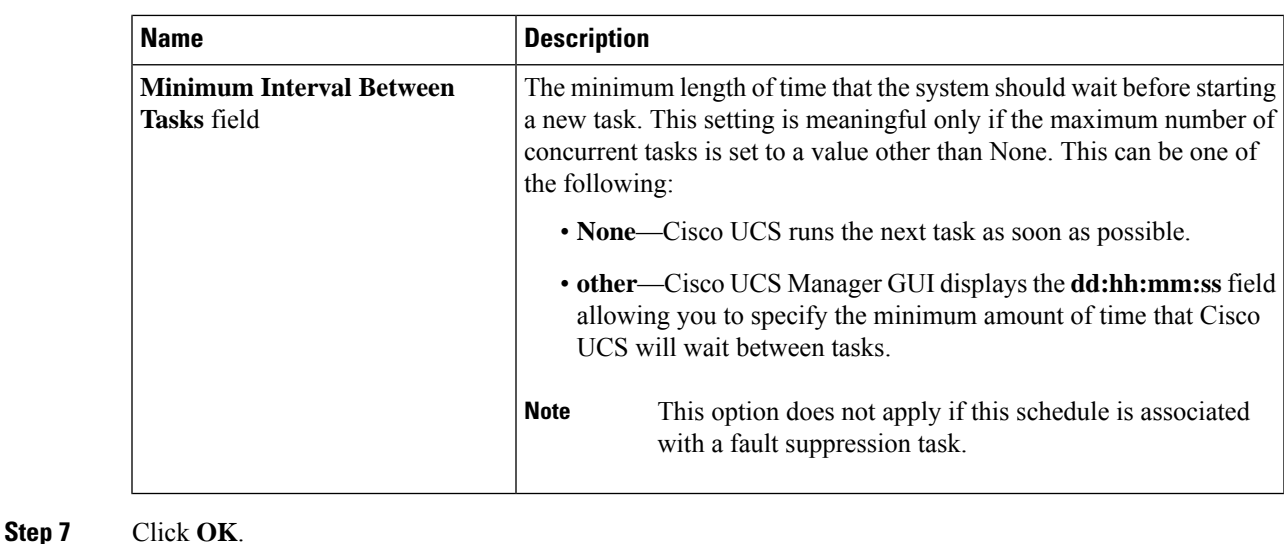

# <span id="page-156-0"></span>**Deleting a One Time Occurrence from a Schedule**

If this is the only occurrence in a schedule, that schedule is reconfigured with no occurrences. If the schedule is included in a maintenance policy and that policy is assigned to a service profile, any pending activities related to the server associated with the service profile cannot be deployed. You must add a one time occurrence or a recurring occurrence to the schedule to deploy the pending activity.

### **Procedure**

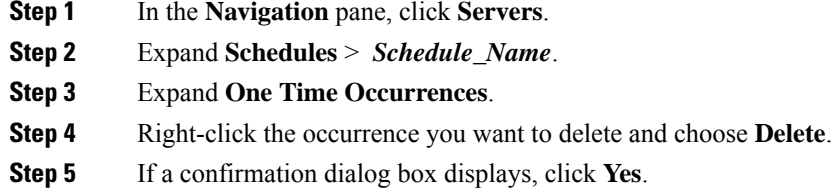

<span id="page-156-1"></span>**Deleting a Recurring Occurrence from a Schedule**

If this is the only occurrence in a schedule, that schedule is reconfigured with no occurrences. If the schedule is included in a maintenance policy and that policy is assigned to a service profile, any pending activities related to the server associated with the service profile cannot be deployed. You must add a one time occurrence or a recurring occurrence to the schedule to deploy the pending activity.

### **Procedure**

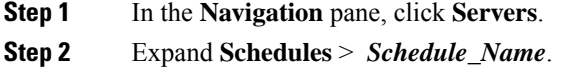

- **Step 3** Expand **Recurring Occurrences**.
- **Step 4** Right-click the occurrence you want to delete and choose **Delete**.
- **Step 5** If a confirmation dialog box displays, click **Yes**.

# <span id="page-157-0"></span>**Deleting a Schedule**

If this schedule is included in a maintenance policy, the policy is reconfigured with no schedule. If that policy is assigned to a service profile, any pending activities related to the server associated with the service profile cannot be deployed. You must add a schedule to the maintenance policy to deploy the pending activity.

### **Procedure**

- **Step 1** In the **Navigation** pane, click **Servers**. **Step 2** Expand **Schedules**.
- **Step 3** Right-click the schedule you want to delete and choose **Delete**.
- **Step 4** If a confirmation dialog box displays, click **Yes**.

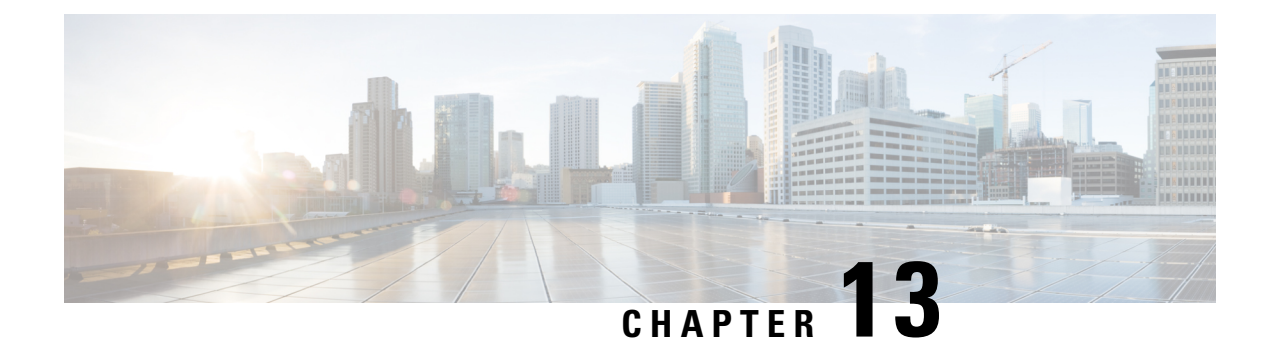

# **Deferred Deployments of Service Profile Updates**

- Service Profile Deferred [Deployments,](#page-158-0) on page 145
- [Maintenance](#page-160-0) Policy, on page 147
- Pending Activities for Deferred [Deployments,](#page-164-0) on page 151

## <span id="page-158-0"></span>**Service Profile Deferred Deployments**

Some modifications to a service profile or to an updating service profile template can be disruptive and require a reboot of the server. You can, however, configure deferred deployment to control when those disruptive configuration changes are implemented. For example, you can choose to deploy the service profile changes immediately or have them deployed during a specified maintenance window. You can also choose whether or not a service profile deployment requires explicit user acknowledgment.

Deferred deployment is available for all configuration changes that occur through the association of a service profile with a server. These configuration changes can be prompted by a change to a service profile, to a policy that is included in a service profile, or to an updating service profile template. For example, you can defer the upgrade and activation of firmware through host firmware packages and management firmware packages, such as server BIOS, RAID controller, host HBA, and network adapters. However, you cannot defer the direct deployment of firmware images for components that do not use either of the firmware packages, such as Cisco UCS Manager, fabric interconnects, and I/O modules.

Deferred deployment is not available for the following actions which require the reboot of a server:

- Initial association of a service profile with a server
- Final disassociation of a service profile from a server, without associating the service profile with a different server
- Decommissioning a server
- Re-acknowledging a server
- Resetting a server

If you want to defer the deployment of service profile changes, you must configure one or more maintenance policies and configure each service profile with a maintenance policy. If you want to define the time period when the deployment should occur, you also need to create at least one schedule with one or more recurring occurrences or one time occurrences, and include that schedule in a maintenance policy.

### **Schedules for Deferred Deployments**

A schedule contains a set of occurrences. These occurrences can be one time only or can recur at a specified time and day each week. The options defined in the occurrence, such as the duration of the occurrence or the maximum number of tasks to be run, determine whether a service profile change is deployed. For example, if a change cannot be deployed during a given maintenance window because the maximum duration or number of tasks was reached, that deployment is carried over to the next maintenance window.

Each schedule checks periodically to see whether the Cisco UCS domain entered one or more maintenance windows. If so, the schedule executes the deployments that are eligible according to the constraints specified in the maintenance policy.

A schedule contains one or more occurrences, which determine the maintenance windows associated with that schedule. An occurrence can be one of the following:

### **One Time Occurrence**

One time occurrences define a single maintenance window. These windows continue until the maximum duration of the window or the maximum number of tasks that can be run in the window is reached.

### **Recurring Occurrence**

Recurring occurrences define a series of maintenance windows. These windows continue until the maximum number of tasks or the end of the day specified in the occurrence was reached.

### **Guidelines and Limitations for Deferred Deployments**

#### **Service Profile Association Changes and Maintenance Policy Options**

When changing service profile association, the following maintenance policy options can affect how the changes are applied:

- If the **On Next Boot** and **User Ack** options are enabled in a maintenance policy, the service profile association change displays a warning that an acknowledgement is required. However, association will happen immediately.
- If the **On Next Boot** and **User Ack** options are not enabled in a maintenance policy, the service profile association change displays a warning that an acknowledgement is required, and will remain pending until acknowledged.

#### **Cannot Undo All Changes to Service Profiles or Service Profile Templates**

If you cancel a pending change, Cisco UCS Manager attempts to roll back the change without rebooting the server. However, for complex changes, Cisco UCS Manager may have to reboot the server a second time to roll back the change. For example, if you delete a vNIC, Cisco UCS Manager reboots the server according to the maintenance policy included in the service profile. You cannot cancel this reboot and change, even if you restore the original vNIC in the service profile. Instead, Cisco UCS Managerschedules a second deployment and reboot of the server.

### **Association of Service Profile Can Exceed Boundaries of Maintenance Window**

After Cisco UCS Manager begins the association of the service profile, the scheduler and maintenance policy do not have any control over the procedure. If the service profile association does not complete within the

allotted maintenance window, the process continues until it is completed. For example, this can occur if the association does not complete in time because of retried stages or other issues.

### **Cannot Specify Order of Pending Activities**

Scheduled deployments run in parallel and independently. You cannot specify the order in which the deployments occur. You also cannot make the deployment of one service profile change dependent upon the completion of another.

### **Cannot Perform Partial Deployment of Pending Activity**

Cisco UCS Manager applies all changes made to a service profile in the scheduled maintenance window. You cannot make several changes to a service profile at the same time and then have those changes be spread across several maintenance windows. When Cisco UCS Manager deploys the service profile changes, it updates the service profile to match the most recent configuration in the database.

## <span id="page-160-0"></span>**Maintenance Policy**

The maintenance policy specifies how deploys the service profile changes. The deployment can occur in one of the following ways:

- Immediately
- When acknowledged by a user with administrator privileges
- Automatically at the time specified in a schedule
- On the next reboot or shutdown without waiting for the user acknowledgment or the timer scheduling option

A UCSM and CIMC version on blade or rack server must be running firmware from 3.1.x bundle, for **On Next Boot** to work.

If the **On Next Boot** option is enabled in a maintenance policy, and you downgrade from Cisco UCS Manager Release 3.1(1) or later releases to any release earlier than Cisco UCS Manager Release 2.2(8), firmware downgrade will fail. Disable **On Next Boot** from the maintenance policy to continue with the downgrade.

You can use the soft shutdown timer in the maintenance policy to configure the wait time for performing a hard shutdown. The soft shutdown timer is applicable when you reboot the server for the following:

- Reset the server using the **Gracefully Restart OS** option.
- Shut down the server with the **In case of graceful shutdown failure, a hard shutdown will be issued after X seconds** option.
- Modify a service profile that requires a server reboot.

If the maintenance policy is configured to deploy the change during a scheduled maintenance window, the policy must include a valid schedule. The schedule deploys the changes in the first available maintenance window.

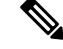

#### A maintenance policy only prevents an immediate server reboot when a configuration change is made to an associated service profile. However, a maintenance policy does not prevent the following actions from taking place right away: **Note**

- Deleting an associated service profile from the system
- Disassociating a server profile from a server
- Directly installing a firmware upgrade without using a service policy
- Resetting the server

### **Creating a Maintenance Policy**

### **Before you begin**

If you plan to configure this maintenance policy for automatic deferred deployment, create a schedule.

### **Procedure**

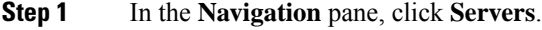

- **Step 2** Expand **Servers** > **Policies**.
- **Step 3** Expand the node for the organization where you want to create the policy.

If the system does not include multi tenancy, expand the **root** node.

- **Step 4** Right-click **Maintenance Policies** and choose **Create Maintenance Policy**.
- **Step 5** In the **Create Maintenance Policy** dialog box, complete the following fields:

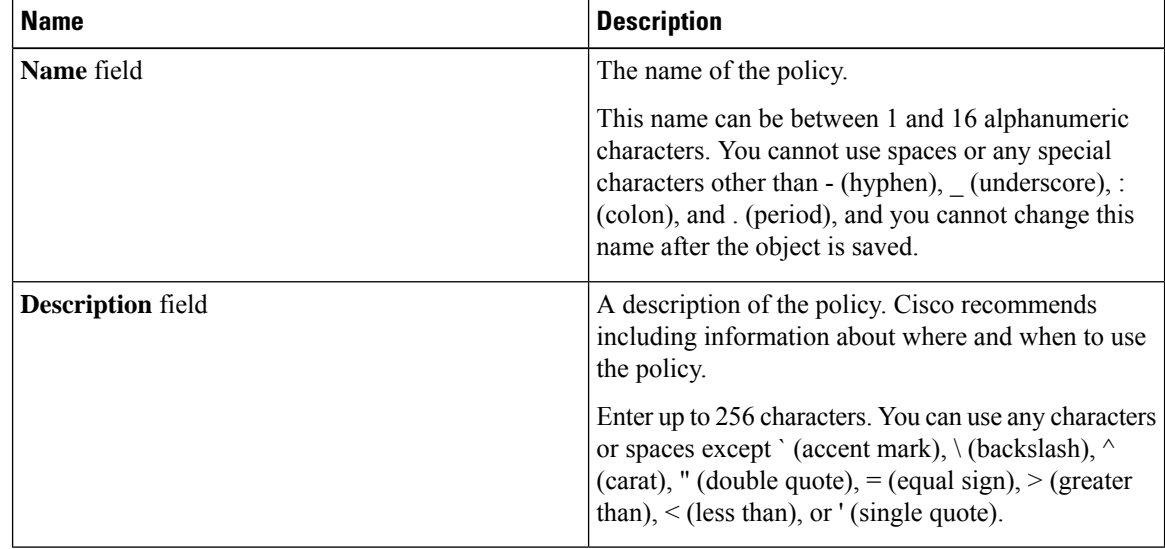

 $\mathbf l$ 

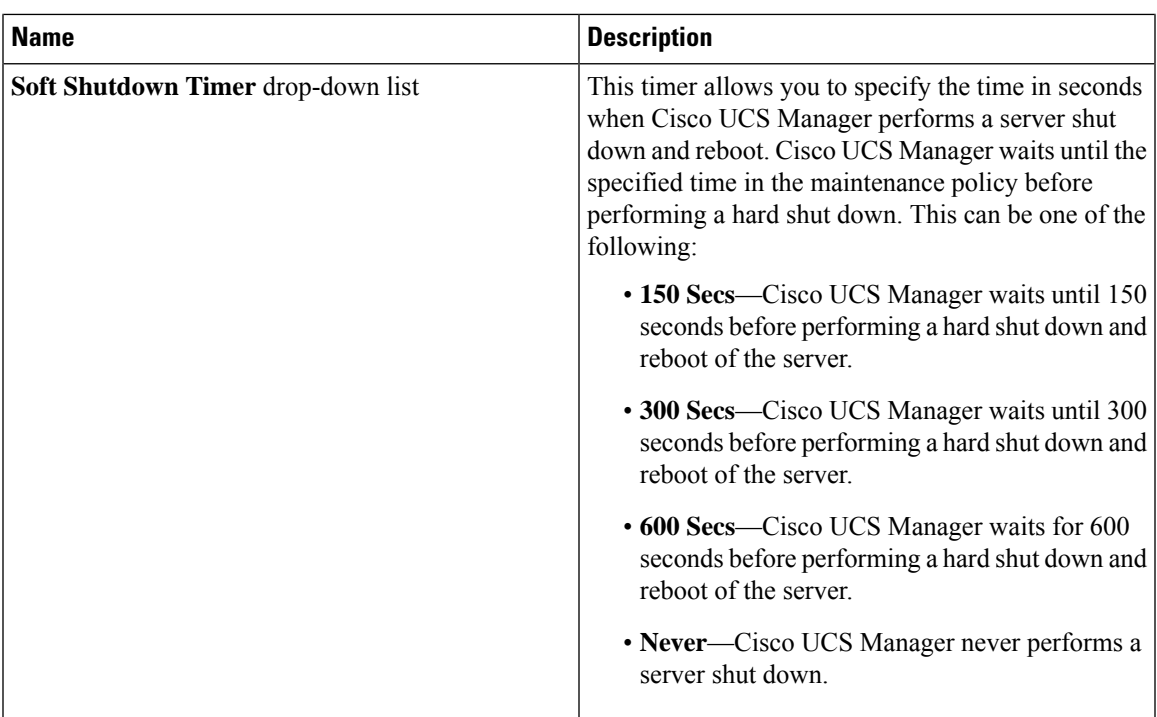

L

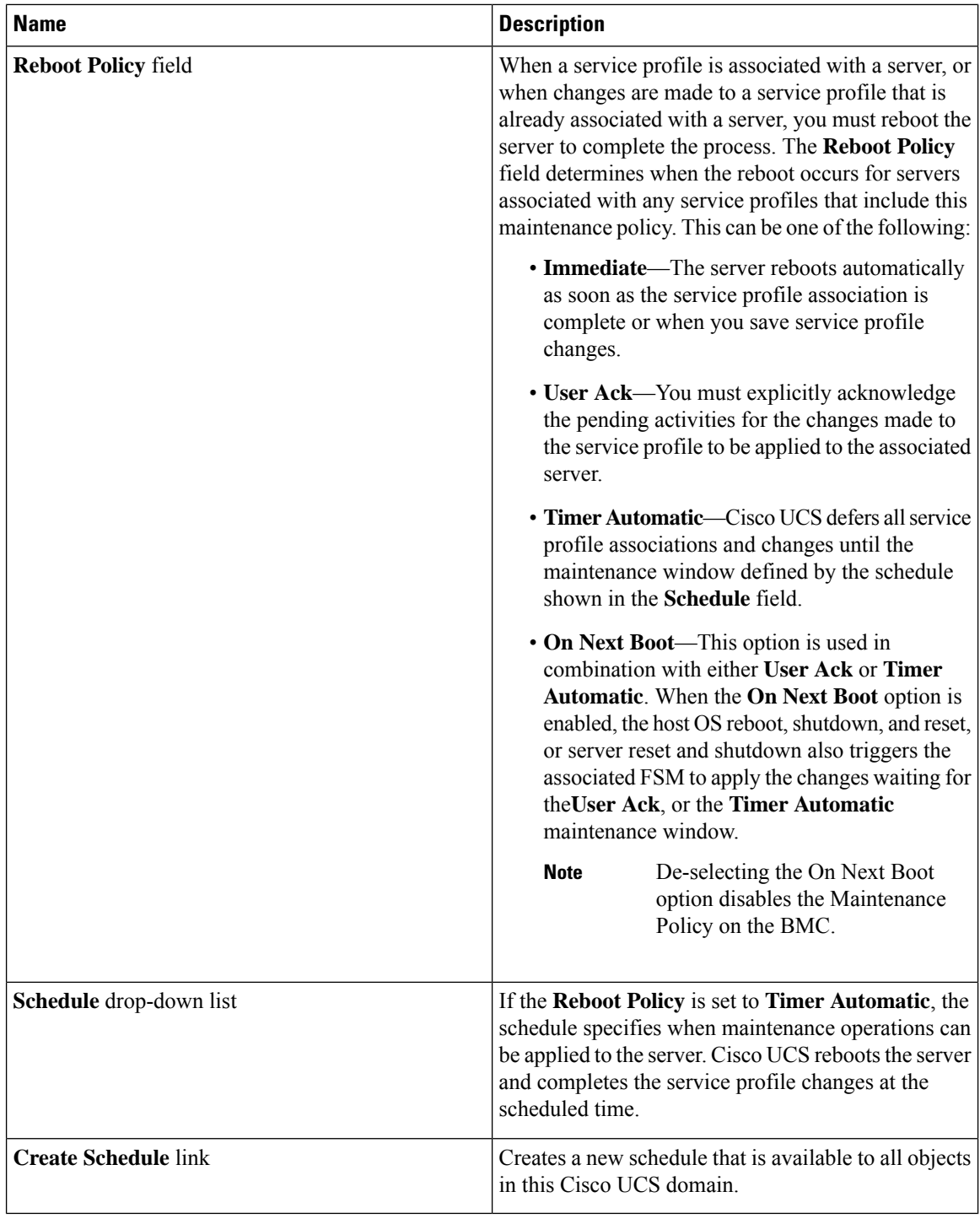

### **Step 6** Click **OK**.

Ш

### **What to do next**

Include the policy in a service profile or service profile template.

### **Deleting a Maintenance Policy**

### **Procedure**

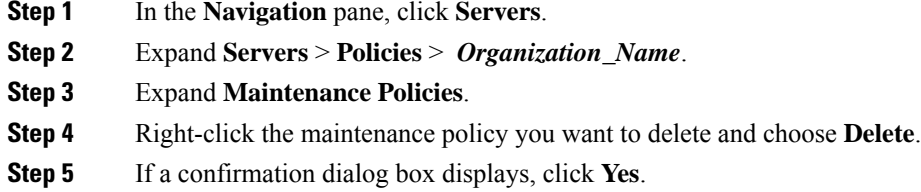

# <span id="page-164-0"></span>**Pending Activities for Deferred Deployments**

If you configure a deferred deployment in a Cisco UCS domain, Cisco UCS Manager enables you to view all pending activities. You can see activities that are waiting for user acknowledgement and those that are scheduled.

If a Cisco UCS domain has pending activities, Cisco UCS Manager GUI notifies users with admin privileges when they log in.

Cisco UCS Manager displays information about all pending activities, including the following:

- Name of the service profile to deploy and associate with a server
- Server affected by the deployment
- Disruption caused by the deployment
- Change performed by the deployment

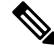

You cannot specify the maintenance window in which a specific pending activity is applied to the server. The maintenance window depends upon how many activities are pending and which maintenance policy is assigned to the service profile. However, any user with admin privileges can manually initiate a pending activity and reboot the server immediately, whether it is waiting for user acknowledgment or for a maintenance window. **Note**

### **Viewing Pending Activities**

### **Procedure**

**Step 1** On the toolbar, click **Pending Activities**.

### **Step 2** Click one of the following tabs:

- **User Acknowledged Activities**—Contains the **Service Profiles** and **Fabric Interconnects** tabs that display the tasks requiring user acknowledgment before they can complete.
- **Scheduled Activities**—Displays the tasks that will be performed based on the associated maintenance schedule.

**Step 3** Click a row in the table to view the details of that pending activity.

If you click the link in the **Server** column, Cisco UCS Manager displays the properties of that server.

### **Deploying a Service Profile Change Waiting for User Acknowledgement**

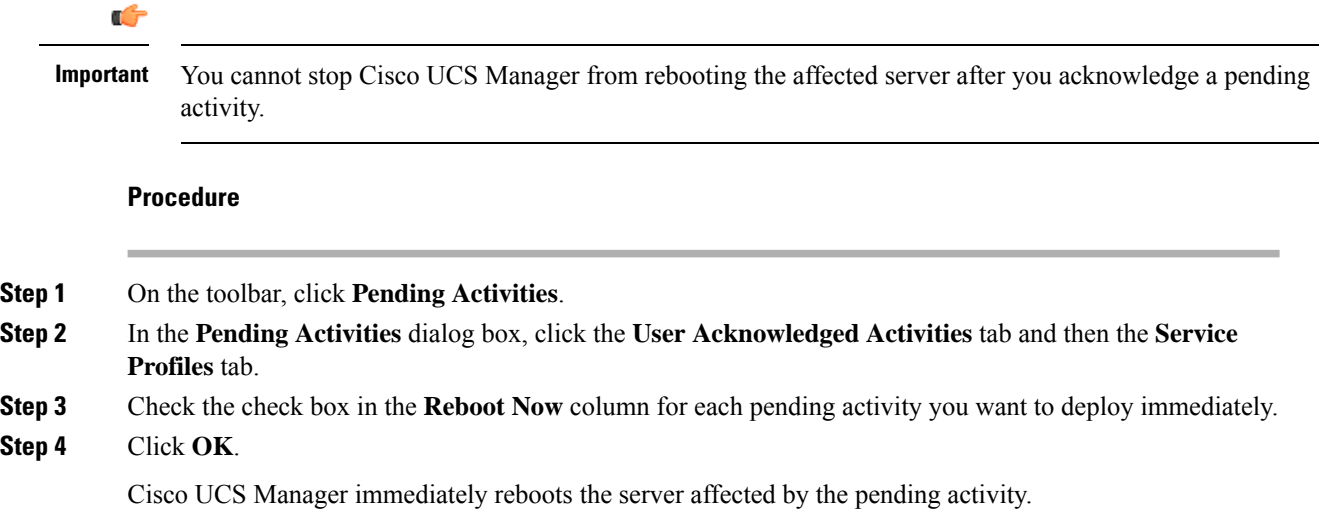

### **Deploying All Service Profile Changes Waiting for User Acknowledgement**

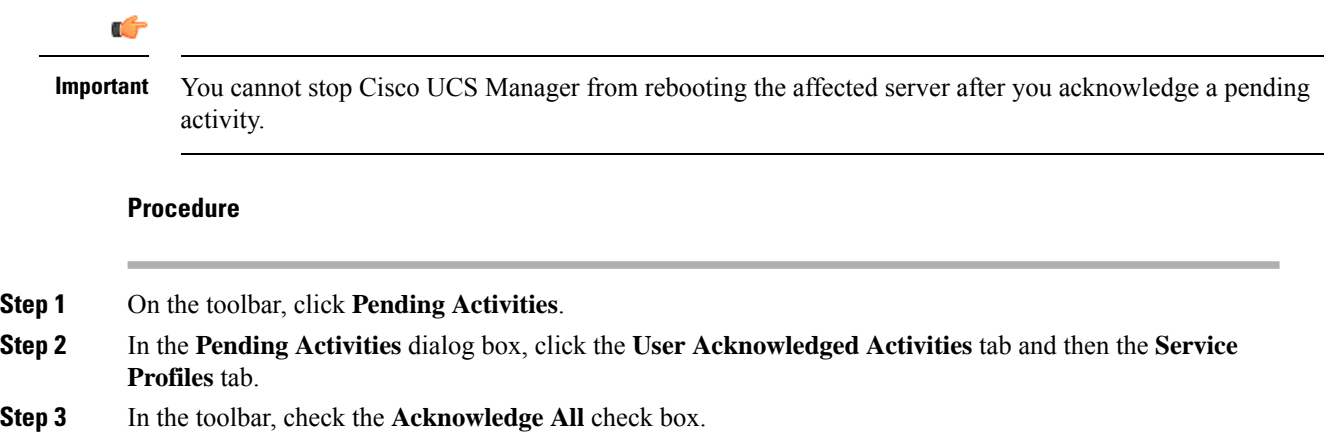

Cisco UCS Manager GUI checks the **Reboot Now** check boxes for all pending activities listed in the table.

### **Step 4** Click **OK**.

Cisco UCS Manager immediately reboots all servers affected by the pending activities listed in the table.

### **Deploying a Scheduled Service Profile Change Immediately**

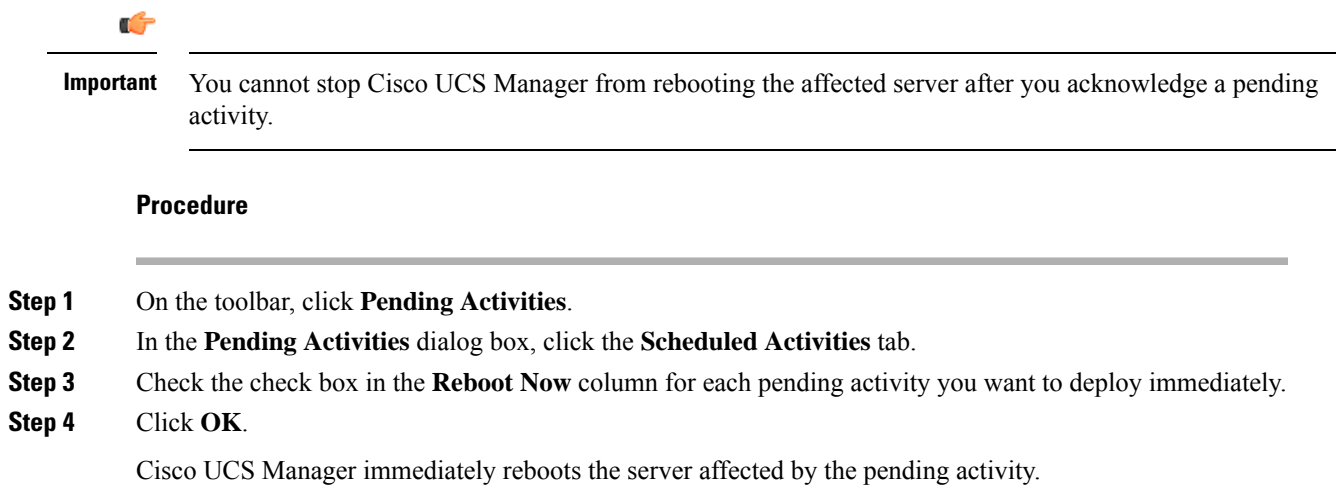

### **Deploying All Scheduled Service Profile Changes Immediately**

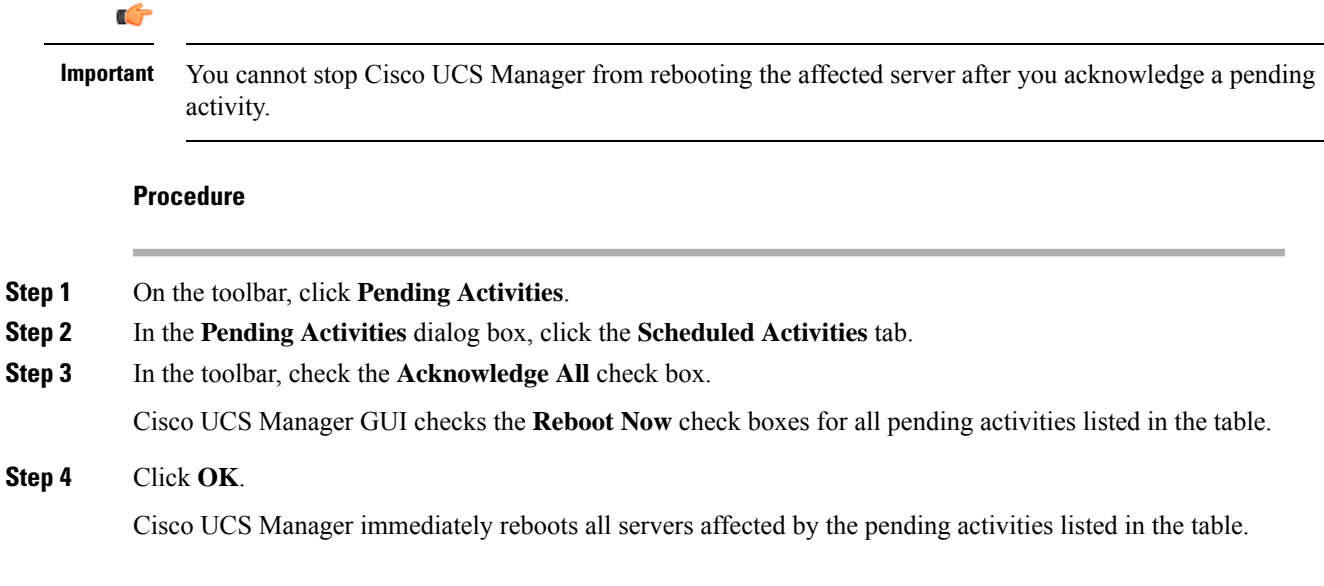

I

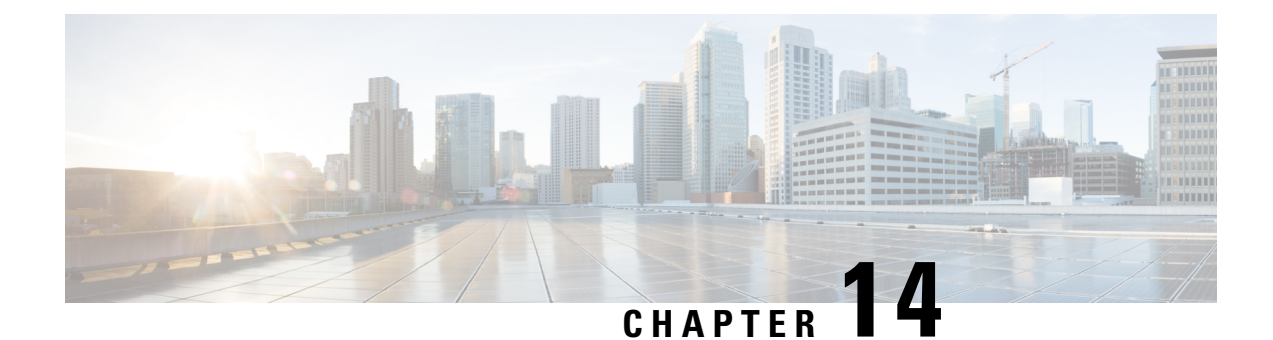

# **UCS Fault Suppression**

- Global Fault [Policy,](#page-168-0) on page 155
- [Configuring](#page-168-1) the Global Fault Policy, on page 155

## <span id="page-168-0"></span>**Global Fault Policy**

The global fault policy controls the lifecycle of a fault in a Cisco UCS domain, including when faults are cleared, the flapping interval (the length of time between the fault being raised and the condition being cleared), and the retention interval (the length of time a fault is retained in the system).

A fault in Cisco UCS has the following lifecycle:

- **1.** A condition occurs in the system and Cisco UCS Manager raises a fault. This is the active state.
- **2.** When the fault is alleviated, it enters a flapping or soaking interval that is designed to prevent flapping. Flapping occurs when a fault is raised and cleared several times in rapid succession. During the flapping interval, the fault retains its severity for the length of time specified in the global fault policy.
- **3.** If the condition reoccurs during the flapping interval, the fault returns to the active state. If the condition does not reoccur during the flapping interval, the fault is cleared.
- **4.** The cleared fault enters the retention interval. This interval ensures that the fault reaches the attention of an administrator even if the condition that caused the fault has been alleviated and the fault has not been deleted prematurely. The retention interval retains the cleared fault for the length of time specified in the global fault policy.
- **5.** If the condition reoccurs during the retention interval, the fault returns to the active state. If the condition does not reoccur, the fault is deleted.

# <span id="page-168-1"></span>**Configuring the Global Fault Policy**

### **Procedure**

**Step 1** In the **Navigation** pane, click **Admin**.

**Step 2** Expand **All** > **Faults, Events, and Audit Log**.

**Step 3** Click **Settings**. **Step 4** In the **Work** pane, click the **Global Fault Policy** tab. **Step 5** In the **Global Fault Policy** tab, complete the following fields:

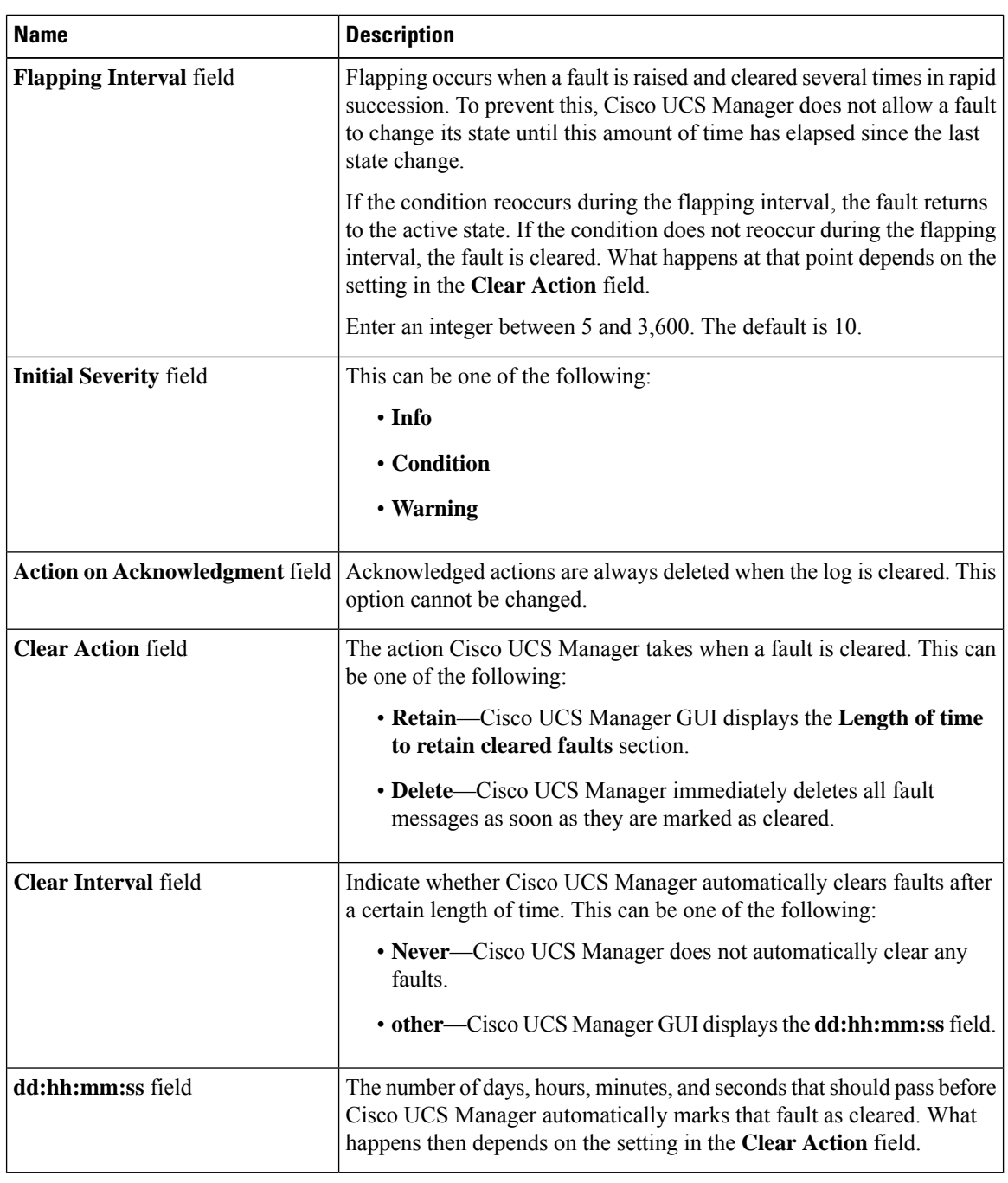

**Step 6** Click **Save Changes**.

 $\overline{\phantom{a}}$ 

### **What to do next**

For more information on fault suppression, see the *Cisco UCS System Monitoring Guide*.

 $\mathbf I$ 

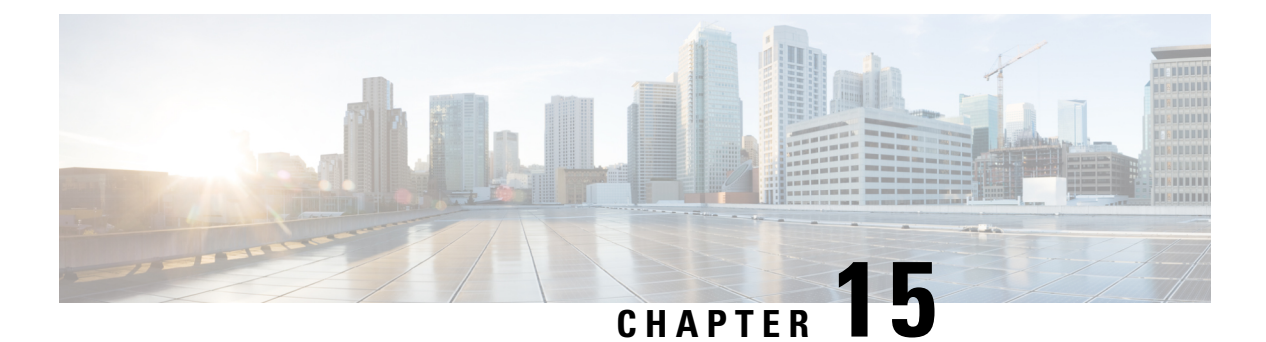

# **KVM Console**

- KVM [Console,](#page-172-0) on page 159
- KVM Console for Cisco UCS [B-Series](#page-173-0) M4, C-Series M4, and C-Series M5 Servers, on page 160
- KVM Direct [Access,](#page-176-0) on page 163
- Starting the KVM [Console](#page-177-0) from a Server, on page 164
- Starting the KVM [Console](#page-177-1) from a Service Profile, on page 164
- Starting the KVM [Console](#page-178-0) from the Cisco UCS KVM Direct Web Page, on page 165
- Starting the KVM Console from the KVM Launch [Manager,](#page-179-0) on page 166
- KVM Folder [Mapping,](#page-180-0) on page 167
- KVM [Certificate,](#page-180-1) on page 167

## <span id="page-172-0"></span>**KVM Console**

The KVM console is an interface accessible from the Cisco UCS Manager GUI or the KVM Launch Manager that emulates a direct keyboard, video, and mouse (KVM) connection to the server. It allows you to connect and control the server from a remote location and also to map physical locations to virtual drives that can by accessed by the server during this Virtual KVM (vKVM) session. Unlike the KVM dongle, which requires you to be physically connected to the server, the KVM console allows you to connect to the server from a remote location across the network.

Beginning with Cisco UCS Manager Release 4.1(1), the KVM console is available as an HTML5-based application on Cisco UCS M4 and M5 servers. The console is no longer available as a Java-based application. For more information, see KVM Console for Cisco UCS B-Series M4, C-Series M4, and C-Series M5 Servers, on [page](#page-173-0) 160

You must ensure that either the server or the service profile associated with the server is configured with a CIMC IP address if you want to use the KVM console to access the server. The KVM console uses the CIMC IP address assigned to a server or a service profile to identify and connect with the correct server in a Cisco UCS domain.

Instead of using CD/DVD or floppy drives directly connected to the server, the KVM console uses virtual media, which are actual disk drives or disk image files that are mapped to virtual CD/DVD or floppy drives. You can map any of the following to virtual drives:

- CD/DVD or floppy drives on your computer
- Disk image files on your computer
- CD/DVD or floppy drives on the network

• Disk image files on the network

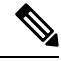

When you launch the KVM console from the physical server, the system checks if the server is associated to a service profile. If the server is associated to a service profile with an associated management IP address, the KVM console is launched using that management IP address. If no management IP address is associated in the service profile, then the system launches the KVM console using the physical server. **Note**

### **Recommendations for Using the KVM Console to Install a Server OS**

To install an OS from a virtual CD/DVD or floppy drive, you must ensure that the virtual CD/DVD or floppy drive is set as the first boot device in the service profile.

Installing an OS using the KVM console may be slower than using the KVM dongle because the installation files must be downloaded across the network to the server. If you map a disk drive or disk image file from a network share to a virtual drive, the installation may be even slower because the installation files must be downloaded from the network to the KVM console (your computer) and then from the KVM console to the server. When using this installation method, we recommend that you have the installation media as close as possible to the system with the KVM console.

# <span id="page-173-0"></span>**KVM Console for Cisco UCS B-Series M4, C-Series M4, and C-Series M5 Servers**

Beginning with Cisco UCS Manager Release 4.1(1), the UCS Manager provides the KVM console to access and mange the vKVM sessions on Cisco UCS M4 and M5 servers.

The following menu and the menu options are available on this KVM Console:

### **Server Actions Menu**

Choose the remote server operation you want to execute on the system.

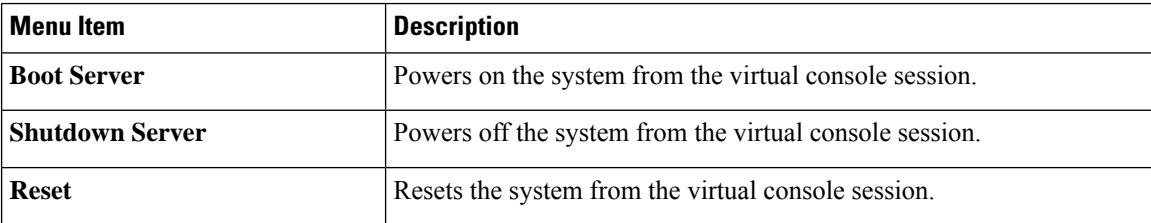

#### **File Menu**

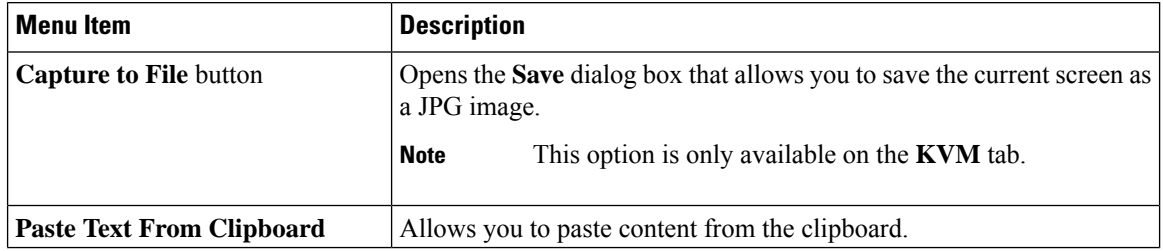

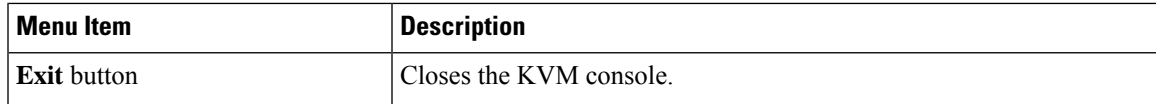

### **View Menu**

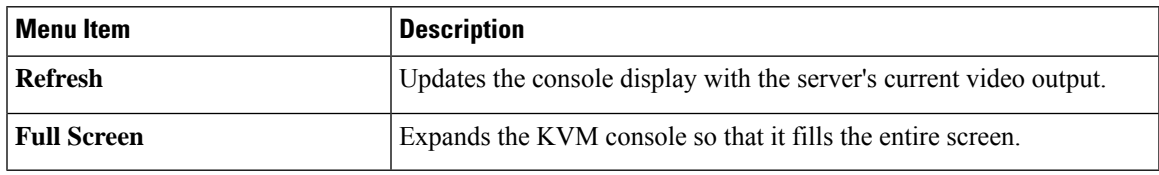

### **Macros Menu**

Choose the keyboard shortcut you want to execute on the remote system.

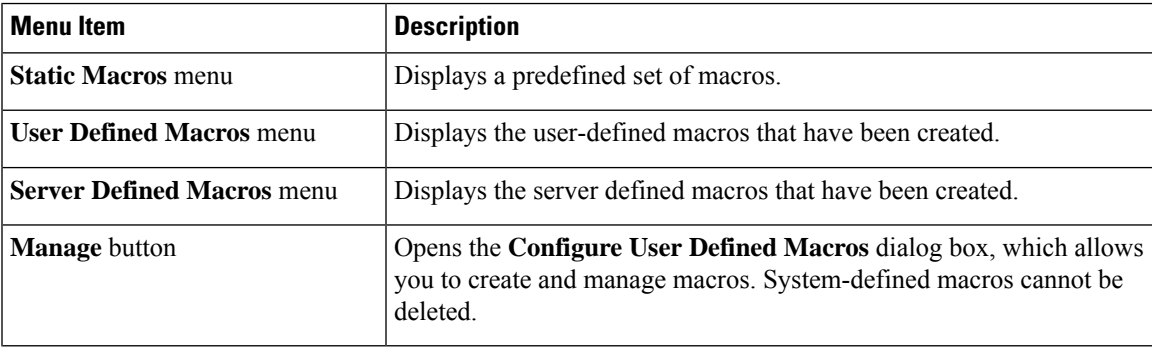

### **Tools Menu**

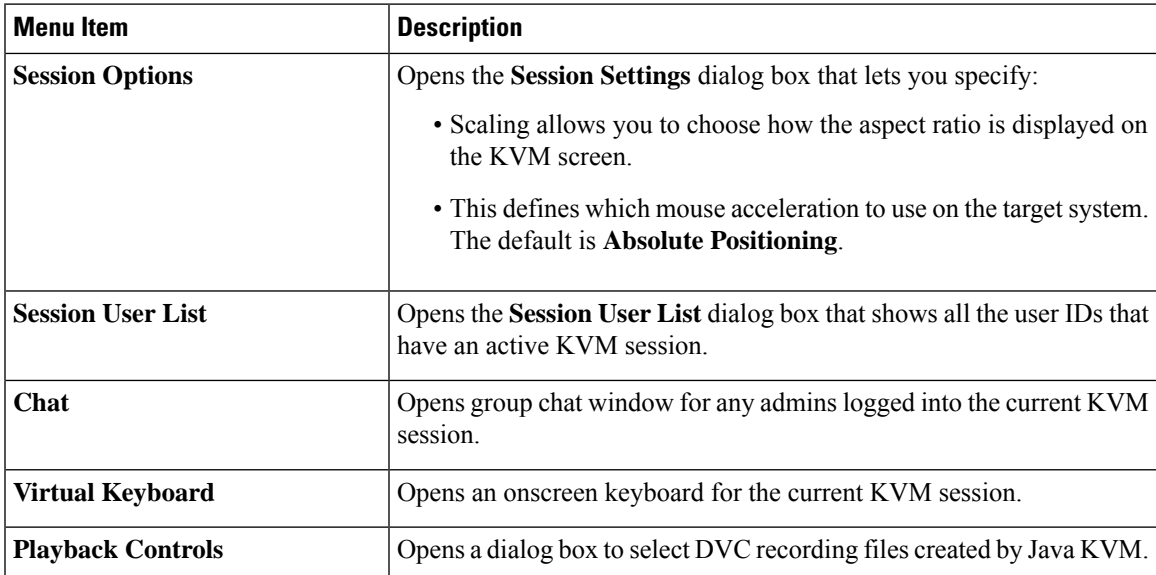

### **Virtual Media Menu**

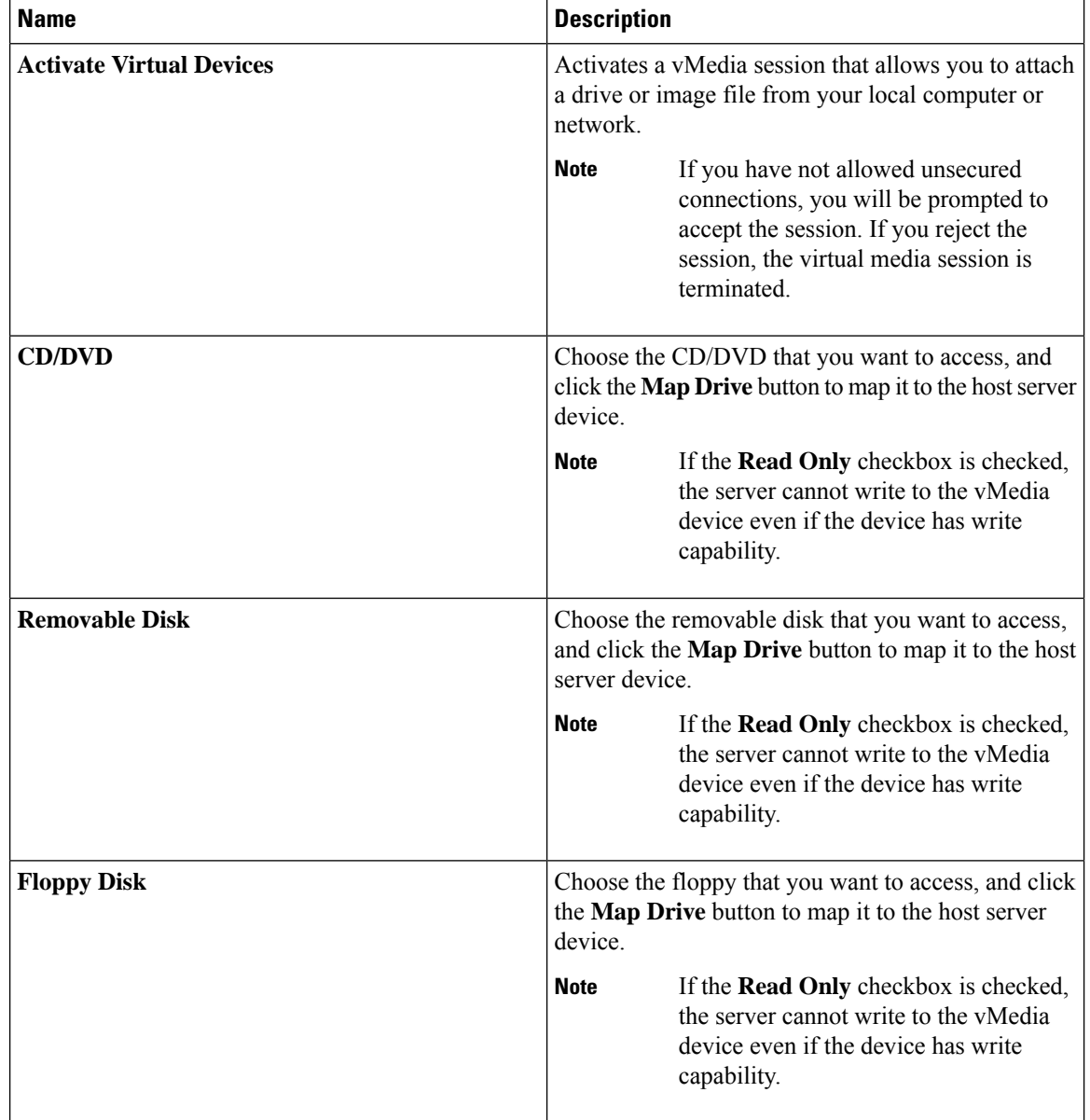

### **Online Help Menu**

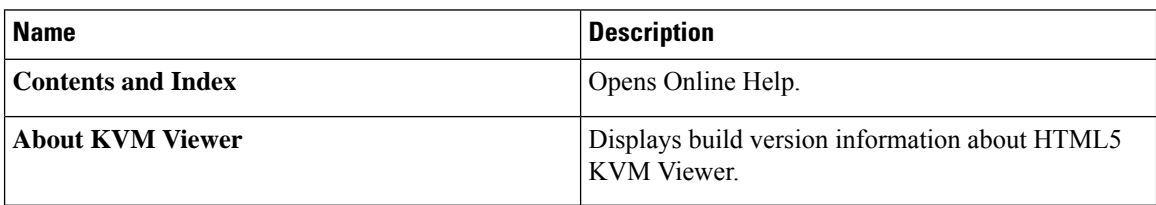

## <span id="page-176-0"></span>**KVM Direct Access**

KVM direct access allows the administrators that manage the blade and rack servers in your Cisco UCS Manager domain to access the KVM console for their servers directly using a web browser. This feature allows you to restrict access to the IP addresses of the fabric interconnects, while still allowing your administrators to access the KVM console for the servers they manage.

Until Cisco UCS Manager Release 4.0, only out-of-band IPv4 management interface addresses were supported for KVM direct access. Cisco UCS Manager Release 4.0 introduces KVM direct access support for inband IPv4 or IPv6 management interface addresses as well.

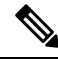

**Note** KVM direct access over Inband is supported on blade servers only.

KVM direct access over outband also supports custom applications from which users can navigate to a server management IP address without using the Cisco UCS Manager GUI interface or the KVM Launch Manager.

KVM direct access is supported by providing a management IP address assigned directly to the server or associated to the server with a service profile by the server's administrator. The server administrator enters the assigned inband or outband IP address into a browser, and navigates to the Cisco UCS KVM Direct login page. In the login page, the users enter their username and password, and, for outband address, may choose an authentication domain. When they launch Cisco UCS KVM Direct, the console for the server is displayed, the same way it would if they had accessed the server from the Cisco UCS Manager GUI. Next to the **Launch** button, you can select a list of available outband and inband addresses associated with the server. To launch the Java KVM console, select the **Launch Java KVM Console** checkbox and then click **Launch KVM**.

KVM direct access over inband employs self-signed certificates for authentication. When users access a server management IP address or service profile IP address for the first time, a dialog box will be displayed to alert them that they need to add a certificate exception to their browser's cache.

The default communications service that supports Cisco UCS KVM direct access is HTTPS. This cannot be disabled. When a user enters a management IP in a browser using HTTP as part of the address, they will be automatically redirected to the HTTPS service.

To accommodate KVM direct access over outband, ensure that the CIMC Web Service communication service in Cisco UCS Manager is enabled.

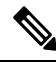

**Note** The CIMC Web Service is enabled by default in Cisco UCS Manager.

### **KVM Direct Users**

Cisco UCS Manager users with appropriate privileges can log into any blade server in the chassis through KVM direct over inband. To have login credentials specific to a blade server, you can use login privileges based on the IPMI profile associated with the blade server. These login privileges are:

- Read-Only—User does not have access to Host keyboard or mouse inputs, vMedia, Power Controls, or Macros.
- Admin—User has all privileges.

# <span id="page-177-0"></span>**Starting the KVM Console from a Server**

You can start multiple KVM Console sessions using the addresses assigned to the server.

### **Procedure**

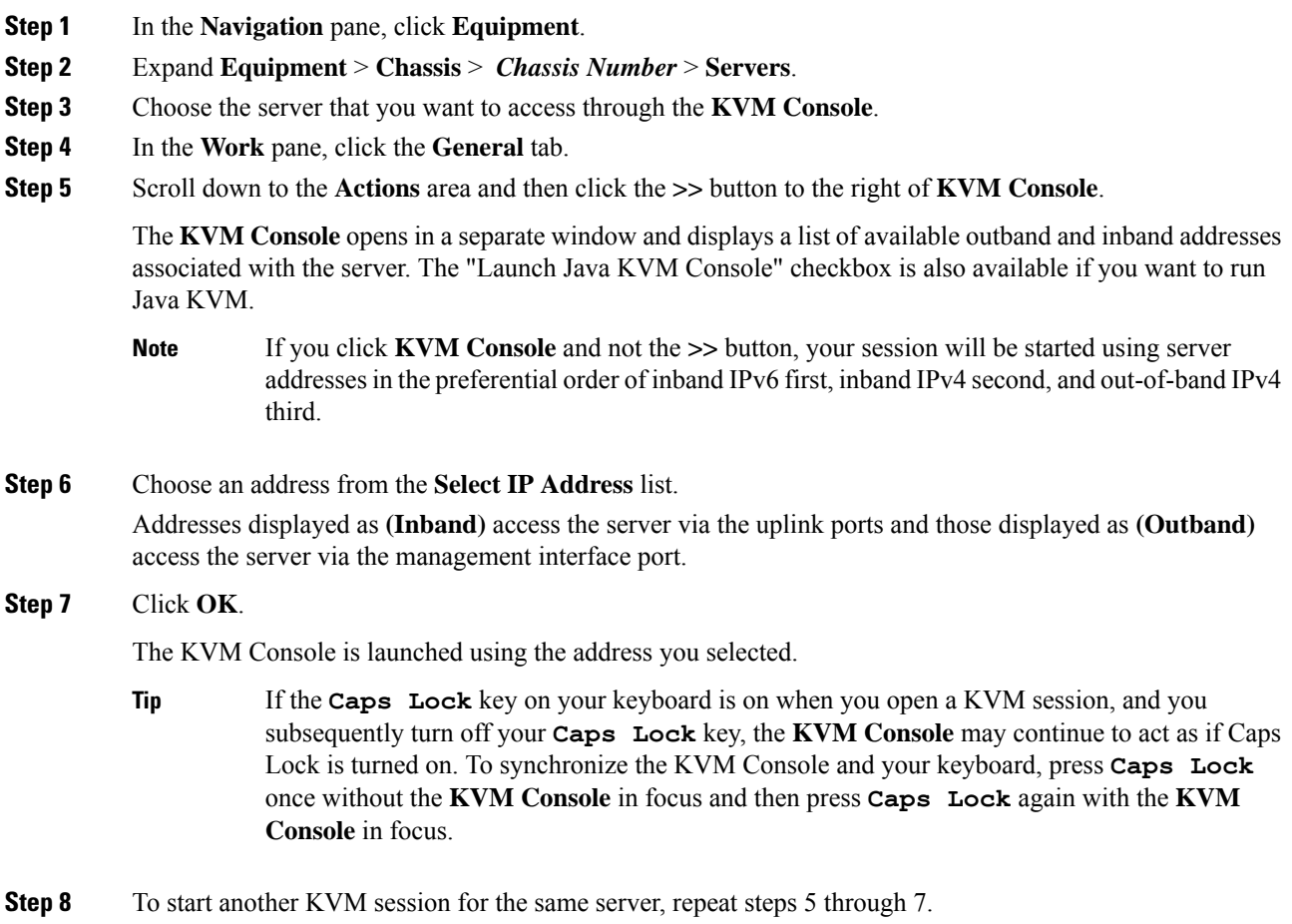

Another KVM session is started. You can start up to six sessions for a server, depending on the number of addresses that have been configured for it.

# <span id="page-177-1"></span>**Starting the KVM Console from a Service Profile**

### **Procedure**

**Step 1** In the **Navigation** pane, click **Servers**.

### **Step 2** Expand **Servers** > **Service Profiles**.

**Step 3** Expand the node for the organization which contains the service profile for which you want to launch the KVM console.

If the system does not include multi tenancy, expand the **root** node.

- **Step 4** Choose the service profile for which you need KVM access to the associated server.
- **Step 5** In the **Work** pane, click the **General** tab.
- **Step 6** Scroll down to the **Actions** area then click the **>>** button to the right of **KVM Console**.

The **KVM Console** opens in a separate window and displays a list of available out-of-band and inband addresses associated with the server. The "Launch Java KVM Console" checkbox is also available if you want to run Java KVM.

- If you click **KVM Console** and not the **>>** button, your session will be started using server addresses in the preferential order of inband IPv6 first, inband IPv4 second, and outband IPv4 third. **Note**
- **Step 7** Choose an address from the **Select IP Address** list.

Addresses displayed as **(Inband)** access the server via the uplink ports and those displayed as **(Outband)** access the server via the management interface port.

### **Step 8** Click **OK**.

The KVM Console is launched using the address you selected.

- If the **Caps Lock** key on your keyboard is on when you open a KVM session, and you subsequently turn off your **Caps Lock** key, the **KVM Console** may continue to act as if Caps Lock is turned on. To synchronize the KVM Console and your keyboard, press **Caps Lock** once without the **KVM Console** in focus and then press **Caps Lock** again with the **KVM Console** in focus. **Tip**
- **Step 9** To start another session for the same server, repeat steps 6 through 8.

Another KVM session is started. You can start up to six sessions for a server, depending on the number of addresses that have been configured for it.

# <span id="page-178-0"></span>**Starting the KVM Console from the Cisco UCS KVM Direct Web Page**

The Cisco UCS KVM Direct login page enables you to access a server directly from a web browser without logging in to Cisco UCS Manager.

### **Before you begin**

To accessthe KVM console for a server using the Cisco UCS KVM Direct login page, you need the following:

• A Cisco UCS username and password.

• The server CIMC or service profile IPv4 outband or IPv4/IPv6 inband management address for the server you want to access.

### **Procedure**

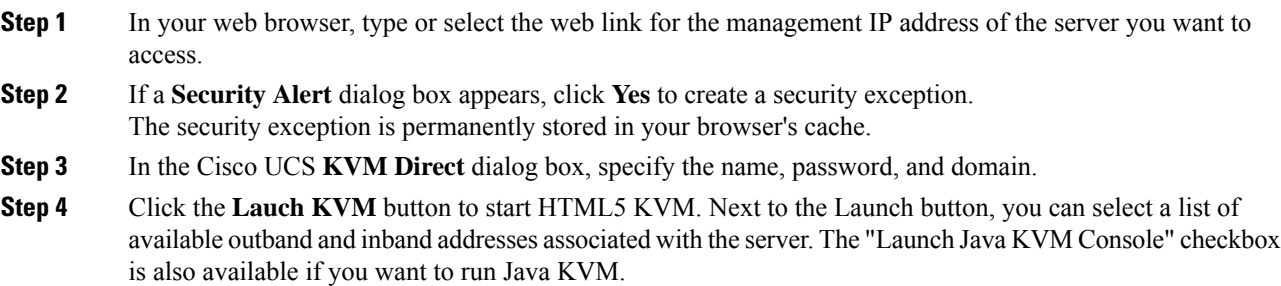

# <span id="page-179-0"></span>**Starting the KVM Console from the KVM Launch Manager**

To access the KVM console for a server through the KVM Launch Manager, you need the following:

- Cisco UCS username and password.
- Name of the service profile associated with the server for which you want KVM access.

The KVM Launch Manager enables you to access a server through the KVM console without logging in to Cisco UCS Manager.

### **Procedure**

**Step 1** In your web browser, type or select the web link for Cisco UCS Manager GUI.

#### **Example:**

The default web link for HTTP access is http://*UCSManager\_IP* for an IPv4 address, or http://*UCSManager\_IP6* for an IPv6 address. The default web link for HTTPS access is https://*UCSManager\_IP* for an IPv4 address, or https://*UCSManager\_IP6* for an IPv6 address. In a standalone configuration, *UCSManager* IP or *UCSManager* IP6 are the IPv4 or IPv6 addresses, respectively, for the management port on the fabric interconnect. In a cluster configuration, *UCSManager\_IP* or *UCSManager\_IP6* are the IPv4 or IPv6 addresses, respectively, assigned to Cisco UCS Manager.

- **Step 2** On the Cisco UCS Manager launch page, click **Launch KVM Manager**.
- **Step 3** If a **Security Alert** dialog box appears, click **Yes** to accept the security certificate and continue.
- **Step 4** On the **UCS - KVM Launch Manager Login** page, do the following:
	- a) Enter your Cisco UCS username and password.
	- b) (Optional) If your Cisco UCS implementation includes multiple domains, select the appropriate domain from the **Domain** drop-down list.
	- c) Click **OK**.
#### **Step 5** In the **Service Profiles** table of the KVM Launch Manager, do the following:

- a) Locate the row containing the service profile and associated server for which you need KVM access.
- b) In the **Launch KVM** column for that server, click **Launch**. Next to the Launch button, you can select a list of available outband and inband addresses associated with the server. The "Launch Java KVM Console" checkbox is also available if you want to run Java KVM.

The KVM console opens in a separate window.

If the **Caps Lock** key on your keyboard is on when you open a KVM session, and you subsequently turn off your **Caps Lock** key, the **KVM Console** may continue to act as if Caps Lock is turned on. To synchronize the KVM Console and your keyboard, press **Caps Lock** once without the **KVM Console** in focus and then press **Caps Lock** again with the **KVM Console** in focus. **Tip**

### **KVM Folder Mapping**

KVM Folder Mapping is supported in UCS Manager 3.2(1). Folder mapping provides external file access to the KVM console through the HTML5 KVM interface for remote system updates. This feature is available for B-series and C-series servers with systems running Google Chrome version 57 and higher.

#### **Procedure**

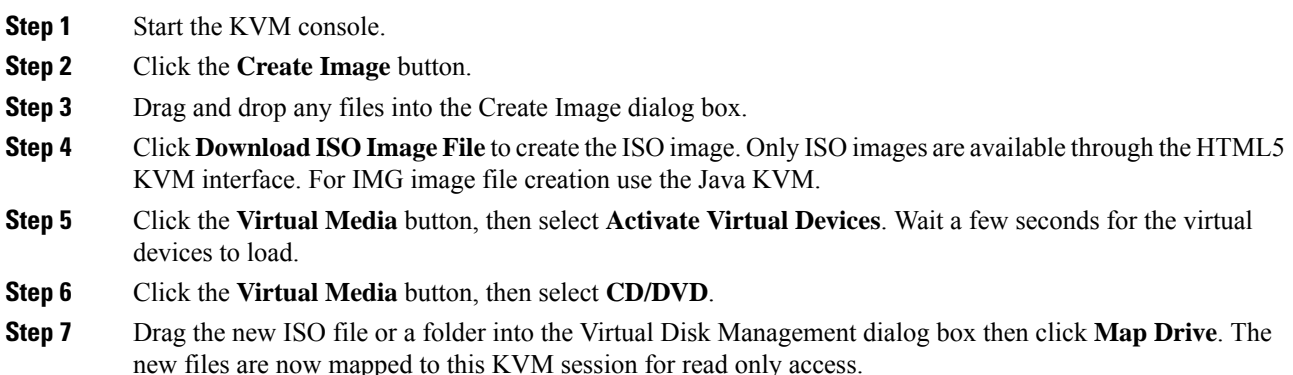

### **KVM Certificate**

### **Changing the KVM Certificate**

You can use this procedure to change the KVM certificate to a user-generated public certificate.

#### **Procedure**

- **Step 1** In the **Navigation** pane, click **Equipment**.
- **Step 2** Expand **Equipment** > **Chassis** > *Chassis Number* > **Servers**.
- **Step 3** Click the server for which you want to change the KVM certificate.
- **Step 4** In the **Work** pane, click the **Inventory** tab.
- **Step 5** Click the **CIMC** subtab.
- **Step 6** In the **Actions** area, click **Change KVM Certificate**:
- **Step 7** In the **Change KVM Certificate** dialog box, complete the following fields:

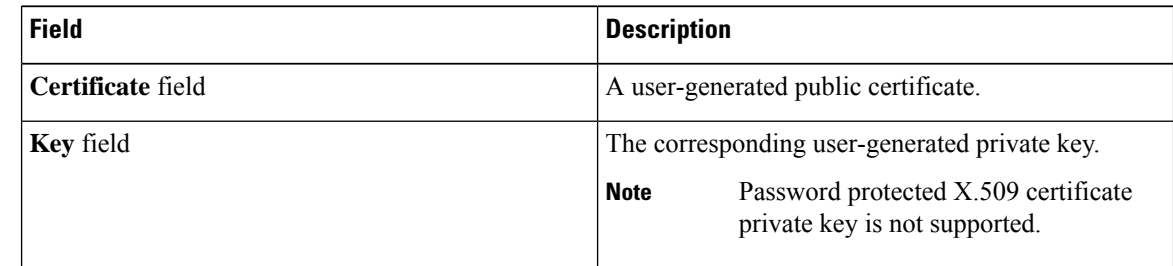

**Step 8** Click **OK**.

**Step 9** If a confirmation dialog box appears, click **Yes**.

This operation will result in a reboot of the CIMC

### **Clearing the KVM Certificate**

#### **Procedure**

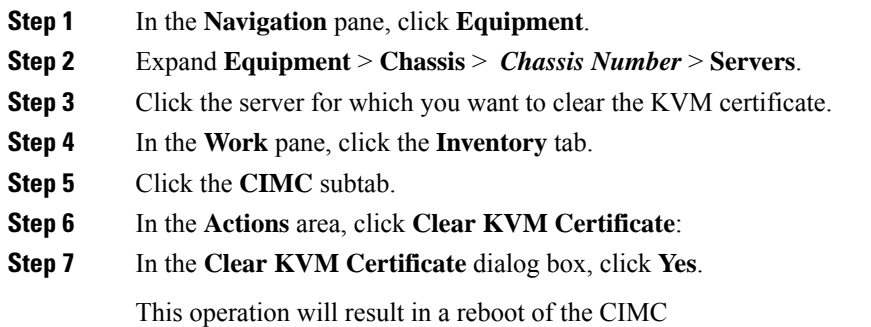

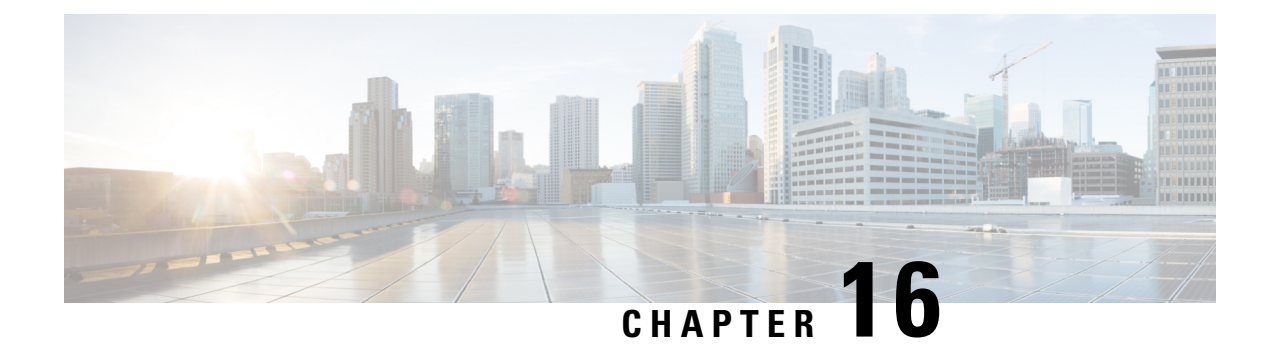

## **Cisco Intersight Management**

- Device [Connector,](#page-182-0) on page 169
- Enabling or Disabling Cisco Intersight [Management,](#page-182-1) on page 169
- Viewing Intersight Device Connector [Properties,](#page-183-0) on page 170
- Updating Device [Connector,](#page-186-0) on page 173

### <span id="page-182-0"></span>**Device Connector**

Device connector connects Cisco UCS Manager to Cisco Intersight, the cloud-hosted server management system. It enables Cisco UCS Manager to be managed and monitored through Cisco Intersight.

To register a device with Cisco Intersight in the cloud, you must do the following:

- **1.** Connect Cisco UCS Manager with Cisco Intersight by configuring the device connector proxy settings, if they are required.
- **2.** Use the device serial number and security code to validate your access to the device from Cisco Intersight and claim the device.

### <span id="page-182-1"></span>**Enabling or Disabling Cisco Intersight Management**

When you enable Cisco Intersight management, it establishes a bidirectional communication between the Intersight Cloud application and the device.

### **Before you begin**

You must be an administrator to configure the device connector.

#### **Procedure**

- **Step 1** In the **Navigation** pane, click **Admin**.
- **Step 2** Expand **All** > **Device Connector**.
- **Step 3** In the **Intersight Management** area, click **On** to enable Intersight management or **Off** to disable Intersight management.

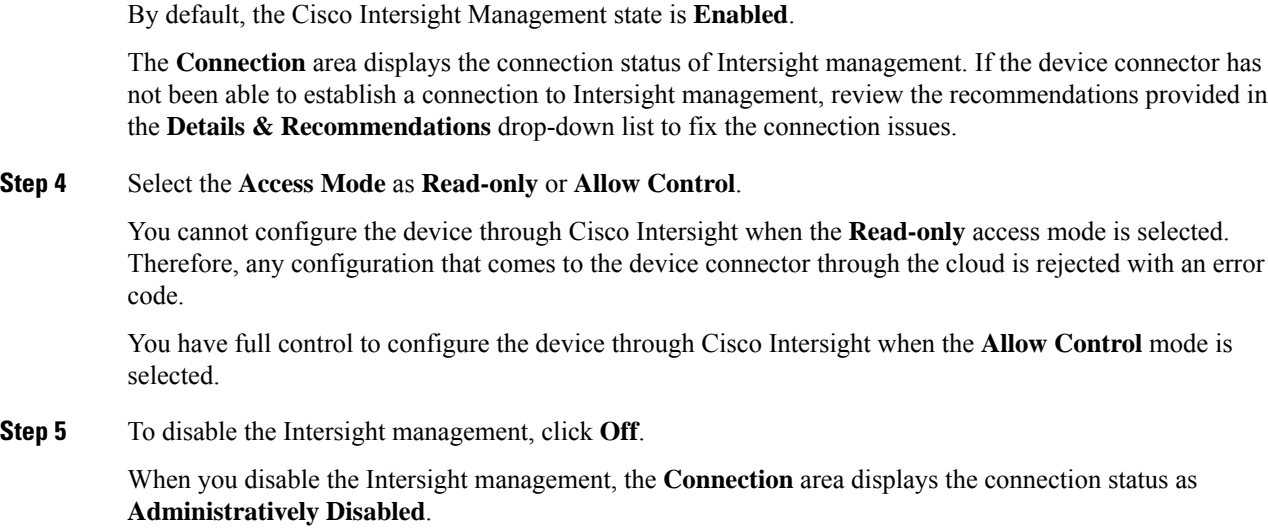

# <span id="page-183-0"></span>**Viewing Intersight Device Connector Properties**

#### **Procedure**

**Step 1** In the **Navigation** pane, click **Admin**.

- **Step 2** Expand **All** > **Device Connector**.
- **Step 3** In the **Intersight Management** area, review the following information:

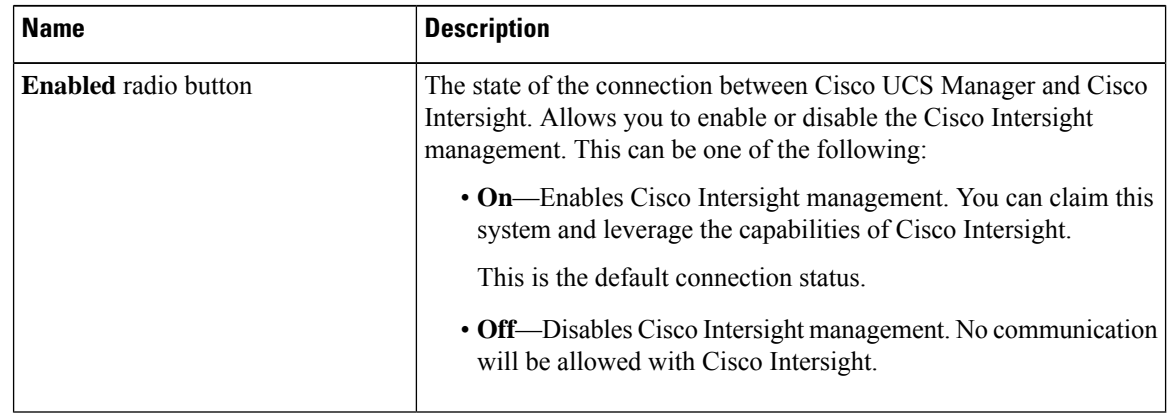

**Step 4** In the **Connection** area, review the following information:

I

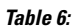

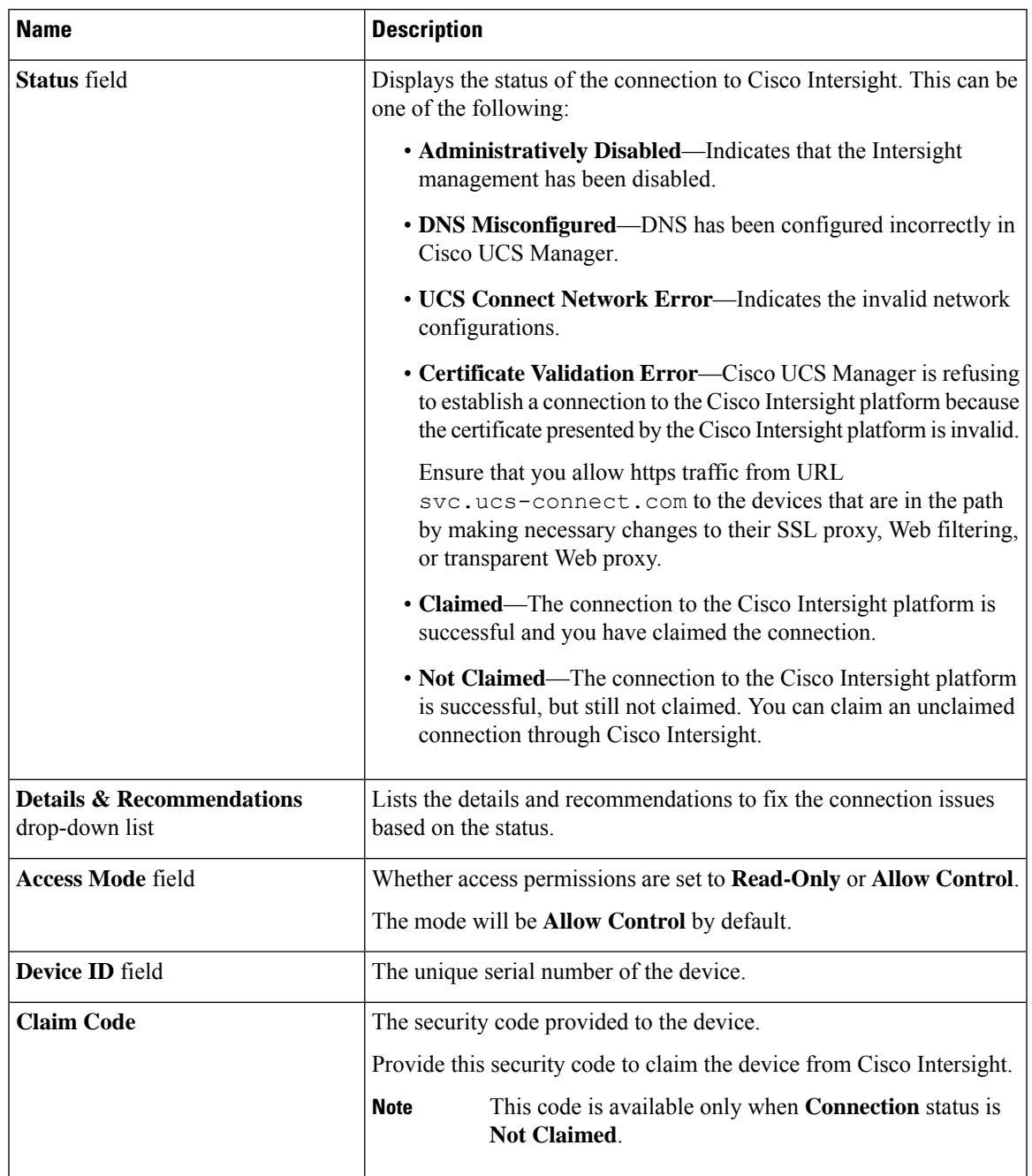

**Step 5** In the **Settings** area, review the following information:

L

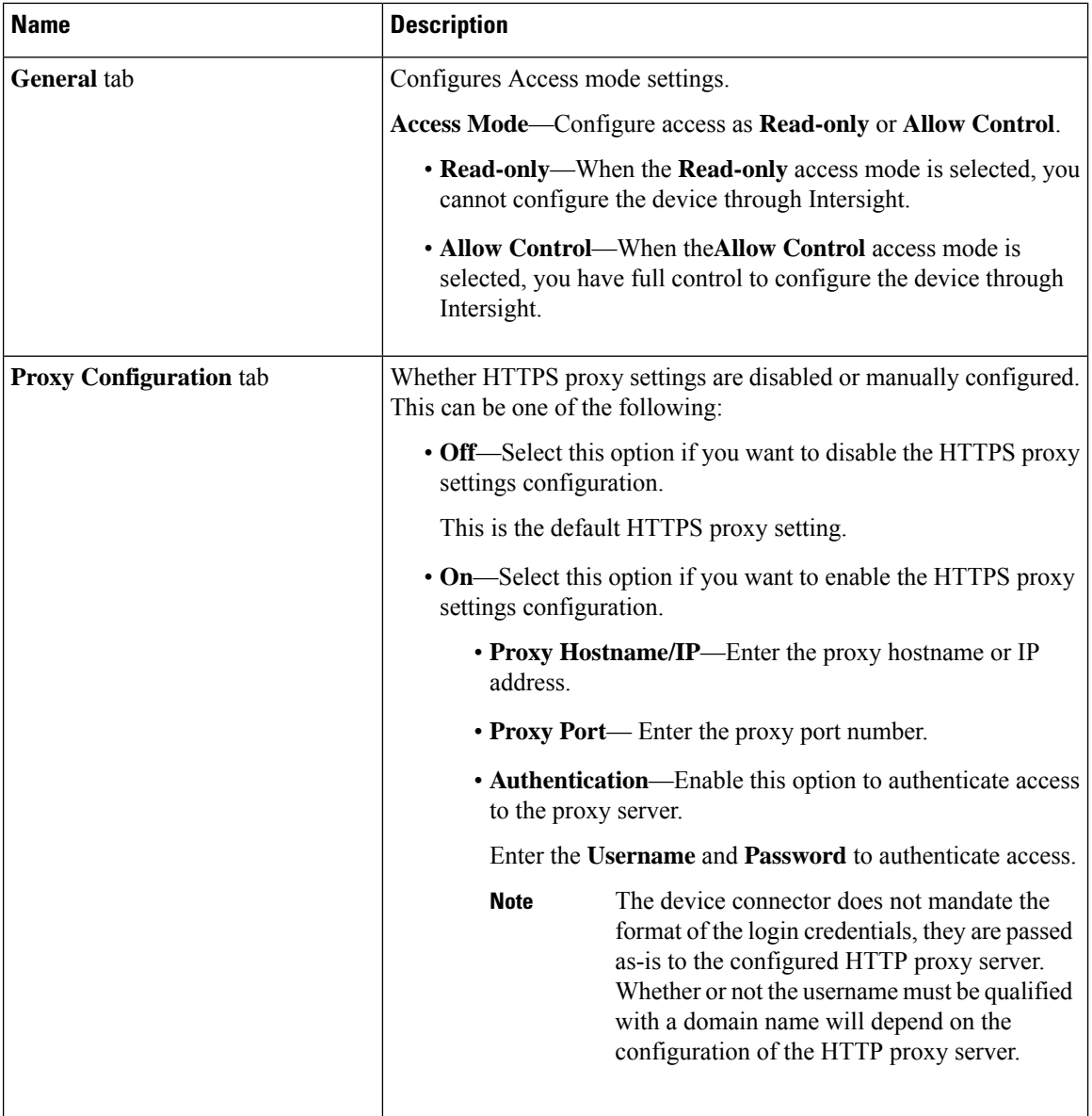

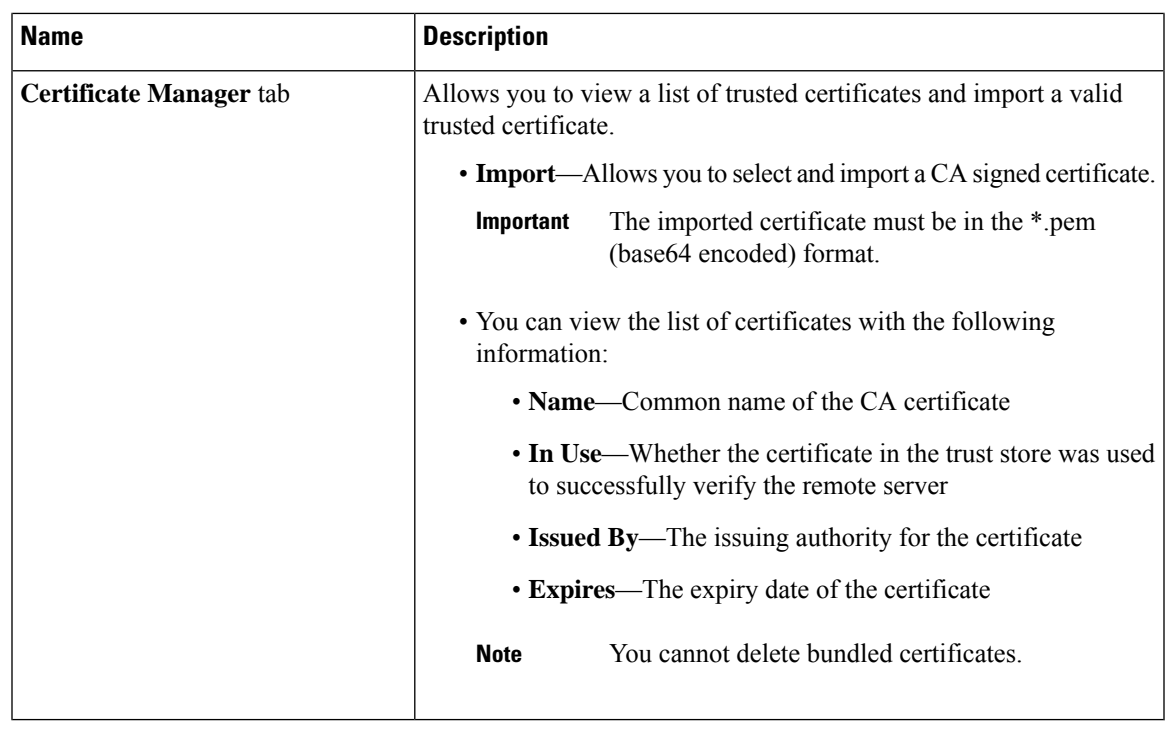

### <span id="page-186-0"></span>**Updating Device Connector**

When you upgrade Cisco UCS Manager, the device connector is automatically updated to the image integrated with the Cisco UCS Manager version. The device connector does not get downgraded when you downgrade the Cisco UCS Manager version.

You can update the device connector through the Cisco Intersight GUI. You can also update the device connector through the local management shell in Cisco UCS Manager CLI.

#### **Procedure**

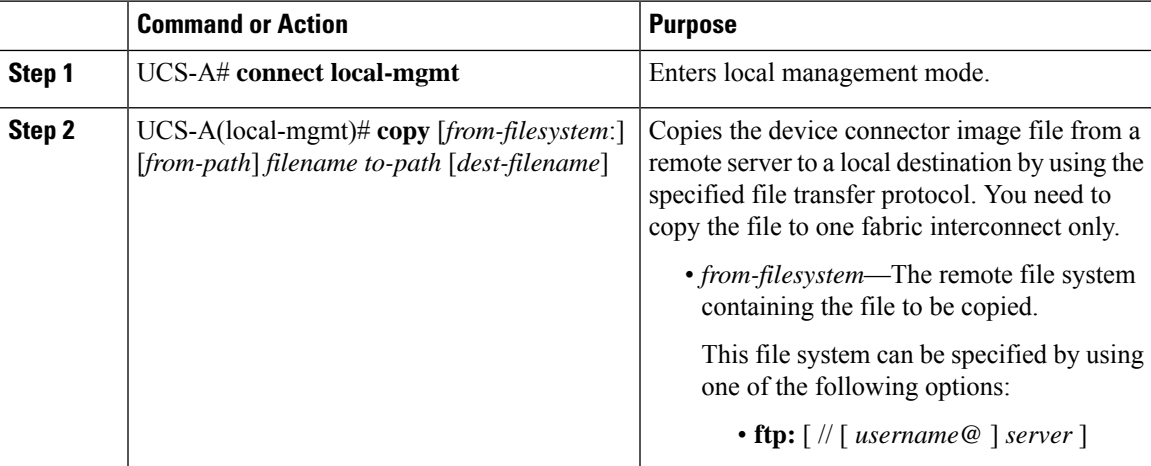

I

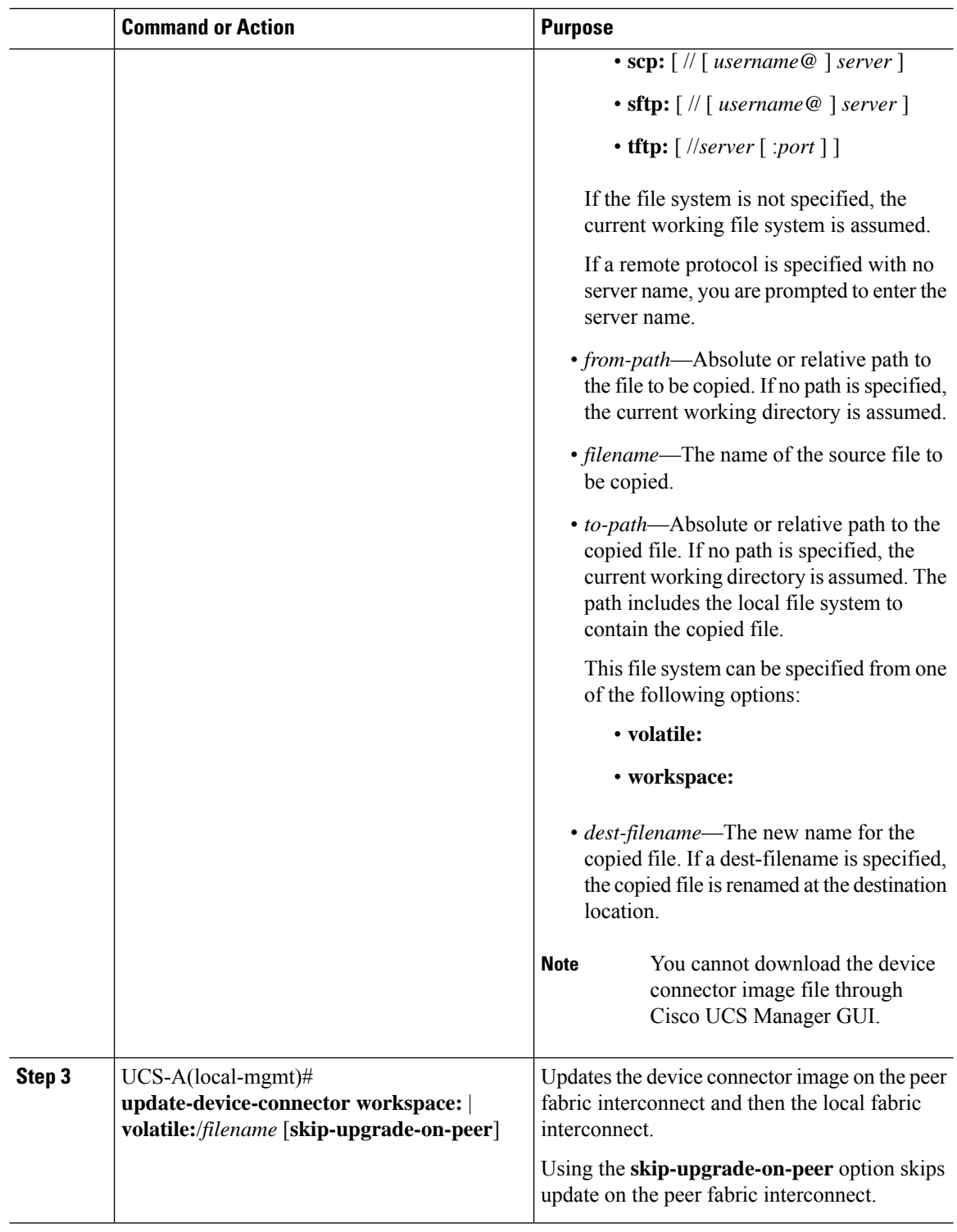

### **Example**

The following example updates the device connector on both fabric interconnects:

```
UCS-A# connect local-mgmt
UCS-A(local-mgmt)# copy scp://username@10.100.100.100/filepath/filename.bin workspace:/
UCS-A(local-mgmt)# update-device-connector workspace:/filename.bin
Update Started
Updating Device Connector on peer Fabric interconnect
Successfully updated device connector on peer Fabric interconnect
Updating Device Connector on local Fabric interconnect
Successfully updated device connector on local Fabric interconnect
UCS-A(local-mgmt)#
```
The following example updates the device connector on the local fabric interconnect only:

```
UCS-A# connect local-mgmt
UCS-A(local-mgmt)# copy scp://username@10.100.100.100/filepath/filename.bin workspace:/
UCS-A(local-mgmt)# update-device-connector workspace:/filename.bin skip-upgrade-on-peer
Update Started
Updating Device Connector on local Fabric interconnect
Successfully updated device connector on local Fabric interconnect
UCS-A(local-mgmt)#
```
 $\mathbf I$